# **UM11442**

NXP Wi-Fi and Bluetooth Demo Applications User Guide for i.MX RT Platforms

Rev. 14 – 10 Jan 2024 User Manual

**Document information**

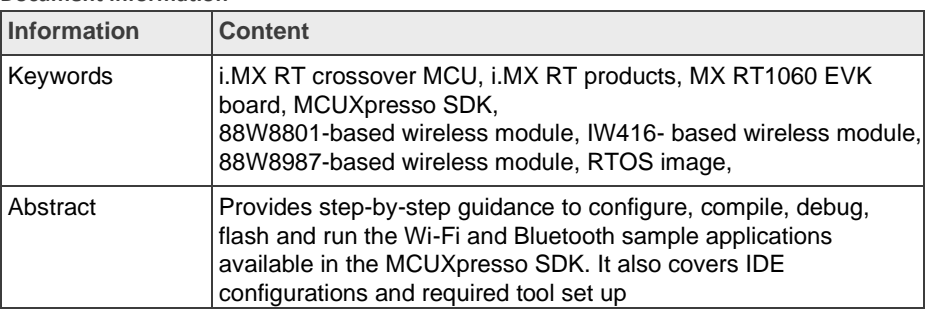

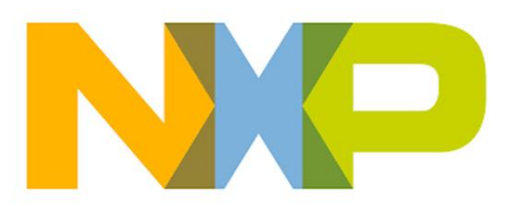

#### **Revision history**

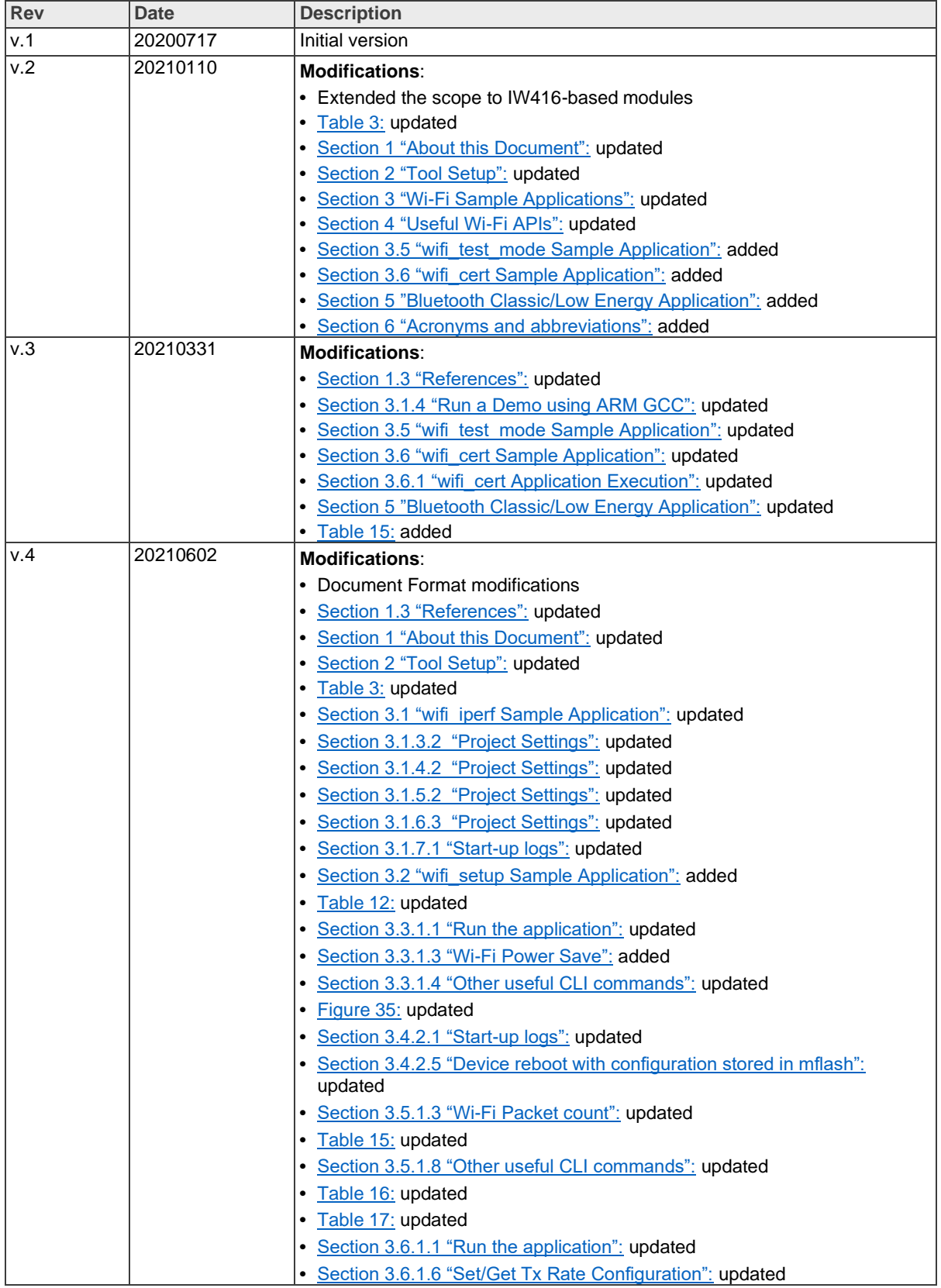

 $\overline{\phantom{a}}$ 

 $\hat{\mathcal{L}}$ 

 $\hat{\mathcal{A}}$ 

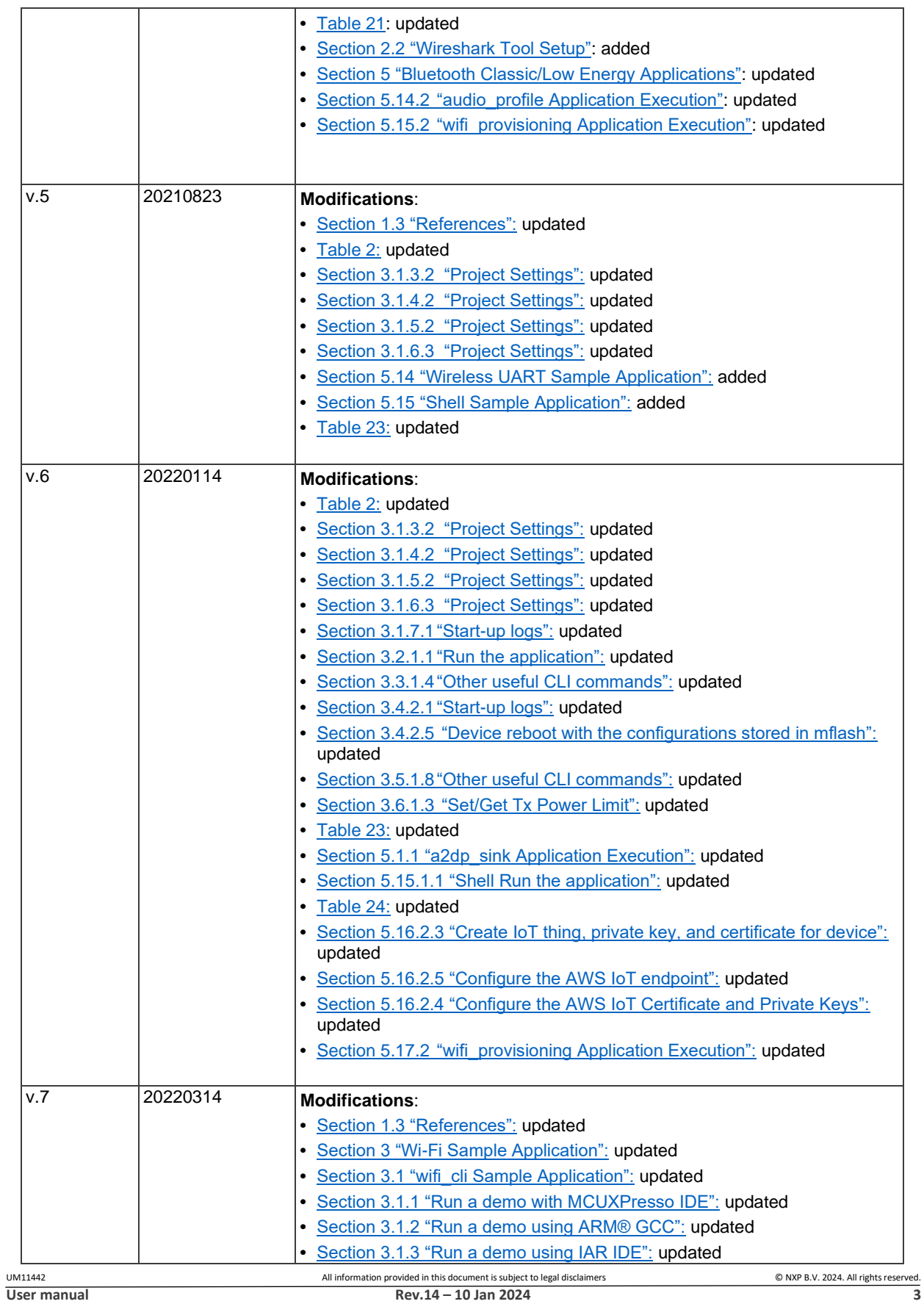

ł,

 $\overline{\phantom{a}}$ 

 $\overline{\phantom{a}}$ 

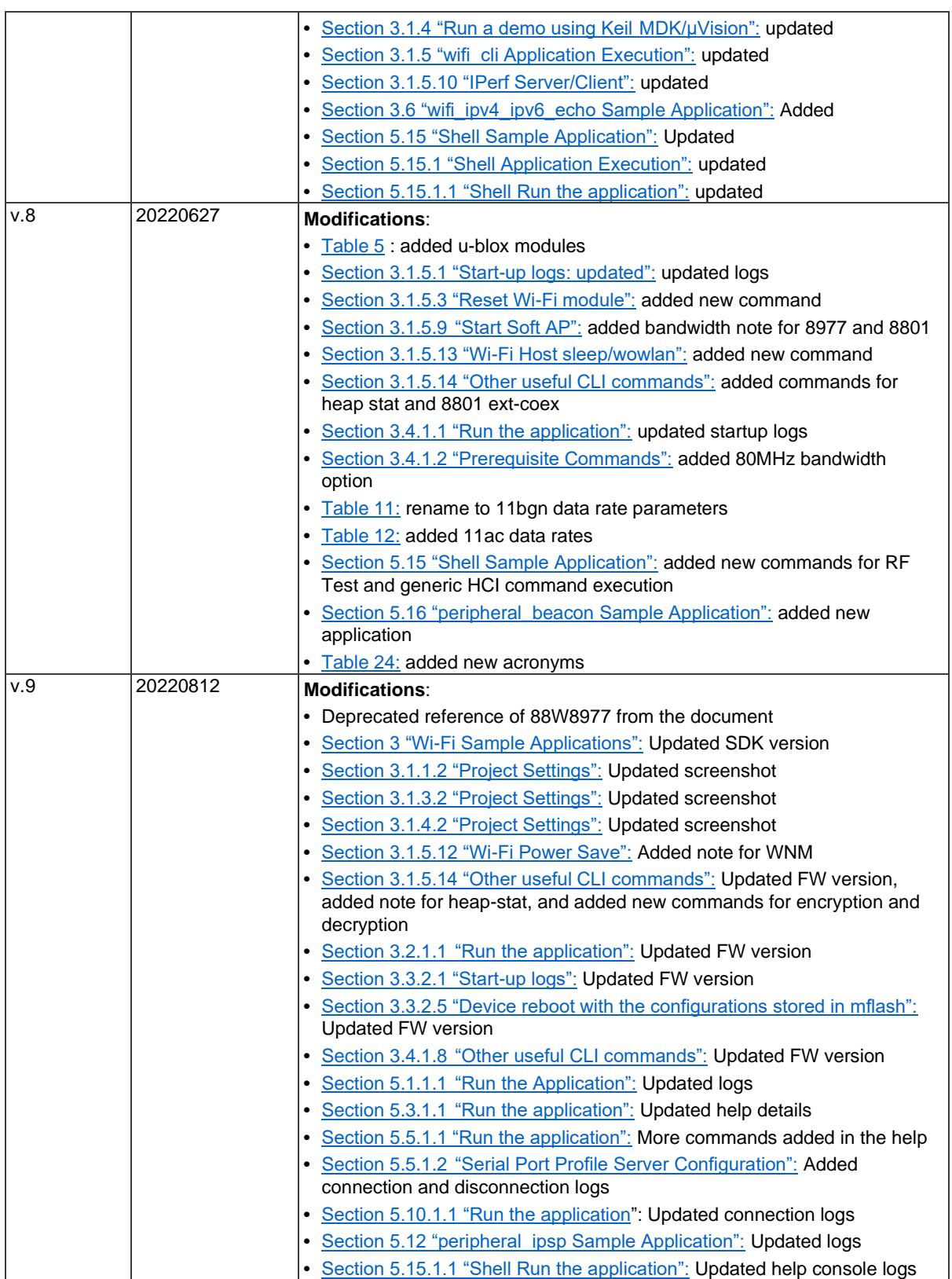

 $\overline{\phantom{a}}$ 

 $\hat{\mathcal{L}}$ 

 $\hat{\mathcal{A}}$ 

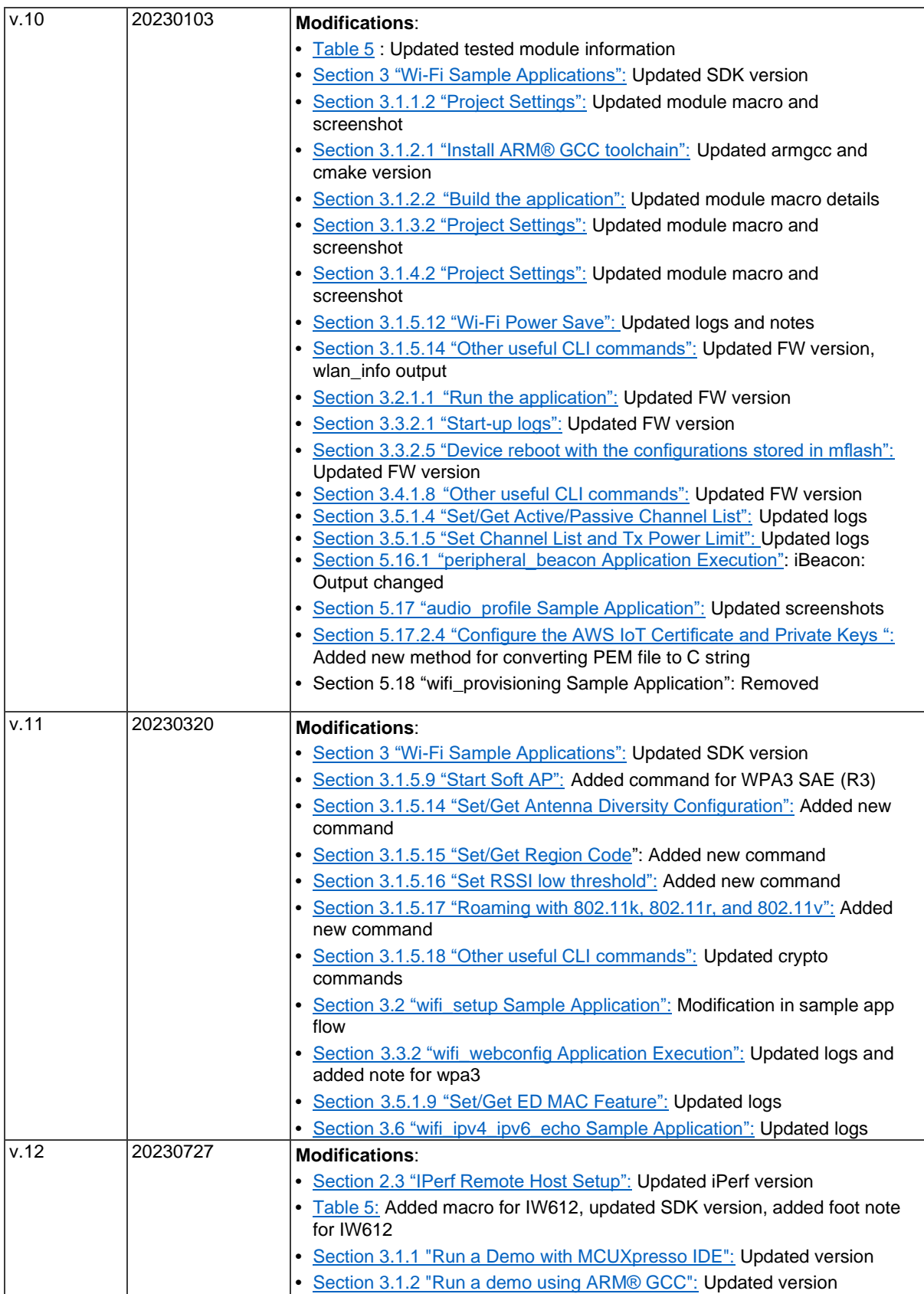

 $\hat{\mathcal{L}}$ 

 $\bar{z}$ 

 $\hat{\boldsymbol{\beta}}$ 

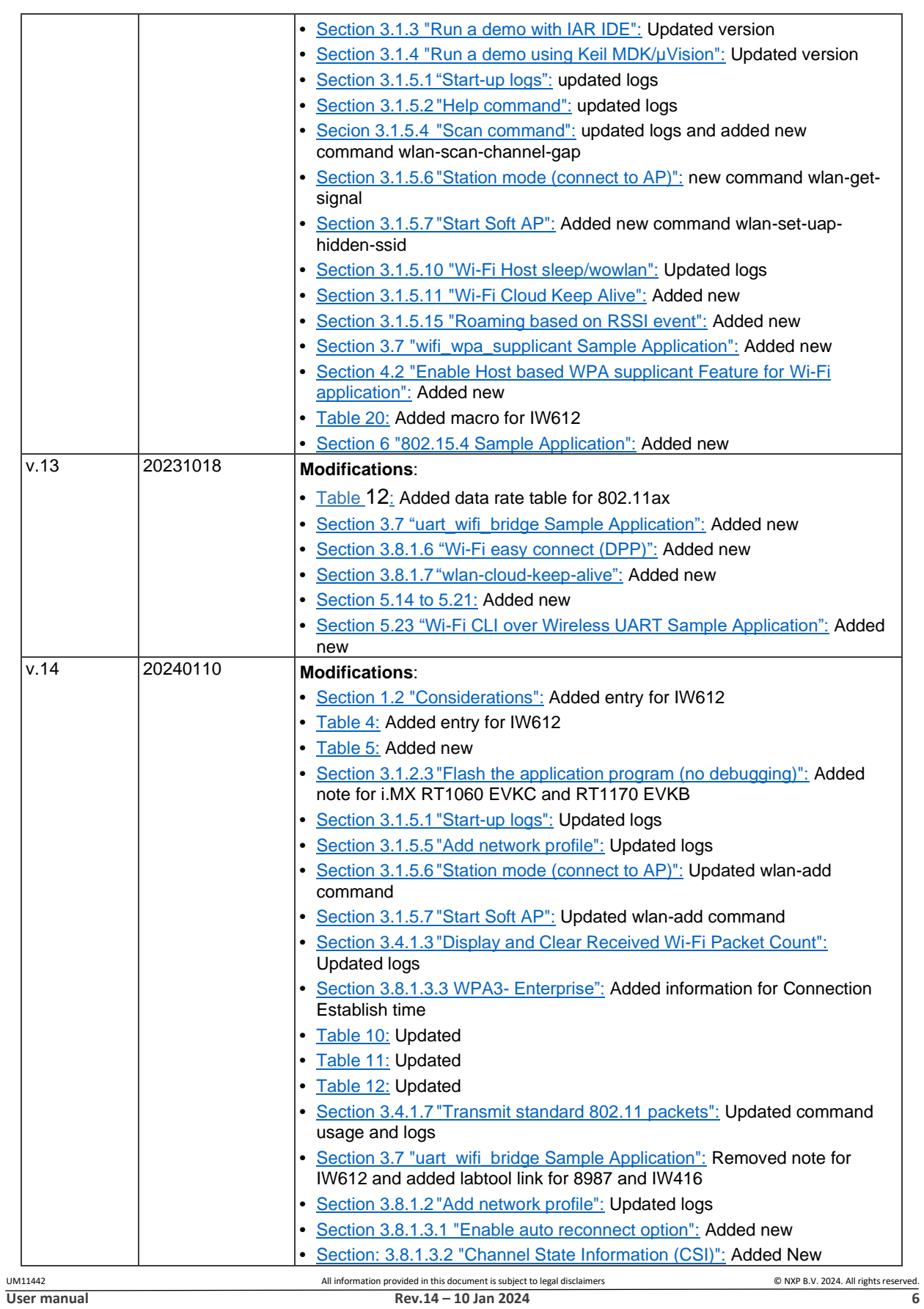

 $\hat{\boldsymbol{\gamma}}$ 

 $\hat{\mathcal{A}}$ 

 $\hat{\mathcal{A}}$ 

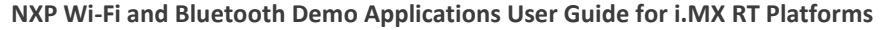

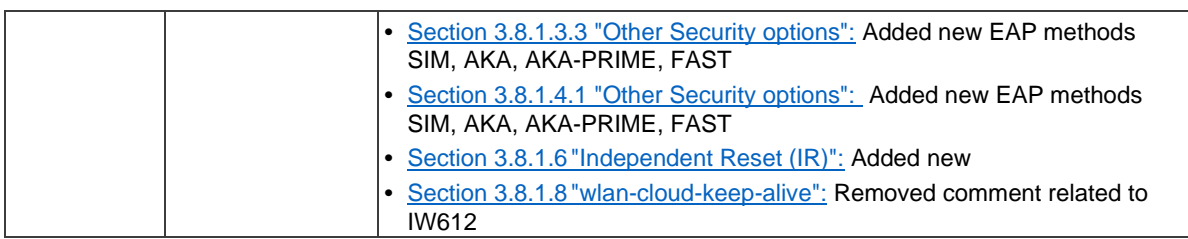

 $\hat{\mathcal{A}}$ 

 $\mathcal{L}^{\mathcal{L}}$ 

 $\frac{1}{2}$ 

## <span id="page-7-0"></span>1 About this Document

## 1.1 Purpose and Scope

This document provides the steps to configure, compile, debug, flash and run the Wi-Fi and Bluetooth sample applications available in the MCUXpresso SDK. It also covers IDE configurations and required tool set up.

## <span id="page-7-1"></span>1.2 Considerations

The i.MX RT is powered by FreeRTOS and the RTOS drivers are added to support the 88W8801, IW416, IW612 and 88W8987 NXP-based wireless modules. This document does not include NXP-based wireless modules information, i.MX RT product information, hardware interconnection, board settings, bring-up, IDE setup, SDK download, as these are covered in th[e UM11441.](#page-8-0) The user must have i.MX RT platform related IDE and tools installed before going through the given demo process.

## <span id="page-8-0"></span>1.3 References

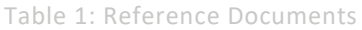

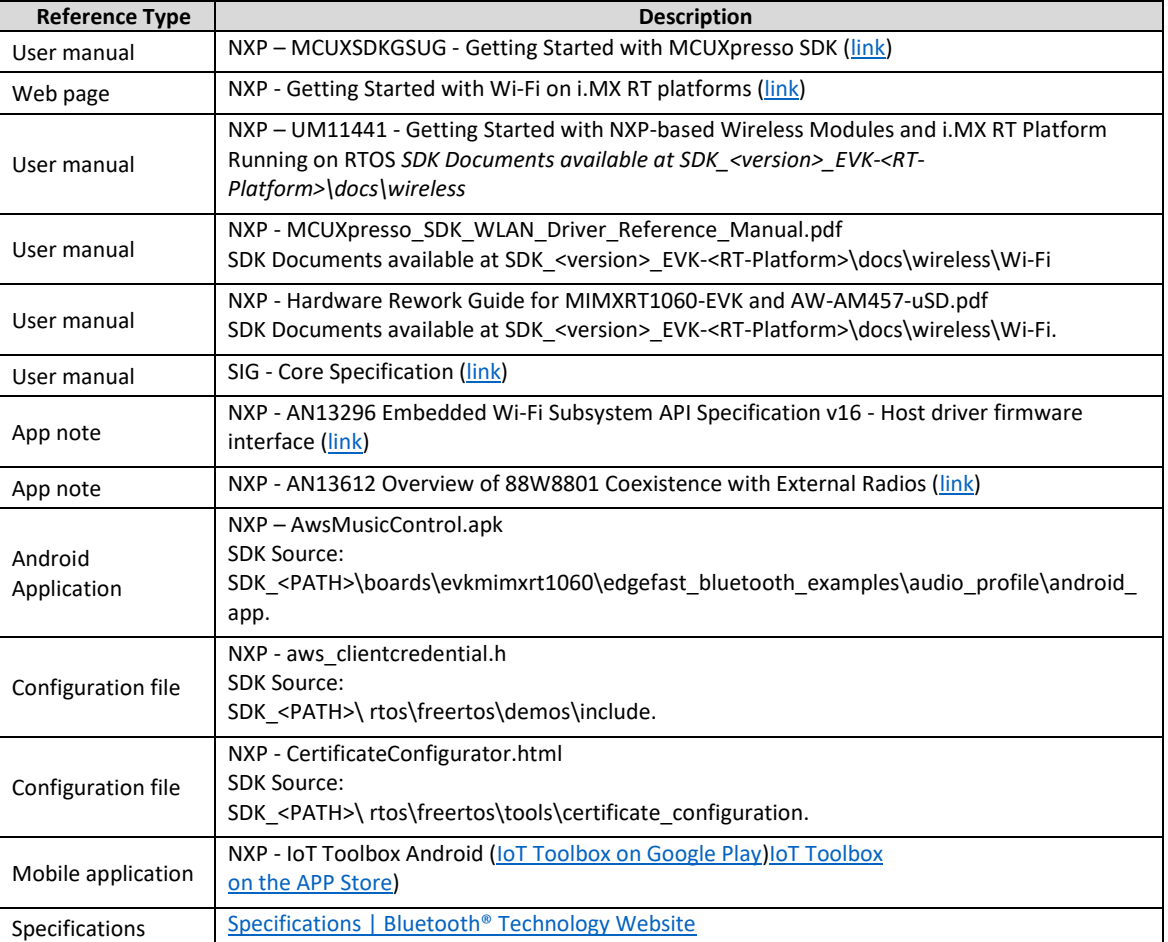

 $\bar{z}$ 

 $\hat{\boldsymbol{\gamma}}$ 

 $\hat{\mathcal{A}}$ 

## <span id="page-9-0"></span>2 Tool Setup

## <span id="page-9-3"></span>2.1 Serial Console Tool Setup

The serial console tool is used to read out the demo application's logs on the computer connected to i.MX RT EVK board.

- Download and install the terminal emulator software such as minicom (Linux or Mac OS) or Tera Term (Windows)
- Use a micro-USB to USB cable to connect i.MX RT1060 EVK board to the host computer running on Linux, Mac OS or Windows.
- Open a terminal emulator program like minicom or Tera term.
- For minicom use following command and configure the below settings for serial console access:

```
# minicom -s
```

```
Serial Port Setup:
- /dev/ttyACMX serial port
- 115200 baud rate
- 8 data bits 
- No parity
- One stop bit
- No flow control
```
Prior to running the Bluetooth demo application, update the serial console configuration so there is no extra spacing.

For Tera Term:

- Go to Setup > Terminal
- Look for the new line section
- Set the **Receive** to **Auto**

For minicom:

Press **Ctrl + A** and then press **Z** key to open the Help menu Press the **U** key to add a carriage return

## <span id="page-9-1"></span>2.2 Wireshark Tool Setup

The Wireshark tool is required to analyze the Wi-Fi sniffer logs. Download and install Wireshark tool for Windows and Mac OS from [here.](https://www.wireshark.org/)

```
Steps to install Wireshark tool on a computer running Linux Ubuntu:
sudo add-apt-repository ppa:wireshark-dev/stable
sudo apt update
sudo apt install wireshark
```
## <span id="page-9-2"></span>2.3 IPerf Remote Host Setup

## **Remote host setup for OS-Linux:**

Perform the following steps to complete the setup:

• Download package of IPerf 2.1.9 for Ubuntu 16.04 from [here](https://sourceforge.net/projects/iperf2/files/iperf-2.1.9.tar.gz/download)

```
• Extract the package
```

```
$ tar -xzf iperf-2.1.9.tar.gz
```
• Install the package using below commands

```
$ cd iperf-2.1.9
$ ./configure
$ make
```
\$ sudo make install

## *NOTE: Iperf 2.1.9 is used for the demonstration.*

- Run the suitable command from the following table.
- Table 2: iPerf Commands for Linux Remote Host

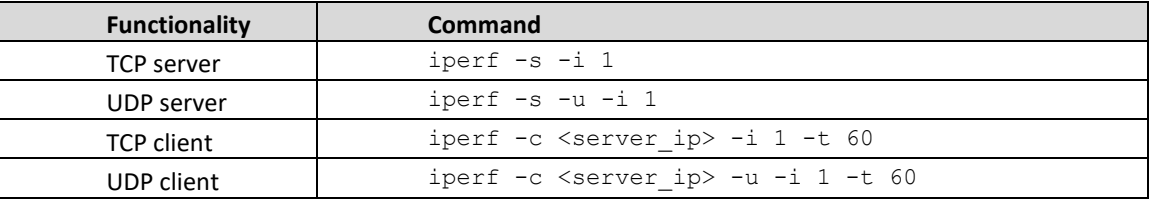

#### **Remote host setup for mobile phone:**

Perform the following steps to run the iPerf:

- Download the iPerf application like Magic iPerf, HE.NET Network Tools etc.
- Open the application and select the iperf2. Run the suitable from the following table.

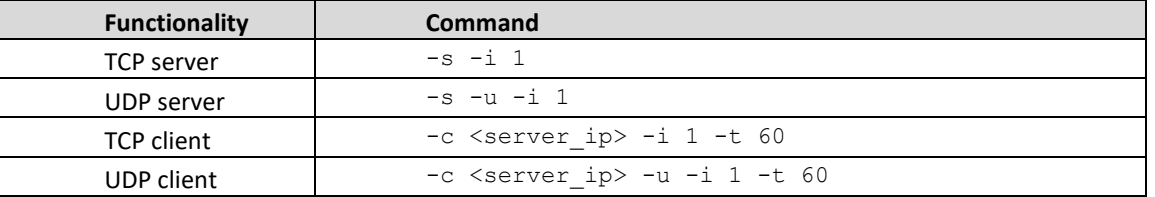

#### Table 3: iPerf Commands for Mobile Phone Remote Host

## 2.4 iPV4/6 Tool Setup

## **Remote host setup:**

- ncat Recommended tool. Supports both IPv4 and IPv6. It is part of nmap tools. It can be found at [https://nmap.org/download.html.](https://nmap.org/download.html)
- nc (netcat) Basically, the same as ncat, but a lot of antiviruses consider this a virus.
- echotool Supports only IPv4 and only for Windows. It can be obtained from <https://github.com/PavelBansky/EchoTool>

#### **Zone Index:**

- On Windows, the zone index is a number. You can get it from the output of the ipconfig command.
- On Linux, the zone index is an interface name.
- To connect to board with address FE80::12:13FF:FE10:1511,
	- o over interface 21 on your Windows machine specify address as FE80::12:13FF:FE10:1511%21
	- o over interface eth on your Linux or Mac machine specify address as FE80::12:13FF:FE10:1511%eth0

*NOTE: The demo has only a single interface, so do not append zone ID to any address typed to the demo terminal.*

## <span id="page-11-0"></span>3 Wi-Fi Sample Applications

This chapter describes the Wi-Fi example applications that are available in the SDK, and the steps to configure, compile, debug, flash, and execute these examples.

These Wi-Fi examples can be configured based on the Wi-Fi modules used with the help of Wi-Fi modulespecific macros.

[Table 4](#page-11-1) lists the Wi-Fi module specific macros that are common to all Wi-Fi examples. Macros are available in the file *evk<RT-Platform>\_wifi\_cli\source\app\_config.h*

<span id="page-11-1"></span>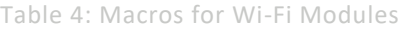

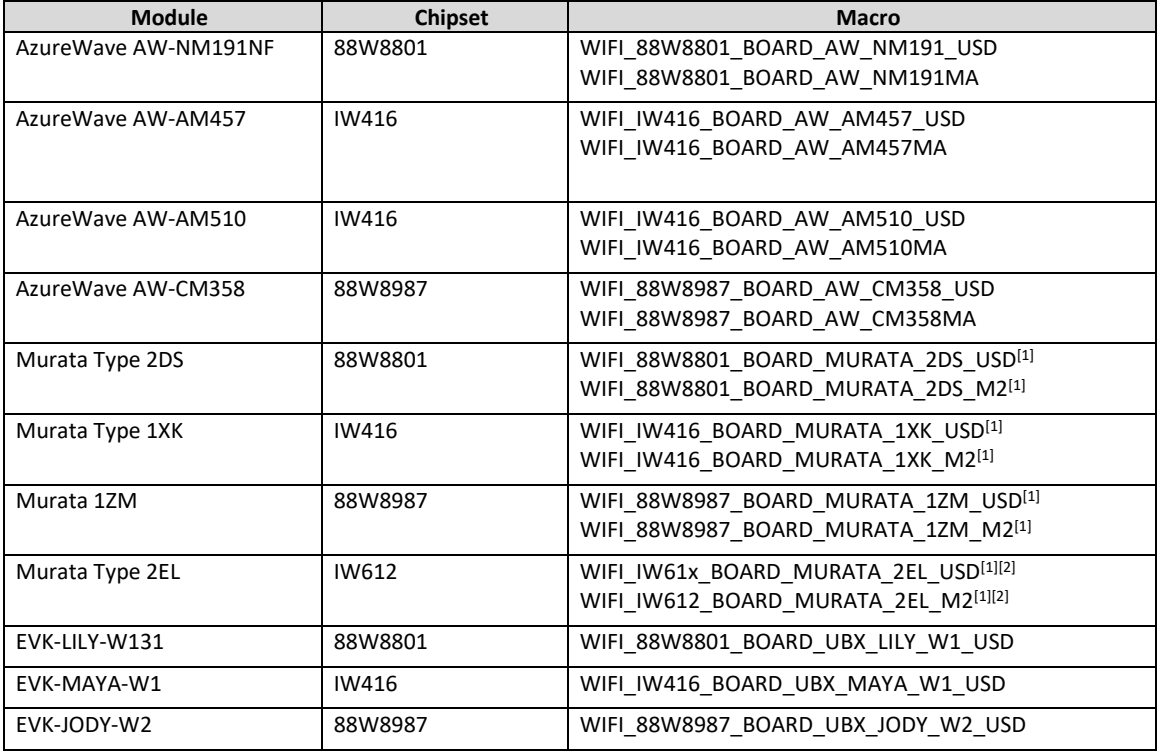

[1] The module operation was tested during 2.15.0 release process.

[2] The module operation support is available in the i.MX RT1170 EVKB and i.MX RT1060 EVKC USD=microSD interface

#### M2=M.2 interface

Table 5: Memory used by Wi-Fi sample application on RT1060 EVKC

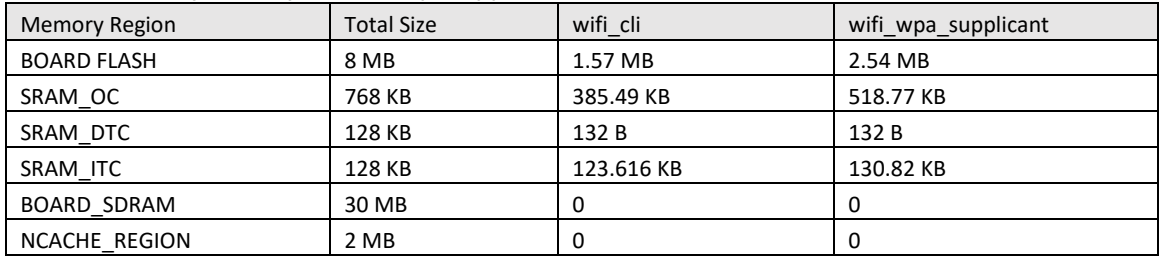

## <span id="page-12-0"></span>3.1 wifi cli Sample Application

This section describes the *wifi\_cli* application to demonstrate the CLI support to handle and enable Wi-Fi configuration for the features including scan the visible access points, create and configure the access point, connection with the access point and Throughput performance check using iPerf measurement tool. The CLI module in the application allows users to add CLIs in the application. In this sample application Wi-Fi connection manager CLIs are available.

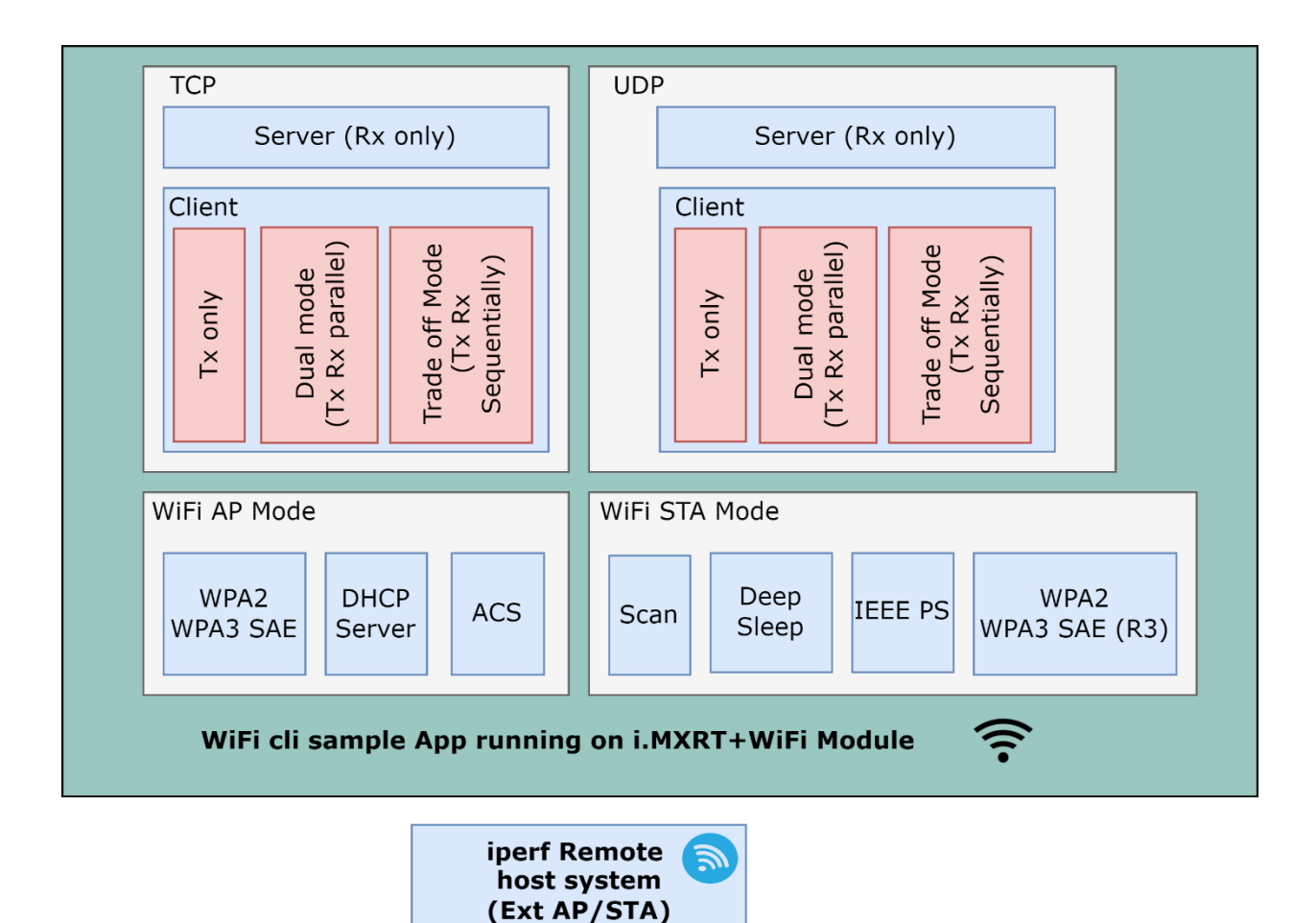

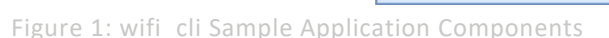

#### **Wi-Fi and iPerf Features:**

Table 6: Sample Application Features

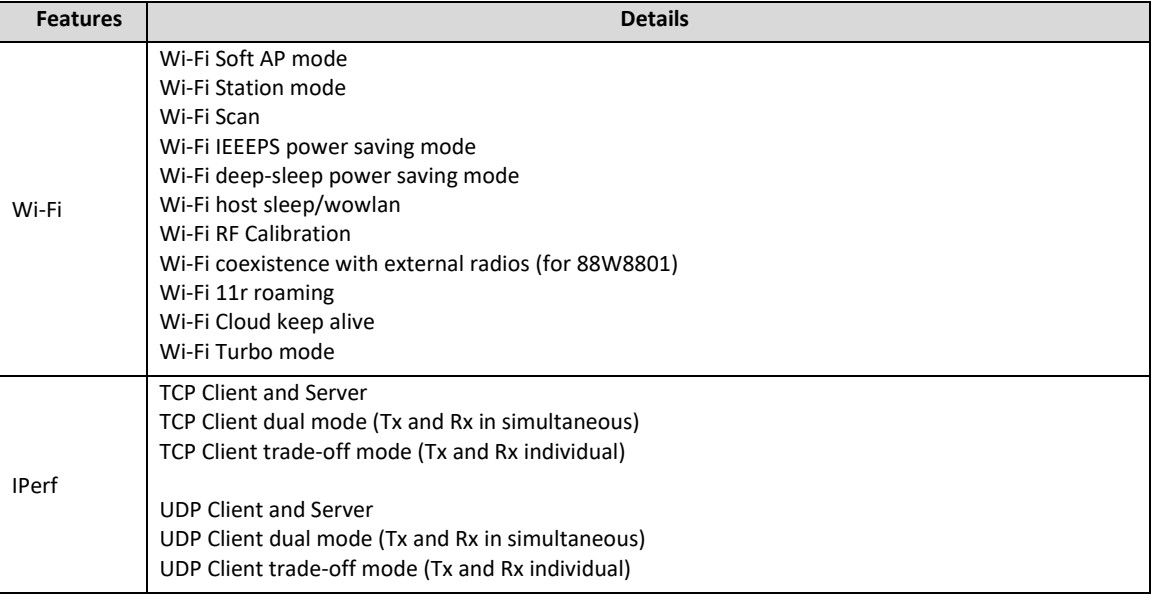

## <span id="page-13-0"></span>3.1.1 Run a Demo with MCUXpresso IDE

This section describes the steps to import, configure, build, debug and run the demo example through MCUXpresso IDE. MCUXpresso IDE version v11.9.0 is used for the following demo steps.

#### 3.1.1.1 Project Import

**Step 1:** SDK Installation

- Open MCUXpresso IDE.
- Locate the Installed SDKs tab at the bottom of the following image.
- Drag and drop the SDK into the Installed SDKs tab. Once done click "OK" on the pop-up window.

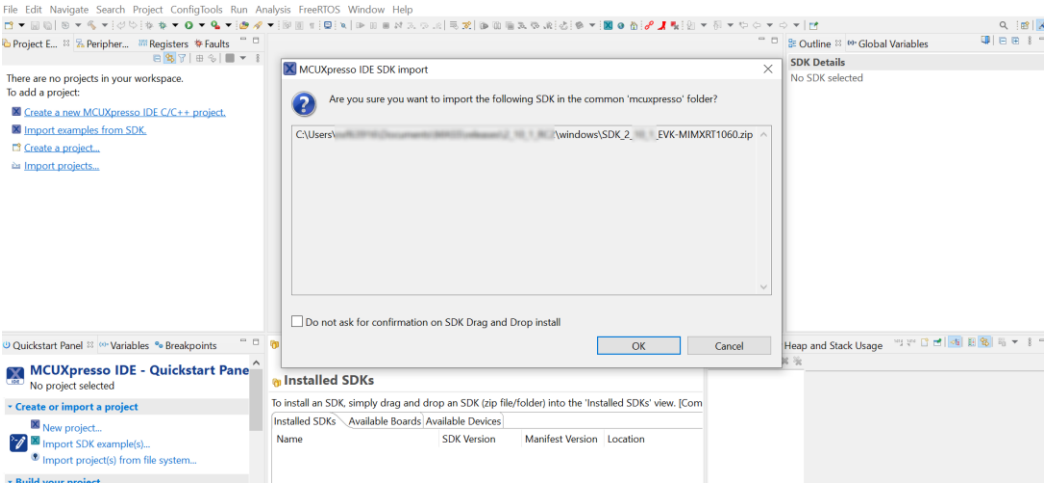

Figure 2: SDK Drag and Drop in MCUXpresso

#### **Step 2:** Import an example

• Go to the **Quickstart** panel and select the option **Import SDK example(s)**.

## **UM11442**

**NXP Wi-Fi and Bluetooth Demo Applications User Guide for i.MX RT Platforms**

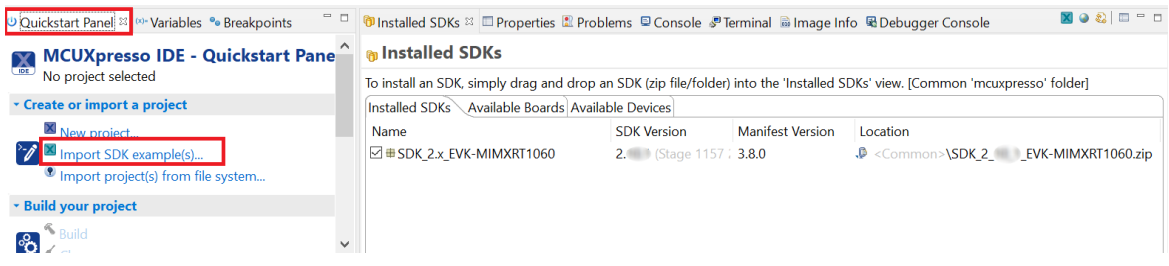

Figure 3: SDK Import Example in MCUXpresso

#### **Step 3:** Select EVK board.

• Select the evaluation board.

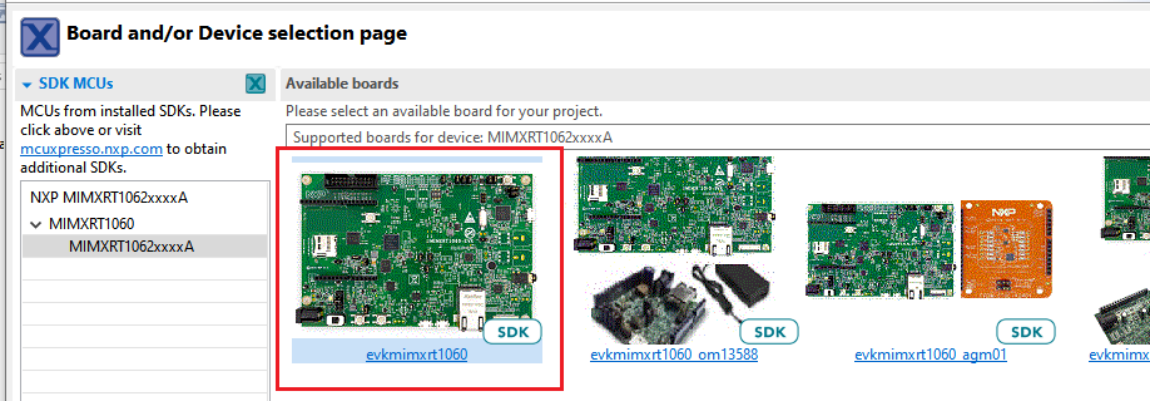

Figure 3: Device/EVK Selection in MCUXpresso

**Step 4:** Select any Wi-Fi or Bluetooth example and verify default Project Options.

• For example, select wifi\_examples > wifi\_cli and press **Finish** button to import the selected example into the workspace.

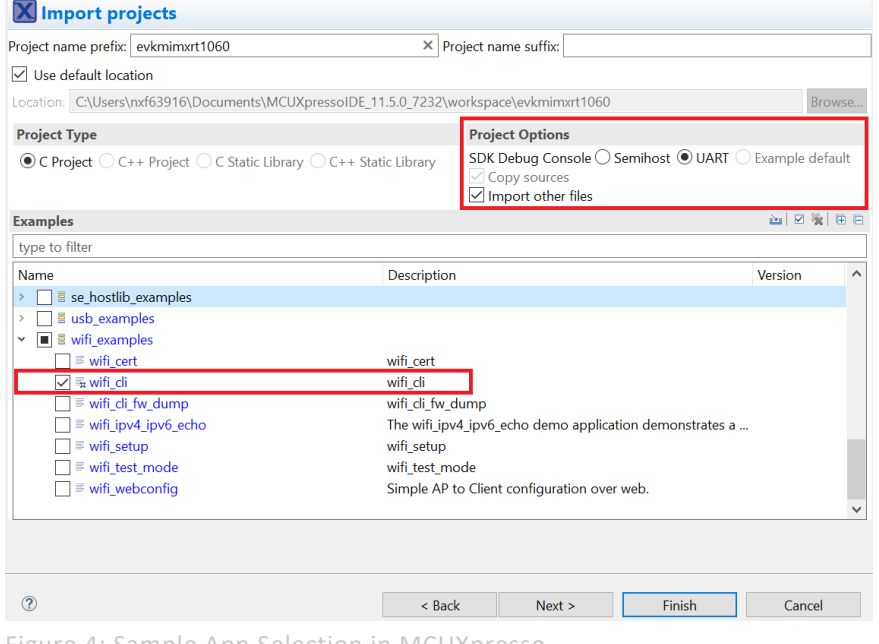

Figure 4: Sample App Selection in MCUXpresso

#### <span id="page-15-0"></span>3.1.1.2 Project Settings

- By default, the project is configured to use the **WIFI\_IW416\_BOARD\_MURATA\_1XK\_USD** Wi-Fi module based on IW416 chipset. Modify the value to match the module on your setup to include and compile the desired driver, components and application(s).
- The file "**app** config.h" from the source folder is used for the macro definitions.
- Refer to [Table 4](#page-11-1) for the list of macros for Wi-Fi modules.

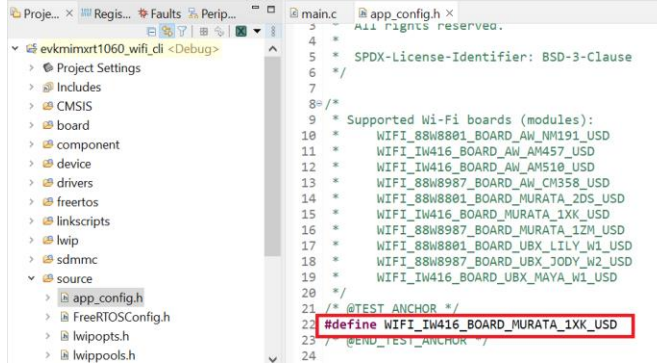

Figure 5: Wi-Fi Module Selection in MCUXpresso

## 3.1.1.3 Build the Application

• To build the application, go to the **Quickstart** panel and select **Build,** or select the **Build** icon in the main toolbar.

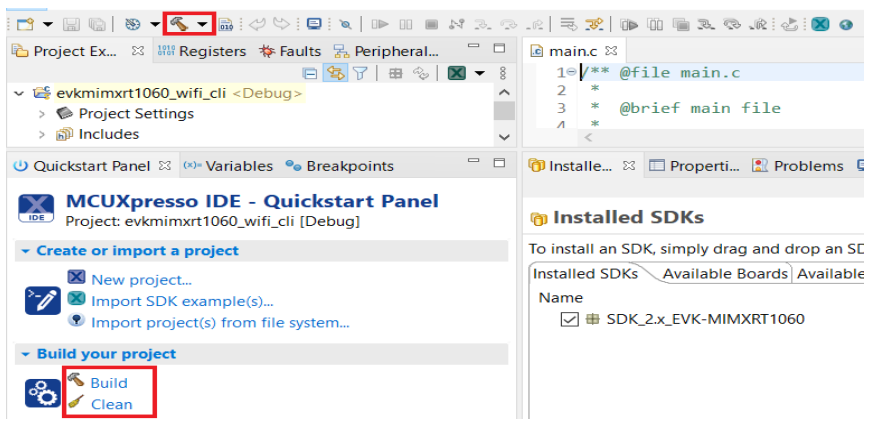

Figure 6: Application Build in MCUXpresso

• Verify the build result (success or fail) on the console window.

| $\bigcirc$ Installe $\Box$ Properti $\bigcirc$ Problems $\bigcirc$ Console $\mathbb{Z}$ $\bigcirc$ Terminal $\bigcirc$ Image $\bigcirc$ Debugg $\bigcirc$ Offline |                  |              |       | - 日 |  |
|----------------------------------------------------------------------------------------------------|------------------|--------------|-------|-----|--|
|                                                                                                    |                  |              |       |     |  |
| CDT Build Console [evkmimxrt1060 wifi cli]                                                                                                    |                  |              |       |     |  |
| <b>BUAKU SUKAM:</b>                                                                                                    | <b>VUB</b>       | <b>SU MB</b> | 0.00% |     |  |
| <b>NCACHE REGION:</b><br><b>DESPERIENCE OF GB</b>                                                                                                    |                  | 2 MB         | 0.00% |     |  |
| Finished building target: evkmimxrt1060 wifi cli.axf                                                                                                    |                  |              |       |     |  |
|                                                                                                    |                  |              |       |     |  |
| Performing post-build steps                                                                                                    |                  |              |       |     |  |
| arm-none-eabi-size "evkmimxrt1060 wifi cli.axf"; # arm-none-eabi-objcopy -v -0 binary                                                                             |                  |              |       |     |  |
| data<br>bssetter<br>text                                                                                                    | dec hex filename |              |       |     |  |
| 845328 68311 135888 1049527 1003b7 evkmimxrt1060 wifi cli.axf                                                                                                    |                  |              |       |     |  |
|                                                                                                    |                  |              |       |     |  |
|                                                                                                    |                  |              |       |     |  |
|                                                                                                    |                  |              |       |     |  |
| 12:05:25 Build Finished. 0 errors, 0 warnings. (took 49s.416ms)                                                                                                   |                  |              |       |     |  |
|                                                                                                    |                  |              |       |     |  |
|                                                                                                    |                  |              |       |     |  |
| $\langle$                                                                                                    |                  |              |       |     |  |
|                                                                                                    |                  |              |       |     |  |

Figure 7: Build Messages in MCUXpresso

## 3.1.1.4 Run the Application in Debug Mode

Please follow these steps to run the application in debug mode.

• Initiate the application debug using the debug icon in the toolbar or go to the **Quickstart** panel and select **Debug**.

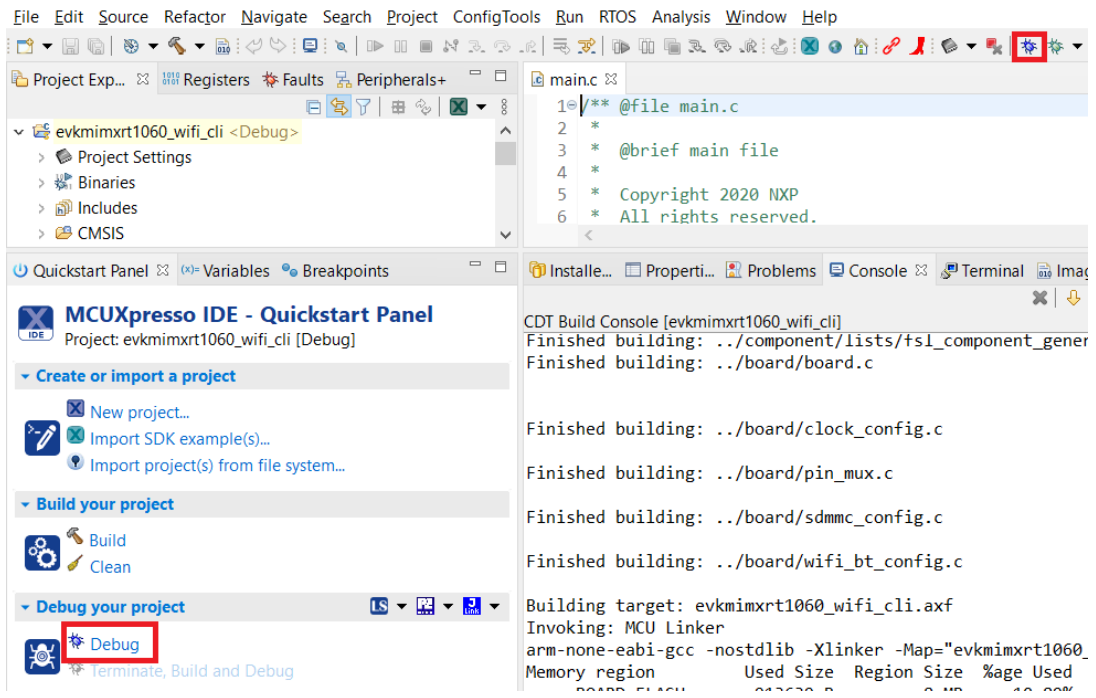

Figure 8: Initiate Debug in MCUXpresso

J

• Select the associated emulator probe for the first time as illustrated below and press **OK**.

J.

 $\ddot{\phantom{a}}$ 

#### Connect to target: MIMXRT1062xxxxA

1 probe found. Select the probe to use:

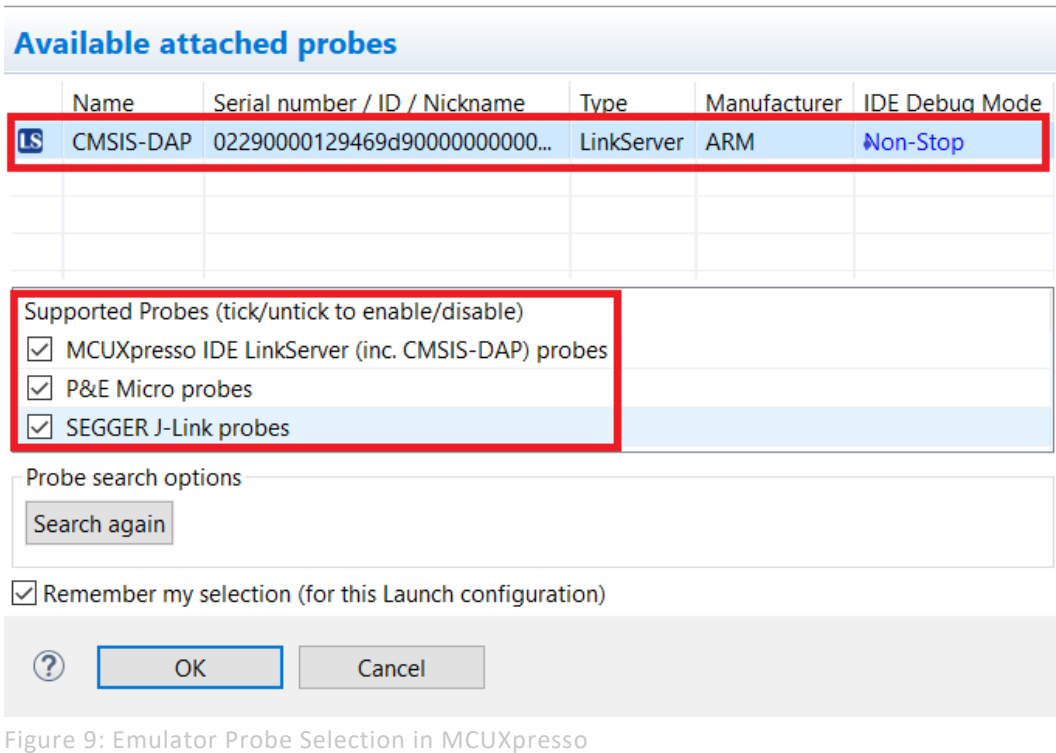

• Upon selecting the probe, the application is downloaded on the board and the program execution starts with the program counter set at the main() function. Press **Resume** to start the application. To debug the application, use the **step into**, **step over** and **step return** buttons. To end the debugging session, use the **Terminate** button.

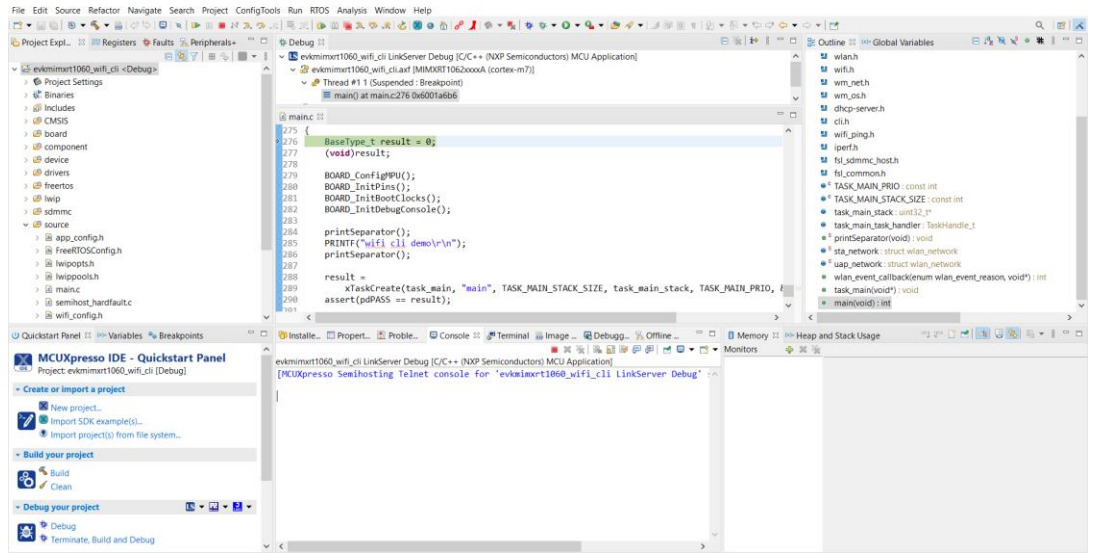

Figure 10: Application Debugging in MCUXpresso

 $\mathbf{r}$ 

#### 3.1.1.5 Flash the Application Program (no debugging)

Please use the following steps to flash the application program.

To flash the required binaries, select the **GUI Flash Tool icon** in the toolbar as shown in the figure below. The GUI Flash Tool can be used to flash pre-build binary or locally compiled binary with *\*.axf* or *\*.bin* format. The path to the locally compiled binary is the following.

*\${workspace\_loc}\evkmimxrt1060\_wifi\_cli\Debug\evkmimxrt1060\_wifi\_cli.axf*

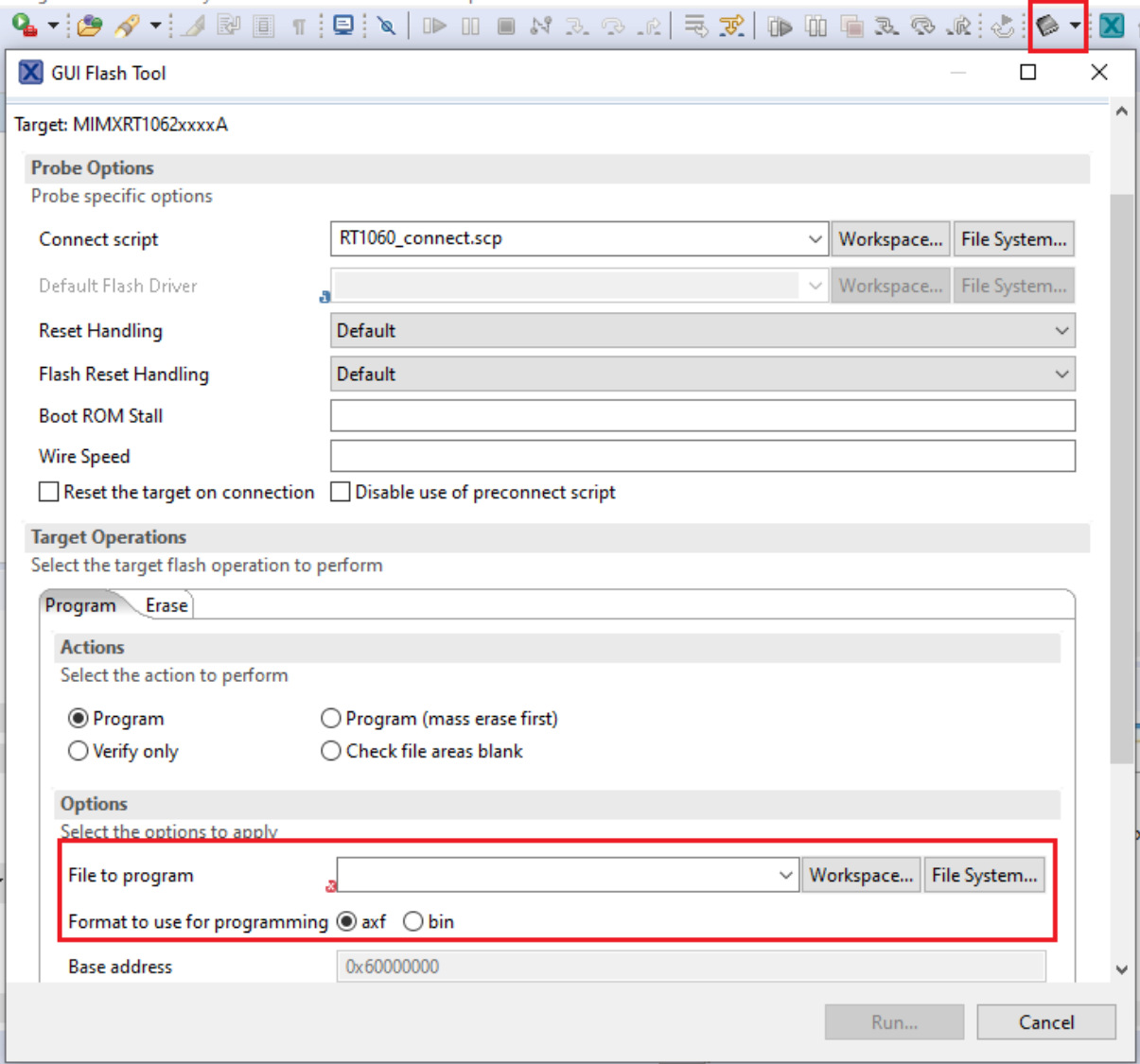

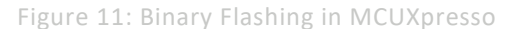

*NOTE: Please refer to section [3.1.5](#page-30-1) to view the output on the console once the application is executed.*

## <span id="page-19-0"></span>3.1.2 Run a demo using ARM® GCC

This section describes the steps to configure the command line ARM® GCC tools to build and run demo applications. The wifi-cli application is used as an example, yet the same steps apply to any other example application available with the MCUXpresso SDK. The example uses Linux, one of the operating systems that ARM GCC tools support. Please refer t[o MCUXSDKGSUG](#page-8-0) for more details on ARM GCC toolchain setup.

## <span id="page-19-1"></span>3.1.2.1 Install ARM® GCC toolchain

In this section, the following steps are given to install toolchain:

- Download the toolchain for Linux x86\_64 system from the [Link](https://developer.arm.com/downloads/-/arm-gnu-toolchain-downloads) (package *Linux x86\_64 tarball*).
- Create a directory at the location of your choice:

\$ mkdir toolchain-dir

• Copy the downloaded toolchain package to the created directory and extract the downloaded toolchain.

```
$ cp <download_path>/arm-gnu-toolchain-12.2.rel1-x86_64-arm-none-eabi.tar.xz
toolchain-dir/
$ cd toolchain-dir/
$ tar -xvf arm-gnu-toolchain-12.2.rel1-x86_64-arm-none-eabi.tar.xz
```
- - Export the ARMGCC\_DIR variable using the following command:

\$ export ARMGCC\_DIR=<absolute-path>/toolchain-dir/ arm-gnu-toolchain-12.2.rel1 x86\_64-arm-none-eabi/

• Add the toolchain path to the **PATH** environment variable using the command:

```
$ export PATH=$PATH:<absolute-path>/toolchain-dir/arm-gnu-toolchain-12.2.rel1-
x86_64-arm-none-eabi /bin/
```
- Download and install *cmake* (source and binary distribution) using th[e Link](https://cmake.org/download/) for Linux system.
- Extract the source distribution and copy it to the */usr/share/* directory

```
$ tar -zxf cmake-3.25.1.tar.gz
$ sudo cp -rf cmake-3.25.1 /usr/share/cmake-3.25
```
• Extract the binary distribution and copy the binaries to the */usr/bin/* directory

```
$ tar -zxf cmake-3.25.1-Linux-x86_64.tar.gz
$ sudo cp cmake-3.25.1-Linux-x86_64/bin/* /usr/bin/
```
#### <span id="page-20-0"></span>3.1.2.2 Build the application

This section provides the steps to build the application using the ARM GCC toolchain:

• Go to the *armgcc* directory of the application

\$ cd <SDK-top-dir>/boards/evkmimxrt1060/wifi\_examples/wifi\_cli/armgcc/

Modify the configuration for a wireless module

- By default, the project is configured to use the *WIFI\_IW416\_BOARD\_MURATA\_1XK\_USD* Wi-Fi module based on IW416 chipset. Modify the value in the file "*<SDK\_EXAMPLE\_PATH>/source/app\_config.h*" to match the module on your setup to include and compile the desired driver, components and application(s).
- Build the binary

```
$ sh build flexspi nor debug.sh
[100%] Linking C executable flexspi nor debug/wifi cli.elf
[100%] Built target wifi_cli.elf
```
• Generate *wifi\_cli.bin* using following command

```
arm-none-eabi-objcopy flexspi nor debug/wifi cli.elf -O binary
flexspi nor debug/wifi cli.bin
```
<span id="page-20-1"></span>*NOTE: Please refer to* [MCUXSDKGSUG](#page-8-0) *for more details to debug the application using GDB.*

#### 3.1.2.3 Flash the application program (no debugging)

*Note: Step provided in this section will not be useful for i.MX RT1170 EVKB and i.MX RT1060 EVKC*

This section provides the steps to flash the binary on the i.MX RT board:

- Connect the board to the Linux host system. The board shows as a Mass storage device in the Linux host system.
- Copy the application binary (*wifi\_cli.bin*) to the Mass storage device and wait for the start of the binary download on the board.

\$ sudo cp flexspi\_nor\_debug/wifi\_cli.bin /media/<user>/RT1060-EVK/

- The board stops showing as Mass storage device and appears again once the flash process has completed. If any error occurs during the flashing, the *FAIL.txt* file is generated and stored in the Mass storage device.
- To access the device using the serial console please refer to section [2.1.](#page-9-3)

```
========================
wifi cli demo
========================================
Initialize CLI
========================================
Initialize WLAN Driver
========================================
MAC Address: 00:13:43:7F:9C:9F
[net] Initialized TCP/IP networking stack
========================================
app cb: WLAN: received event 10
========================================
app cb: WLAN initialized
 ========================================
WLAN CLIs are initialized
========================================
```
*NOTE: Please refer to section [3.1.5](#page-30-1) to view the actual output on the console once the application is executed.*

#### <span id="page-21-1"></span>3.1.3 Run a demo with IAR IDE

This section provides the steps to open, configure, build, debug and run the demo example using IAR Embedded Workbench IDE. The instructions and illustrations refer to IAR version 9.40.1.

#### 3.1.3.1 Open the project workspace

To open the wifi cli project available in the SDK, double-click the project workspace file named *wifi\_cli.eww* stored at the following location.

*<install\_dir>\boards\evkmimxrt1060\wifi\_examples\wifi\_cli\iar\wifi\_cli.eww*

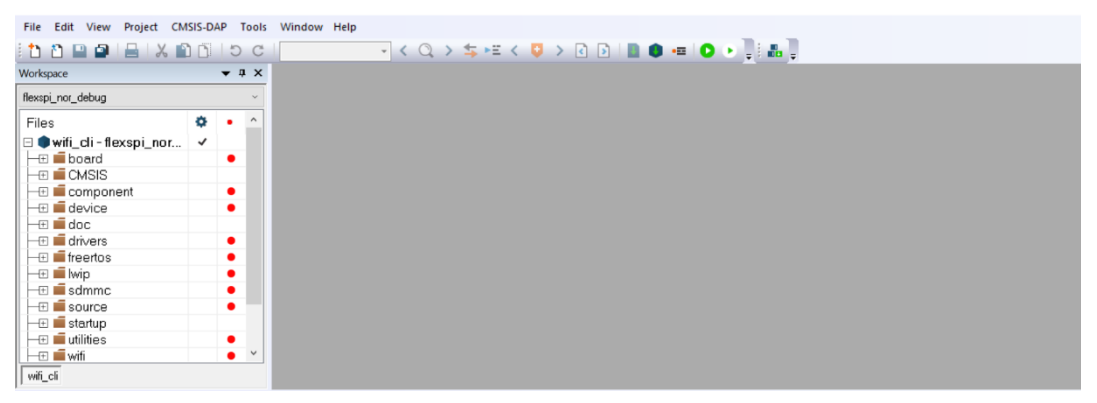

Figure 12: Open Project in IAR

#### 3.1.3.2 Project Settings

- <span id="page-21-0"></span>• By default, the project is configured to use the *WIFI\_IW416\_BOARD\_MURATA\_1XK\_USD* Wi-Fi module based on IW416 chipset. Modify the value to match the module on your setup to include and compile the desired driver, components and application(s).
- The file "**app\_config.h**" from the source folder is used for the macro definitions
- Refer to [Table 4](#page-11-1) for the list of macros for Wi-Fi modules.

|           |              | $8 -$<br>9      |    | $7*$     |                                         |
|-----------|--------------|-----------------|----|----------|-----------------------------------------|
|           |              |                 |    |          |                                         |
|           |              |                 |    |          | * Supported Wi-Fi boards (modules):     |
|           |              | 10 <sup>1</sup> |    |          | WIFI 88W8801 BOARD AW NM191 USD         |
|           |              | 11              |    |          | WIFI IW416 BOARD AW AM457 USD           |
|           |              | 12 <sup>°</sup> |    | *        | WIFI IW416 BOARD AW AM510 USD           |
|           |              | 13              |    | *.       | WIFI 88W8987 BOARD AW CM358 USD         |
| ٠         |              | 14              |    | *        | WIFI 88W8801 BOARD MURATA 2DS USD       |
|           |              | 15              |    | *        | WIFI IW416 BOARD MURATA 1XK USD         |
| ٠         |              | 16              |    | *        | WIFI 88W8987 BOARD MURATA 1ZM USD       |
|           |              | 17              |    |          | WIFI 88W8801 BOARD UBX LILY W1 USD      |
|           |              | 18              |    |          | WIFI 88W8987 BOARD UBX JODY W2 USD      |
| $\bullet$ |              | 19              |    |          | WIFI IW416 BOARD UBX MAYA W1 USD        |
|           |              | 20              |    | $\star/$ |                                         |
|           |              | 21              |    |          | ATECT AMCHOD                            |
|           |              | 22              |    |          | #define WIFI IW416 BOARD MURATA 1XK USD |
|           | $\checkmark$ | 23              |    |          | GERAL TERT ARACHOIV                     |
|           |              |                 | 24 |          |                                         |

Figure 13: Wi-Fi Module Selection in IAR

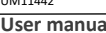

## 3.1.3.3 Build the application

• To build the *wifi\_cli* application, press the **Make** icon as illustrated below.

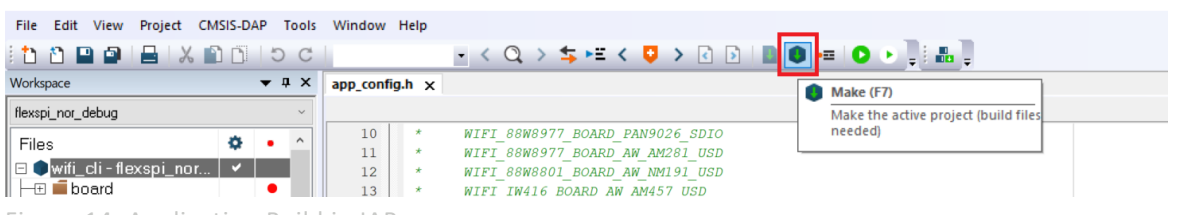

Figure 14: Application Build in IAR

• The details of the Build procedure are displayed in the **Messages** window of the **Build** tab.

| <b>Build</b>                                                                |  |
|-----------------------------------------------------------------------------|--|
| Messages<br>pbuf.c<br>tcp.c<br>tcp_in.c<br>wifi_cli.out                     |  |
| Total number of errors: 0<br>Total number of warnings: 0<br>Build succeeded |  |

Figure 15: Build Message in IAR

l,

 $\hat{\mathcal{L}}$ 

l,

#### 3.1.3.4 Run the application in debug mode

The following steps describe how to run the application in debug mode.

The default debugger is **CMSIS-DAP**. However, if **CMSIS-DAP** is not selected, use the drop-down list to select it and press **OK**.

The selection of the debugger is a one-time configuration step that is not required for incremental debug.

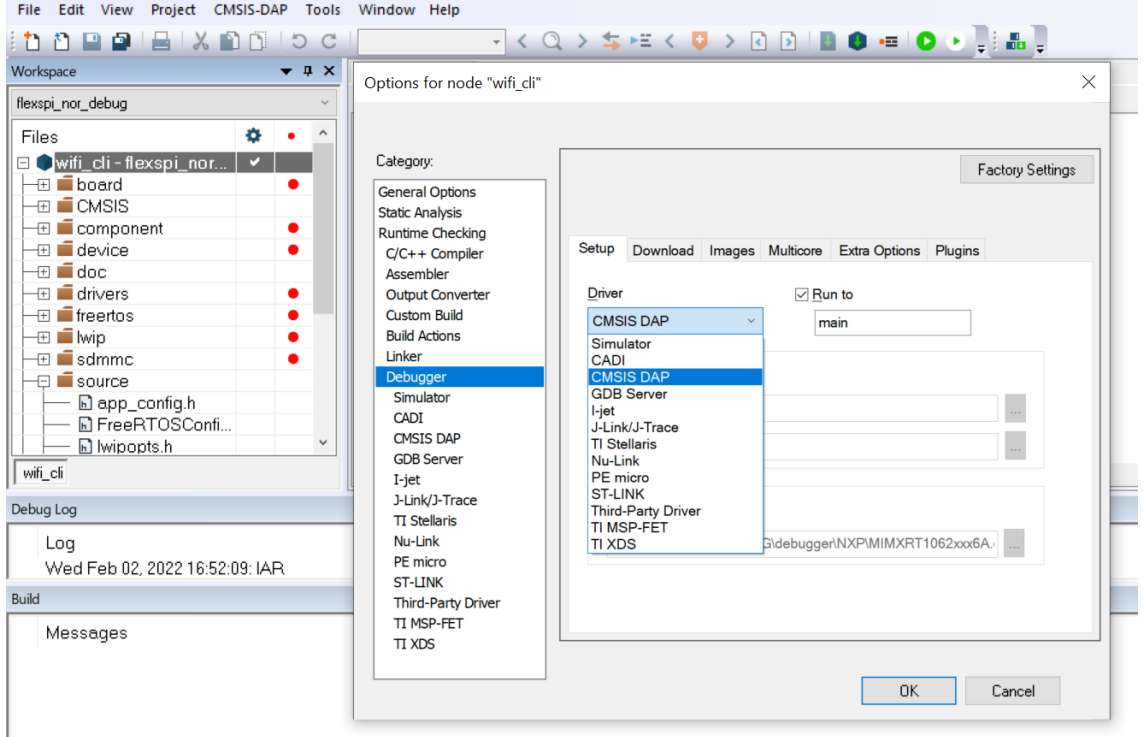

Figure 16: Debugger Selection in IAR

• To initiate the application debug, press the **Download and Debug** icon on the toolbar.

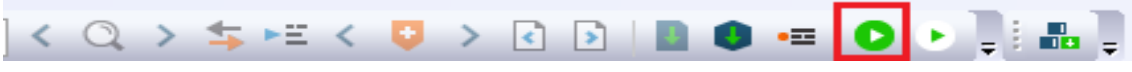

Figure 17: Initiate Debug in IAR

• The **Download and Debug** button is used to download the application to the target and set the program counter to the main( ) function of the application. Press **Go** to start the application. To debug the application, use the **Step Into**, **Step over** and **Step return** icons. To stop the debugging session, press the **Stop Debugging** icon.

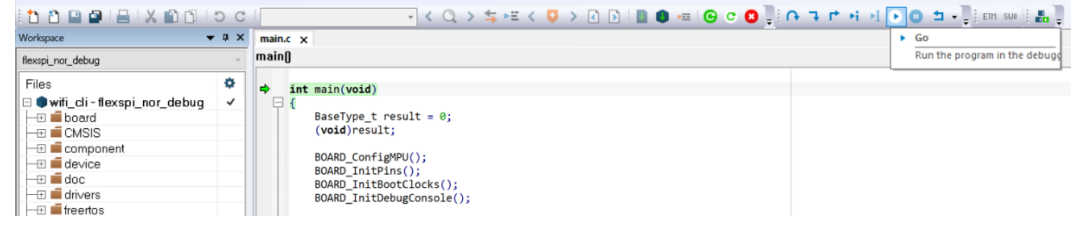

Figure 18: Application Debugging in IAR

#### 3.1.3.5 Flash the application program (no debugging)

Please use the following steps to flash the application program.

• Go to **Project > Download** to flash the binary file. The **Download** menu provides the commands to flash the pre-built binary file and to erase the memory.

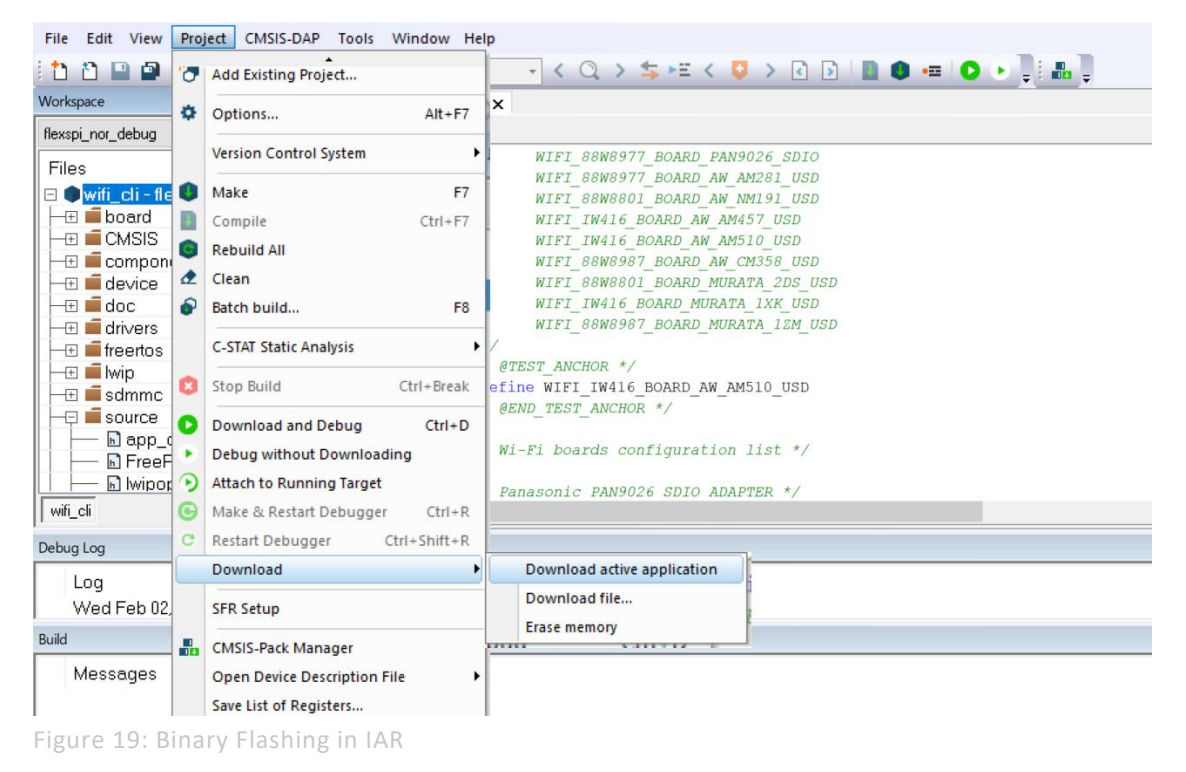

*NOTE: Refer to section [3.1.5](#page-30-1) to view the output on the console once the application is executed.*

### <span id="page-25-0"></span>3.1.4 Run a demo using Keil MDK/µVision

This section details the steps to open, configure, build, debug and run demo example through Keil IDE. The Keil version used in the following instructions is V5.38.0.0.

*NOTE: For Bluetooth demo applications Keil MDK/ µVision IDE is not supported.*

## 3.1.4.1 Install CMSIS device pack

Following the installation of the MDK tools, install the CMSIS device packs so you can use the debug functionality on your device. The CMSIS device packs include the memory map information, register definitions and flash programming algorithms. The following steps install the MIMXRT106x CMSIS pack.

• Click on the **Pack Installer** icon in the toolbar, look for **iMXRT1060\_MWP** in the **Packs** tab. Press **Install** in the **Action** column.

| の (= ) →   (= 色 色 色 色 信 字 准 版   2<br>■太昌君◆今色                    |                        |                  | $\blacksquare \boxtimes \emptyset \otimes \blacksquare \bullet \circ \circ \circ \circ \bullet \cdot \blacksquare \bullet \blacktriangle \bullet$ |                                     |                                                          |
|-----------------------------------------------------------------|------------------------|------------------|----------------------------------------------------------------------------------------------------|-------------------------------------|----------------------------------------------------------|
| Pack Installer - C:\Users\NXF77721\AppData\Local\Arm\Packs      |                        |                  |                                                                                                    |                                     | $\Box$                                                   |
| Packs Window Help<br>File<br>e<br>Device: NXP - MIMXRT1062DVL6A |                        |                  |                                                                                                    |                                     |                                                          |
| Devices<br>Boards                                               |                        | $\triangleright$ | Packs<br><b>Examples</b><br>$\lvert \lvert \lvert$                                                                                                |                                     |                                                          |
| $\cdot \times \Box$<br>Search: MIMXRT                           |                        |                  | Pack                                                                                                    | Action                              | <b>Description</b>                                       |
| <b>Device</b>                                                   | Summary                |                  | + Keil::ARM_Compiler                                                                                                    | Up to date                          | Keil ARM Compiler extensions for ARM Ci $\blacktriangle$ |
| MIMXRT1062xxxxA                                                 | 4 Devices              |                  | F-Keil:iMXRT105x MWP                                                                                                    | ↔ Install+                          | NXP i.MX RT 1051/1052 MDK-Middleware                     |
| MIMXRT1062CVJ5A                                                 | ARM Cortex-M7, 600 MHz |                  | E-Keil::iMXRT1060 MWP                                                                                                    | <b><i><del>⊙</del></i></b> Install+ | NXP i.MX RT 1061/1062 MDK-Middleware                     |
| MIMXRT1062CVL5A<br>Ø.                                           | ARM Cortex-M7, 600 MHz |                  | F-Keil::iMXRT1064 MWP                                                                                                    | <b><i>v</i></b> Install+            | NXP i.MX RT 1064 MDK-Middleware exam                     |
| MIMXRT1062DVJ6A                                                 | ARM Cortex-M7, 600 MHz |                  | + Keil:Jansson                                                                                                    | <b>Williams</b>                     | Jansson is a C library for encoding, decod               |
| MIMXRT1062DVL6A                                                 | ARM Cortex-M7, 600 MHz |                  | F Keil::LPC55S6x TFM-PF                                                                                                    | ↔ Install+                          | NXP LPC55S6x MCU Family TF-M Platforr                    |
| MIMXRT1064<br>南                                                 | 4 Devices              |                  | E. Kail-I DCYnrecon55560 RSD                                                                                                    | $\mathbb{R}$ Install $\perp$        | NIVD I DCSSS60 Series   DCYnrecoSSS60 R.                 |

Figure 20: Install Packages using Pack Installer in Keil

• When the installation is complete, **Up to date** is displayed in the **Action** column. Verify that the **Board Support Pack** (BSP) and **Device Family Pack** (DFP) are both listed in the **Device** > **Packs** tab.

| File    | Window Help<br>Packs            |                                     |     |                                           |                                     |                                                               |  |
|---------|---------------------------------|-------------------------------------|-----|-------------------------------------------|-------------------------------------|---------------------------------------------------------------|--|
| æ       | Device: NXP - MIMXRT1062DVL6A   |                                     |     |                                           |                                     |                                                               |  |
|         | <b>Boards</b><br><b>Devices</b> | $\triangleright$                    | -41 | <b>Packs</b><br><b>Examples</b>           |                                     |                                                               |  |
| Search: | , XF                            |                                     |     | Pack                                      | Action                              | <b>Description</b>                                            |  |
| Device  |                                 | Summary                             |     | <b>E</b> -Device Specific                 | 3 Packs                             | MIMXRT1062DVL6A selected                                      |  |
|         | <b>ELECTRIC MIMXRT1062</b>      | <b>4 Devices</b>                    |     | EmbeddedArtists::iMX < <a> lnstall</a>    |                                     | Embedded Artists iMX RT1062 Developers Kit Board Support Pack |  |
|         | <b>ELECTRIMINART1062xxxxA</b>   | 4 Devices                           |     | <b>EI-NXP::EVK-MIMXRT106</b> O Up to date |                                     | Board Support Pack for EVKMIMXRT1060                          |  |
|         |                                 | MIMXRT1062CV ARM Cortex-M7, 600 MHz |     | iii-NXP::MIMXRT1062 DFP <→ Up to date     |                                     | Device Family Pack for MIMXRT1062                             |  |
|         |                                 | MIMXRT1062CV ARM Cortex-M7, 600 MHz |     | <b>E-Generic</b>                          | 46 Packs                            |                                                               |  |
|         |                                 | MIMXRT1062DV ARM Cortex-M7, 600 MHz |     | <b>El-Alibaba::AliOSThings</b>            | <b><i><del>€</del></i></b> Install  | AliOS Things software pack                                    |  |
|         |                                 | MIMXRT1062DV ARM Cortex-M7, 600 MHz |     | Fi-Arm-Packs::PKCS11                      | <b><i><del>€≫</del></i></b> Install | OASIS PKCS #11 Cryptographic Token Interface                  |  |
|         | 中地<br>MIMXRT1064                | 4 Devices                           |     | <b>Fi-Arm-Packs::Unity</b>                | Up to date                          | Unit Testing for C (especially Embedded Software)             |  |
|         | <b>A BLOOD SOON OF</b>          | $\sim$ $\sim$                       |     |                                           |                                     |                                                               |  |

Figure 21: DFP Verification in Pack Installer in Keil

#### 3.1.4.2 Open the project workspace

To open the *wifi\_cli* project: double-click the project workspace file *wifi\_cli.uvprojx* located at the following path: *<install\_dir>\boards\evkmimxrt1060\wifi\_examples\wifi\_cli\mdk\wifi\_cli.uvprojx NOTE: For a multi-project, use wifi\_cli.uvmpw instead of wifi\_cli.uvprojx.*

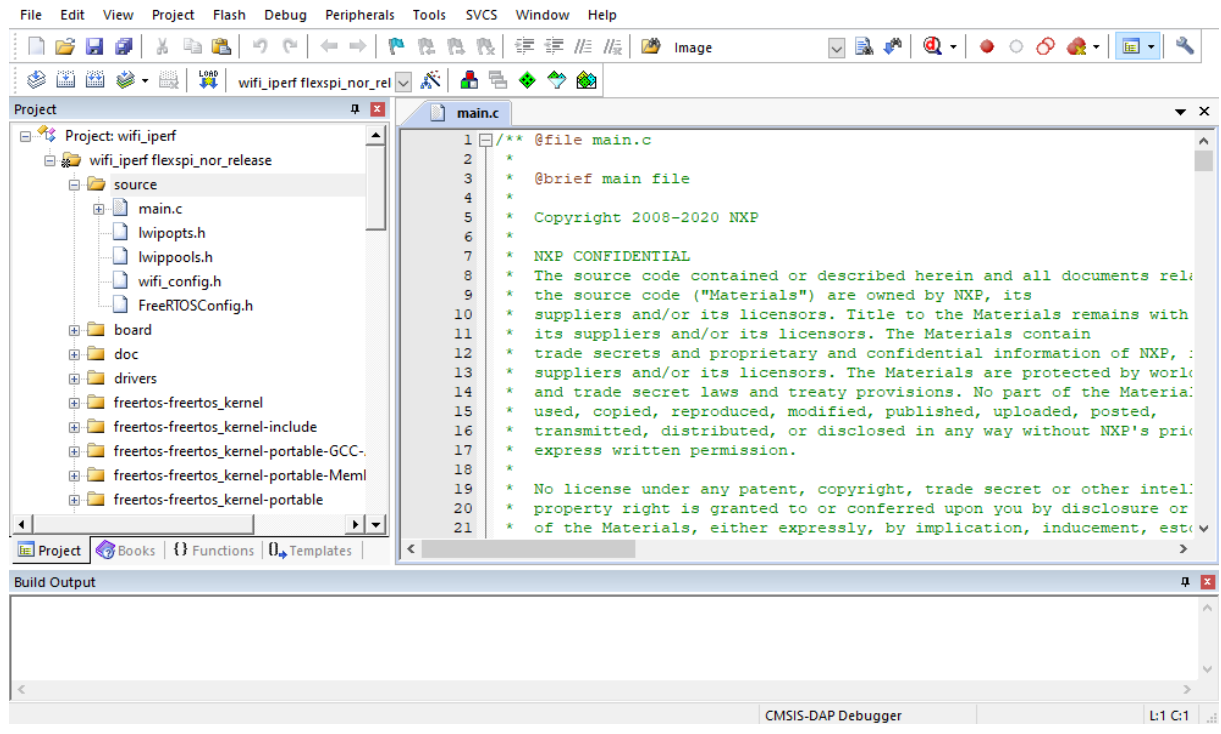

Figure 22: Open Project in Keil

## <span id="page-26-0"></span>3.1.4.3 Project Settings

- By default, the project is configured to use the *WIFI\_IW416\_BOARD\_MURATA\_1XK\_USD* Wi-Fi module based on IW416 chipset. Modify the value to match the module on your setup to include and compile the desired driver, components and application(s).
- The file "*app\_config.h*" from the source folder is used for the macro definitions
- Refer to [Table 4](#page-11-1) for the list of macros for Wi-Fi modules.

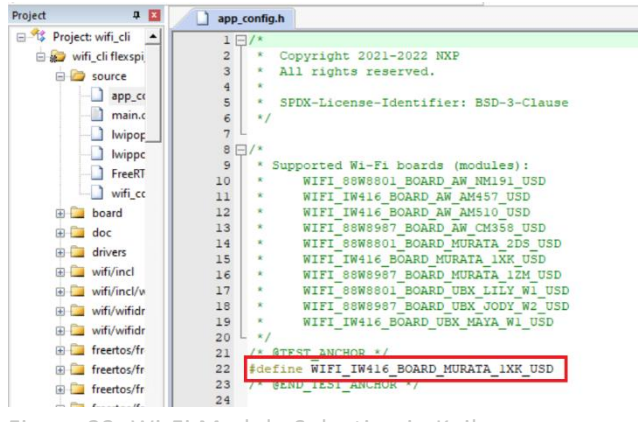

Figure 23: Wi-Fi Module Selection in Keil

## 3.1.4.4 Build the application

• To build the *wifi\_cli* application, press the **Build** or **Rebuild** icons.

| File    | Edit          | View       |                                                                                                    |                  | Project Flash Debug Peripherals Tools SVCS                                            |  | Window       | Help |
|---------|---------------|------------|----------------------------------------------------------------------------------------------------|------------------|---------------------------------------------------------------------------------------|--|--------------|------|
|         |               |            |                                                                                                    |                  | <b>┆ ┃   16   日 @ │ ゟ 『a   18   ウ (* ) →   (* ?</b> & ?) 役│ ま ま <i>た 版│        </i> ● |  |              |      |
|         |               |            | $\begin{picture}(20,20) \put(0,0){\line(1,0){10}} \put(15,0){\line(1,0){10}} \put(15,0){\line(1,0){10}} \put(15,0){\line(1,0){10}} \put(15,0){\line(1,0){10}} \put(15,0){\line(1,0){10}} \put(15,0){\line(1,0){10}} \put(15,0){\line(1,0){10}} \put(15,0){\line(1,0){10}} \put(15,0){\line(1,0){10}} \put(15,0){\line(1,0){10}} \put(15,0){\line(1$ |                  |                                                                                       |  |              |      |
| Project | $\frac{1}{2}$ | Build (F7) |                                                                                                    | <b>DE X</b>      | main.c                                                                                |  | app_config.h |      |
| 日本      |               |            | <b>Build target files</b>                                                                                                    | $\blacktriangle$ | $7+$                                                                                  |  |              |      |

Figure 24: Application Build in Keil

• Verify the build progress in the **Build Output** window.

```
Build Output
compiling fsl sdmmc osa.c...
\overline{\mathtt{compiling}} firmware_dnld.c...
compiling fsl_os_abstraction_free_rtos.c...
compiling os.c...
linking...Program Size: Code=176242 RO-data=527898 RW-data=67804 ZI-data=720808
"flexspi_nor_release\wifi_cli.out" - 0 Error(s), 0 Warning(s).
Build Time Elapsed: 00:00:31
```
Figure 25: Build Message in Keil

J

J.

 $\ddot{\phantom{a}}$ 

#### 3.1.4.5 Run the application in debug mode

Please refer to following steps to run the application in debug mode.

The default debugger is **CMSIS-DAP**. However, if **CMSIS-DAP** is not selected, use the **Options** icon in the toolbar and open the **Debug** tab, select the debugger in the drop-down list and press **OK**.

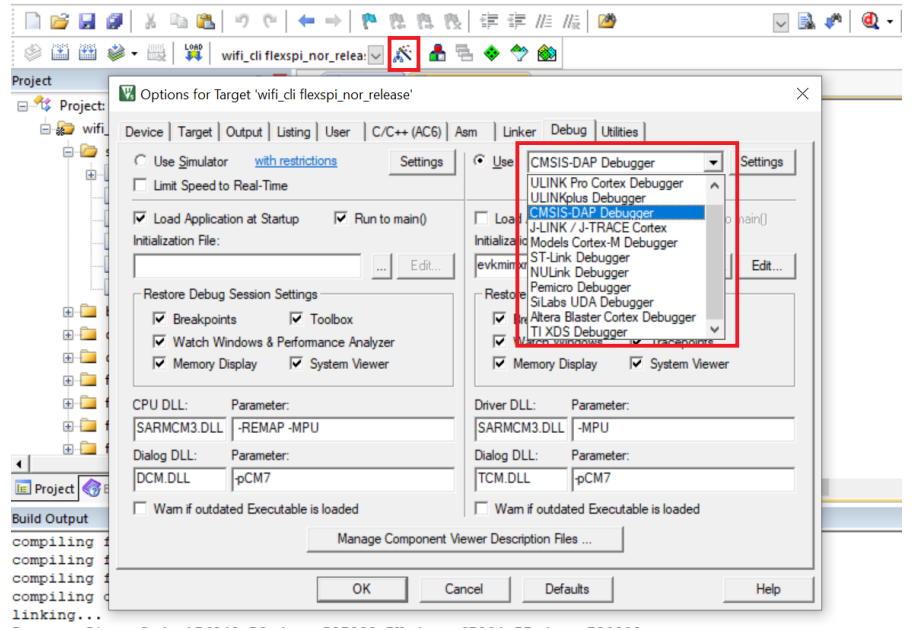

Figure 26: Debugger Selection in Keil

• To start the application debug, click on the **LOAD** icon to download the application on the board then click on the **Start/Stop Debug Session** icon in the toolbar.

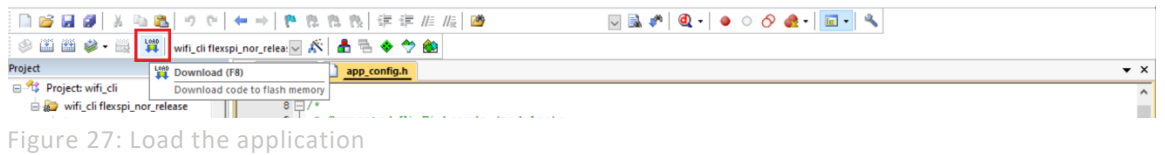

| <b>File</b> Edit             | View Project Flash Debug Peripherals Tools SVCS Window Help                                                      |                    |
|------------------------------|----------------------------------------------------------------------------------------------------|--------------------|
|                              |                                                                                                    |                    |
|                              | © 凶 凶 じ - 愚   翼   wifi_diflexspi_nor_relea:1 ぷ   • ▲ 로 ◆ や 49  <br><b>Co.</b> Start/Stop Debug Session (Ctrl+F5) |                    |
| Project                      | Enter or leave a debug session<br>中国<br>main.c app_config.h                                                      | $\bullet$ $\times$ |
| Project: wifi_cli            |                                                                                                    |                    |
| wifi_cli flexspi_nor_release | $8 \Box$ /*                                                                                                    |                    |
| $\mathbf{B}$ source          | 9<br>Supported Wi-Fi boards (modules):                                                                           |                    |
| $\Box$ main.c                | 10 <sup>10</sup><br>WIFI 88W8977 BOARD PAN9026 SDIO<br>11<br>WIFI 88W8977 BOARD AW AM281 USD                     |                    |
| I lwipopts.h                 | 12<br>WIFI 88W8801 BOARD AW NM191 USD                                                                            |                    |
| wippools.h                   | 13<br>WIFI IW416 BOARD AW AM457 USD                                                                              |                    |

Figure 28: Initiate Debug in Keil

• Click on the **Start/Stop Debug Session** icon to set the program counter to the main() function of the application.

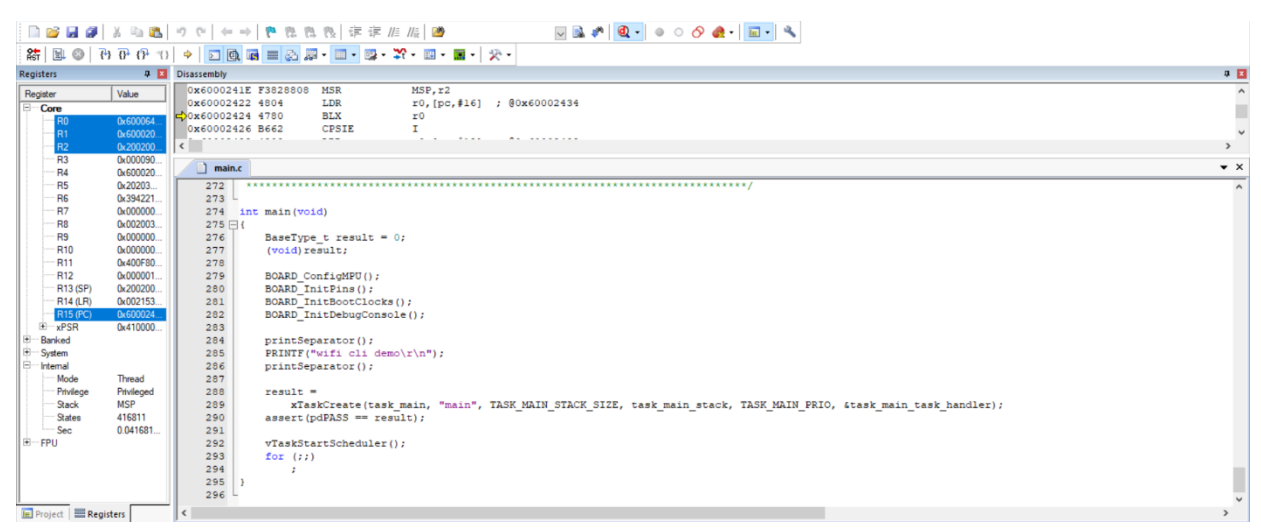

Figure 29: Application Debugging in Keil

• Press **Run** to start the application. Use **Step**, **Step Over**, **Step Out** and **Run to Cursor Line** icons in the toolbar to debug the application. To end the debugging session, click the **Stop** icon.

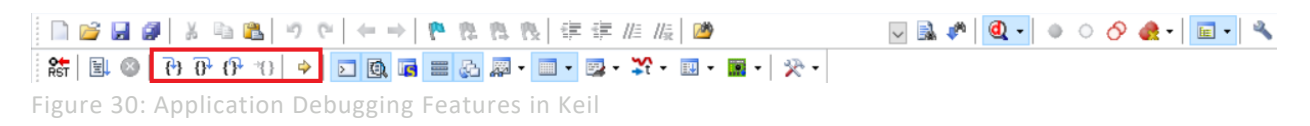

## 3.1.4.6 Flash the application program (no debugging)

Please refer following steps to flash the application program.

• Click on the **Download** icon in the toolbar to flash the required binary file.

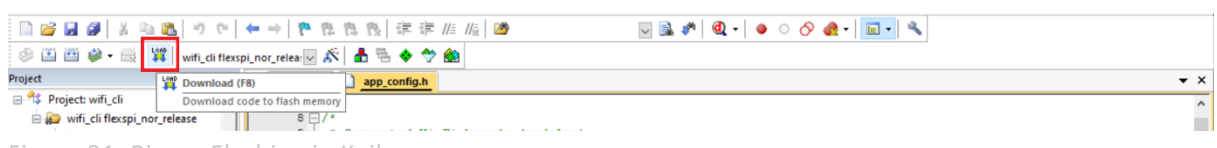

Figure 31: Binary Flashing in Keil

*NOTE: Please refer to section [3.1.5](#page-30-1) to view the output on the console once the application is executed.*

### <span id="page-30-1"></span><span id="page-30-0"></span>3.1.5 *wifi\_cli* Application Execution

#### 3.1.5.1 Start-up logs

The following logs can be observed on the console once the devices (i.MX RT1060 EVK board and NXPbased Wireless module) are up and running and it shows that Wi-Fi module is ready for the operations. This section describes the available Wi-Fi commands, press Enter for the command prompt.

```
========================================
# ========================================
wifi cli demo
========================================
Initialize CLI
 ========================================
Initialize WLAN Driver
========================================
MAC Address: 70:66:55:26:8A:F3
app cb: WLAN initialized
========================================
WLAN CLIs are initialized
========================================
ENHANCED WLAN CLIs are initialized
========================================
CLIs Available:
========================================
help
wlan-reset
wlan-version
wlan-mac
wlan-thread-info
wlan-net-stats
wlan-set-mac <MAC_Address>
wlan-scan
wlan-scan-opt ssid <ssid> bssid ...
wlan-add <profile name> ssid <ssid> bssid...
wlan-remove <profile name>
wlan-list
wlan-connect <profile name>
wlan-connect-opt <profile name> ...
wlan-reassociate
wlan-start-network <profile name>
wlan-stop-network
wlan-disconnect
wlan-stat
wlan-info
wlan-address
wlan-get-uap-channel
wlan-get-uap-sta-list
wlan-ieee-ps <0/1>
wlan-set-ps-cfg <null pkt interval>
wlan-deep-sleep-ps <0/1>
wlan-get-beacon-interval
wlan-set-max-clients-count <max clients count>
wlan-rts <sta/uap> <rts threshold>
wlan-frag <sta/uap> <fragment threshold>
wlan-host-11k-enable <0/1>
wlan-host-11k-neighbor-req [ssid <ssid>]
wlan-host-11v-bss-trans-query <0..16>
wlan-sta-filter <filter mode> [<mac address list>]
wlan-roaming <0/1> <rssi threshold>
wlan-multi-mef <ping/arp/multicast/del> [<action>]
wlan-send-hostcmd
```
wlan-set-uap-bandwidth <1/2/3> 1:20 MHz 2:40MHz 3:80MHz wlan-set-uap-hidden-ssid <0/1/2> wlan-eu-crypto-rc4 <EncDec> wlan-eu-crypto-aes-wrap <EncDec> wlan-eu-crypto-aes-ecb <EncDec> wlan-eu-crypto-ccmp-128 <EncDec> wlan-eu-crypto-ccmp-256 <EncDec> wlan-eu-crypto-gcmp-128 <EncDec> wlan-eu-crypto-gcmp-256 <EncDec> wlan-ft-roam <br/>bssid> <channel> wlan-set-antcfg <ant mode> [evaluate time] wlan-get-antcfg wlan-scan-channel-gap <channel\_gap\_value> wlan-set-regioncode <region-code> wlan-get-regioncode wlan-11d-enable <sta/uap> <0/1> wlan-tx-ampdu-prot-mode <mode> wlan-rssi-low-threshold <threshold\_value> wlan-get-signal wlan-set-su <0/1> wlan-set-forceRTS <0/1> wlan-get-turbo-mode <STA/UAP> wlan-set-turbo-mode <STA/UAP> <mode> wlan-set-multiple-dtim <value> wlan-cloud-keep-alive <start/stop/reset> wlan\_tcp\_client dst\_ip <dst\_ip> src\_port <src\_port> dst\_port <dst\_port> wlan-set-country <country code str> wlan-set-country-ie-ignore <0/1> wlan-auto-reconnect <0/1/2> [<reconnect counter> <reconnect interval> <flags>] wlan-get-txpwrlimit <subband> wlan-set-txpwrlimit wlan-set-chanlist-and-txpwrlimit wlan-set-chanlist wlan-get-chanlist wlan-set-txratecfg <sta/uap> <format> <index> <nss> <rate setting> wlan-get-txratecfg <sta/uap> wlan-get-data-rate <sta/uap> wlan-get-pmfcfg wlan-uap-get-pmfcfg wlan-set-ed-mac-mode <interface> <ed ctrl 2g> <ed offset 2g> <ed ctrl 5g> <ed\_offset\_5g> wlan-get-ed-mac-mode <interface> ping [-s <packet size>] [-c <packet count>] [-W <timeout in sec>] <ipv4/ipv6 address> iperf [-s|-c <host>|-a|-h] [options] dhcp-stat ========================================

## <span id="page-31-0"></span>3.1.5.2 Help command

The help command is used to get the list of commands available in the *wifi* cli sample application.

```
# help
help
wlan-reset
wlan-version
wlan-mac
wlan-thread-info
wlan-net-stats
wlan-set-mac <MAC_Address>
wlan-scan
wlan-scan-opt ssid <ssid> bssid ...
wlan-add <profile name> ssid <ssid> bssid...
```

```
wlan-remove <profile name>
wlan-list
wlan-connect <profile_name>
wlan-connect-opt <profile_name> ...
wlan-reassociate
wlan-start-network <profile name>
wlan-stop-network
wlan-disconnect
wlan-stat
wlan-info
wlan-address
wlan-get-uap-channel
wlan-get-uap-sta-list
.
.
```
<span id="page-32-0"></span>.

#### 3.1.5.3 Reset Wi-Fi module

The reset command is used to reset and re-initialize the Wi-Fi module.

```
# wlan-reset
MAC Address: 70:66:55:7B:AC:84
# ========================================
app_cb: WLAN: received event 11
========================================
app cb: WLAN initialized
========================================
WLAN CLIs are initialized
========================================
CLIs Available:
.
.
.
```
## <span id="page-32-1"></span>3.1.5.4 Scan command

The scan command is used to scan the visible access points.

```
# wlan-scan
Scan scheduled...
# 1 network found:
38:E6:0A:C6:1A:EC "nxp" Infra
        channel: 11
        rssi: -57 dBm
         security: WPA2 
         WMM: YES
        802.11V: YES
        802.11W: NA
```

```
# wlan-scan-opt ssid nxp
Scan for ssid "nxp" scheduled...
# 1 network found:
38:E6:0A:C6:1A:EC "nxp" Infra
        channel: 11
        rssi: -54 dBm
        security: WPA2 
        WMM: YES
         802.11V: YES
         802.11W: NA
```
Set time gap between two consecutive channels scan

#### Command usage:

```
# wlan-scan-channel-gap
Invalid arguments
Usage:
wlan-scan-channel-gap <scan_gap_value>
scan_gap_value: [2,500]
```

```
Set time gap to 5 sec
```
# wlan-scan-channel-gap 5

## <span id="page-33-1"></span>3.1.5.5 Add network profile

```
Before adding a network profile for Soft AP and Station mode, please check command usage.
# wlan-add
Usage:
For Station interface
   For DHCP IP Address assignment:
    wlan-add <profile name> ssid <ssid> [wpa2 <psk/psk-sha256/ft-psk> <secret>]
[mfpc < 1> mfpr < 0>1 If using WPA2 security, set the PMF configuration as mentioned above.
    wlan-add <profile_name> ssid <ssid> <owe_only> mfpc 1 mfpr 1
       If using OWE only security, always set the PMF configuration.
    wlan-add <profile name> ssid <ssid> [wpa3 sae <secret> [pwe <0/1/2>] mfpc
<1> mfpr <0/1>]
       If using WPA3 SAE security, always set the PMF configuration.
    wlan-add <profile name> ssid <ssid> [wpa2 psk psk-sha256 <secret> wpa3 sae
<secret>] [mfpc <1> mfpr <0>]
       If using WPA2/WPA3 Mixed security, set the PMF configuration as mentioned 
above.
   For static IP address assignment:
    wlan-add <profile name> ssid <ssid>
     ip:<ip_addr>,<gateway_ip>,<netmask>
    [bssid <bssid>] [channel <channel number>]
    [wpa2 <psk/psk-sha256/ft-psk> <secret>] [owe only] [wpa3 sae <secret>]
[mfpc <0/1> mfpr <0/1>]
For Micro-AP interface
    wlan-add <profile name> ssid <ssid>
     ip:<ip_addr>,<gateway_ip>,<netmask>
    role uap [bssid <br/>bssid>]
     [channel <channelnumber>]
     [wpa2 <psk/psk-sha256> <secret>] [wpa3 sae <secret> [pwe <0/1/2>] [tr 
<0/1)]]
    [owe only ]
     [mfpc <0/1>] [mfpr <0/1>]
     [capa <11n/legacy>]
If Set channel to 0, set acs_band to 0 1.
0: 2.4GHz channel 1: 5GHz channel Not support to select dual band 
automatically.
Error: invalid number of arguments
```
## <span id="page-33-0"></span>3.1.5.6 Station mode (connect to AP)

## **WPA2 Security**

Use the following command to add the network profile to configure the device in station mode. Provide any profile name as well as use your AP's SSID and Passphrase in argument shown below: # wlan-add abc ssid nxp wpa2 psk 12345678 Added "abc"

Connect to the AP network using the saved network profile:

```
# wlan-connect abc
Connecting to network...
Use 'wlan-stat' for current connection status.
```

```
# ========================================
app_cb: WLAN: received event 1
========================================
app cb: WLAN: authenticated to network
========================================
app cb: WLAN: received event 0
========================================
app cb: WLAN: connected to network
Connected to following BSS:
SSID = [nxp]IPv4 Address: [192.168.43.35]
                               FE80::7266:55FF:FE7B:AD1A (Preferred)
IPv6 Address: Global : 2409:4041:E8A:AFD9:7266:55FF:FE7B:AD1A 
(Preferred)
```
*NOTE: Once connected to the AP the console output will show Client successfully connected to AP with ssid "nxp" and got ip address "192.168.43.35" from AP.*

#### **Get signal information of connected External AP**

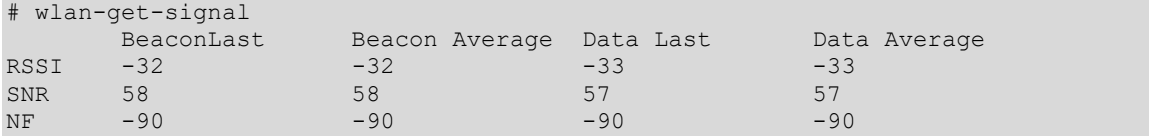

#### **WPA2 Station disconnection (from AP)**

Disconnect from the AP network profile:

# wlan-disconnect

```
========================================
app cb: WLAN: received event 9
========================================
```
app cb: disconnected

#### Remove the saved network profile:

# wlan-remove abc Removed "abc"

#### **WPA3 Security**

```
# wlan-add nxp_test_1 ssid WPA3_AP wpa3 sae 12345678 mfpc 1 mfpr 1
Added "nxp_test_1"
```
#### Connect to the AP network using the saved network profile:

```
# wlan-connect nxp_test_1
Connecting to network...
Use 'wlan-stat' for current connection status.
========================================
app cb: WLAN: received event 0
========================================
app cb: WLAN: connected to network
Connected to following BSS:
SSID = [WPA3 AP]
```
IPv4 Address: [192.168.10.2]

*NOTE: Once connected to the AP the console output will show Client successfully connected to AP with ssid "*WPA3\_AP*" and got ip address "192.168.10.2" from AP. For WPA3 R3, above configuration will also work.*

#### **WPA3 Station disconnection (from AP)**

Disconnect from the AP network profile: # wlan-disconnect

```
========================================
app_cb: WLAN: received event 9
========================================
app cb: disconnected
```
#### Remove the saved network profile:

```
# wlan-remove nxp test 1
Removed "nxp_test_1"
```
#### <span id="page-35-0"></span>3.1.5.7 Start Soft AP

Use the following command to add the network profile to configure the device in AP mode. Use your AP's SSID, IP details, role, channel and security (Passphrase if applicable) in argument shown below.

#### **WPA2**

```
# wlan-add xyz ssid NXPAP ip:192.168.10.1,192.168.10.1,255.255.255.0 role uap 
channel 6 wpa2 psk 12345678
```
Added "xyz"

#### **WPA3**

```
wlan-add xyz ssid NXPAP ip:192.168.10.1,192.168.10.1,255.255.255.0 role uap 
channel 6 wpa3 sae 12345678 mfpc 1 mfpr 1
```
#### **WPA3 SAE (R3)**

wlan-add xyz ssid NXPAP ip:192.168.10.1,192.168.10.1,255.255.255.0 role uap channel 6 wpa3 sae 12345678 pwe 1 mfpc 1 mfpr 1

#### **Usage for pwe and tr**

SAE mechanism for PWE derivation # 0 = hunting-and-pecking loop only (default without password identifier)

- # 1 = hash-to-element only (default with password identifier)
- # 2 = both hunting-and-pecking loop and hash-to-element enabled

#### Transition Disable indication

```
# 0 = transition mode (allow to connect WPA2-Personal)
# 1 = disable transition mode ((i.e., disable WPA2-Personal = WPA-PSK and only
allow SAE to be used))
```
#### **Set Wi-Fi bandwidth**

The following command is used to set Wi-Fi bandwidth (20MHz or 40MHz):

*NOTE: Default bandwidth is set to 40MHz if not set by following command.*

*NOTE: For 88W8801, default bandwidth is set to 20MHz and following command is not available.*

Command Usage:

```
# wlan-set-uap-bandwidth
Usage: wlan-set-uap-bandwidth <1/2>
Error: Specify 1 to set bandwidth 20MHz or 2 for 40MHz
```
#### Set bandwidth:

# wlan-set-uap-bandwidth 1 bandwidth set successfully

#### Start the AP using saved network profile:

```
# wlan-start-network xyz
[wlcm] Warn: NOTE: uAP will automatically switch to the channel that station is 
on.
========================================
app cb: WLAN: received event 14
========================================
app cb: WLAN: UAP Started
========================================
Soft AP "NXPAP" started successfully
```
```
========================================
DHCP Server started successfully
========================================
```
Connect the wireless client to the AP just created, NXPAP. The logs below can be observed once the

Client is associated successfully: Client => 38:E6:0A:C6:1A:EC Associated with Soft AP

#### Get the associated clients list:

```
# wlan-get-uap-sta-list
Number of STA = 1
```
STA 1 information:

===================== MAC Address: 38:E6:0A:C6:1A:EC Power mfg status: power save Rssi : -58 dBm

#### Get the IP and MAC information for the associated clients:

```
# dhcp-stat
DHCP Server Lease Duration : 86400 seconds
Client IP Client MAC
192.168.10.2 38:E6:0A:C6:1A:EC
```
#### SSID broadcast configuration

#### Command usage:

```
# wlan-set-uap-hidden-ssid
Usage: wlan-set-uap-hidden-ssid <0/1/2>
Error: 0: broadcast SSID in beacons.
1: send empty SSID (length=0) in beacons.
2: clear SSID (ACSII 0), but keep the original length
```
#### Set SSID broadcast control

# wlan-set-uap-hidden-ssid 1 SSID broadcast control set successfully

#### **Stop Soft AP**

```
# wlan-stop-network
========================================
app cb: WLAN: received event 19
========================================
app cb: WLAN: UAP Stopped
========================================
Soft AP "NXPAP" stopped successfully
========================================
```
DHCP Server stopped successfully

### 3.1.5.8 IPerf Server/Client

The sample application implements the protocol used by iPerf performance measurement tool. The performance is measured between a single i.MX RT+NXP-based Wireless module and a computer running the iPerf tool. The instructions in this guide use an i.MX RT1060 EVK board. Yet the same steps apply to other i.MX RT products. The following figures show the setup overview to run the iPerf performance test.

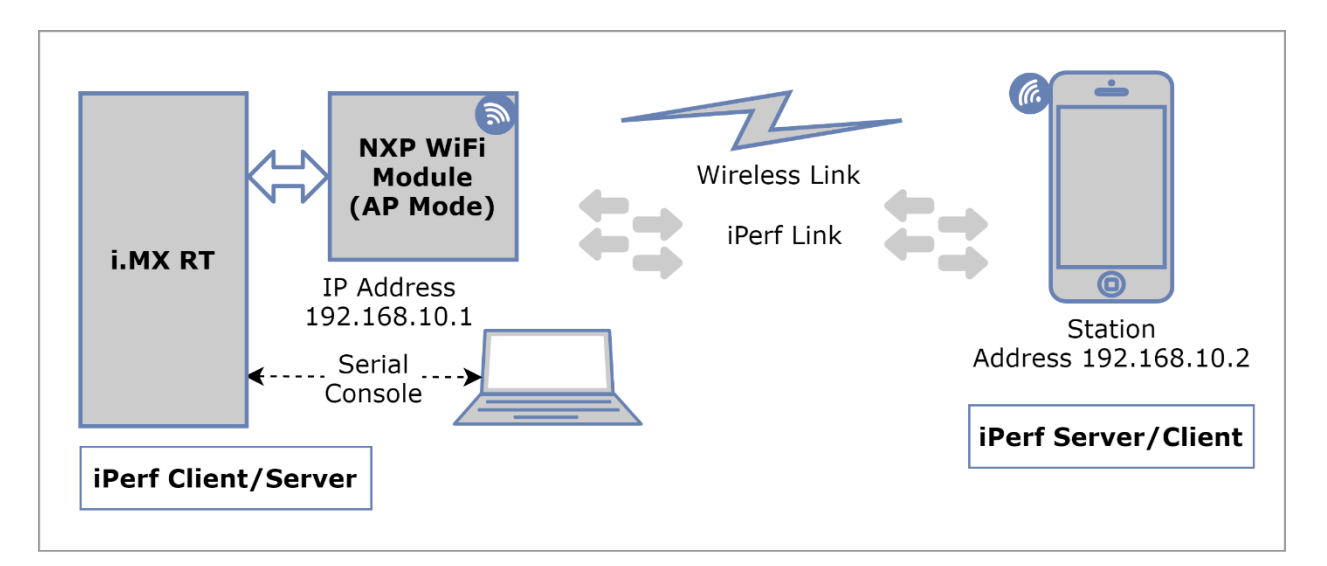

Figure 32: Hardware Setup for iPerf performance test with Soft AP Mode

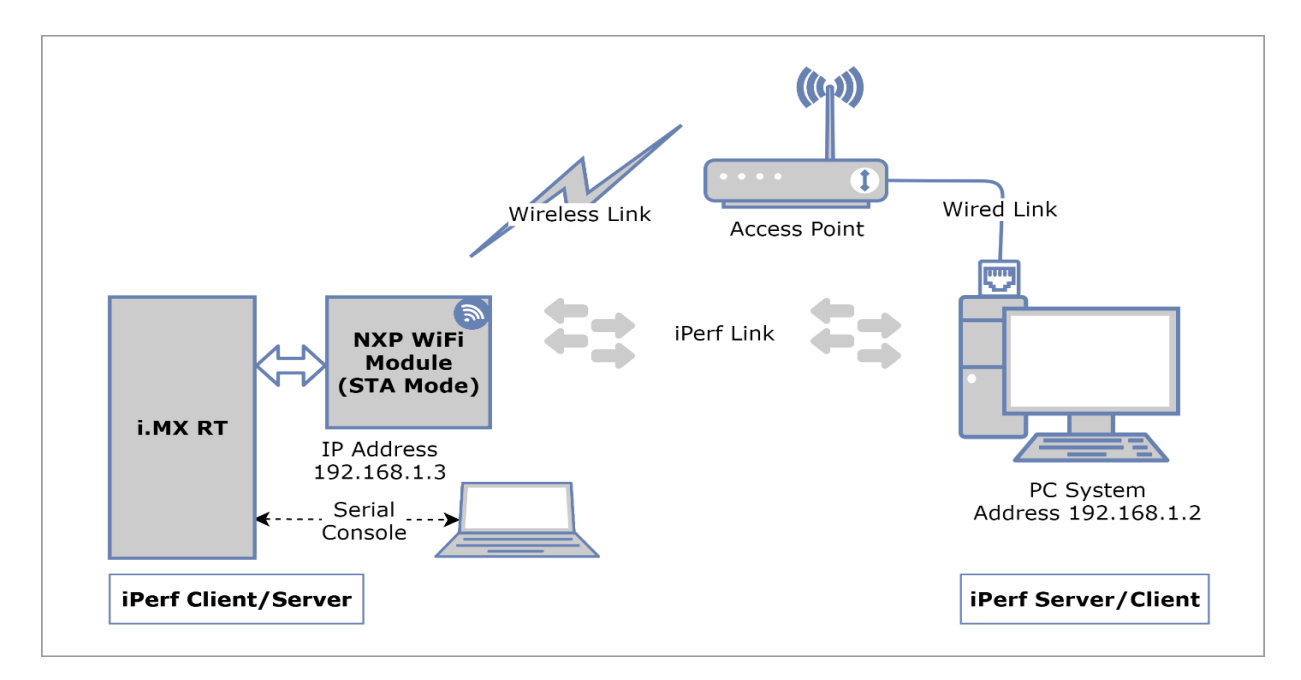

Figure 33: Hardware Setup for iPerf performance test with Station Mode

*NOTE: Please refer to the sectio[n 2.3](#page-9-0) for iperf remote host setup.*

The following commands are used for IPerf Initialization:

```
IPerf Usage :
# iperf 
Incorrect usage
Usage:
        iperf [-s|-c <host>|-a] [options]
        iperf [-h]
        Client/Server:
          -u use UDP rather than TCP
         -B <host> bind to <host> (including multicast address)
          -V Set the domain to IPv6 (send packets over IPv6)
          -a abort ongoing iperf session
           -p server port to listen on/connect to
        Server specific:
          -s run in server mode
          -D Do a bidirectional UDP test simultaneously and with -
d from external iperf client
        Client specific:
         -c <host> run in client mode, connecting to <host>
           -d Do a bidirectional test simultaneously
           -r Do a bidirectional test individually
          -t # time in seconds to transmit for (default 10 secs)
           -b # for UDP, bandwidth to send at in Mbps, default 
100Mbps without the parameter
          -l length of buffer in bytes to write (Defaults: v4 
TCP=1460, v6 TCP=1440, v4 UDP=1470, v6 UDP=1450)
                               Note: Limit length is smaller than default 
size.
```
*NOTE: For iperf Linux and Mobile application commands refer* **Error! Reference source not found.**, [Table 2](#page-10-0) and [Table 3](#page-10-1) *respectively from sectio[n 2.3](#page-9-0)*

### **iPerf TCP**

```
Start IPerf server:
# iperf -s
# IPERF initialization successful
New TCP client (settings flags 0x0)
         -------------------------------------------------
 TCP_DONE_SERVER (RX)
 Local address : 192.168.10.1 Port 5001 
 Remote address : 192.168.10.2 Port 36874 
 Bytes Transferred XXXX
 Duration (ms) 10130 
 Bandwidth (Mbitpsec) XX
```
Start IPerf Client (Tx Only): # iperf -c 192.168.10.2

# IPERF initialization successful

```
TCP DONE CLIENT (TX)
Local address : 192.168.10.1 Port 49153 
Remote address : 192.168.10.2 Port 5001 
Bytes Transferred XXXX
Duration (ms) 10001 
Bandwidth (Mbitpsec) XX
```
-------------------------------------------------

```
Start IPerf Client (Tx and Rx simultaneous):
# iperf -c 192.168.10.2 -d
IPERF initialization successful
New TCP client (settings flags 0x30313233)
 -------------------------------------------------
 TCP_DONE_CLIENT (TX)
 Local address : 192.168.10.1 Port 49154 
 Remote address : 192.168.10.2 Port 5001 
 Bytes Transferred XXXX 
 Duration (ms) 10001 
 Bandwidth (Mbitpsec) XX 
-------------------------------------------------
 TCP_DONE_SERVER (RX)
 Local address : 192.168.10.1 Port 5001 
 Remote address : 192.168.10.2 Port 36876 
 Bytes Transferred XXXX
 Duration (ms) 10138 
 Bandwidth (Mbitpsec) XX
Start IPerf Client (Tx and Rx individual):
# iperf -c 192.168.10.2 -r
# IPERF initialization successful
         -------------------------------------------------
 TCP DONE CLIENT (TX)
 Local address : 192.168.10.1 Port 49155 
 Remote address : 192.168.10.2 Port 5001 
 Bytes Transferred XXXX
 Duration (ms) 10001 
 Bandwidth (Mbitpsec) XX 
New TCP client (settings flags 0x30313233)
                          -------------------------------------------------
 TCP_DONE_SERVER (RX)
 Local address : 192.168.10.1 Port 5001 
 Remote address : 192.168.10.2 Port 36878 
 Bytes Transferred XXXX 
 Duration (ms) 10095 
 Bandwidth (Mbitpsec) XX
```
### **iPerf UDP**

For UDP tests please specify local interface ip address using -B option

```
Start IPerf server:
# iperf -s -u -B 192.168.10.1
# IPERF initialization successful
New UDP client (settings flags 0x0)
-------------------------------------------------
 UDP_DONE_SERVER (RX) 
 Local address : 192.168.10.1 Port 5001 
 Remote address : 192.168.10.2 Port 54882
 Bytes Transferred XXXX
 Duration (ms) 10057
 Bandwidth (Mbitpsec) XX
```

```
Start IPerf Client (Tx Only):
for UDP, bandwidth to send at in Mbps, default 100Mbps
# iperf -c 192.168.10.2 -u -B 192.168.10.1 -b 50
Ideal frame delay: 224 us
Send 4 frame(s) once per 1000 us
IPERF initialization successful
-------------------------------------------------
 UDP_DONE_CLIENT (TX)
 Local address : 255.113.231.15 Port 49157
 Remote address : 192.168.10.2 Port 5001
 Bytes Transferred XXXX
 Duration (ms) 10501
 Bandwidth (Mbitpsec) XX
```
### 3.1.5.9 Wi-Fi Power Save

The following commands are used to save Wi-Fi power in different modes:

• IEEE Power Save

For IEEEPS mode Wi-Fi station should be connected with external AP and Soft AP should be de-activated.

```
IEEEPS Usage:
```

```
# wlan-ieee-ps
Usage: wlan-ieee-ps <0/1>
Error: Specify 0 to Disable or 1 to Enable
If <WNM> <sleep interval> is specified, fw will enable WNM and use
sleep interval
Example:
           wlan-ieee-ps 1 WNM 5
```
*NOTE: WNM is refer to Wireless Network Management sleep, if CONFIG\_WNM\_PS is enabled in wifi\_config.h then ieee-ps command takes this extra argument of sleep duration, with this sleep duration can be extended.*

Enable IEEEPS: # wlan-ieee-ps 1 Turned on IEEE Power Save mode

Disable IEEEPS : # wlan-ieee-ps 0 Turned off IEEE Power Save mode

• DeepSleep

Check Wi-Fi connection: # wlan-stat Station not connected uAP not started

#### DepSleep Usage:

# wlan-deep-sleep-ps Usage: wlan-deep-sleep-ps <0/1> Error: Specify 0 to Disable or 1 to Enable

#### Enable DeepSleep:

# wlan-deep-sleep-ps 1 Turned on Deep Sleep Power Save mode

### Disable DeepSleep:

# wlan-deep-sleep-ps 0

```
Turned off Deep Sleep Power Save mode
```
### 3.1.5.10 Wi-Fi Host sleep/wowlan

The following commands are used to put the Wi-Fi in the sleep mode and wake up based on the provided conditions.

*NOTE: This command is only tested with i.MX RT1060 EVK and i.MX RT1170 EVKB.* For this command execution Wi-Fi station should be connected with external AP.

```
Host sleep Usage:
```

```
# wlan-host-sleep
Error: invalid number of arguments
Usage:
   wlan-host-sleep <1/0> <wowlan [wake up conds]/mef>
    [wake up conds] -- value for host wakeup conditions
               bit 0: WAKE ON ALL BROADCAST
               bit 1: WAKE ON UNICAST
               bit 2: WAKE ON MAC EVENT
               bit 3: WAKE ON MULTICAST
               bit 4: WAKE ON ARP BROADCAST
               bit 6: WAKE ON MGMT FRAME
                All bit 0 discard and not wakeup host
                All bit 1 cancel host sleep configuration
    wlan-host-sleep <1/0> wowlan 0x1e
```
Reset Previous configured Host sleep configuration

```
# wlan-host-sleep 0
Cancel Previous configured Host sleep configuration
```
Enable host sleep with one of the conditions like, Broadcast or Unicast or Multicast or Mac event or ARP Broadcast or Management frame. For example, device will wake up on ping request.

```
# wlan-host-sleep 1 wowlan 2
Host sleep configuration successs with regular condition
```
Enable host sleep with no condition. Here device will not wake up based on any event/request like ping. # wlan-host-sleep 1 wowlan 0

```
Host sleep configuration successs with regular condition
```
### 3.1.5.11 Set/Get Antenna Diversity Configuration

The following commands are used to set and get antenna diversity configuration:

*NOTE: Make sure second antenna is connected before performing antenna configurations. Currently support is available for 88W8801 only.*

Command Usage:

```
# wlan-set-antcfg
```
Usage:

wlan-set-antcfg <ant mode> [evaluate\_time]

<ant mode>:

Bit 0 -- Tx/Rx antenna 1

Bit 1 -- Tx/Rx antenna 2

0xFFFF -- Tx/Rx antenna diversity

[evaluate\_time]:

if ant mode = 0xFFFF, SAD evaluate time interval,

default value is 6s(0x1770)

### 3.1.5.12 Set/Get Region Code

The following commands are used to set and get region code: Command Usage:

```
# wlan-set-regioncode
Usage:
wlan-set-regioncode <region-code>
where, region code =
0xAA : World Wide Safe Mode
0x10 : US FCC, Singapore
0x20 : IC Canada
0x30 : ETSI, Australia, Republic of Korea
0x32 : France
0x40 : Japan
0x41 : Japan
0x50 : China
0xFE : Japan Special
```
#### Set region code:

# wlan-set-regioncode 0xAA Region code: 0xaa set

#### Get region code:

```
# wlan-get-regioncode
Region code: 0xaa
```
### 3.1.5.13 Set RSSI low threshold

The following commands are used to set RSSI low threshold

```
Command Usage:
# wlan-rssi-low-threshold
Usage: wlan-rssi-low-threshold <rssi threshold value>
Error: Default value is 70. Specify the value you want to set as threshold.
```
#### Set RSSI threshold to -71

```
# wlan-rssi-low-threshold -71
rssi threshold set successfully.
```
#### 3.1.5.14 Roaming based on RSSI event

*Note: This feature is only enabled for IW612, and IW612 support is enabled in i.MX RT1170 EVKB and i.MX RT1060 EVKC.*

```
Command Usage:
# wlan-roaming
Usage:
    wlan-roaming <0/1> <rssi threshold>
Example:
     wlan-roaming 1 40
Error: invalid number of arguments
```
Enable client to roam based on RSSI values # wlan-roaming 1 40

### 3.1.5.15 Roaming with 802.11k, 802.11r, and 802.11v

The following commands are used for client roaming using Wi-Fi network standards:

• 802.11K

The 802.11k standard helps devices search quickly for nearby APs that are available as roaming targets by creating an optimized list of channels. When the signal strength of the current AP weakens, STADUT will scan for target APs from this list.

**Note:** For roaming, Ext.AP should be capable of 11k, 11v and 11r.

#### Command Usage:

```
# wlan-host-11k-enable
Usage: wlan-host-11k-enable <0/1> < 0--disable host 11k; 1---enable host 11k>
```
Enable 11k:

# wlan-host-11k-enable 1

Send neighbor request and get nearby Aps list

Command Usage:

```
# wlan-host-11k-neighbor-req [ssid <ssid>]
```
Send neighbor request:

# wlan-host-11k-neighbor-req

• 802.11r

When STADUT roams from one AP to another on the same network, 802.11r uses a feature called Fast Basic Service Set Transition (FT) to authenticate more quickly.

```
Command Usage:
# wlan-ft-roam
Usage:
Roam to new AP using FT:
    wlan-ft-roam <br/>bssid> <channel>
Error: invalid number of arguments
```
### Roam through bssid and channel

wlan-ft-roam 00:e9:3a:b9:e0:35 1

• 802.11v

Trigger the bss transition query with specified status code from 0 to 16.

```
Command Usage:
```

```
# wlan-host-11v-bss-trans-query
Usage: wlan-host-11v-bss-trans-query <query_reason[0..16]>
```
### 3.1.5.16 Other useful CLI commands

Use the other commands to get the Wi-Fi information, driver version, firmware version, list of the networks and other information.

### **Get the Wi-Fi information:**

```
# wlan-info 
Station connected to:
"abc"
        SSID: nxp
        BSSID: 38:E6:0A:C6:1A:EC 
        channel: 11
        role: Infra
        security: WPA2
        IPv4 Address
        address: DHCP
              IP: 192.168.43.156
                gateway: 192.168.43.233
                netmask: 255.255.255.0
               dns1: 192.168.43.233
               dns2: 0.0.0.0
        IPv6 Addresses
        Link-Local : FE80::2E9:3AFF:FEB9:E035 (Preferred)
        Global : 2409:40C1:33:DCD:2E9:3AFF:FEB9:E035 (Preferred)
uAP started as:
"xyz"
        SSID: NXPAP
        BSSID: 00:13:43:6A:5A:ED 
        channel: 11
        role: uAP
        security: WPA2
```

```
 IPv4 Address
 address: STATIC
       IP: 192.168.10.1
       gateway: 192.168.10.1
       netmask: 255.255.255.0
      dns1: 192.168.43.233
      dns2: 0.0.0.0
 IPv6 Addresses
 Link-Local : FE80::2E9:3AFF:FEB9:E035 (Tentative)
```
### **Get the Wi-Fi driver and firmware version:**

```
# wlan-version
WLAN Driver Version : vX.X.rXX.pX
WLAN Firmware Version : IW416-V0, RF878X, FP91, 16.91.21.p123, WPA2_CVE_FIX 1, 
PVE_FIX 1
```
### **Get the Wi-Fi MAC address:**

```
# wlan-mac
MAC address
00:13:43:6A:5A:ED
```
#### **Get the list of Wi-Fi networks:**

```
# wlan-list 
2 networks:
"xyz"
       SSID: NXPAP
       BSSID: 00:00:00:00:00:00
       channel: 6
       role: uAP
       security: WPA2
        IPv4 Address
       address: STATIC<br>IP:
                            IP: 192.168.10.1
gateway: 192.168.10.1
netmask: 255.255.255.0
              dns1: 192.168.43.1
              dns2: 0.0.0.0
"abc"
       SSID: nxp
       BSSID: 00:00:00:00:00:00
       channel: (Auto)
        role: Infra
       security: WPA2
        IPv4 Address
       address: DHCP<br>IP:
                          0.0.0.0<br>0.0.0.0gateway:
              netmask: 0.0.0.0
              dns1: 0.0.0.0
              dns2: 0.0.0.0
```
### **Get the Wi-Fi stats:**

# wlan-stat Station connected (Active) uAP started (Active)

#### **Get the AP channel:**

# wlan-get-uap-channel uAP channel: 6

#### **Ping the IP address:**

```
# ping
Incorrect usage
Usage:
        ping [-s <packet size>] [-c <packet count>] [-W <timeout in sec>]
<ip_address>
Default values:
        packet_size: 56
        packet_count: 10
        timeout: 2 sec
# ping -s 56 -c 2 -W 2 192.168.43.1
PING 192.168.43.1 (192.168.43.1) 56(84) bytes of data
64 bytes from 192.168.43.1: icmp_req=1 ttl=64 time=196 ms
64 bytes from 192.168.43.1: icmp_req=2 ttl=64 time=95 ms
```
#### **Send RF Calibration host command:**

```
# wlan-send-hostcmd
Hostcmd success, response is e0 80 18 0 29 0 0 0 1 0 0 0 38 2 8 0 5 1
```
This cli hardcodes a specific command and demonstrates usage of *wlan\_send\_hostcmd* API. This command can be changed to any other hostcmd, formed in the format mentioned here. First 8 bytes of cmd\_buf should have Command Header.

```
* 2 bytes : Command.
* 2 bytes : Size.
* 2 bytes : Sequence number.
* 2 bytes : Result.
* Rest of buffer length is Command/Response Body
```
Default structure for hostcmd defined in *wlan\_tests.c* cmd\_buf[] = {0xe0, 0, 0x18, 0, 0x29, 0, 0, 0, 0x01, 0, 0, 0, 0x38, 0x02, 0x08, 0, 0x05, 0, 0x01, 0, 0x02, 0x01, 0, 0x01}; and differentiated as below.

```
cmd buf[] = {
Command: 0xe0, 0,
Size: <2 bytes of size of entire data>,
Sequence number: 0, 0,
Result: 0, 0,
Set/Get: (for set 0x1 0x0, for get 0x0 0x0)
Revision: <Cal data format revision, 2 bytes>
Cal Data len: <length of cal data, 2 bytes>
Cal Data: <cal data byte array>
};
```
Please refer to **AN13296** for more details about RF calibration Data commands.

#### **Get the heap utilization**

```
# heap-stat
```

```
Heap size ---------------------- : 32968
Largest Free Block size -------- : 32968
Smallest Free Block size ------- : 32968
Number of Free Blocks ---------- : 1
Total successful allocations --- : 49
Total successful frees --------- : 0
Min Free since system boot ----- : 32968
```
*NOTE: Add CONFIG\_HEAP\_STAT in wifi\_config.h to include in cli option.*

#### **Coexistence with External Radios for 88W8801**

88W8801 Wi-Fi subsystem supports the packet traffic arbiter (PTA) protocol for coexistence with external radios (BT/802.15.4). The CLI command *wlan-8801-enable-ext-coex* is used to configure coexistence according to the external radio capabilities. Please refer t[o AN13612](#page-8-0) for more details *about the Wi-Fi driver APIs*.

# wlan-8801-enable-ext-coex 8801 External Coex Config set successfully

#### Get External Radio Coex statistics

# wlan-8801-get-ext-coex-stats BLE EIP: 1, BLE PRI: 1, WLAN EIP: 1

#### **Data encryption and decryption**

wlan-eu-crypto command is used to encrypt and decrypt data based on FIPS (Federal Information Processing Standards). FIPS is the standard for the protection of sensitive or valuable data.

#### Usage:

```
# wlan-eu-crypto-aes-wrap
Usage:
Algorithm AES-WRAP encryption and decryption verification
wlan-eu-crypto-aes-wrap <EncDec>
EncDec: 0-Decrypt, 1-Encrypt
Error: invalid number of arguments
```
#### Encrypt Data:

# wlan-eu-crypto-aes-wrap 1 Raw Data: \*\*\*\* Dump @ 2020C1B4 Len: 16 \*\*\*\* 12 34 56 78 90 12 34 56 78 90 12 34 56 78 90 12

\*\*\*\*\*\*\*\* End Dump \*\*\*\*\*\*\* Encrypted Data: \*\*\*\* Dump @ 2020C1D8 Len: 24 \*\*\*\* fa da 96 53 30 97 4b 61 77 c6 d4 3c d2 0e 1f 6d 43 8a 0a 1c 4f 6a 1a d7 \*\*\*\*\*\*\*\* End Dump \*\*\*\*\*\*\*

#### Decrypt Data:

# wlan-eu-crypto-aes-wrap 0 Raw Data: \*\*\*\* Dump @ 2020C19C Len: 24 \*\*\*\* fa da 96 53 30 97 4b 61 77 c6 d4 3c d2 0e 1f 6d 43 8a 0a 1c 4f 6a 1a d7 \*\*\*\*\*\*\*\* End Dump \*\*\*\*\*\*\* Decrypted Data: \*\*\*\* Dump @ 2020C1D8 Len: 16 \*\*\*\* 12 34 56 78 90 12 34 56 78 90 12 34 56 78 90 12

\*\*\*\*\*\*\*\* End Dump \*\*\*\*\*\*\*

#### List of useful crypto commands

wlan-eu-crypto-rc4 <EncDec> wlan-eu-crypto-aes-wrap <EncDec> wlan-eu-crypto-aes-ecb <EncDec> wlan-eu-crypto-ccmp-128 <EncDec> wlan-eu-crypto-ccmp-256 <EncDec> wlan-eu-crypto-gcmp-128 <EncDec> wlan-eu-crypto-gcmp-256 <EncDec>

### 3.1.6 Add CLIs in wifi\_cli Sample Application

APIs can be called using CLI wrappers with the appropriate arguments. The new CLI command can be added in the existing demo application by using the existing structure that defines the list of commands. Command line arguments can be passed based on the API requirement.

The following example shows how to add a new command with arguments in the CLI application.

### **Command structure modification:**

**File**: wlan\_tests.c or wlan\_basic\_cli.c **Structure elements:** {"command-name", "help", handler}

```
{"wlan-command-name", "<argument1> <argument2> <argument3>…", 
handler_wlan_command},
```
**Command Handler:** void handler\_wlan\_command (int argc, char \*argv[])

Store the input argv list and pass it to the relative APIs to be used by the driver/firmware.

```
Return value of API can be used to print the Error/Success message and command output. 
void handler wlan command (int argc, char *argv[])
{
    /* argv contains pointer to the arguments and argc is the number of
arguments */
    return value = wlan command driver API(argument1, argument2, argument3, ...);
    if (return value == WM SUCCESS) {
            /* Print success message and command output */
     } else {
            /* Print failure message and error number */
       } 
}
```
## 3.2 wifi\_setup Sample Application

This section describes *wifi\_setup* sample application and its configuration along with the application execution. The *wifi\_setup* sample application is used to demonstrate a Wi-Fi Station mode that connects to AP and starts pinging the IP address provided by the user.

### **Wi-Fi Features:**

Table 7: wifi\_setup Application Features

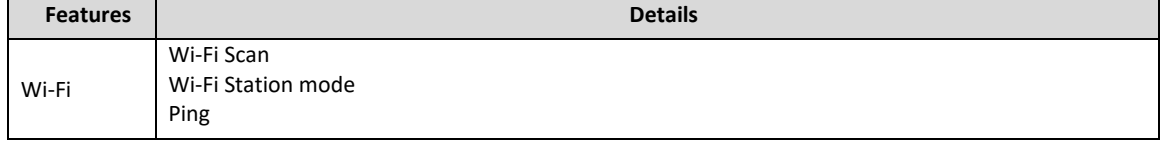

### 3.2.1 wifi\_setup Application Execution

Please refer to the previous sections [3.1.1-](#page-13-0)[3.1.4](#page-25-0) for instructions on importing a project, building an application, running an application in debug mode and flashing an application program for a few IDEs. Please refer to section [2.1](#page-9-1) for information about the serial console tool setup.

### 3.2.1.1 Run the application

The following logs can be observed on the console once the devices (i.MX RT1060 EVK board and NXPbased wireless module) are up and running.

```
Starting wifi_setup DEMO
MAC Address: 20:4E:F6:EC:1F:27
[i] WPL Init: Success
[i] WPLStart: Success
```
Once Wi-Fi module is initialized it'll try to scan nearby networks. Initiating scan...

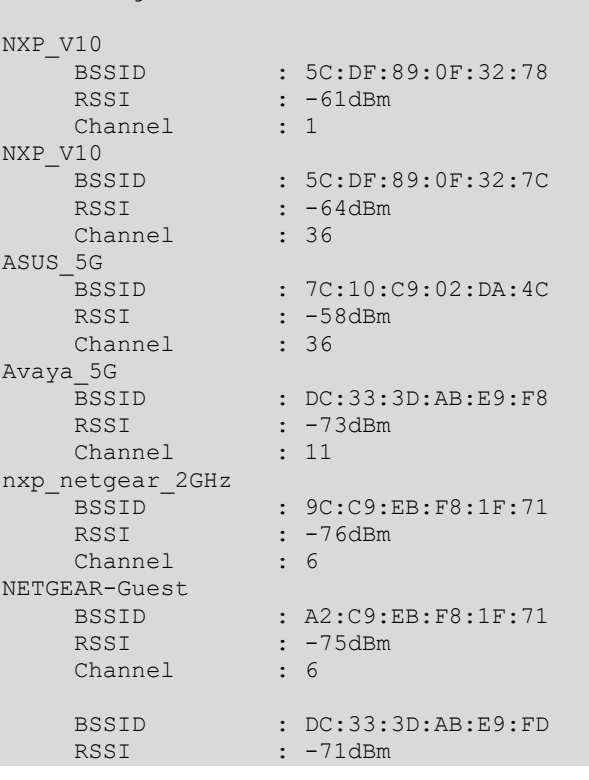

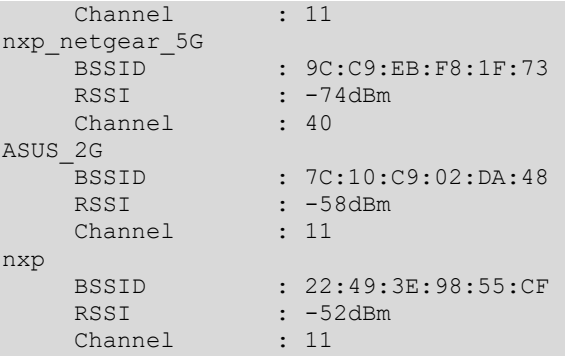

It will ask details to connect preferred network Please enter parameters of WLAN to connect

```
SSID:nxp
Password (for unsecured WLAN press Enter): ********
```
Once the connection is established successfully, it will ask a valid IPv4 address to ping. It will continuously ping the IP and print the received response time in ms(millisecond).

```
Please enter a valid IPv4 address to test the connection
```

```
IP address: 8.8.8.8
Starting ping task...
ping: send
8.8.8.8
ping: send
8.8.8.8
ping: recv
8.8.8.8
278 ms
ping: send
8.8.8.8
ping: recv
8.8.8.8
173 ms
```
ping: send 8.8.8.8

...

J.

 $\ddot{\phantom{a}}$ 

# 3.3 wifi webconfig Sample Application

This section describes *wifi\_webconfig* sample application and its configuration along with the application execution. The *wifi\_webconfig* sample application is used to demonstrate a commissioning procedure using the uAP with an HTTP server to configure client mode to connect to an AP.

A simple LED control is implemented to check the operational mode. LED is on if the device is in AP mode, and it turns off after device is set to client mode.

The website in AP mode shows the available networks using scan. The desired network can be chosen by clicking on the listed SSID. Once SSID and passphrase are entered and posted, the device attempts to connect to the chosen network with the given configuration.

The Wi-Fi credentials are stored in *mflash*, so the device can connect to the network after a reboot. Once the device comes up with the client mode, the AP mode goes down, and consequently the website closes. The website allows the user to reset the device to AP mode.

The following figure shows the logical flow diagram of the wifi\_webconfig sample application.

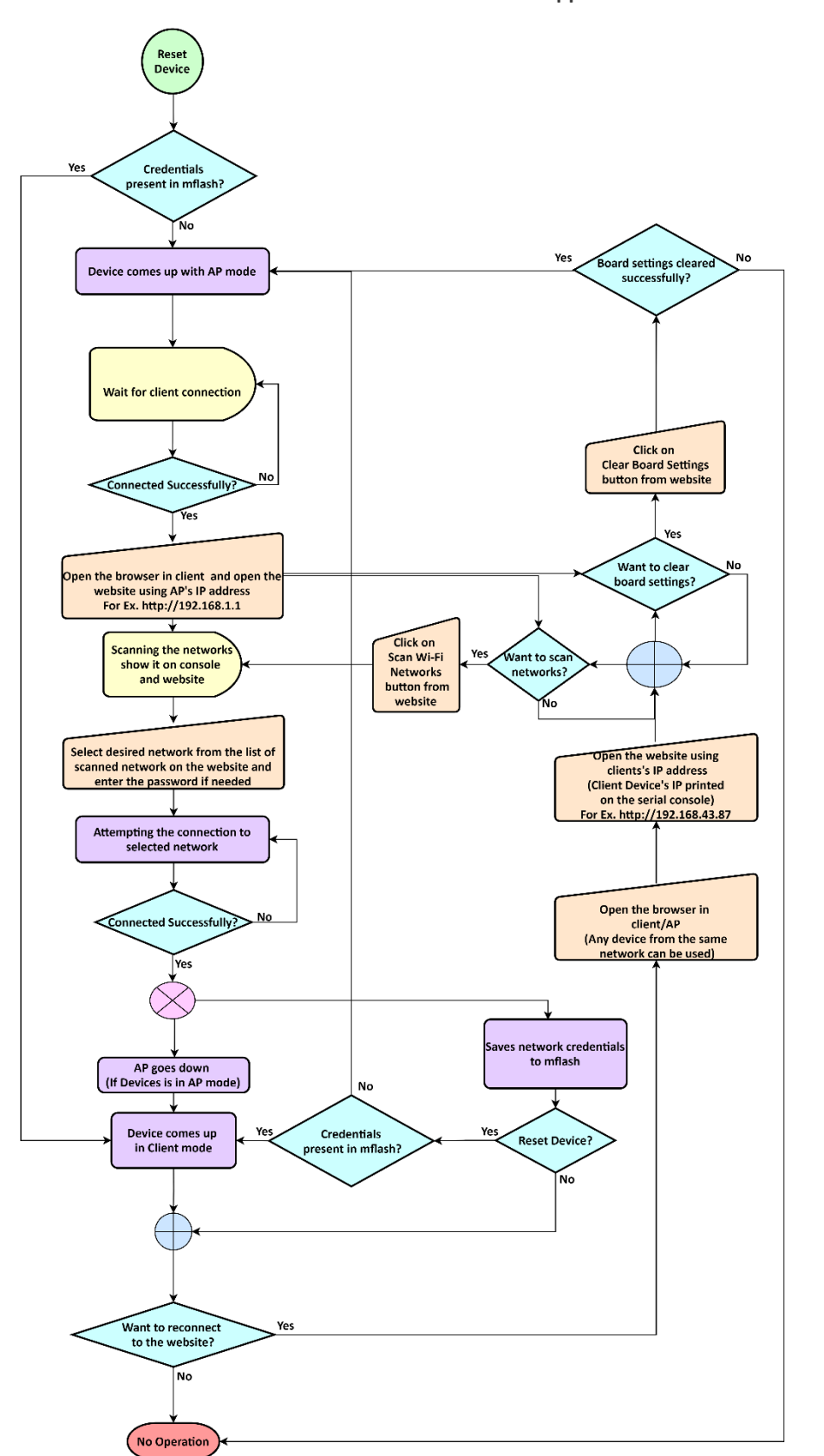

Į.

 $\ddot{\phantom{a}}$ 

Figure 34: wifi\_webconfig flow diagram

### The *wifi* webconfig application features are summarized in the table below.

### Table 8: wifi\_webconfig Sample Application Features

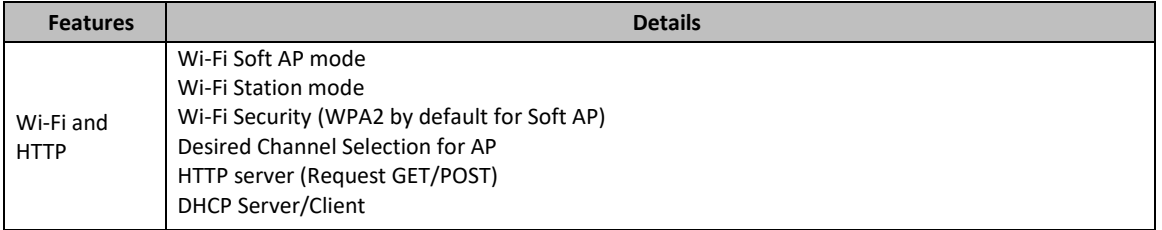

### 3.3.1 User Configurations

Some of the Wi-Fi features and feature related macros that user can configure based on requirement are listed in below table along with source file name.

### **Wi**-**Fi configurations**

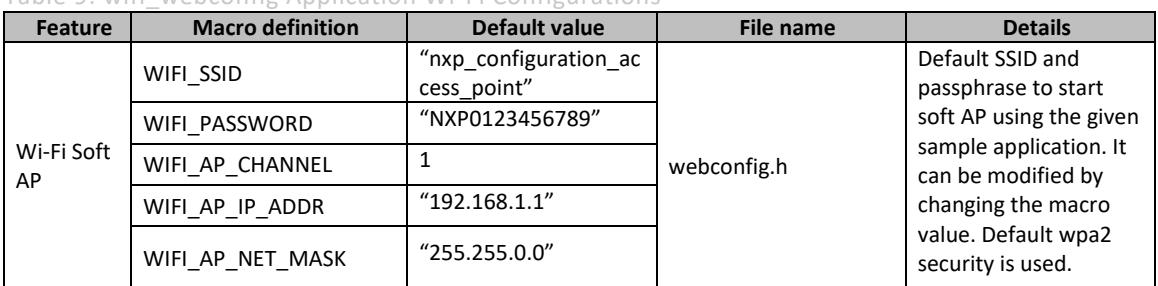

Table 9: wifi\_webconfig Application Wi-Fi Configurations

### 3.3.2 wifi\_webconfig Application Execution

Please refer to the previous sections [3.1.1-](#page-13-0)[3.1.4](#page-25-0) for instructions on importing a project, building an application, running an application in debug mode and flashing an application program for a few IDEs. Please refer to section [2.1](#page-9-1) for information about the serial console setup.

### 3.3.2.1 Start-up logs

The following logs can be observed on the console once the devices (i.MX RT1060 EVK board and NXP-based wireless module) are up and running. The *Wi-Fi FW version log* shows that the Wi-Fi module is ready to operate.

```
Starting webconfig DEMO
[i] Trying to load data from mflash.
[i] Nothing stored yet
[i] Initializing Wi-Fi connection...
MAC Address: 20:4E:F6:EC:1F:27
[i] Successfully initialized Wi-Fi module
Starting Access Point: SSID: nxp configuration access point, Chnl: 1
[wlcm] Warn: NOTE: uAP will automatically switch to the channel that station is 
on.
Now join that network on your device and connect to this IP: 192.168.1.1
```
### 3.3.2.2 Connect the client to Soft AP

Connect the client to soft AP and observe the logs with the client mac address. Client => 14:AB:C5:F4:C4:C3 Associated with Soft AP

### 3.3.2.3 Open the website in the client web browser

Use the AP IP-192.168.1.1 open website [http://192.168.1.1](http://192.168.1.1/) in the client browser. Opening the website triggers the scan in the device and the available wireless networks are listed in the console and webpage. The current Wi-Fi mode AP is highlighted on the web page. See [Figure 35.](#page-53-0) Initiating scan...

| nxp                                                                      | Galaxy M210997<br><b>BSSID</b><br>RSSI<br>Channel<br><b>BSSID</b><br>RSSI<br>Channel |           | : 8A: A3:03:B3:09:97<br>$: -86dBm$<br>: 2<br>: 38:E6:0A:C6:1A:EC<br>: -90dBm<br>: 165 |                                                                                                    |                                                                                                    |  |                                                |  |                             |  |  |  |  |  |  |
|--------------------------------------------------------------------------|--------------------------------------------------------------------------------------|-----------|---------------------------------------------------------------------------------------|----------------------------------------------------------------------------------------------------|----------------------------------------------------------------------------------------------------|--|------------------------------------------------|--|-----------------------------|--|--|--|--|--|--|
| $\times$<br>$\Box$<br>Wi-Fi web configuration<br>$\times$<br>$\mathbf +$ |                                                                                      |           |                                                                                       |                                                                                                    |                                                                                                    |  |                                                |  |                             |  |  |  |  |  |  |
|                                                                          | C                                                                                    |           | A Not secure   192.168.1.1                                                            |                                                                                                    |                                                                                                    |  | ◎ ☆                                            |  | $\leftrightarrow$ Incognito |  |  |  |  |  |  |
|                                                                          | <b>Wi-Fi web configuration</b>                                                       |           |                                                                                       |                                                                                                    |                                                                                                    |  |                                                |  |                             |  |  |  |  |  |  |
|                                                                          | MIMXRT1060-EVK<br>192.168.1.1<br><b>Current Wi-Fi Mode:</b>                          |           |                                                                                       |                                                                                                    | <b>Available Wi-Fi Networks - Click to Join:</b><br>$\Box$ Show All networks                                                                    |  |                                                |  |                             |  |  |  |  |  |  |
|                                                                          |                                                                                      | <b>AP</b> | <b>Client</b>                                                                         |                                                                                                    | Galaxy M210997 (WPA2)<br><b>BSSID:</b><br>Channel:<br>Signal Strength:                                                                          |  | 8A:A3:03:B3:09:97<br>$\mathcal{P}$<br>$-86dBr$ |  |                             |  |  |  |  |  |  |
|                                                                          |                                                                                      |           | <b>Scan Wi-fi Networks</b>                                                            |                                                                                                    | nxp (WPA2) [5GHz]                                                                                                    |  |                                                |  |                             |  |  |  |  |  |  |
|                                                                          |                                                                                      |           | <b>Clear Board settings</b>                                                           |                                                                                                    | <b>BSSID:</b><br>Channel:<br>Signal Strength:                                                                                                   |  | 38:E6:0A:C6:1A:EC<br>165<br>$-90dBr$           |  |                             |  |  |  |  |  |  |
|                                                                          |                                                                                      |           |                                                                                       |                                                                                                    | <b>Description</b>                                                                                                    |  |                                                |  |                             |  |  |  |  |  |  |
|                                                                          |                                                                                      |           |                                                                                       |                                                                                                    | By default, the board creates an Access Point and starts a server<br>which provides this web interface.                                         |  |                                                |  |                             |  |  |  |  |  |  |
|                                                                          |                                                                                      |           |                                                                                       | This interface shows you nearby available Wi-Fi networks. Clicking<br>on the one you would like to connect to allows you to enter the<br>credentials. The board will then switch to client mode and attempt to<br>connect to it. |                                                                                                    |  |                                                |  |                             |  |  |  |  |  |  |
|                                                                          | control control and                                                                  |           | $C^* = \Delta A + \Delta I$                                                           |                                                                                                    | If connection is successful, the credentials are stored in board flash<br>memory so that next time the board starts up, it connects directly to |  |                                                |  |                             |  |  |  |  |  |  |

<span id="page-53-0"></span>Figure 35: wifi\_webconfig Website in AP Mode

### 3.3.2.4 Connect the device to the AP

Click on the desired SSID on the web page. If the AP uses Wi-Fi security, a dialog box opens and asks to enter a password. Once the credentials are posted, the device attempts the connection to the AP.

```
NOTE: This demo will not allow to connect with WPA3 SSID
[i] Chosen ssid: nxp
[i] Chosen passphrase: "12345678"
[i] Joining: nxp
Switch to channel 165 success!
[i] Successfully joined: nxp
Now join that network on your device and connect to this IP: 192.168.43.35
[i] mflash save file success
[i] Stopping AP!
```
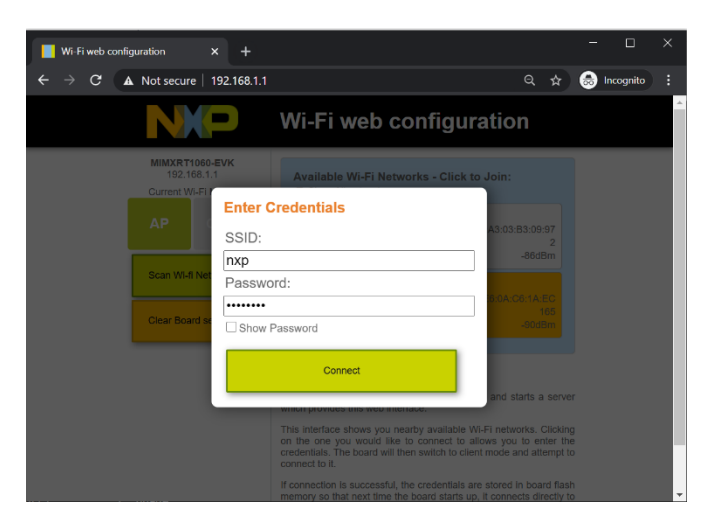

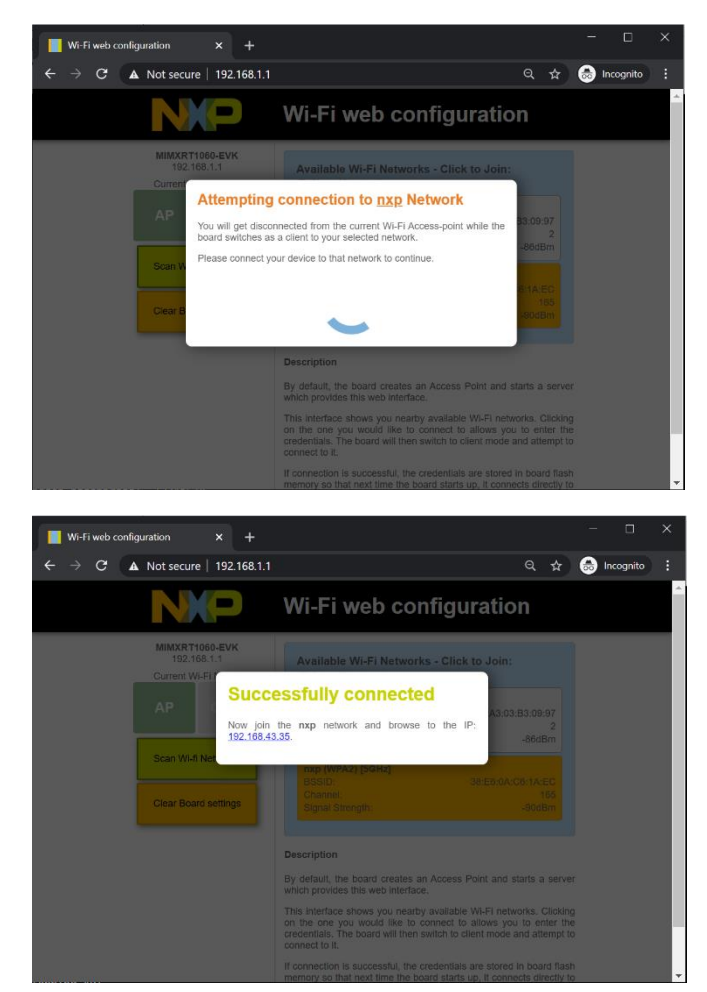

Figure 36: Connection Attempt to AP using wifi\_webconfig Application

*NOTE: Once the configurations are successfully received by the device, soft AP goes down and the device switches to the client mode. To reconnect to the website, switch to the AP network and use the device (client mode) IP (printed on the console) to open the website.* 

 $\mathbf{r}$ 

*For example[, Figure 37](#page-55-0) shows http://192.168.43.35 to reconnect to website.*

# **UM11442**

**NXP Wi-Fi and Bluetooth Demo Applications User Guide for i.MX RT Platforms**

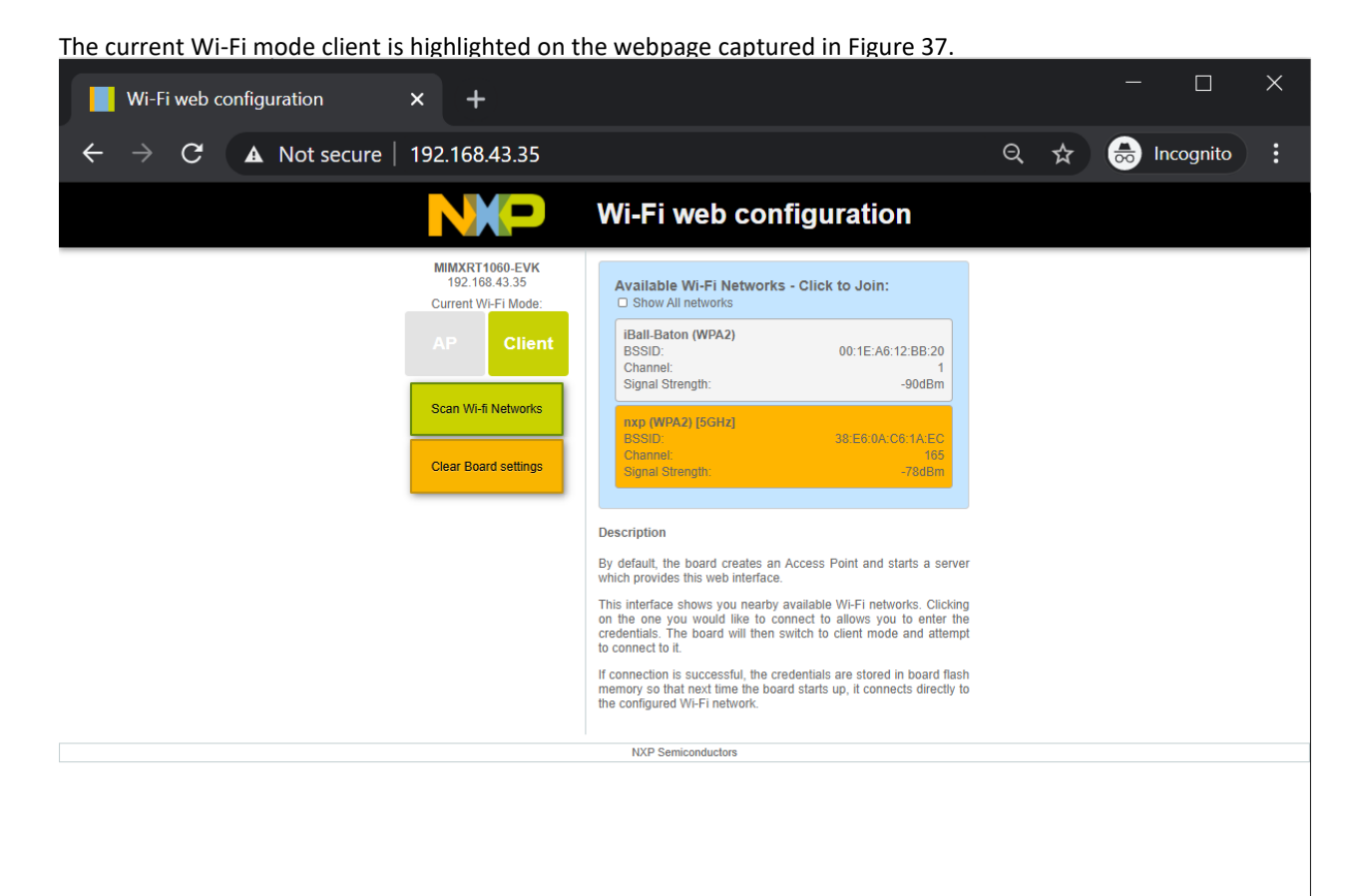

<span id="page-55-0"></span>Figure 37: wifi\_webconfig Website in Client Mode

### 3.3.2.5 Device reboot with the configurations stored in mflash

The following logs can be observed when the device has the client configuration saved in *mflash*. It reads the stored information and uses it to configure client mode after a reboot.

Starting webconfig DEMO [i] Trying to load data from mflash. [i] Saved SSID: nxp, Password: 12345678 [i] Initializing Wi-Fi connection... MAC Address: 20:4E:F6:EC:1F:27 [i] Successfully initialized Wi-Fi module Connecting as client to ssid: nxp with password 12345678

### 3.3.2.6 Clear the settings on the website

To clear the configurations saved in mflash, press the **Clear Board settings** button available on the webpage.

```
[i] mflash save file success
Starting Access Point: SSID: nxp configuration access point, Chnl: 1
[wlcm] Warn: NOTE: uAP will automatically switch to the channel that station is 
on.
```
Now join that network on your device and connect to this IP: 192.168.1.1

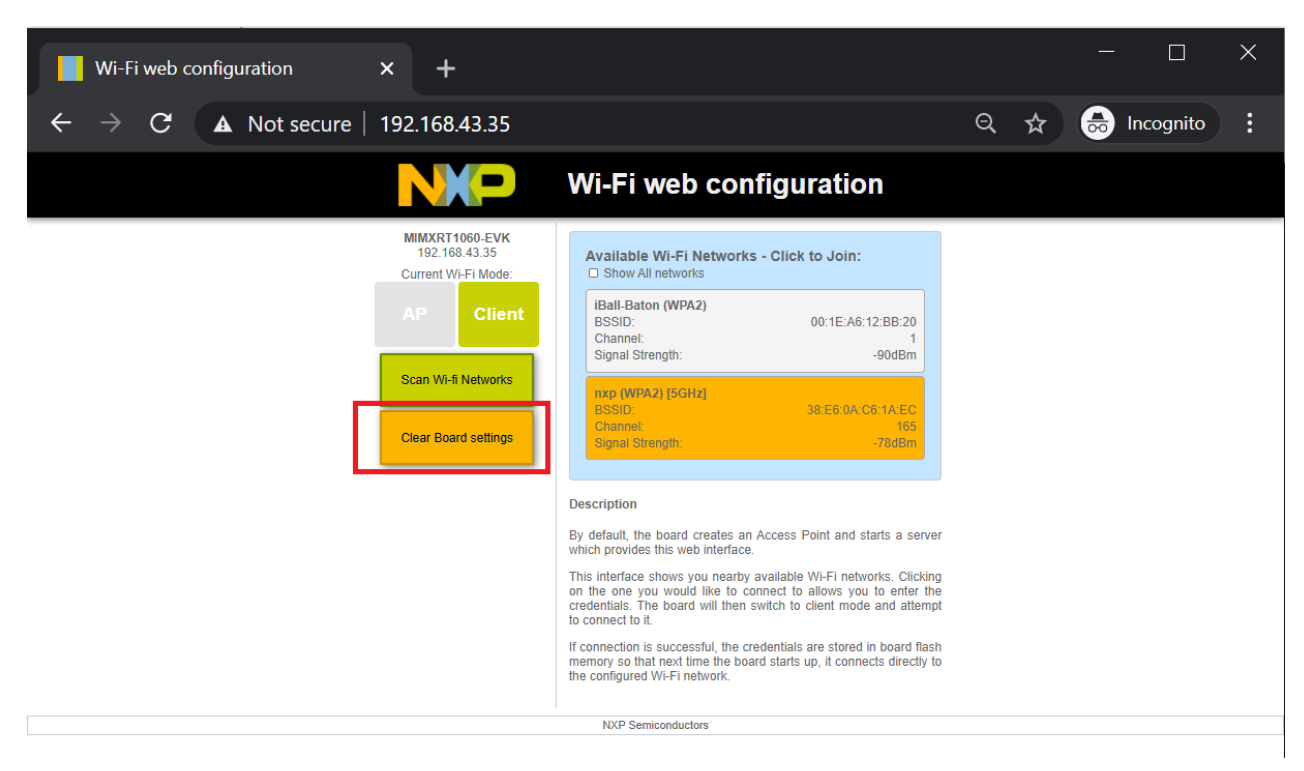

J.

 $\ddot{\phantom{a}}$ 

# **UM11442**

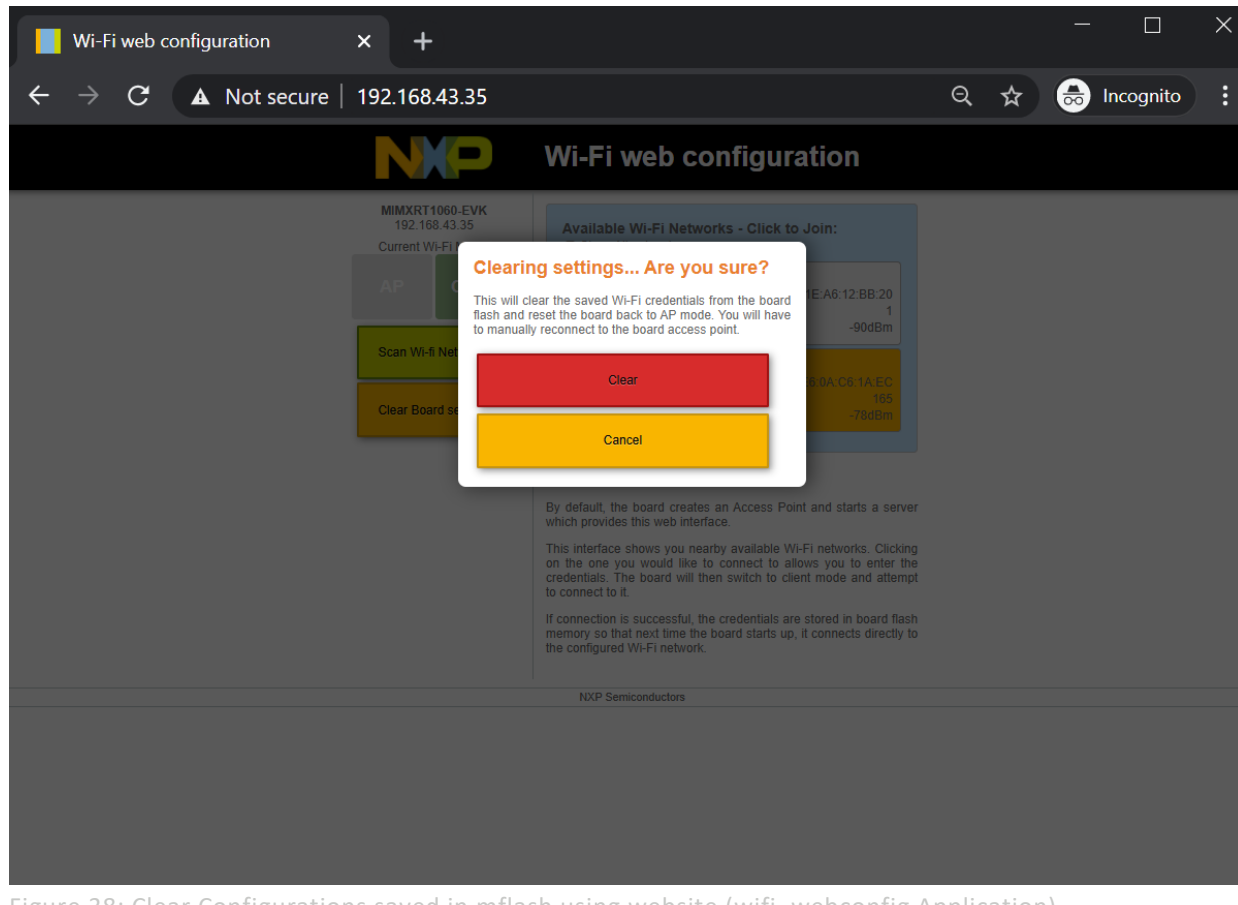

**NXP Wi-Fi and Bluetooth Demo Applications User Guide for i.MX RT Platforms**

Figure 38: Clear Configurations saved in mflash using website (wifi\_webconfig Application)

| Wi-Fi web configuration           | $\times$                                                                                                    |          |     |   |           | $\times$ |
|-----------------------------------|----------------------------------------------------------------------------------------------------|----------|-----|---|-----------|----------|
| C<br>A Not secure   192.168.43.35 |                                                                                                    | $\Theta$ | শ্ব | 6 | Incognito | R        |
|                                   | Wi-Fi web configuration                                                                                                    |          |     |   |           |          |
|                                   | MIMXRT1060-EVK<br>192.168.43.35<br>Available Wi-Fi Networks - Click to Join:<br><b>Current Wi-Fi</b><br><b>Success</b><br>E:A6:12:BB:20<br>Successfully cleared the flash memory and reset to an<br>AP. Please connect you device back to the AP and<br>$-90$ d $Bm$<br>browse to the IP: 192.168.1.1.<br>Scan Wi-fi Ne<br>38:E6:0A:C6:1A:E0<br>BSSID) |          |     |   |           |          |
|                                   | <b>Channel:</b><br><b>Clear Board settings</b><br>$-78$ dBm<br>Signal Strength:<br><b>Description</b><br>By default, the board creates an Access Point and starts a server                                                                                                    |          |     |   |           |          |

Figure 39: Clear Configuration Success Message in wifi\_webconfig Application

l,

 $\hat{\mathcal{L}}$ 

J.

## 3.4 wifi\_test\_mode Sample Application

This section describes the wifi\_test\_mode application to demonstrate the CLI support to enable the user to control the Wi-Fi device to run various RF and regulatory compliance tests. This application enables RF testing for the Wi-Fi module. It helps to Measure RF parameters such as transmit power for both 2.4GHz and 5GHz, display RF packet counts, RF antenna configuration and transmit standard 802.11 packets.

### 3.4.1 wifi\_test\_mode Application Execution

Please refer to the previous sections [3.1.1-](#page-13-0)[3.1.4](#page-25-0) for instructions on importing a project, building an application, running an application in debug mode and flashing an application program for a few IDEs. Please refer to section [2.1](#page-9-1) for information about the serial console setup.

### 3.4.1.1 Run the application

This section describes the available Wi-Fi commands. The application starts with the welcome message, press **Enter** for the command prompt.

```
========================================
wifi test mode demo
========================================
Initialize CLI
========================================
Initialize WLAN Driver
========================================
MAC Address: 00:13:43:7F:9C:9F
[net] Initialized TCP/IP networking stack
========================================
app cb: WLAN: received event 10
========================================
app cb: WLAN initialized
   ========================================
WLAN Test Mode CLIs are initialized
========================================
CLIs Available:
========================================
help
wlan-version
wlan-mac
wlan-set-rf-test-mode
wlan-set-rf-tx-antenna <antenna>
wlan-get-rf-tx-antenna
wlan-set-rf-rx-antenna <antenna>
wlan-get-rf-rx-antenna
wlan-set-rf-band <band>
wlan-get-rf-band
wlan-set-rf-bandwidth <br/>bandwidth>
wlan-get-rf-bandwidth
wlan-set-rf-channel <channel>
wlan-get-rf-channel
wlan-set-rf-tx-power <tx power> <modulation> <path id>
wlan-set-rf-tx-cont-mode <enable tx> <cw mode> <payload pattern> <cs mode>
<act_sub_ch> <tx_rate>
wlan-set-rf-tx-frame <start> <data rate> <frame pattern> <frame len>
<adjust burst sifs> <br/> <br/>burst sifs in us> <short preamble> <act sub ch> <short qi>
<adv_coding> <tx_bf> <gf_mode> <stbc> <br/> <br/>ssid>
wlan-get-and-reset-rf-per
========================================
```
### 3.4.1.2 Prerequisite Commands

The following steps describe prerequisite commands to start Wi-Fi RF Test.

### **Wi-Fi RF test mode enable**

The following command is used to set Wi-Fi mode to rf test mode: # wlan-set-rf-test-mode RF Test Mode configuration successful

### **Wi-Fi RF band set and get**

The following commands are used to set and get Wi-Fi band:

### Command Usage:

# wlan-set-rf-band Usage: wlan-set-rf-band <band> band: 0=2.4G, 1=5G

#### Set and Get RF band:

# wlan-set-rf-band 1 RF Band configuration successful

```
# wlan-get-rf-band
Configured RF Band is: 5G
```
### **Wi-Fi RF channel set and get**

The following commands are used to set and get Wi-Fi channel:

```
Command Usage:
# wlan-set-rf-channel
Usage:
wlan-set-rf-channel <channel>
```
#### Set and Get RF channel:

# wlan-set-rf-channel 132 Channel configuration successful

# wlan-get-rf-channel Configured channel is: 132

### **Wi-Fi RF bandwidth set and get**

The following commands are used to set and get Wi-Fi bandwidth:

### *NOTE: 88W8987 supports 11ac 80MHz support*

#### Command Usage:

# wlan-set-rf-bandwidth Usage: wlan-set-bandwidth <br/>bandwidth>

> <bandwidth>: 0: 20MHz 1: 40MHz 4: 80MHz

Set and Ge RF Bandwidth:

## For 20MHz

```
# wlan-set-rf-bandwidth 0
Bandwidth configuration successful
```

```
# wlan-get-rf-bandwidth
Configured bandwidth is: 20MHz
```

```
For 80MHz
# wlan-set-rf-bandwidth 4
Bandwidth configuration successful
```
# wlan-get-rf-bandwidth Configured bandwidth is: 80MHz

### 3.4.1.3 Display and Clear Received Wi-Fi Packet Count

The following command clear the received packet count and displays the received multi-cast and error packet counts.

```
# wlan-get-and-reset-rf-per
PER is as below:
 Total Rx Packet Count : 9856
  Total Rx Multicast/Broadcast Packet Count: 1414
Total Rx Packets with FCS error : 685
```
### 3.4.1.4 Wi-Fi Antenna Configuration

The following commands are used to set and get Wi-Fi Tx/Rx antenna configuration.

Command Usage:

```
# wlan-set-rf-tx-antenna
Usage:
wlan-set-rf-tx-antenna <antenna>
antenna: 1=Main, 2=Aux
```
### Set and Get TX antenna configuration:

# wlan-set-rf-tx-antenna 1 Tx Antenna configuration successful

```
# wlan-get-rf-tx-antenna
Configured Tx Antenna is: Main
```
#### Command Usage:

```
# wlan-set-rf-rx-antenna
Usage:
wlan-set-rf-rx-antenna <antenna>
antenna: 1=Main, 2=Aux
```
#### Set and Get RX antenna configuration:

```
# wlan-set-rf-rx-antenna 2
Rx Antenna configuration successful
```

```
# wlan-get-rf-rx-antenna
Configured Rx Antenna is: Aux
```
### 3.4.1.5 Wi-Fi Tx Power configuration

The following command is used to set the transmitter output power at the antenna using stored calibration data. Power level is in dBm.

Command Usage:

```
# wlan-set-rf-tx-power
Usage:
wlan-set-rf-tx-power <tx power> <modulation> <path id>
Power (0 to 24 dBm)
Modulation (0: CCK, 1:OFDM, 2:MCS)
Path ID (0: PathA, 1:PathB, 2:PathA+B)
```
### Set Tx Power:

```
# wlan-set-rf-tx-power 8 1 1
Tx Power configuration successful
 Power : 8 dBm
 Modulation : OFDM<br>Path ID : PathB
Path ID
```
### 3.4.1.6 Wi-Fi set transmitter in CW mode

The following command is used to set Wi-Fi transmitter to Continuous Wave (CW) mode.

Command Usage:

### *For different data rate values See* [Table 10bgn: Data rate parameter](#page-62-0)

```
# wlan-set-rf-tx-cont-mode
Usage:
wlan-set-rf-tx-cont-mode <enable tx> <cw mode> <payload pattern> <cs mode>
<act_sub_ch> <tx_rate>
Enable (0:disable, 1:enable)
Continuous Wave Mode (0:disable, 1:enable)
Payload Pattern (0 to 0xFFFFFFFF) (Enter hexadecimal value)
CS Mode (Applicable only when continuous wave is disabled) 
(0:disable, 1:enable)
Active SubChannel (0:low, 1:upper, 3:both)
Tx Data Rate (Rate Index corresponding to legacy/HT/VHT rates)
To Disable:
```

```
wlan-set-rf-tx-cont-mode 0
```
### Enable CW mode:

```
# wlan-set-rf-tx-cont-mode 1 1 B496DEB6 0 0 7
Tx continuous configuration successful
 Enable : enable
  Continuous Wave Mode : enable
 Payload Pattern : 0x7FFFFFFFF<br>CS Mode : disable
CS Mode : disable : disable
Active SubChannel : low
 Tx Data Rate : 7
```
### Disable CW mode:

```
# wlan-set-rf-tx-cont-mode 0
Tx continuous configuration successful
 Enable : disable : disable
  Continuous Wave Mode : disable
 Payload Pattern : 0x00000000
 CS Mode : disable : disable
 Active SubChannel : low
 Tx Data Rate : 0
```
*NOTE: It is required to disable CW mode once test completed. CW mode test and TX frame test does not support parallel operation.*

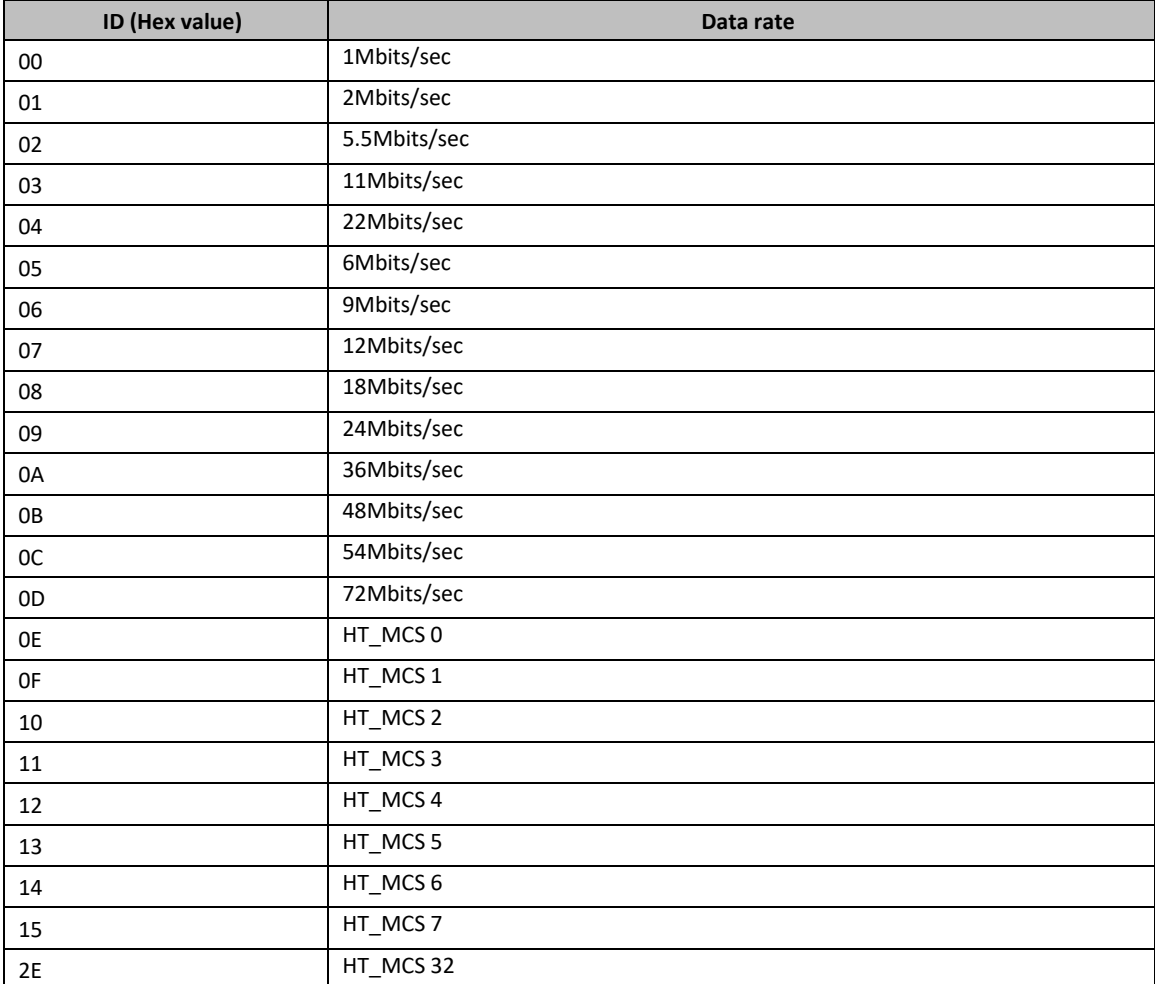

<span id="page-62-0"></span>Table 10bgn: Data rate parameter

### Table 11: 11ac Data rate parameter

 $\hat{\boldsymbol{\gamma}}$ 

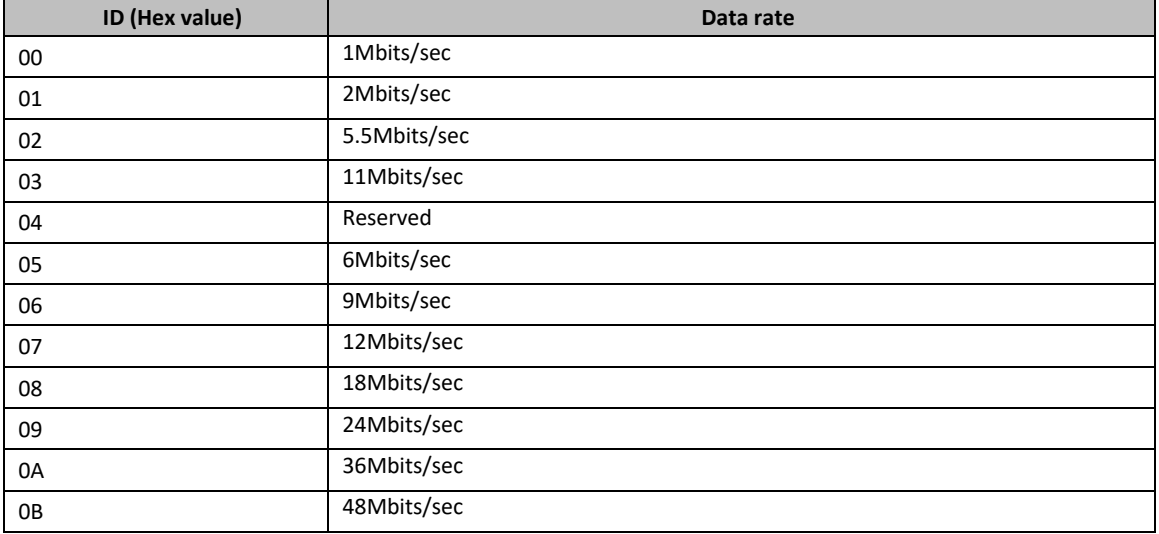

 $\hat{\boldsymbol{\gamma}}$ 

 $\hat{\mathcal{A}}$ 

# **UM11442**

**NXP Wi-Fi and Bluetooth Demo Applications User Guide for i.MX RT Platforms**

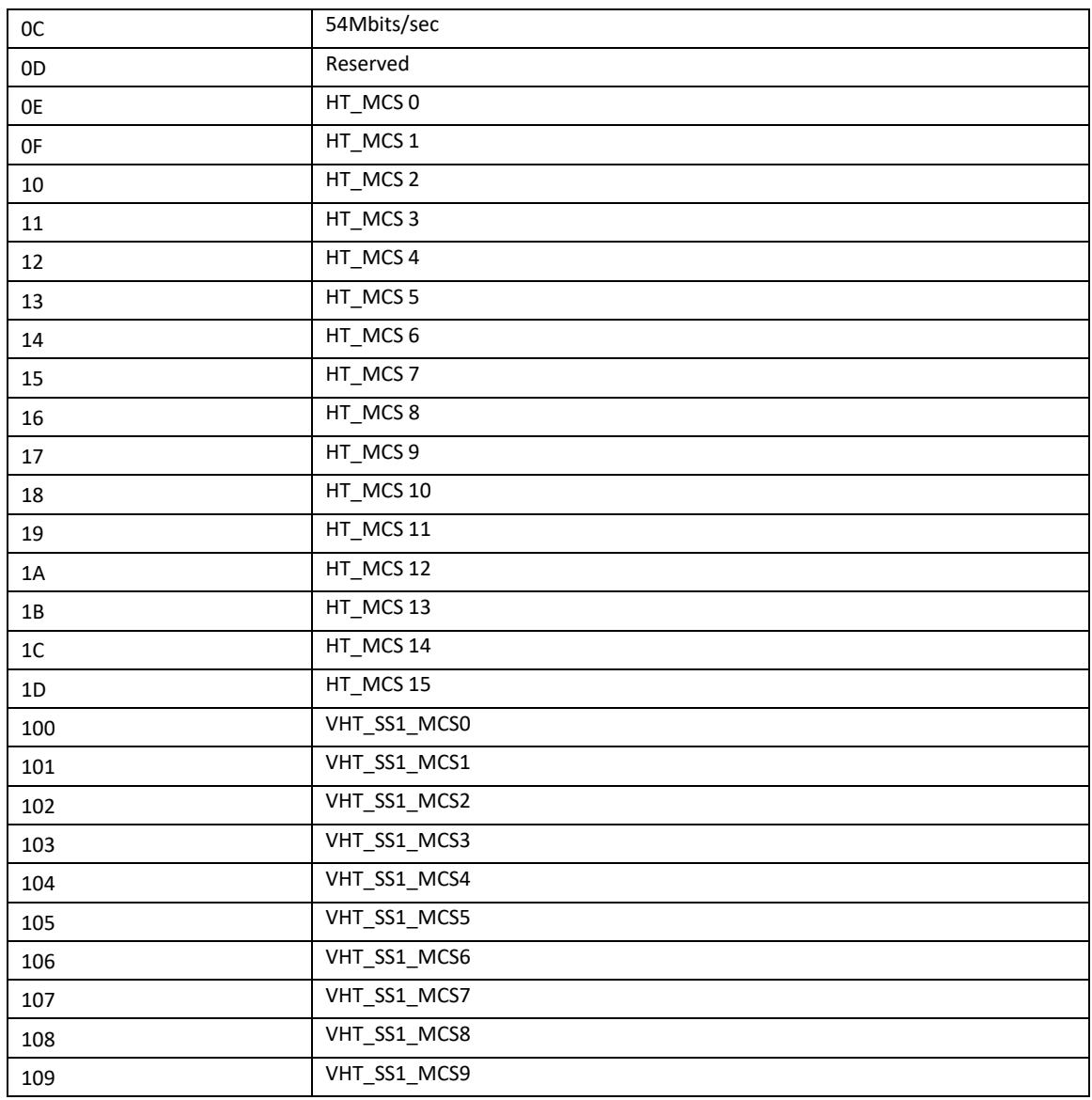

### Table 12: 11ax Data rate parameter

 $\hat{\mathcal{A}}$ 

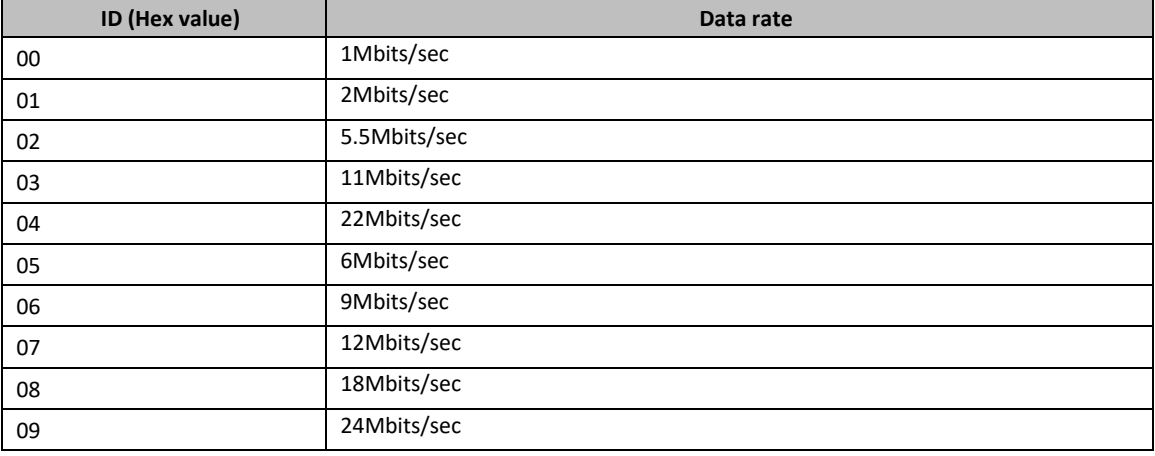

 $\hat{\boldsymbol{\gamma}}$ 

 $\hat{\mathcal{A}}$ 

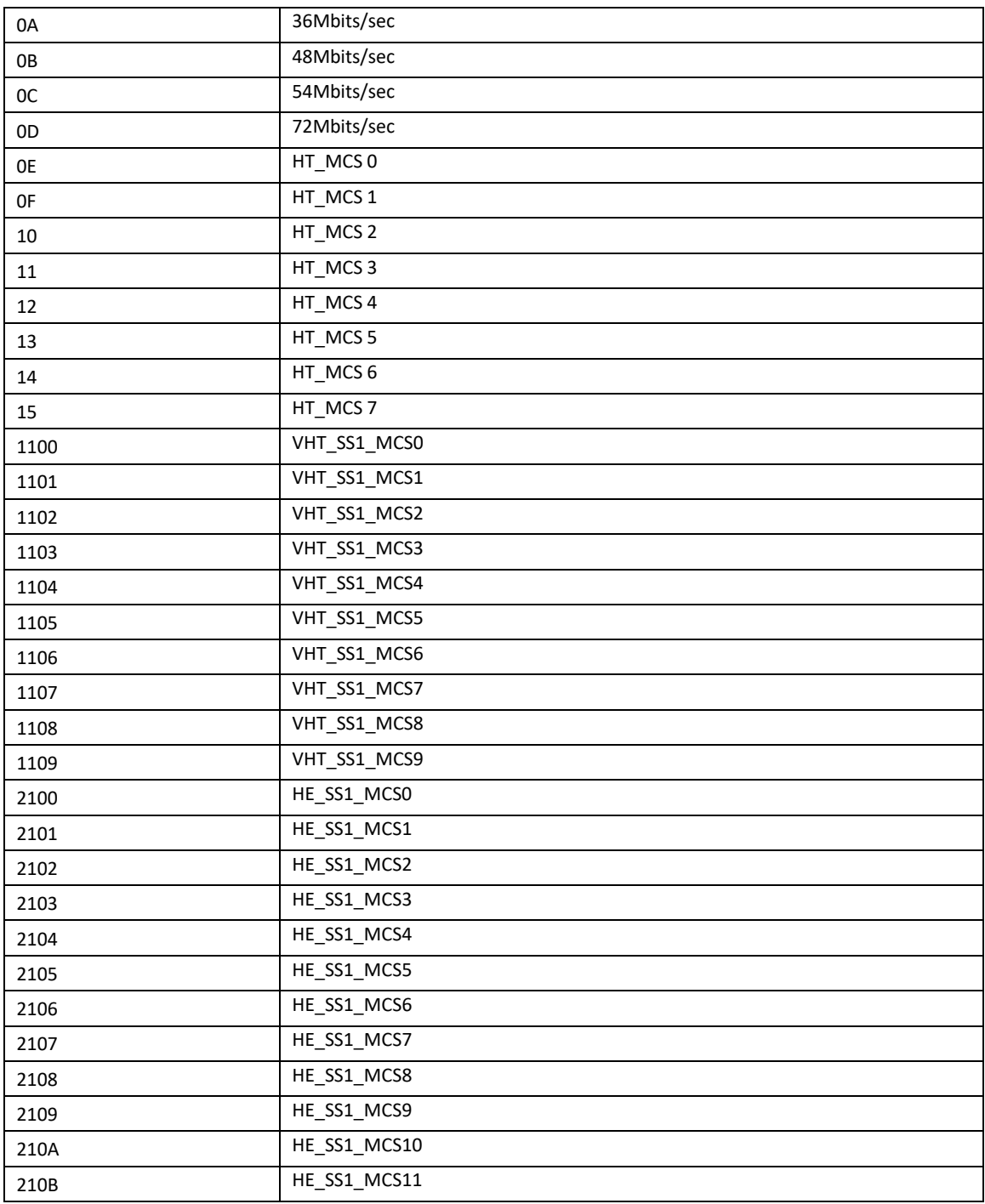

### 3.4.1.7 Transmit standard 802.11 packets

The following command is used to continuously transmit packets, with an adjustable time gap of 0 to 250 microseconds between packets.

Command Usage:

*For different data rate values See* [Table 10bgn: Data rate parameter](#page-62-0)

# wlan-set-rf-tx-frame Usage:

l,

 $\ddot{\phantom{a}}$ 

```
wlan-set-rf-tx-frame <start> <data_rate> <frame_pattern> <frame_len>
<adjust_burst_sifs> <br/> <br/> <br/> <br/>short_preamble> <act_sub_ch> <short_gi></a>
<adv_coding> <tx_bf> <gf_mode> <stbc> <bssid>
Enable (0:disable, 1:enable)
Tx Data Rate (Rate Index corresponding to legacy/HT/VHT rates) (Enter
hexadecimal value)
Payload Pattern (0 to 0xFFFFFFFFF) (Enter hexadecimal value)
Payload Length (1 to 0x400) (Enter hexadecimal value)
Adjust Burst SIFS3 Gap (0:disable, 1:enable)<br>Burst SIFS in us (0 to 255us)<br>Short Preamble (0:disable, 1:enable)
Burst SIFS in us (0 to 255us)
Short Preamble (0:disable, 1:enable)
Active SubChannel (0:low, 1:upper, 3:both)
Short GI (0:disable, 1:enable)
Short GI (0:disable, 1:enable)<br>Adv Coding (0:disable, 1:enable)
Beamforming (0:disable, 1:enable)
GreenField Mode (0:disable, 1:enable)
STBC (0:disable, 1:enable)
BSSID (xx:xx:xx:xx:xx:xx)
```
To Disable: wlan-set-rf-tx-frame 0

#### Enable Tx Frame:

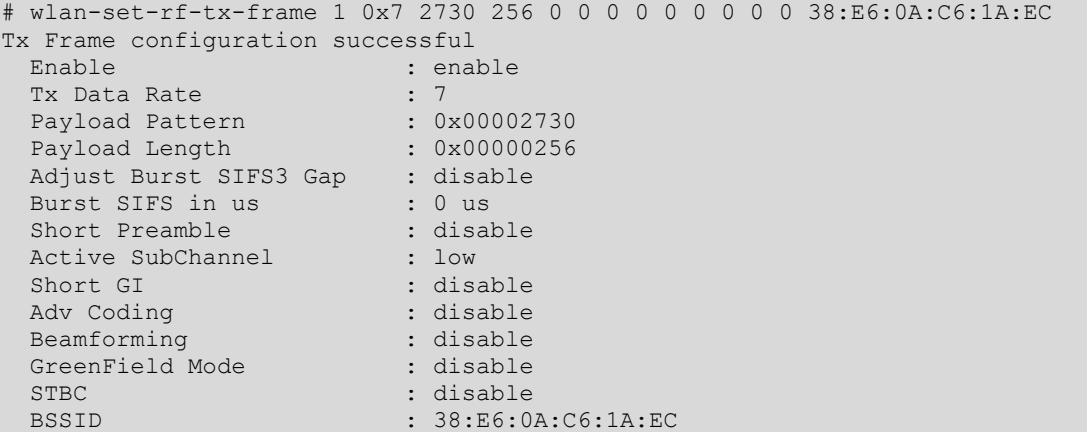

### Packet Capture:

Please refer section [2.2](#page-9-2) for the Wireshark tool setup and start capturing packets for configured channel and bandwidth.

# **UM11442**

**NXP Wi-Fi and Bluetooth Demo Applications User Guide for i.MX RT Platforms**

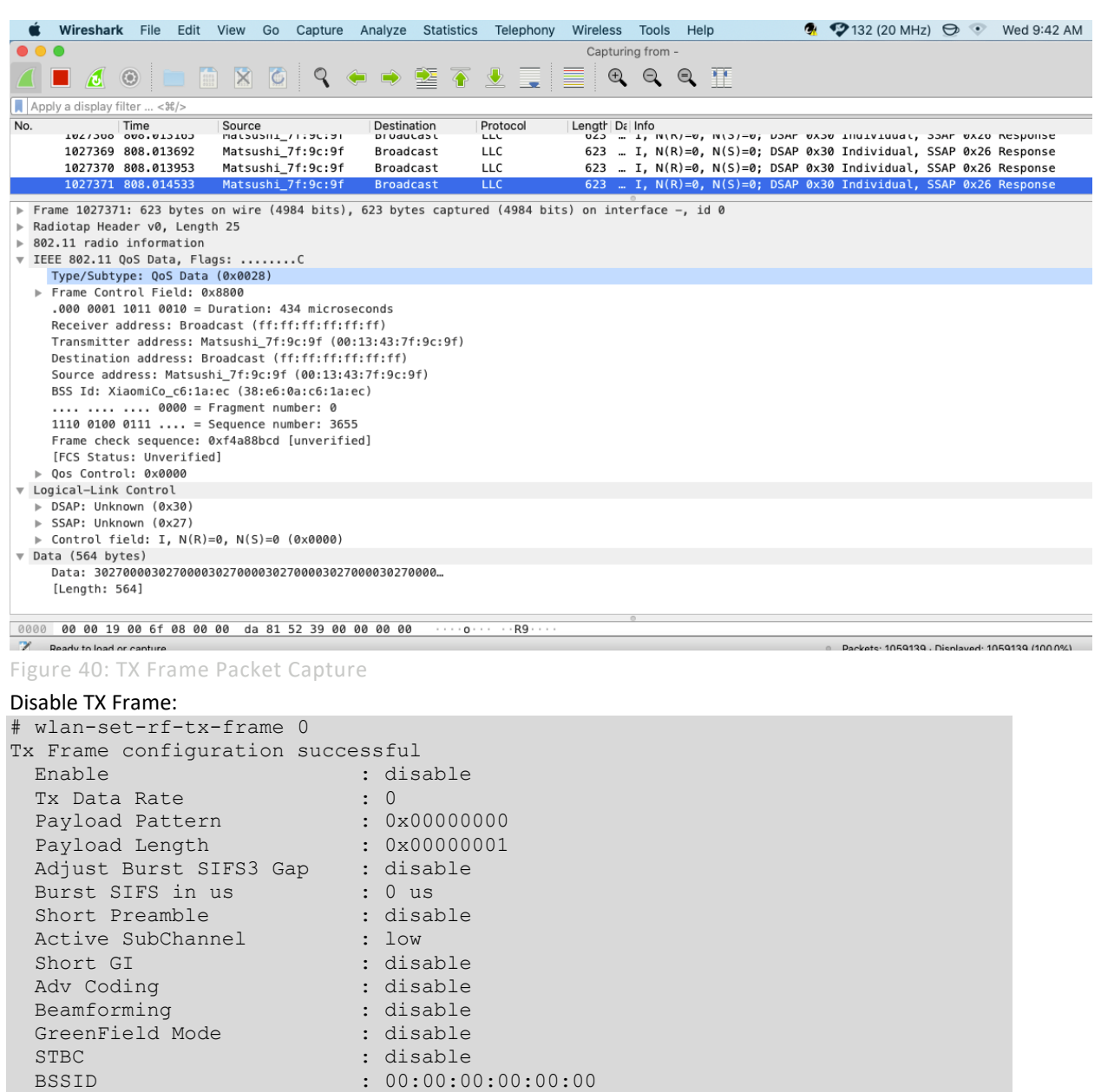

### 3.4.1.8 Other useful CLI commands

Use the other commands to get the Wi-Fi information, driver version and firmware version.

Get the Wi-Fi driver and firmware version:

```
# wlan-version
WLAN Driver Version : vX.X.rXX.pX
WLAN Firmware Version : IW416-V0, RF878X, FP91, 16.91.21.p123, WPA2 CVE FIX 1,
PVE_FIX 1
```
Get the Wi-Fi MAC address:

MAC address 00:13:43:7F:9C:9F

### 3.4.1.9 Example command sequences for adjusting Tx power in 2.4GHz

The radio is configured as shown below.

- 2.4 GHz band
- Channel 6
- 20 MHz bandwidth
- 6 Mbps legacy data rate
- Test pattern transmitted is 0x00000AAA
- Output power set to +15 dBm. then adjusted to +14 dBm
- For different data rate values See [Table 10bgn: Data rate parameter](#page-62-0)

### Table 13: Tx power command sequences for 2.4GHz

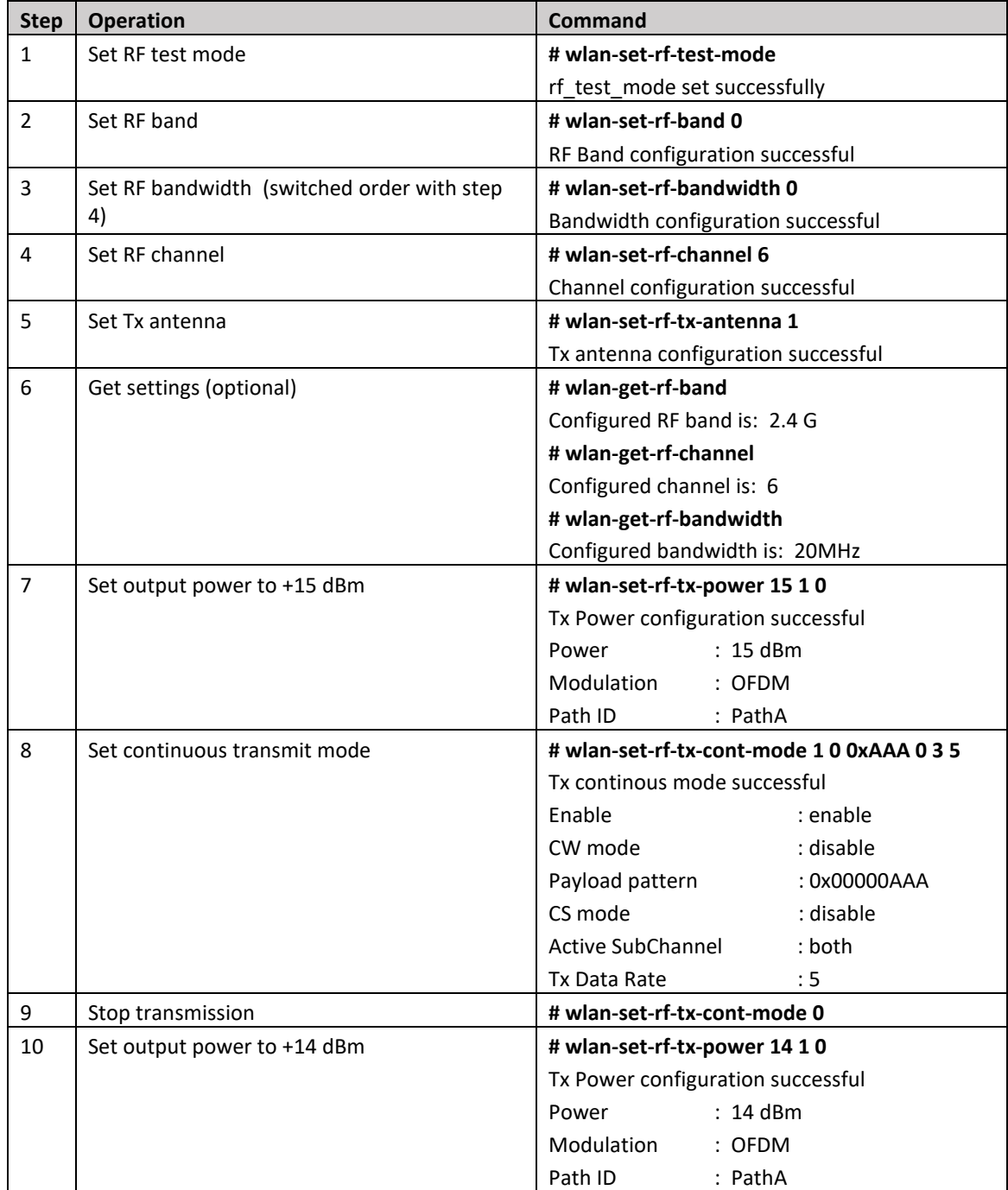

Į.

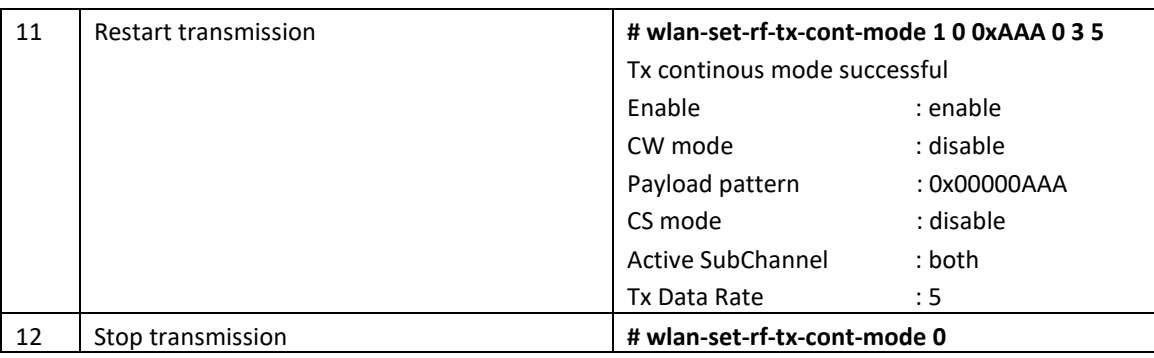

### 3.4.1.10 Example command sequences for adjusting Tx power in 5GHz

The radio is configured as shown below.

- 5 GHz band
- Channel 44/48
- 40 MHz bandwidth
- MCS0 HT data rate
- Test pattern transmitted is 0x00BBBAAA
- Output power set to +9 dBm, then adjusted to +8 dBm.
- For different data rate values See [Table 10bgn: Data rate parameter](#page-62-0)

### Table 14: Tx power command sequences for 5GHz

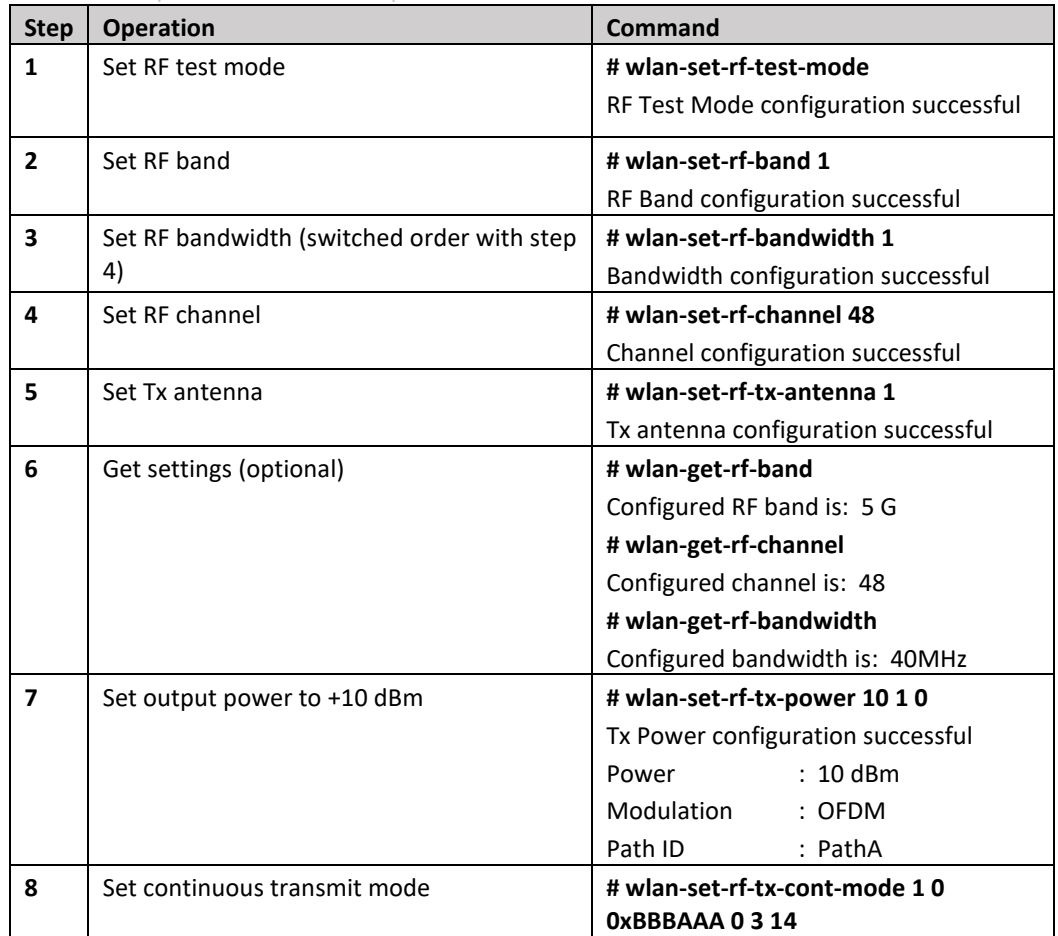

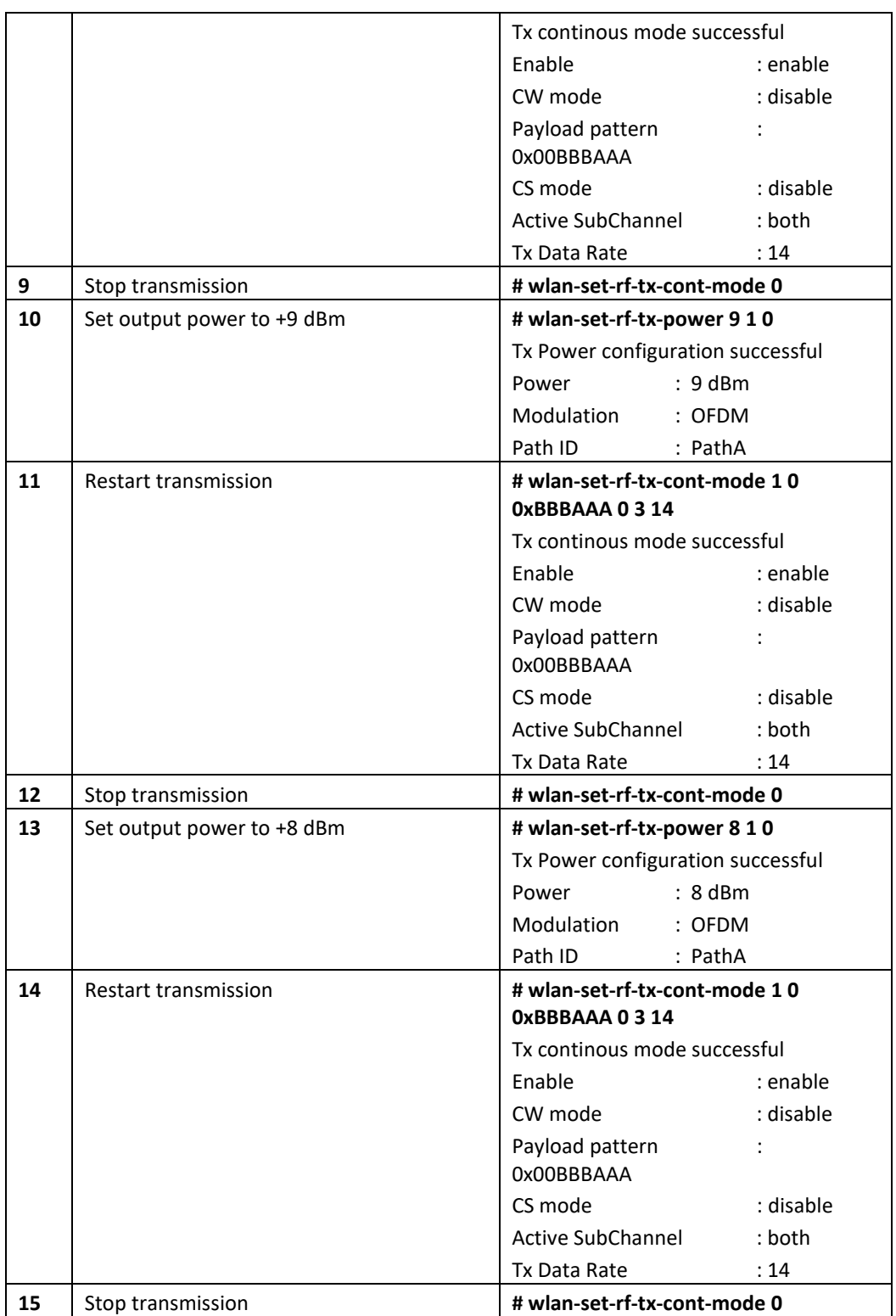

 $\hat{\boldsymbol{\gamma}}$ 

 $\hat{\boldsymbol{\gamma}}$ 

 $\hat{\mathcal{A}}$ 

## 3.5 wifi\_cert Sample Application

This section describes the *wifi\_cert* application to demonstrate the CLI support to handle and enable Wi-Fi configuration for different features. This sample application includes commands related to the Wi-Fi certification process. In this sample application Wi-Fi connection manager CLIs are available. *NOTE: Support for this application is available only for i.MX RT1060 EVK/EVKC board.*

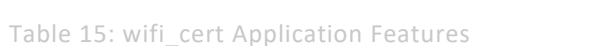

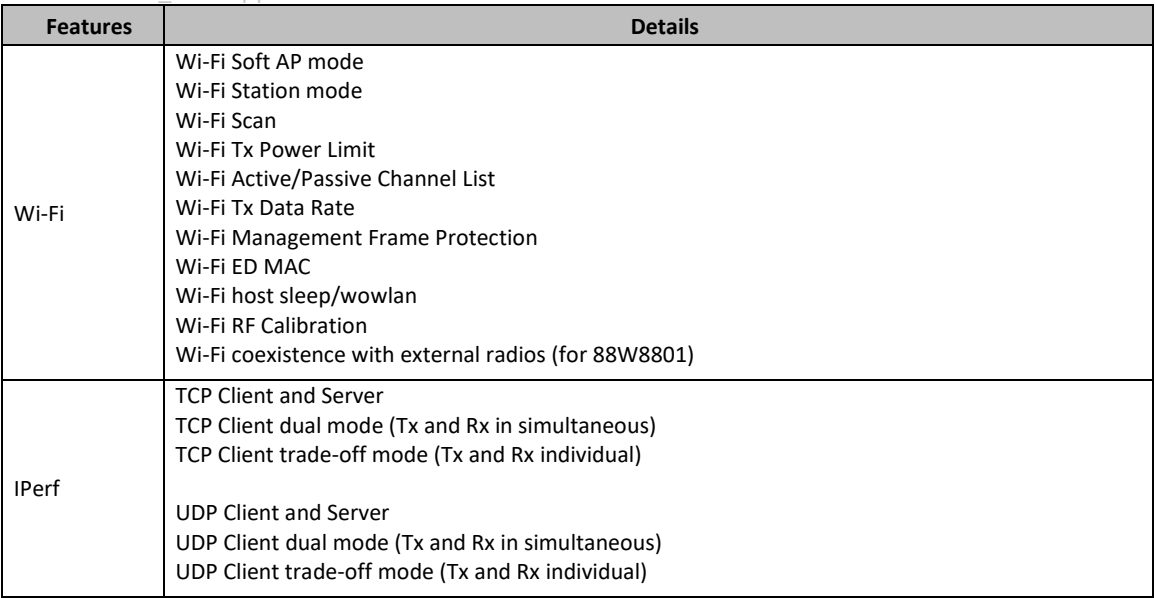

### 3.5.1 wifi\_cert Application Execution

Please refer to the previous sections [3.1.1-](#page-13-0)[3.1.4](#page-25-0) for instructions on importing a project, building an application, running an application in debug mode and flashing an application program for a few IDEs. Please refer to section [2.1](#page-9-1) for information about the serial console setup.

### 3.5.1.1 Run the application

This section describes the available Wi-Fi commands. The application starts with the welcome message, press **Enter** for the command prompt.

======================================== wifi cert demo ======================================== Initialize CLI ======================================== Initialize WLAN Driver ======================================== MAC Address: 00:13:43:7F:9C:9F [net] Initialized TCP/IP networking stack ======================================== app cb: WLAN: received event 10 ======================================== app cb: WLAN initialized ======================================== WLAN CLIs are initialized ======================================== ENHANCED WLAN CLIs are initialized ======================================== CLIs Available: ======================================== help wlan-version wlan-mac wlan-scan wlan-scan-opt ssid <ssid> bssid ... wlan-add <profile name> ssid <ssid> bssid... wlan-remove <profile name> wlan-list wlan-connect <profile name> wlan-start-network <profile name> wlan-stop-network wlan-disconnect wlan-stat wlan-info wlan-address wlan-get-uap-channel wlan-get-uap-sta-list wlan-ieee-ps <0/1> wlan-deep-sleep-ps <0/1> wlan-host-sleep <0/1> wowlan\_test <0/1> wlan-send-hostcmd wlan-8801-enable-ext-coex wlan-set-regioncode <region-code> wlan-get-regioncode wlan-get-txpwrlimit <subband> wlan-set-txpwrlimit wlan-set-chanlist-and-txpwrlimit wlan-set-chanlist wlan-get-chanlist wlan-set-txratecfg <format> <index> wlan-get-txratecfg wlan-get-data-rate wlan-set-pmfcfg <mfpc> <mfpr> wlan-get-pmfcfg wlan-set-antcfg <ant mode> [evaluate time] wlan-get-antcfg wlan-set-ed-mac-mode <ed\_ctrl\_2g> <ed\_offset\_2g>
```
wlan-get-ed-mac-mode
ping [-s <packet_size>] [-c <packet_count>] [-W <timeout in sec>] <ipv4
address>
iperf [-s|-c <host>|-a|-h] [options]
dhcp-stat
========================================
```
**Note:** Please refer sections [3.1.5.4](#page-32-0) t[o 0](#page-41-0) for basic Wi-Fi features like Wi-Fi Scan, Wi-Fi AP mode, Wi-Fi Station mode, IPerf etc.

### 3.5.1.2 Set/Get Region Code

The following commands are used to set and get region code:

Command Usage:

```
# wlan-set-regioncode
Usage:
wlan-set-regioncode <region-code>
where, region code =
0xAA : World Wide Safe Mode
0x10 : US FCC, Singapore
0x20 : IC Canada
0x30 : ETSI, Australia, Republic of Korea
0x32 : France
0x40 : Japan
0x41 : Japan
0x50 : China
0xFE : Japan
0xFF : Special
```
#### Set region code:

# wlan-set-regioncode 0xAA Region code: 0xaa set

#### Get region code:

# wlan-get-regioncode Region code: 0xaa

*NOTE: We cannot set region code if the region code is programmed in the module's One Time Programmable (OTP) memory during production process of device.*

### 3.5.1.3 Set/Get Tx Power Limit

The following commands are used to get and set tx power limit:

```
Command Usage:
# wlan-get-txpwrlimit
Usage:
wlan-get-txpwrlimit <subband> 
          Where subband is: 
                0x00 2G subband (2.4G: channel 1-14)
                0x10 5G subband0 (5G: channel 36,40,44,48,
                                                52,56,60,64)
                0x11 5G subband1 (5G: channel 100,104,108,112,
                                                116,120,124,128,
                                                132,136,140,144)
                0x12 5G subband2 (5G: channel 149,153,157,161,165,172)
                0x13 5G subband3 (5G: channel 183,184,185,187,188,
                                                189, 192,196;
                                    5G: channel 7,8,11,12,16,34)
```
Get Tx Power Limit:

# wlan-get-txpwrlimit 00

-------------------------------------------------------------------------------

Get txpwrlimit: sub\_band=0 StartFreq: 2407 ChanWidth: 20 ChanNum: 1 Pwr:0,8,1,8,2,8,3,8,4,8,5,8,6,8 StartFreq: 2407 ChanWidth: 20 ChanNum: 2 Pwr:0,8,1,8,2,8,3,8,4,8,5,8,6,8 StartFreq: 2407 ChanWidth: 20 ChanNum: 3 Pwr:0,8,1,8,2,8,3,8,4,8,5,8,6,8 StartFreq: 2407 ChanWidth: 20 ChanNum: 4 Pwr:0,8,1,8,2,8,3,8,4,8,5,8,6,8 StartFreq: 2407 ChanWidth: 20 ChanNum: 5 Pwr:0,8,1,8,2,8,3,8,4,8,5,8,6,8 StartFreq: 2407 ChanWidth: 20 ChanNum: 6 Pwr:0,8,1,8,2,8,3,8,4,8,5,8,6,8 StartFreq: 2407 ChanWidth: 20 ChanNum: 7 Pwr:0,8,1,8,2,8,3,8,4,8,5,8,6,8 StartFreq: 2407 ChanWidth: 20 ChanNum: 8 Pwr:0,8,1,8,2,8,3,8,4,8,5,8,6,8 StartFreq: 2407 ChanWidth: 20 ChanNum: 9 Pwr:0,8,1,8,2,8,3,8,4,8,5,8,6,8 StartFreq: 2407 ChanWidth: 20 ChanNum: 10 Pwr:0,8,1,8,2,8,3,8,4,8,5,8,6,8 StartFreq: 2407 ChanWidth: 20 ChanNum: 11 Pwr:0,8,1,8,2,8,3,8,4,8,5,8,6,8 StartFreq: 2407 ChanWidth: 20 ChanNum: 12 Pwr:0,8,1,8,2,8,3,8,4,8,5,8,6,8 StartFreq: 2407 ChanWidth: 20 ChanNum: 13 Pwr:0,8,1,8,2,8,3,8,4,8,5,8,6,8 StartFreq: 2414 ChanWidth: 20 ChanNum: 14 Pwr:0,0,1,0,2,0,3,0,4,0,5,0,6,0

J,

J.

```
Set Tx Power Limit:
NOTE: This command will first set tx power configurations for the band 2GHz or both 2GHz and 5GHz 
based on the Wi-Fi module selection and then prints saved tx power configurations of all the sub-bands on 
the console output.
# wlan-set-txpwrlimit
-------------------------------------------------------------------------------
-
StartFreq: 2407
ChanWidth: 20
ChanNum: 1
Pwr:0,8,1,8,2,8,3,8,4,8,5,8,6,8
StartFreq: 2407
ChanWidth: 20
ChanNum: 2
Pwr:0,8,1,8,2,8,3,8,4,8,5,8,6,8
StartFreq: 2407
ChanWidth: 20
ChanNum: 3
Pwr:0,8,1,8,2,8,3,8,4,8,5,8,6,8
StartFreq: 2407
ChanWidth: 20
ChanNum: 4
Pwr:0,8,1,8,2,8,3,8,4,8,5,8,6,8
StartFreq: 2407
ChanWidth: 20
ChanNum: 5
Pwr:0,8,1,8,2,8,3,8,4,8,5,8,6,8
StartFreq: 2407
ChanWidth: 20
ChanNum: 6
Pwr:0,8,1,8,2,8,3,8,4,8,5,8,6,8
StartFreq: 2407
ChanWidth: 20
ChanNum:
…
```
#### 3.5.1.4 Set/Get Active/Passive Channel List

The following commands are used to set and get active and passive channel list.

```
Set Channel List:
```

```
# wlan-set-chanlist
    -------------------------------------------------------------------------------
-
Number of channels configured: 39
ChanNum: 1 ChanFreq: 2412 Active
ChanNum: 2 ChanFreq: 2417 Active
ChanNum: 3 ChanFreq: 2422 Active
ChanNum: 4 ChanFreq: 2427 Active
ChanNum: 5 ChanFreq: 2432 Active
ChanNum: 6 ChanFreq: 2437 Active
ChanNum: 7 ChanFreq: 2442 Active
ChanNum: 8 ChanFreq: 2447 Active
ChanNum: 9 ChanFreq: 2452 Active
ChanNum: 10 ChanFreq: 2457 Active
ChanNum: 11 ChanFreq: 2462 Active
ChanNum: 12 ChanFreq: 2467 Passive
ChanNum: 13 ChanFreq: 2472 Passive
ChanNum: 14 ChanFreq: 2484 Passive
ChanNum: 36 ChanFreq: 5180 Active
…
```
#### Get Channel List:

```
# wlan-get-chanlist
-------------------------------------------------------------------------------
-
Number of channels configured: 39
ChanNum: 1 ChanFreq: 2412 Active
ChanNum: 2 ChanFreq: 2417 Active
ChanNum: 3 ChanFreq: 2422 Active
ChanNum: 4 ChanFreq: 2427 Active
ChanNum: 5 ChanFreq: 2432 Active
ChanNum: 6 ChanFreq: 2437 Active
ChanNum: 7 ChanFreq: 2442 Active
ChanNum: 8 ChanFreq: 2447 Active
ChanNum: 9 ChanFreq: 2452 Active
ChanNum: 10 ChanFreq: 2457 Active
ChanNum: 11 ChanFreq: 2462 Active
ChanNum: 12 ChanFreq: 2467 Passive
ChanNum: 13 ChanFreq: 2472 Passive
ChanNum: 14 ChanFreq: 2484 Passive
ChanNum: 36 ChanFreq: 5180 Active
…
```
### 3.5.1.5 Set Channel List and Tx Power Limit

The following command is used to set channel list as well as tx power limit.

*NOTE: This command will first set defined configuration of channel list and tx power limit and then prints*

```
saved configuration on the console output.
# wlan-set-chanlist-and-txpwrlimit
```

```
-------------------------------------------------------------------------------
-
Get txpwrlimit: sub band=0
StartFreq: 2407
ChanWidth: 20
ChanNum: 1
Pwr:0,8,1,8,2,8,3,8,4,8,5,8,6,8
StartFreq: 2407
ChanWidth: 20
ChanNum: 2
Pwr:0,8,1,8,2,8,3,8,4,8,5,8,6,8
StartFreq: 2407
ChanWidth: 20
ChanNum: 3
Pwr:0,8,1,8,2,8,3,8,4,8,5,8,6,8
StartFreq: 2407
ChanWidth: 20
ChanNum: 4
Pwr:0,8,1,8,2,8,3,8,4,8,5,8,6,8
StartFreq: 2407
ChanWidth: 20
ChanNum: 5
Pwr:0,8,1,8,2,8,3,8,4,8,5,8,6,8
StartFreq: 2407
ChanWidth: 20
ChanNum: 6
Pwr:0,8,1,8,2,8,3,8,4,8,5,8,6,8
StartFreq: 2407
ChanWidth: 20
ChanNum: 7
…
Number of channels configured: 39
```
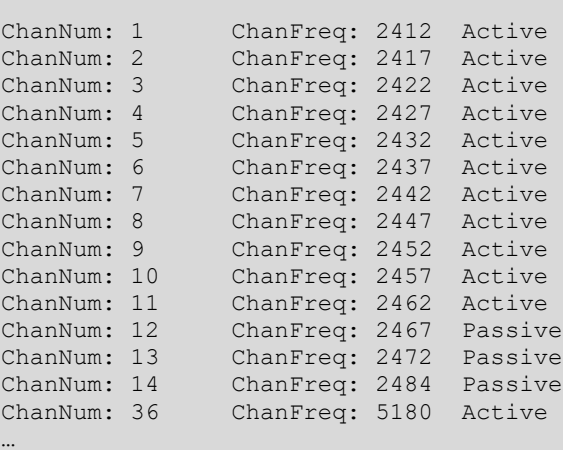

### 3.5.1.6 Set/Get Tx Rate Configuration

The following commands are used to set and get tx rate.

```
Command Usage:
```

```
# wlan-set-txratecfg
Invalid arguments
Usage:
wlan-set-txratecfg <format> <index> 
       Where
       <format> - This parameter specifies the data rate format used in this 
command
              0: LG
             1: HT
              0xff: Auto
       <index> - This parameter specifies the rate or MCS index
       If <format> is 0 (LG),
              0 1 Mbps
              1 2 Mbps
              2 5.5 Mbps
              3 11 Mbps
 4 6 Mbps
 5 9 Mbps
              6 12 Mbps
              7 18 Mbps
              8 24 Mbps
              9 36 Mbps
              10 48 Mbps
              11 54 Mbps
       If <format> is 1 (HT),
             0 MCS0
              1 MCS1
              2 MCS2
              3 MCS3
              4 MCS4
              5 MCS5
              6 MCS6
              7 MCS7
Set Tx Rate:
# wlan-set-txratecfg ff 0
Configured txratecfg as below:
Tx Rate Configuration: 
    Type: 0 (LG)
    Rate Index: 0 (1 Mbps)
```
#### Get Tx Rate:

```
# wlan-get-txratecfg
Tx Rate Configuration: 
    Type: 0xFF (Auto)
    Rate Index: 0 (1 Mbps)
```
### Get Data Rate:

```
# wlan-get-data-rate
Data Rate:
   TX: 
     Type: LG
     Rate: 1 Mbps
   RX: 
     Type: LG
     Rate: 1 Mbps
```
### 3.5.1.7 Set/Get Management Frame Protection Capability

The following commands are used to set and get MFP capability:

```
Command Usage:
```
# wlan-set-pmfcfg Usage:

wlan-set-pmfcfg <mfpc> <mfpr>

<mfpc>: Management Frame Protection Capable (MFPC)

1: Management Frame Protection Capable

0: Management Frame Protection not Capable

<mfpr>: Management Frame Protection Required (MFPR)

1: Management Frame Protection Required

0: Management Frame Protection Optional

Default setting is PMF not capable.

 $m$ fpc = 0, mfpr = 1 is an invalid combination

Set MFP capability:

# wlan-set-pmfcfg 1 1

PMF configuration successful

Get MFP Capability:

# wlan-get-pmfcfg

Management Frame Protection Capability: Yes

Management Frame Protection: Required

### 3.5.1.8 Set/Get Antenna Diversity Configuration

The following commands are used to set and get antenna diversity configuration:

*NOTE: Make sure second antenna is connected before performing antenna configurations.*

Command Usage: # wlan-set-antcfg Usage: wlan-set-antcfg <ant mode> [evaluate\_time] <ant mode>: Bit 0 -- Tx/Rx antenna 1 Bit 1 -- Tx/Rx antenna 2 0xFFFF -- Tx/Rx antenna diversity

[evaluate\_time]:

 if ant mode = 0xFFFF, SAD evaluate time interval, default value is 6s(0x1770)

### 3.5.1.9 Set/Get ED MAC Feature

This feature enables the European Union (EU) adaptivity test as per the compliance requirements in the ETSI standard.

Depending on the device and front-end loss, the Energy Detection (ED) threshold offset (ed\_ctrl\_2g.offset and ed\_ctrl\_5g.offset) needs to be adjusted. The ED threshold offset can be adjusted in steps of 1 dB.

This section includes definitions of the commands and examples which shows how to adjust ED MAC. Below are the get and set commands for ED-MAC adjustment.

**# wlan-get-ed-mac-mode <interface>**

**#wlan-set-ed-mac-mode <ed\_ctrl\_2g> <ed\_offset\_2g> <ed\_ctrl\_5g> <ed\_offset\_5g>** Where:

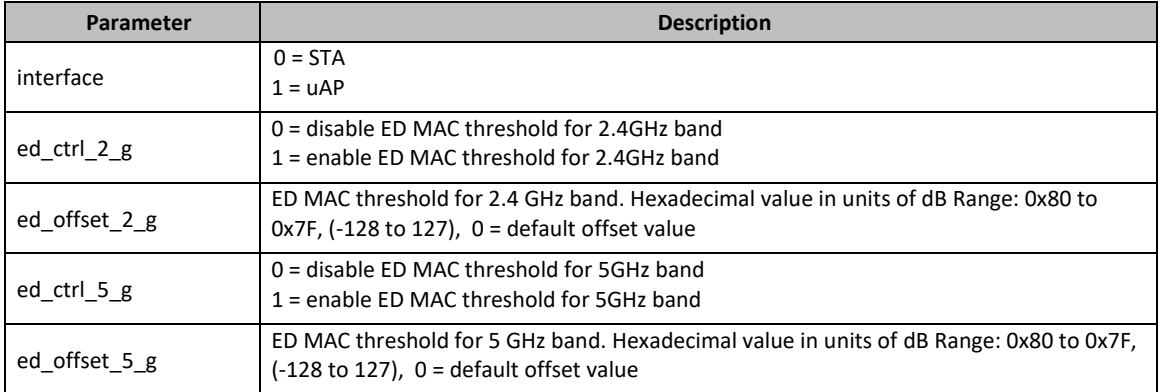

#### Table 16: ED MAC Parameters

### **For 2.4GHz band:**

In this example, the 2.4 GHz ED-MAC threshold is lowered by 1 dB.

Table 17: ED MAC 2.4 GHz Command Operations

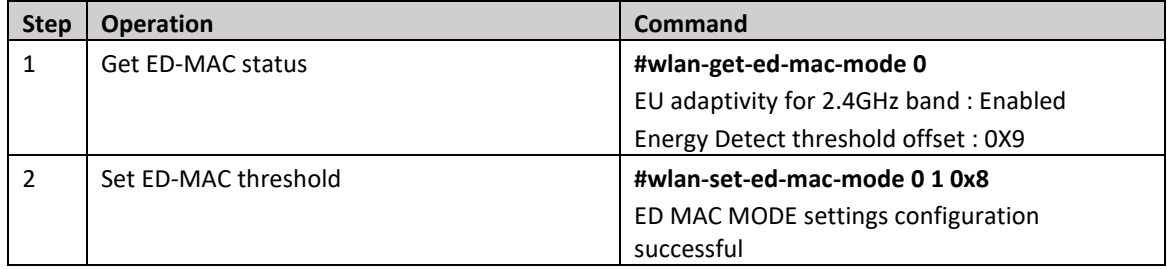

### **For 5GHz band:**

### In this example, the 5 GHz ED-MAC threshold is lowered by 2 dB.

Table 18: ED MAC 5 GHz Command Operations

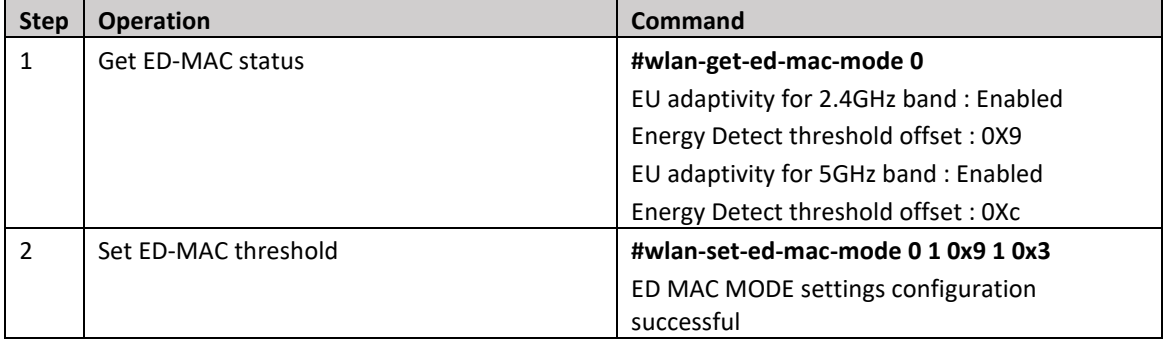

 $\overline{\phantom{a}}$ 

 $\hat{\mathcal{L}}$ 

J.

# 3.6 wifi ipv4 ipv6 echo Sample Application

The *wifi\_ipv4\_ipv6\_echo* application demonstrates a TCP and UDP echo on the lwIP TCP/IP stack with FreeRTOS. The demo can use both TCP or UDP protocol over IPv4 or IPv6 and acts as an echo server. The application sends back the packets received from the PC, which can be used to test whether a TCP or UDP connection is available.

The demo generates a *IPv6* link-local address (the one from range FE80::/10) after the start. To send something to this (demo) address from the remote computer need to specify the interface over which the demo is reachable by appending % followed by zone index. Please refer to section [2.4](#page-10-0) for more details about zone index.

### 3.6.1 wifi\_ipv4\_ipv6\_echo Application Execution

Please refer to the previous sections 3.1.1-3.1.4 for instructions on importing a project, building an application, running an application in debug mode and flashing an application program for a few IDEs. Please refer to section 2.1 for information about the serial console setup and sectio[n 2.4](#page-10-0) for ipv4/6 tool setup.

### 3.6.1.1 Run the application

This section describes the available Wi-Fi commands. The application starts with the welcome message, press **Enter** for the command prompt.

```
========================================
Initialize WLAN Driver
========================================
MAC Address: 48:E7:DA:9A:CE:39 
Initialize CLI
========================================
Copyright 2020 NXP
```
### 3.6.1.2 Help command

```
SHELL>> help
"help": List all the registered commands
"exit": Exit program
"echo tcp client ip addr port":
   Connects to specified server and sends back every received data.
Usage:
   ip_addr: IPv6 or IPv4 server address
   port: TCP port number
"echo tcp server port":
   Listens for incoming connection and sends back every received data.
Usage:
   port: TCP port number
"echo udp port":
   Waits for datagrams and sends them back.
Usage:
   port: UDP port number
"end": Ends echo * command.
"print ip cfg": Prints IP configuration.
```

```
"wlan scan": Scans networks.
"wlan_connect ssid":
  Connects to the specified network without password.
Usage:
  ssid: network SSID or BSSID
"wlan_connect_with_password ssid password":
   Connects to the specified network with password.
Usage:
   ssid: network SSID or BSSID
   password: password
SHELL>>
```
### 3.6.1.3 Scan command

The scan command is used to scan the visible access points.

```
SHELL>> wlan_scan
Scanning
SHELL>> 
Initiating scan...
NXP_V10
    BSSID : 5C:DF:89:0F:32:78
   RSSI : -67dBm
    Channel : 1
nxp
    BSSID : 8E:36:15:52:42:0C
    RSSI : -51dBm
     Channel : 11
```
…

### 3.6.1.4 Connect to found access point

```
Connect to the network using one of the following commands:
wlan connect <(b)ssid>
wlan_connect_with_password <(b)ssid> <password>
```
*NOTE: SSID (the name of the network) or BSSID (it's mac)*

```
wlan connect with password nxp 12345678
Joining: nxp
Network joined
```
### 3.6.1.5 Print IP Configuration

This command will print IPv4 and IPv6 address of the board received from the external access point SHELL>> print\_ip\_cfg

```
************************************************
IPv4 Address : 192.168.148.150
IPv4 Subnet mask : 255.255.255.0
IPv4 Gateway : 192.168.148.93
IPv6 Address0 : FE80::224E:F6FF:FEEC:1F27
IPv6 Address1 : 2409:40C1:4E:7AFA:224E:F6FF:FEEC:1F27
IPv6 Address2 : -
************************************************
```
*NOTE: It is necessary to have installed tools capable of sending and receiving data over TCP or UDP to interact with the demo. Please refer to the sectio[n 2.4](#page-10-0) for tool setup.*

#### 3.6.1.6 TCP client echo

```
Run ncat on Remote host computer.
C:\Users\nxp>ncat -v -l -p 10001
Ncat: Version 7.92 ( https://nmap.org/ncat )
```

```
Ncat: Listening on :::10001
Ncat: Listening on 0.0.0.0:10001
```
### **IPv4**

Run the command echo tcp\_client <Remote host PC IPv4 addr> 10001 in demo shell. SHELL>> echo\_tcp\_client 192.168.148.80 10001

Creating new socket. Connecting... Connected.

Verify connection from Remote host console. Type some text and hit enter, the demo will send line back.

C:\Users\nxp> Ncat: Connection from 192.168.148.150. Ncat: Connection from 192.168.148.150:49153.

hello hello

Check console logs which shows number of bytes sent back to Remote Host PC

Echoing data. Use end command to return... ECHO\_TCP\_CLIENT>> 6B sent back.

#### **IPv6**

Run the command echo tcp client <Remote host PC IPv6 addr> 10001 in demo shell. SHELL>> echo\_tcp\_client fe80::8f3d:b4b4:b64f:764d 10001

Creating new socket. Connecting... Connected.

Echoing data. Use end command to return... ECHO\_TCP\_CLIENT>>

Verify connection from Remote host console. Type some text and hit enter, the demo will send line back. C:\Users\nxp>

```
Ncat: Connection from fe80::224e:f6ff:feec:1f27.
Ncat: Connection from fe80::224e:f6ff:feec:1f27:49153.
```
hello hello

```
Check console logs which shows number of bytes sent back to Remote Host PC
Echoing data. Use end command to return...
ECHO_TCP_CLIENT>>
6B sent back.
```
Terminate remote host connection by pressing ctrl+c and for demo shell type end.

### 3.6.1.7 TCP server echo

```
Run the command echo_tcp_server 10001 in demo shell.
SHELL>> echo tcp server 10001
Creating new socket.
```
Waiting for incoming connection. Use end command to return...

### **IPv4**

Run the command ncat -v <Demo IPv4 addr> 10001 on Remote host PC to connect with TCP server

```
C:\Users\nxp>ncat -v 192.168.148.150 10001
Ncat: Version 7.92 ( https://nmap.org/ncat )
```
Verify connection from Remote host console. Type some text and hit enter, the demo will send line back. C:\Users\nxp>

```
Ncat: Connected to 192.168.148.150:10001.
```
hello

Check console logs which shows number of bytes sent back to Remote Host PC

ECHO\_TCP\_SERVER>> Accepted connection Echoing data. Use end command to return...

ECHO\_TCP\_SERVER>> 6B sent back.

#### **IPv6**

Run the command ncat -v <Demo IPv6 addr *FE80::\*\*\* >*> 10001 on Remote host PC to connect with TCP server

```
C:\Users\nxp>ncat -v FE80::224E:F6FF:FEEC:1F27 10001
Ncat: Version 7.92 ( https://nmap.org/ncat )
Ncat: Connected to FE80::224E:F6FF:FEEC:1F27:10001.
```
Verify connection from Remote host console. Type some text and hit enter, the demo will send line back.

```
C:\Users\nxp>
Ncat: Version 7.92 ( https://nmap.org/ncat )
Ncat: Connected to FE80::224E:F6FF:FEEC:1F27:10001.
```
#### hello

```
Check console logs which shows number of bytes sent back to Remote Host PC
```
ECHO\_TCP\_SERVER>> Accepted connection Echoing data. Use end command to return... ECHO\_TCP\_SERVER>> 6B sent back.

Terminate remote host connection by pressing ctrl+c and for demo shell type end.

### 3.6.1.8 UDP echo

Run the command echo\_udp 10001 in demo shell. SHELL>> echo\_udp 10001

Creating new socket. Waiting for datagrams Use end command to return...

### **IPV4**

Run the command ncat -v -u <Demo IPv4 addr> 10001 on Remote host PC to connect with UDP server C:\Users\nxp>ncat -v -u 192.168.148.150 10001 Ncat: Version 7.92 ( https://nmap.org/ncat )

Verify connection from Remote host console. Type some text and hit enter, the demo will send line back. Ncat: Connected to 192.168.148.150:10001.

#### hello

Check console logs which shows number of bytes sent back to Remote Host PC ECHO UDP>> Datagram carrying 6B sent back.

#### **IPV6**

Run the command ncat -v -u <Demo IPv6 addr *FE80::\*\*\* >*> 10001 on Remote host PC to connect with UDP server

C:\Users\nxp>ncat -v -u FE80::224E:F6FF:FEEC:1F27 10001 Ncat: Version 7.92 ( https://nmap.org/ncat )

Verify connection from Remote host console. Type some text and hit enter, the demo will send line back. Ncat: Connected to FE80::224E:F6FF:FEEC:1F27:10001. hello

Check console logs which shows number of bytes sent back to Remote Host PC ECHO UDP>> Datagram carrying 6B sent back.

Terminate remote host connection by pressing ctrl+c and for demo shell type end.

 $\overline{a}$ 

J.

l,

# 3.7 uart wifi bridge Sample Application

This section describes the application to demonstrate bridging between Labtool and UART communication for i.MX RT 1170 EVKB host using NXP Wireless module IW612.

The following block diagram represents the application setup.

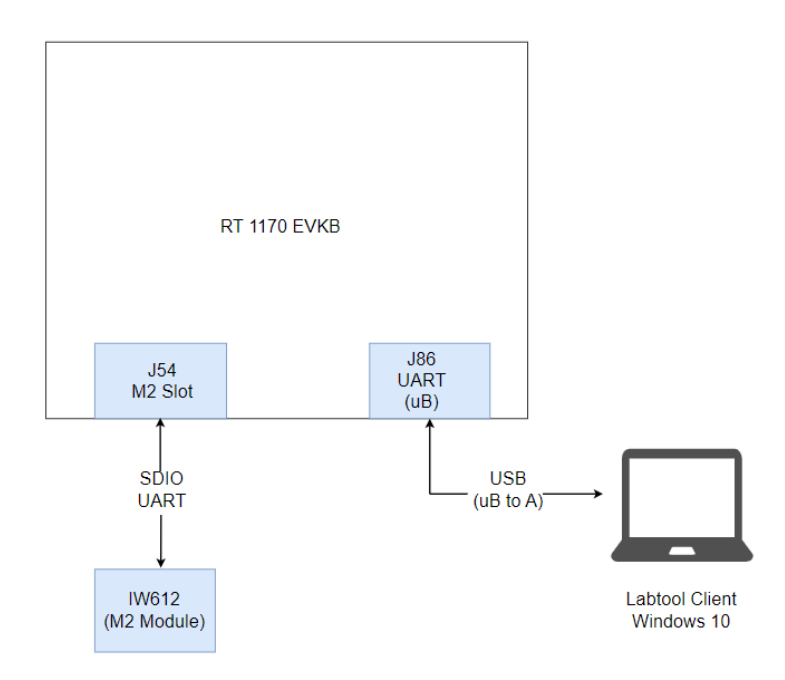

Figure 41: RT1170 EVKB Labtool setup

### 3.7.1 uart\_wifi\_bridge Application Execution

Please refer to the previous sections [3.1.1-](#page-13-0)[3.1.4](#page-25-0) for instructions on importing a project, building an application, running an application in debug mode and flashing an application program for a few IDEs. Please refer to section [2.1](#page-9-0) for information about the serial console tool setup.

### 3.7.1.1 Run the application

### **Labtool Setup on Windows PC**

**Step 1:** Download the latest MFG Labtool release for IW612 fro[m nxp.com](https://www.nxp.com/products/wireless-connectivity/wi-fi-plus-bluetooth-plus-802-15-4/2-4-5-ghz-dual-band-1x1-wi-fi-6-802-11ax-plus-bluetooth-5-2-plus-802-15-4-tri-radio-solution:IW612?SAMLart=ST-AAF0E3YJDJej%2BJVBprc7Vu5rkUdez3RrzhBPlHwU9WfOf1d8bDTyqMJ9#mySoftware)

(for 8987 fro[m nxp.com](https://www.nxp.com/webapp/sps/download/license.jsp?colCode=MFG-W8987__VS2013.WIFI-BT_205.p211&appType=file1&DOWNLOAD_ID=null) and for IW416 fro[m nxp.com\)](https://www.nxp.com/webapp/sps/download/license.jsp?colCode=MFG_IW416_WIFI_FC-VS2013.p72&appType=file1&DOWNLOAD_ID=null)

**Step 2:** Terminate all COM terminal programs connected to the UART port of the target.

**Step 3:** Connect the UART cable with target and get the UART COM port from Device Manager.

**Step 4:** Update the <MFG-IW61X-MF-RTOS-BRG-WIN-X86>\bin\labtool\SetUp.ini to reflect the COM port

```
settings
[COMSET]
ComNo = 3BaudRate = 115200<br>byParity = 0byParity
byStopBits = 1byByteSize = 8
```
**Step 5:** Launch <MFG-IW61X-MF-RTOS-BRG-WIN-X86>\bin\labtool\DutApiSisoApApp\_W9177Uart.exe and interact with DUT

**Demo Execution**

**Step 1:** Provide option 1 to check Labtool connection with DUT

```
Date: Jul 20 2023 (02:39:35)
Note:
1. =========WiFi tool=============
2. =========BT tool=============
3. =========15_4 tool=============
Enter CMD 99 to Exit
Enter option: 1
Name: DutApiClass
Interface: EtherNet
Version: 1.0.0.45.5
Date: Jul 20 2023 (02:39:20)
Note:
DutIf InitConnection: 0
--------------------------------------------------------
               W9177 (802.11a/g/b/n/ac/ax) TEST MENU
 --------------------------------------------------------
Enter option:
```
*Note: In above output, W9177 represents IW612*

 $\overline{a}$ 

**Step 2:** Get FW version with option 88

```
Enter option: 88
DLL Version : 1.0.0.45.5
LabTool Version: 1.0.0.45.5
FW Version: 18.80.2.49 Mfg Version: 2.0.0.63
SFW Version: 0.0.0.09 SHAL Version: 0.0.0.0
SOC OR Version: 1.2 Customer ID: 0
RF OR Version: 1.2 Customer ID: 0
Enter option:
```
J.

 $\bar{z}$ 

# 3.8 wifi\_wpa\_supplicant Sample Application

The *wifi\_wpa\_supplicant* application demonstrates CLI support usage using wpa supplicant (host based). This application includes similar commands to *wifi* cli application, some new commands/features which related to host based supplicant are covered in this section i.e WPA Enterprise, WPS.

### **Wi-Fi and iPerf Features:**

Table 19: Sample Application Features

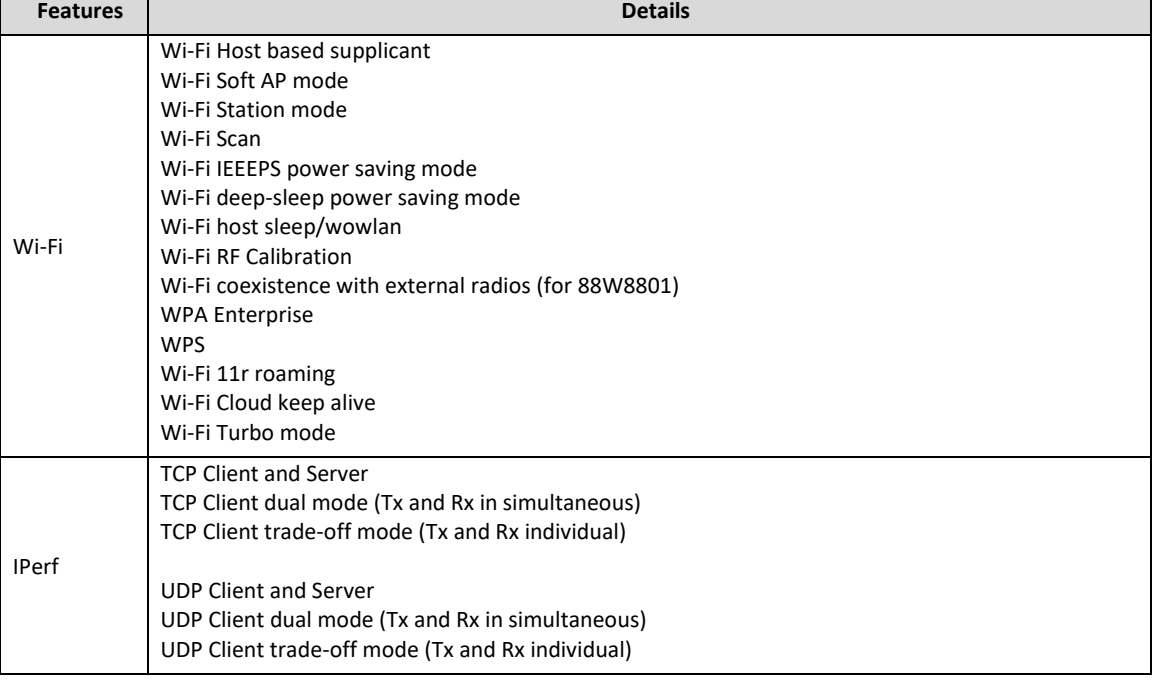

### 3.8.1 wifi\_wpa\_supplicant Application Execution

Please refer to the previous sections [3.1.1-](#page-13-0)[3.1.4](#page-25-0) for instructions on importing a project, building an application, running an application in debug mode and flashing an application program for a few IDEs. Please refer to section [2.1](#page-9-0) for information about the serial console tool setup.

### 3.8.1.1 Start-up logs

The following logs can be observed on the console once the devices (*i.MX RT1060 EVK board and NXPbased Wireless module*) are up and running and it shows that Wi-Fi module is ready for the operations. This section describes the available Wi-Fi commands, press Enter for the command prompt. ========================================

```
wifi wpa supplicant demo
========================================
Initialize CLI
========================================
Initialize WLAN Driver
========================================
Setting up new cal data
MAC Address: 20:4E:F6:EC:1F:27
Info: supplicant main task: 241 Starting wpa supplicant thread with debug
level: 3
```

```
Info: Successfully initialized wpa_supplicant
Info: iface cb: iface ml1 ifindex \overline{2} 20:4e:f6:ec:1f:27
Info: Using interface ml1
Info: Initializing interface 0: ml1
========================================
app_cb: WLAN: received event 11
========================================
app cb: WLAN initialized
========================================
WLAN CLIs are initialized
========================================
CLIs Available:
========================================
help
wlan-reset
wlan-version
wlan-mac
wlan-set-mac <MAC_Address>
wlan-scan
wlan-scan-opt ssid <ssid> bssid ...
wlan-add <profile name> ssid <ssid> bssid...
wlan-remove <profile name>
wlan-list
wlan-connect <profile name>
wlan-start-network <profile_name>
wlan-stop-network
wlan-disconnect
wlan-stat
wlan-info
wlan-address
wlan-get-uap-channel
wlan-get-uap-sta-list
wlan-ieee-ps <0/1>
wlan-deep-sleep-ps <0/1>
wlan-host-11k-enable <0/1>
wlan-host-11k-neighbor-req [ssid <ssid>]
wlan-host-11v-bss-trans-query <0..16>
wlan-pmksa-list
wlan-pmksa-flush
wlan-set-scan-interval <scan_int: in seconds>
wlan-roaming <0/1>
wlan-host-sleep <0/1> wowlan <wake up conds>
wlan-send-hostcmd
wlan-set-uap-bandwidth <1/2> 1:20 MHz 2:40MHz
wlan-set-uap-hidden-ssid <0/1/2>
wlan-ft-roam <bssid> <channel>
wlan-set-antcfg <ant mode> [evaluate_time]
wlan-get-antcfg
wlan-scan-channel-gap <channel_gap_value>
wlan-set-regioncode <region-code>
wlan-get-regioncode
wlan-rssi-low-threshold <threshold_value>
wlan-generate-wps-pin
wlan-start-wps-pbc
wlan-start-wps-pin <8 digit pin>
wlan-wps-cancel
wlan-start-ap-wps-pbc
wlan-start-ap-wps-pin <8 digit pin>
```

```
wlan-wps-ap-cancel
wlan-get-signal
wlan-cloud-keep-alive <start/stop/reset>
ping [-s <packet size>] [-c <packet count>] [-W <timeout in sec>] <ipv4/ipv6
address>
iperf [-s|-c <host>|-a|-h] [options]
dhcp-stat
========================================
```
### 3.8.1.2 Add network profile

Before adding a network profile for Soft AP and Station mode, please check command usage for different EAP methods.

```
Usage:
For Station interface
   For DHCP IP Address assignment:
    wlan-add <profile_name> ssid <ssid> [wpa2 <psk/psk-sha256/ft-psk> <secret>]
[mfpc < 1> mfpr < 0> If using WPA2 security, set the PMF configuration as mentioned above.
If using proactive key caching set pkc as 1, to disable set to 0 (default), if
okc is set this is not used.
If using specific ciphers, set the group, pairwise and group mgmt using gc, pc 
and gmc options.
supported ciphers: ccmp=0x10, gcmp=0x40, gcmp 256=0x100, ccmp 256=0x200
supported group mgmt ciphers: aes 128 cmac=0x20, bip_gmac_128=0x800,
bip gmac 256=0x1000, bip cmac 256=0x2000
    wlan-add <profile name> ssid <ssid> <owe_only> [og <"19 20 21">] mfpc 1
mfpr 1
       If using OWE only security, always set the PMF configuration.
    wlan-add <profile_name> ssid <ssid> [wpa3 sae/ft-sae <secret> [sg <"19 20
21">] [pwe <0/1/2>] mfpc <1> mfpr <0/1>]
       If using WPA3 SAE security, always set the PMF configuration.
    wlan-add <profile_name> ssid <ssid> [wpa2 psk psk-sha256 <secret> wpa3 sae
<secret>] [mfpc <1> mfpr <0>]
       If using WPA2/WPA3 Mixed security, set the PMF configuration as mentioned 
above.
   For static IP address assignment:
    wlan-add <profile name> ssid <ssid>
     ip:<ip_addr>,<gateway_ip>,<netmask>
    [bssid <br/>bssid>] [channel <channel number>]
    [wpa2 <psk/psk-sha256/ft-psk> <secret>] [owe only] [wpa3 sae/ft-sae
<secret>] [mfpc <0/1> mfpr <0/1>]
For Micro-AP interface
    wlan-add <profile name> ssid <ssid>
     ip:<ip_addr>,<gateway_ip>,<netmask>
    role uap [bssid <br/>bssid>]
    [channel <channelnumber>]
     [wpa2 <psk/psk-sha256> <secret>] [wpa3 sae <secret> [sg <"19 20 21">] [pwe 
<0/1/2>] [tr <0/1/2/4/8>]]
     [ft-psk <secret>] [wpa3 ft-sae <secret>]
     [owe_only [og <"19 20 21">]]
     [mfpc <0/1>] [mfpr <0/1>]
     [capa <11n/legacy>]
If Set channel to 0, set acs band to 0 1.
0: 2.4GHz channel 1: 5GHz channel Not support to select dual band 
automatically.
Error: invalid number of arguments
```
### 3.8.1.3 Station mode (connect to External AP)

This section demonstrate how to connect to External AP with Enterprise security.

*Note: Here we make another RT as an External AP on which radius server is running. To generate own certificates please refer to the section [3.7.1.5.](#page-98-0)*

### **WPA2 Enterprise Security**

Use the following command to add the network profile to configure the device in station mode using *EAP-TLS* method. Provide any profile name, external AP's SSID, User ID and Password to authenticate with the server in argument shown below:

```
# wlan-add EapNet ssid EapNet_AP eap-tls id client1 key_passwd whatever
Added "abc"
```
Connect to the AP network using the saved network profile:

```
# wlan-connect EapNet
Connecting to network...
Use 'wlan-stat' for current connection status.
# Info: ml1: SME: Trying to authenticate with d8:c0:a6:0f:d6:89 
(SSID='EapNet_AP' freq=2437 MHz)
Info: ml1: Trying to associate with d8:c0:a6:0f:d6:89 (SSID='EapNet_AP' 
freq=2437 MHz)
Info: ml1: Associated with d8:c0:a6:0f:d6:89
Info: ml1: CTRL-EVENT-SUBNET-STATUS-UPDATE status=0
Info: ml1: CTRL-EVENT-EAP-STARTED EAP authentication started
Info: ml1: CTRL-EVENT-EAP-PROPOSED-METHOD vendor=0 method=13
Info: ml1: CTRL-EVENT-EAP-METHOD EAP vendor 0 method 13 (TLS) selected
Info: ml1: CTRL-EVENT-EAP-PEER-CERT depth=1 subject='C=IN, ST=MH, L=PUNE, 
O=NXP, CN=CA, emailAddress=ca@nxp.com' 
hash=4f7f0a703ca723e3f0e5c7d11f7f5e0ec5d68975791370354f2a006f0100d4d2
Info: ml1: CTRL-EVENT-EAP-PEER-CERT depth=0 subject='C=IN, ST=MH, L=PUNE, 
O=NXP, CN=SERVER, emailAddress=server@nxp.com' 
hash=86f7f32f4450980966beac9df4695df908d532c0c1116e52d2ba07fef41cc764
Info: ml1: CTRL-EVENT-EAP-SUCCESS EAP authentication completed successfully
Info: ml1: PMKSA-CACHE-ADDED d8:c0:a6:0f:d6:89 0
========================================
app_cb: WLAN: received event 1
 ========================================
app cb: WLAN: authenticated to network
Info: ml1: WPA: Key negotiation completed with d8:c0:a6:0f:d6:89 [PTK=CCMP 
GTK=CCMP]
Info: ml1: CTRL-EVENT-CONNECTED - Connection to d8:c0:a6:0f:d6:89 completed 
id=0 id str=]
========================================
app cb: WLAN: received event 0
========================================
app cb: WLAN: connected to network
Connected to following BSS:
SSID = [EapNet AP]
IPv4 Address: [192.168.10.2]
```
*NOTE: Once connected to the AP the console output will show Client successfully connected to AP with ssid "EapNet\_AP" and got ip address "192.168.10.2" from AP.*

#### **Get signal information of connected External AP**

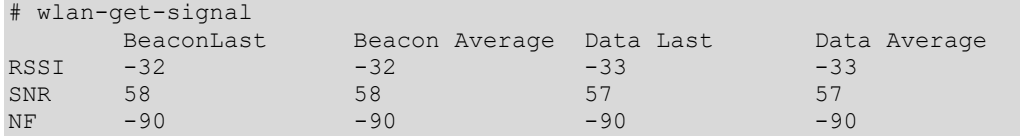

#### **Get PMKSA list**

# wlan-pmksa-list

```
PMKSA list
Index / AA / PMKID / expiration (in seconds) / opportunistic
1 d8:c0:a6:0f:d6:89 9ca541d20dcc1cbc3ae0834d54c816b4 43187 0
```
#### **To flush the PMKSA entries**

```
# wlan-pmksa-flush
Info: ml1: PMKSA-CACHE-REMOVED d8:c0:a6:0f:d6:89 0
Info: ml1: CTRL-EVENT-DISCONNECTED bssid=d8:c0:a6:0f:d6:89 reason=1 
locally generated=1
Info: m\bar{1}: CTRL-EVENT-DSCP-POLICY clear all
Flushed PMKSA cache
```
### **WPA2 Station disconnection (from AP)**

Disconnect from the AP network profile:

# wlan-disconnect ======================================== app cb: WLAN: received event 9 ========================================

app cb: disconnected

#### Remove the saved network profile:

```
# wlan-remove EapNet
Info: ml1: PMKSA-CACHE-REMOVED d8:c0:a6:0f:d6:89 0
Removed "EapNet"
```
### 3.8.1.3.1 Enable auto reconnect option

The following commands are used to keep STA in connected mode when external AP resets or power off/on. Command Usage:

```
# wlan-auto-reconnect
Error: invalid number of arguments
Usage:
    wlan-auto-reconnect <0/1/2> [<reconnect counter> <reconnect interval>
<flags>]
         <0/1/2> : 0 - Disable auto reconnect
                   1 - Enable auto reconnect
                   2 - Get auto reconnect configuration
         <reconnect counter> : 1-255 Auto reconnect attempts (Defult:255 -
retry forever)
        <reconnect interval> : 0-255 Auto reconnect time period in 
seconds(Default:10 sec)
        <flags> : 0-15, 0: Default, Don't report link loss, 1: Report link loss 
to host, 2-15: Reserved
Examples:
    wlan-auto-reconnect 0
     wlan-auto-reconnect 1 10 10 0
     wlan-auto-reconnect 2
```
After successful connection with AP, enable auto reconnect option

```
# wlan-auto-reconnect 1 10 10 0
Enabled auto reconnect
```
Switch external AP OFF and then ON within the reconnect interval. The STA connects back to AP, if AP is available within reconnect timer.

#### **Disable auto reconnect**

```
# wlan-auto-reconnect 0
Disabled auto reconnect
```
### 3.8.1.3.2 Channel State Information (CSI)

The CSI feature provides a method to send information about channel properties from Wi-Fi firmware to Host periodically. Once the CSI information is generated by the firmware, it will forward the CSI record (CSI header + CSI data) on a separate path from the actual packet received by the firmware. The header for the CSI record is extracted from the actual packet received.

*Note: Define CONFIG\_CSI macro in wifi\_config.h to enable the feature.*

### **Set CSI config info**

Usage:

```
# wlan-set-csi-param-header
Error: invalid number of arguments
Usage: wlan-set-csi-param-header <csi enable> <head id> <tail id> <chip id>
<band_config> <channel> <csi_monitor_enable> <ra4us>
[csi_enable] :1/2 to Enable/Disable CSI
[head id, head id, chip id] are used to seperate CSI event records received
from FW
[Bandcfg] defined as below:
   Band Info - (00)=2.4GHz, (01)=5GHz
    t u8 chanBand : 2;
    Channel Width - (00) = 20MHz, (10) = 40MHz, (11) = 80MHzt u8 chanWidth : 2;
    Secondary Channel Offset - (00)=None, (01)=Above, (11)=Below
    t u8 chan2Offset : 2;
     Channel Selection Mode - (00)=manual, (01)=ACS, (02)=Adoption mode
    t u8 scanMode : 2;
[channel] : monitor channel number
[csi_monitor_enable] : 1-csi_monitor_enable, 0-MAC filter enable
[ra4us] : 1/0 to Enable/DisEnable CSI data received in cfg channel with mac 
addr filter, not only RA is us or other
```
# wlan-set-csi-param-header 1 66051 66051 170 0 6 1 1

```
The current csi param is:
csi enable : 1
head id : 66051
tail_id : 66051
csi filter cnt: 0
chip_id : 170
band config : 0
channel : 6
csi monitor enable : 1
ra4us : 1
```
#### **Set CSI filter**

#### Usage:

```
# wlan-set-csi-filter
Error: invalid number of arguments
Usage : wlan-set-csi-filter <opt> <macaddr> <pkt type> <type> <flag>
opt : add/delete/clear/dump
add : All options need to be filled in
delete: Delete recent filter information
clear : Clear all filter information
dump : Dump csi cfg information
Usage example :
wlan-set-csi-filter add 00:18:E7:ED:2D:C1 255 255 0
wlan-set-csi-filter delete
```
wlan-set-csi-filter clear wlan-set-csi-filter dump

**Issues the CSI command to Wi-Fi firmware**

wlan-csi-cfg

Wi-Fi firmware receives the CSI packet, convert the CSI header based on the software definition, and passes it to the Host driver through the CSI event. The driver broadcasts the events with CSI header and data.

```
# CSI user callback: Event CSI data
**** Dump @ 2020F504 Len: 156 ****
27 00 cd ab 03 02 01 00 00 00 94 00 7c 05 32 6d
00 00 00 00 70 66 55 26 8a 6b 26 18 1d 56 65 0a
cb 01 a3 d9 28 06 02 aa 00 00 00 00 1b 00 00 00
00 00 00 00 10 eb f8 e8 ea f8 ee 0a fc 11 07 03
03 00 02 04 07 07 0f 01 11 f5 07 e8 f4 e5 e2 f2
de 08 eb 1d 02 24 17 19 14 f2 05 ee fa f6 fb 02
06 06 12 f9 fc da e0 e8 d8 02 e2 1c fa 28 15 22
1d f3 0a e8 f8 ed f2 fb f9 07 05 06 09 fc 02 f2
f3 f3 ea 01 f0 13 03 1b 16 10 0b e8 f5 ea eb fd
f5 0e 06 0b 00 00 00 00 03 02 01 00
******** End Dump ***
```
### 3.8.1.3.3 WPA3- Enterprise

To use WPA3 Suite B or Suite B 192 bit enterprise security, add wpa3-sb or wpa3-sb-192 before EAP security type. Applicable for all EAP securities.

#### **WPA3 EAP TLS (Suite B)**

wlan-add EapNet ssid EapNet\_AP wpa3-sb eap-tls id client2 key\_passwd whatever mfpc 1 mfpr 1

#### **WPA3 EAP TLS (Suite B 192 bit)**

```
wlan-add EapNet ssid EapNet_AP wpa3-sb-192 eap-tls id client4 key_passwd 
whatever mfpc 1 mfpr 1
```
#### **Connection Establish time**

Asymmetric crypto is supported for i.MX RT117x platforms while it is not supported for i.MX RT10xx platforms, so the initial connection time for WPA3 Enterprise RT10xx is high compared to RT117x.

### 3.8.1.3.4 Other Security options:

#### **OWE**

wlan-add oweNet ssid oweNet AP owe only mfpc 1 mfpr 1

#### **WPS-PIN**

# wlan-start-wps-pin 96288863 Start WPS PIN session with 96288863 pin Info: ml1: WPS-PIN-ACTIVE

### **WPS-PBC**

# wlan-start-wps-pbc Info: ml1: WPS-PBC-ACTIVE # Info: ml1: SME: Trying to authenticate with d8:c0:a6:0f:d6:89 (SSID='NXPAP' freq=2437 MHz) Info: ml1: Trying to associate with d8:c0:a6:0f:d6:89 (SSID='NXPAP' freq=2437 MH<sub>z</sub>) Info: ml1: Associated with d8:c0:a6:0f:d6:89

#### **AKA\_PRIME\_WPA2:**

wlan-add 2 ssid RR1 eap-aka-prime id 6555444333222111 pass 5122250214c33e723a5dd523fc145fc0:981d464c7c52eb6e5036234984ad0bcf:000000000123

#### **EAP\_SIM\_WPA2:**

wlan-add abc ssid EAP eap-sim id 1232010000000000 pass 90dca4eda45b53cf0f12d7c9c3bc6a89:cb9cccc4b9258e6dca4760379fb82581:000000000123

#### **EAP\_AKA\_WPA2:**

wlan-add 1 ssid EAP eap-aka id 0232010000000000 pass 90dca4eda45b53cf0f12d7c9c3bc6a89:cb9cccc4b9258e6dca4760379fb82581:000000000123

#### **EAP\_AKA\_WPA3:**

wlan-add abc ssid Suite-B-192 wpa3-sb-192 eap-aka id 0232010000000000 pass 90dca4eda45b53cf0f12d7c9c3bc6a89:cb9cccc4b9258e6dca4760379fb82581:000000000123 mfpc 1 mfpr 1 gc 0x100 pc 0x100 gmc 0x1000

#### **AKA\_PRIME\_WPA3:**

wlan-add 2 ssid Suite-B-192 wpa3-sb-192 eap-aka-prime id 6555444333222111 pass 5122250214c33e723a5dd523fc145fc0:981d464c7c52eb6e5036234984ad0bcf:000000000123 mfpc 1 mfpr 1 gc 0x100 pc 0x100 gmc 0x1000

#### **EAP\_SIM\_WPA3:**

wlan-add abc ssid Suite-B-192 wpa3-sb-192 eap-sim id 1232010000000000 pass 90dca4eda45b53cf0f12d7c9c3bc6a89:cb9cccc4b9258e6dca4760379fb82581:000000000123 mfpc 1 mfpr 1 gc 0x100 pc 0x100 gmc 0x1000

#### **FAST-GTC:**

wlan-add EapNet ssid EapNet\_AP eap-fast-gtc aid client1 id user2 pass password2 key passwd whatever mfpc 1 mfpr 0

#### **FAST-mschapv2:**

wlan-add EapNet ssid EapNet\_AP eap-fast-mschapv2 aid client1 id user2 pass password2 key passwd whatever mfpc 1 mfpr 0

#### 3.8.1.4 Soft AP mode

Use the following command to add the network profile to configure the device in Enterprise AP mode. Use your AP's SSID, IP details, role, channel, security, user id and password in argument shown below. *Note: To generate own certificates please refer to the section [3.7.1.5.](#page-98-0)*

#### **WPA2 EAP-TLS**

```
# wlan-add EapNet ssid EapNet_AP ip:192.168.10.1,192.168.10.1,255.255.255.0 
role uap channel 6 eap-tls id client1 id client2 id client3 id client4 
key_passwd whatever
```
Added "EapNet"

#### **Set Wi-Fi bandwidth**

The following command is used to set Wi-Fi bandwidth (20MHz or 40MHz): *NOTE: Default bandwidth is set to 40MHz if not set by following command. NOTE: For 88W8801, default bandwidth is set to 20MHz and following command is not available.*

Command Usage:

```
# wlan-set-uap-bandwidth
Usage: wlan-set-uap-bandwidth <1/2>
Error: Specify 1 to set bandwidth 20MHz or 2 for 40MHz
```
#### Set bandwidth:

# wlan-set-uap-bandwidth 1 bandwidth set successfully

#### Start the AP using saved network profile:

# wlan-start-network EapNet [wlcm] Warn: NOTE: uAP will automatically switch to the channel that station is on. Info: ua2: interface state UNINITIALIZED->COUNTRY\_UPDATE # ======================================== app cb: WLAN: received event 15 ======================================== app cb: WLAN: UAP Started ======================================== Soft AP "EapNet\_AP" started successfully ======================================== DHCP Server started successfully ========================================

#### Check created network details

```
# wlan-info
Station not connected
uAP started as:
"EapNet"
        SSID: EapNet_AP
        BSSID: D8:C0:A6:0F:D6:89
        mode: 802.11AC
        channel: 6
        role: uAP
        security: WPA2 Enterprise EAP-TLS
        wifi capability: 11ac
        user configure: 11ac
        IPv4 Address
        address: STATIC
               IP: 192.168.10.1
               gateway: 192.168.10.1
                netmask: 255.255.255.0
               dns1: 0.0.0.0
               dns2: 0.0.0.0
        IPv6 Addresses
        Link-Local : FE80::DAC0:A6FF:FE0F:D689 (Tentative)
```
Connect the wireless client to the AP just created, EapNet\_AP. The logs below can be observed once the Client is associated successfully:

```
# Info: ua2: STA 20:4e:f6:ec:1f:27 IEEE 802.11: associated (aid 1)
Info: : CTRL-EVENT-EAP-STARTED 20:4e:f6:ec:1f:27
Info: : CTRL-EVENT-EAP-PROPOSED-METHOD vendor=0 method=1
Info: : CTRL-EVENT-EAP-PROPOSED-METHOD vendor=0 method=13
Info: : CTRL-EVENT-EAP-RETRANSMIT 20:4e:f6:ec:1f:27
Info: ml1: CTRL-EVENT-EAP-PEER-CERT depth=1 subject='C=IN, ST=MH, L=PUNE, 
O=NXP, CN=CA, emailAddress=ca@nxp.com' 
hash=4f7f0a703ca723e3f0e5c7d11f7f5e0ec5d68975791370354f2a02
Info: ml1: CTRL-EVENT-EAP-PEER-CERT depth=0 subject='C=IN, ST=MH, L=PUNE, 
O=NXP, CN=Client, emailAddress=client@nxp.com' 
hash=8bb701aedec525fbc4934c3a53a00adbcfb86f8c30750b
Info: : CTRL-EVENT-EAP-SUCCESS 20:4e:f6:ec:1f:27
Info: ua2: STA 20:4e:f6:ec:1f:27 WPA: pairwise key handshake completed (RSN)
Info: : EAPOL-4WAY-HS-COMPLETED 20:4e:f6:ec:1f:27
Info: : AP-STA-CONNECTED 20:4e:f6:ec:1f:27
========================================
app cb: WLAN: received event 16
========================================
app cb: WLAN: UAP a Client Associated
```

```
========================================
Client => 20:4E:F6:EC:1F:27 Associated with Soft AP
========================================
Info: ua2: STA 20:4e:f6:ec:1f:27 IEEE 802.1X: authenticated - EAP type: 0 
(unknown)
```
#### Get the associated clients list:

```
# wlan-get-uap-sta-list
Number of STA = 1
```

```
STA 1 information:
=====================
MAC Address: 20:4E:F6:EC:1F:27
Power mfg status: active
Rssi : -69 dBm
```
Get the IP and MAC information for the associated clients:

```
# dhcp-stat
DHCP Server Lease Duration : 86400 seconds
Client IP Client MAC
192.168.10.2 20:4E:F6:EC:1F:27
```
### 3.8.1.4.1 Other Security options

#### **OWE**

```
wlan-add oweNet ssid oweNet_AP ip:192.168.10.1,192.168.10.1,255.255.255.0 role 
uap owe_only
```
#### **WPA3 Enterprise**

To use WPA3 Suite B or Suite B 192 bit enterprise security, add wpa3-sb or wpa3-sb-192 before EAP security type. Applicable for all EAP securities.

#### WPA3 EAP TLS (Suite B)

```
wlan-add EapNet ssid EapNet_AP ip:192.168.10.1,192.168.10.1,255.255.255.0 role 
uap wpa3-sb eaptls id client1 id client2 id client3 id client4 key passwd
whatever mfpc 1 mfpr 1
```
#### WPA3 EAP TLS (Suite B 192 bit)

wlan-add EapNet ssid EapNet\_AP ip:192.168.10.1,192.168.10.1,255.255.255.0 role uap wpa3-sb-192 eap-tls id client1 id client2 id client3 id client4 key passwd whatever mfpc 1 mfpr 1

#### **WPS (Wi-Fi Protected Setup)**

There are two primary approaches to network setup within Wi-Fi Protected Setup: push-button and PIN entry.

#### **WPS-PIN**

```
# wlan-add abc ssid NXPAP ip:192.168.81.100,192.168.81.100,255.255.255.0 role 
uap channel 6 wpa2 12345678
Added "abc"
```

```
# wlan-start-network abc
[wlcm] Warn: NOTE: uAP will automatically switch to the channel that station is 
on.
Info: ua2: interface state UNINITIALIZED->COUNTRY_UPDATE
# ========================================
app cb: WLAN: received event 15
========================================
app cb: WLAN: UAP Started
========================================
Soft AP "NXPAP" started successfully
========================================
DHCP Server started successfully
```

```
========================================
Info: ua2: interface state COUNTRY_UPDATE->ENABLED
Info: : AP-ENABLED
```
# wlan-generate-wps-pin WPS PIN is: 96288863

# wlan-start-ap-wps-pin 96288863 Start AP WPS PIN session with 96288863 pin [uap] Warn: Overwriting previous configuration

#### **WPS-PBC**

```
wlan-add abc ssid NXPAP ip:192.168.81.100,192.168.81.100,255.255.255.0 role uap 
channel 6 wpa2 12345678
```

```
# wlan-start-ap-wps-pbc add
[uap] Warn: Overwriting previous configuration
Info: : WPS-PBC-ACTIVE
```
#### **EAP-Sim, AKA and AKA-prime**

For eap-sim/eap-aka/eap-aka-prime use command *read\_gsm\_triplets* to add GSM authentication triplets and *read milenage* to add Milenage keys and *hlr\_cli* to start hlr auc gw

Usage:

read gsm\_triplets <imsi> <kc> <sres> <rand> read\_milenage <imsi> <ki> <opc> <amf> <sqn> hlr\_cli <standard hlr cli options>

#### Example:

```
# read_gsm_triplets 234567898765432 A0A1A2A3A4A5A6A7 D1D2D3D4 
AAAAAAAAAAAAAAAAAAAAAAAAAAAAAAAA
```

```
# read gsm_triplets 234567898765432 B0B1B2B3B4B5B6B7 E1E2E3E4
BBBBBBBBBBBBBBBBBBBBBBBBBBBBBBBB
```

```
# read_gsm_triplets 234567898765432 C0C1C2C3C4C5C6C7 F1F2F3F4 
CCCCCCCCCCCCCCCCCCCCCCCCCCCCCCCC
```

```
# read_milenage 232010000000000 90dca4eda45b53cf0f12d7c9c3bc6a89 
cb9cccc4b9258e6dca4760379fb82581 61df 000000000000
```

```
# read_milenage 555444333222111 5122250214c33e723a5dd523fc145fc0 
981d464c7c52eb6e5036234984ad0bcf c3ab 16f3b3f70fc1
```
#### # hlr\_cli

#### **SIM\_WPA2:**

wlan-add abc ssid EAP ip:192.168.10.1,192.168.10.1,255.255.255.0 role uap channel 36 eap-sim

#### **AKA\_WPA2:**

wlan-add abc ssid EAP ip:192.168.10.1,192.168.10.1,255.255.255.0 role uap channel 36 eap-aka

#### **AKA\_prime\_WPA2:**

wlan-add abc ssid EAP ip:192.168.10.1,192.168.10.1,255.255.255.0 role uap channel 36 eap-aka-prime

#### **EAP\_AKA\_WPA3:**

wlan-add abc ssid EAP wpa3-sb-192 ip:192.168.10.1,192.168.10.1,255.255.255.0 role uap channel 36 eap-aka mfpc 1 mfpr 1 gc 0x100 pc 0x100 gmc 0x1000

#### **AKA\_PRIME\_WPA3:**

wlan-add abc ssid EAP wpa3-sb-192 ip:192.168.10.1,192.168.10.1,255.255.255.0 role uap channel 36 eap-aka-prime mfpc 1 mfpr 1 gc 0x100 pc 0x100 gmc 0x1000

#### **EAP\_SIM\_WPA3:**

wlan-add abc ssid EAP wpa3-sb-192 ip:192.168.10.1,192.168.10.1,255.255.255.0 role uap channel 36 eap-sim mfpc 1 mfpr 1 gc 0x100 pc 0x100 gmc 0x1000

### **FAST-GTC:**

wlan-add EapNet ssid EapNet\_AP ip:192.168.10.1,192.168.10.1,255.255.255.0 role uap eap-fast-mschapv2 aid client1 id user1 pass password1 id user2 pass password2 id user3 pass password3 id user4 pass password4 key\_passwd whatever pac\_opa\_enc\_key 000102030405060708090a0b0c0d0e0f a\_id 0123456789abcd01 fast prov 2 mfpc 1 mfpr 0

#### **FAST-mschapv2:**

wlan-add EapNet ssid EapNet\_AP ip:192.168.10.1,192.168.10.1,255.255.255.0 role uap eap-fast-mschapv2 aid client1 id user1 pass password1 id user2 pass password2 id user3 pass password3 id user4 pass password4 key\_passwd whatever pac\_opa\_enc\_key 000102030405060708090a0b0c0d0e0f a\_id 0123456789abcd01 fast prov 2 mfpc 1 mfpr 0

#### **Stop Soft AP**

```
# wlan-stop-network
========================================
app cb: WLAN: received event 19
========================================
app cb: WLAN: UAP Stopped
========================================
Soft AP "EapNet_AP" stopped successfully
 ========================================
DHCP Server stopped successfully
========================================
```
### <span id="page-98-0"></span>3.8.1.5 Certificates/Key configurations for WPA2/3 Enterprise

For enterprise security it is mandatory to have a radius server (hostapd radius server) and server/client certificates. This section describes how user can configure their own CA certificate, Client/Server certificate, Client/Server private key for WPA2/3 Enterprise.

RT SDK supports certificates in .h format and already configured server and client certificates available at the location *<SDK\_PATH>/middleware/wifi\_nxp/certs*. User need to replace ca-cert.h, client-cert.h and client-key.h files with newly created files.

Follow below steps for certificate conversion.

*Note: Below commands should be executed from any Linux host where openssl and xxd are installed.*

#### **Convert PEM certificate to DER certificate:**

```
openssl x509 -inform pem -in ca.pem -outform der -out ca-cert.der
openssl x509 -inform pem -in client.pem -outform der -out client-cert.der
openssl x509 -inform pem -in server.pem -outform der -out server-cert.der
```
#### **convert a PEM private key to a DER private key:**

```
openssl rsa -inform pem -in client.key -outform der -out client-key.der
openssl rsa -inform pem -in server.key -outform der -out server-key.der
```
**Convert DER certificates and privet key to Header files:**

**ca-cert**

xxd -i ca-cert.der ca-cert.h

change array name and size inside .h as below: const unsigned char ca der[] unsigned int ca der len

#### **client-cert**

xxd -i client-cert.der client-cert.h

change array name and size inside .h as below: const unsigned char client der[] unsigned int client\_der\_len

#### **client-key**

xxd -i client-key.der client-key.h

 $\overline{a}$ 

change array name and size inside .h as below: const unsigned char client key der[] unsigned int client\_key\_der\_len

J.

l,

### 3.8.1.6 Independent Reset (IR) via In-band

The IR feature intended to be used to reset Wi-Fi and Bluetooth firmware, when it encounters a firmware fatal error. The following commands are used to trigger firmware fatal error manually to verify the feature.

*Note: Define CONFIG\_WIFI\_IND\_DNLD and CONFIG\_WIFI\_IND\_RESET macros in wifi\_config.h to enable the feature. This feature is only enabled for i.MX RT1060 EVKC and RT1170 EVKB*

Following commands are used to reset Wi-Fi and Bluetooth firmware over SDIO interface.

Default mode set to in-band.

```
Usage :
# wlan-set-indrstcfg
Usage :
        wlan-set-indrstcfg <ir mode> [gpio pin]
          ir_mode : 0 -- Disable
                     1 -- Enable out band reset, disable in band
                     2 -- Enable in band, disable out band
         gpio_pin : 255 -- Default pin for reset
                     any other number for changing the gpio for reset.
Example :
        wlan-set-indrstcfq 1 255 : Set default pin as reset pin
        wlan-set-indrstcfg 0 : Disable the independent reset
        wlan-set-indrstcfg 2 : Enable in band reset mode
```
### **Set via In-band**

wlan-set-indrstcfg 2

### **Get current mode**

# wlan-get-indrstcfg Independent Reset Mode = In Band

#### **Trigger manual FW crash using independent reset command**

```
# wlan-independent-reset
[wifi] Warn: Command response timed out. command 0x8b, len 12, seqno 0x0
Independent reset success
```
### 3.8.1.7 Wi-Fi easy connect (DPP)

The Wi-Fi easy connect feature provides a simple and secure method to provision and connect Wi-Fi devices to a network without entering a password.

*Note: This feature is only supported on IW612.*

This section describes:

- The test procedure of Wi-Fi easy connect (DPP) using CLI commands supported in *wifi\_wpa\_supplicant* sample app
- Configuration of Wi-Fi devices in STA and AP modes
- Connection of STA and AP devices using DPP

DPP QR code test setup:

- DUT (STA) act as Enrollee, Initiator(Authentication)
- Device1 (External STA) act as configurator
- Device2 (External AP) acts as responder and enrollee

**Step 1:** Start the Soft AP on Device2

```
# wlan-set-mac 00:50:43:02:11:01
```

```
# wlan-add testAP ssid DPPNET01 ip:192.168.10.1,192.168.10.1,255.255.255.0 role 
uap channel 11 wpa2 ThisIsDppPassphrase
```
Added "testAP"

```
# wlan-start-network testAP
[wlcm] Warn: NOTE: uAP will automatically switch to the channel that station is 
on.
ua2: interface state UNINITIALIZED->COUNTRY UPDATE
ml1: CTRL-EVENT-REGDOM-CHANGE init=USER type=COUNTRY alpha2=WW
# ua2: interface state COUNTRY UPDATE->ENABLED
: AP-ENABLED
========================================
app cb: WLAN: received event 16
========================================
app_cb: WLAN: UAP Started
========================================
Soft AP "DPPNET01" started successfully
========================================
DHCP Server started successfully
========================================
```
#### **Step 2:** Generate QR code on Device2

# wlan-dpp-bootstrap-gen "type=qrcode chan=81/11 mac= A0:CD:F3:77:E7:1C"

bootstrap generate id = 1

*Note: MAC address of Device2 should input in above command and returned value "1" is bootstrap info id which require to get QR code string*

Get QR code URI

```
# wlan-dpp-bootstrap-get-uri 1
```
Bootstrapping QR Code URI:

DPP:C:81/11;M:a0cdf377e71c;V:3;K:MDkwEwYHKoZIzj0CAQYIKoZIzj0DAQcDIgADMgoJ7zgcGN PpoWKZtaapts0wBjJLUFTL9dgxqj3nb68=;;

*Note: This QR code will be use on Device1 with command wlan-dpp-qr-code.*

#### **Step 3:** Configure Device1 as configurator

Set MAC address

# wlan-set-mac 00:50:43:02:11:03

Add as a configurator

# wlan-dpp-configurator-add

conf  $id = 1$ 

#### **Step 4:** Authenticate Device1 with Device2

wlan-dpp-qr-code DPP:C:81/11;M:a0cdf377e71c;V:3;K:M…

DPP qr code  $id = 1$ 

*Note: On successfully adding QR Code, a bootstrapping info id is returned as shown 1 in above command and should input in below command DPP\_AUTH\_INIT*

# wlan-dpp-auth-init " peer=1 conf=ap-dpp ssid=4450504e45543031 configurator=1"

[wlcm] Warn: ieee ps not enabled yet: 0

```
[wlcm] Warn: deep sleep ps not enabled yet: 0
ml1: DPP-TX dst=a0:cd:f3:77:e7:1c freq=2462 type=0
 DPP Auth Init OK!
# ml1: DPP-TX-STATUS dst=a0:cd:f3:77:e7:1c freq=2462 result=SUCCESS
ml1: DPP-RX src=a0:cd:f3:77:e7:1c freq=2462 type=1
ml1: DPP-AUTH-DIRECTION mutual=0
ml1: DPP-TX dst=a0:cd:f3:77:e7:1c freq=2462 type=2
ml1: DPP-TX-STATUS dst=a0:cd:f3:77:e7:1c freq=2462 result=SUCCESS
ml1: DPP-AUTH-SUCCESS init=1
ml1: DPP-CONF-REQ-RX src=a0:cd:f3:77:e7:1c
ml1: DPP-RX src=a0:cd:f3:77:e7:1c freq=2462 type=11
ml1: DPP-CONF-SENT
```
*Note: ssid should be hex string, here ssid=4450504e45543031 is hex string of DPPNET01*

Output on Device2

```
: DPP-RX src=a0:cd:f3:77:e4:36 freq=2462 type=0
: DPP-TX dst=a0:cd:f3:77:e4:36 freq=2462 type=1
: DPP-TX-STATUS dst=a0:cd:f3:77:e4:36 result=SUCCESS
: DPP-RX src=a0:cd:f3:77:e4:36 freq=2462 type=2
: DPP-AUTH-SUCCESS init=0
: GAS-QUERY-START addr=a0:cd:f3:77:e4:36 dialog token=0 freq=2462
: GAS-QUERY-DONE addr=a0:cd:f3:77:e4:36 dialog token=0 freq=2462 status code=0
result=SUCCESS
: DPP-CONF-RECEIVED
: DPP-CONFOBJ-AKM dpp
: DPP-CONFOBJ-SSID DPPNET01
: DPP-CONNECTOR 
eyJ0eXAiOiJkcHBDb24iLCJraWQiOiJ5dXhXNEFEVzdEcEowazhDbUVtenVmZzN5ZldtTW5lS1pVamF
rWXRXTjFJIiwiYWxnIjoiRVMyNTYifQ.eyJncm91cHMiOlt7Imdyb3VwSWQiOiIqIiwibmV0Um9sz
: DPP-C-SIGN-KEY 
3039301306072a8648ce3d020106082a8648ce3d03010703220002939ea2def528cf4556c737f36
8bfb4346aa3ef4a86c836c301d036c5394e3925
: DPP-NET-ACCESS-KEY 
307702010104205d7f4e0e0723ae7d4998115b73a00b5ed31e3da542ef8da3ab735698884a7f46a
00a06082a8648ce3d030107a14403420004341b65763b3fafb301587fd383cdd8f2fa862
: DPP-TX dst=a0:cd:f3:77:e4:36 freq=2462 type=11
: DPP-TX-STATUS dst=a0:cd:f3:77:e4:36 result=SUCCESS
```
#### **Step 5:** Generate QR code on Device1 (configurator)

# wlan-dpp-configurator-params " conf=sta-dpp ssid=<hex ascii> configurator=1"

#### *Note: space character exists between " and conf.*

# wlan-dpp-bootstrap-gen "type=qrcode chan=81/11 mac=A0:CD:F3:77:E4:36"

bootstrap generate id = 2

# wlan-dpp-bootstrap-get-uri 2

Bootstrapping QR Code URI:

DPP:C:81/11;M:a0cdf377e436;V:3;K:MDkwEwYHKoZIzj0CAQYIKoZIzj0DAQcDIgACHsnUedxM3b Gf6rXR0hETPAebTy8hHvKR1CRb1D6QqfA=;;

*Note: This QR code will be use on DUT with command DPP\_QR\_CODE.*

**Step 6:** Put Device1 in listening mode on specified channel

# wlan-dpp-listen "2462 role=configurator"

```
[wlcm] Warn: ieee ps not enabled yet: 0
[wlcm] Warn: deep sleep ps not enabled yet: 0
```
DPP Listen OK!

**Step 7:** Authenticate DUT(STA) on Device1(STA)

```
# wlan-set-mac 00:50:43:02:11:02
```

```
# wlan-dpp-qr-code DPP:C:81/11;M:a0cdf377e436;V:3;K:…
```

```
DPP qr code id = 1
```
*Note: On successfully adding QR Code, a bootstrapping info id is returned as shown 1 in above command and should input in below command DPP\_AUTH\_INIT*

# wlan-dpp-auth-init " peer=1 role=enrollee"

Successful connection between DUT (STA) and Device2 (AP) can be verify using ping command.

### 3.8.1.8 wlan-cloud-keep-alive

The cloud keep alive feature provides a method to send keep-alive packets from Wi-Fi to cloud server periodically. In Host suspend state, Wi-Fi firmware will send keep-alive packets to cloud server periodically. For every keep-alive packet sent, firmware will receive the ACK from cloud server, if no ACK from server on 3 packets continuously, it indicates keep alive failure.

This section describes:

- The test procedure of cloud keep alive (TCP keep alive) using CLI commands on IW612 with i.MX RT1170 EVKB board
- Configuration of keep-alive parameters (TCP/IP header info. etc.) in Wi-Fi firmware for WoWLAN.

Test Setup:

- DUT act as STA
- Configure external AP with open security
- Cloud server running in AP backend
- Connect probe between pin 2 of J9 port (on RT1170 EVKB) with HD3 GPIO 17 (on Murata uSD M.2) using probe.

#### **Step 1:** Configure DUT in STA mode

```
# wlan-add abc ssid ASUS_2G
Added "abc"
```
#### **Step 2:** Connect to External AP

```
# wlan-connect abc
Connecting to network...
Use 'wlan-stat' for current connection status.
# ml1: SME: Trying to authenticate with 7c:10:c9:02:da:48 (SSID='ASUS_2G' 
freq=2412 MHz)
ml1: Trying to associate with 7c:10:c9:02:da:48 (SSID='ASUS_2G' freq=2412 MHz)
ml1: Associated with 7c:10:c9:02:da:48
========================================
app cb: WLAN: received event 1
   ========================================
app cb: WLAN: authenticated to network
ml1: CTRL-EVENT-CONNECTED - Connection to 7c:10:c9:02:da:48 completed [id=0 
id_str=]
ml1: CTRL-EVENT-SUBNET-STATUS-UPDATE status=0
========================================
```

```
app cb: WLAN: received event 0
========================================
```

```
app cb: WLAN: connected to network
Connected to following BSS:
SSID = [ASUS 2G]IPv4 Address: [192.168.0.123]
```
#### **Step 3:** Start server in AP backend

#### **Step 4:** Run cloud keep alive command on DUT

#### Command Usage:

# wlan-cloud-keep-alive start dst\_mac <dst\_mac> dst\_ip <dst\_ip> dst\_port <dst\_port>

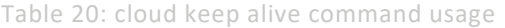

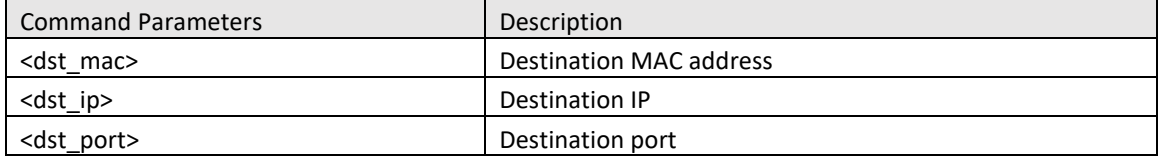

# wlan-cloud-keep-alive start id 0 dst mac a4:fc:77:49:81:e7 dst ip 192.168.0.174 dst\_port 9526

#### **Step 5:** Make TCP connection

# wlan\_tcp\_client dst\_ip 192.168.0.174 src\_port 54236 dst\_port 9526

#### **Step 6:** Verify the TCP-connection on sniffer

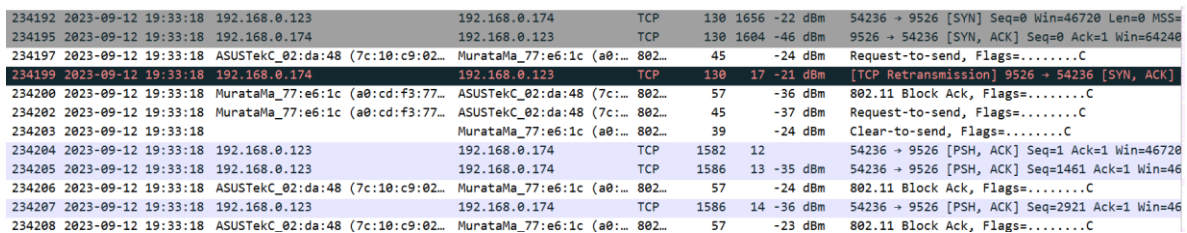

#### **Step 7:** Add arp entry on AP backend.

arp -s <STAUT ip address> <STAUT mac address>

**Step 8:** Run host-sleep command (16 is for all ARP Broadcast Condition wherein DUT should only wakeup on Broadcast ping)

# wlan-host-sleep 1 wowlan 16

#### **Step 9:** Put HOST on suspend state

# suspend

Once the DUT entered into sleep state, following packets can be observed on sniffer

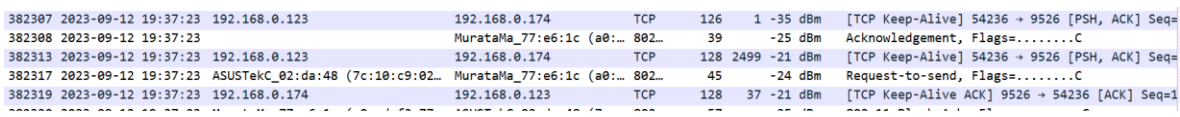

**Step 10:** Stop or reset cloud keep-alive connection

#wlan-cloud-keep-alive stop

#### OR

# **UM11442**

**NXP Wi-Fi and Bluetooth Demo Applications User Guide for i.MX RT Platforms**

#wlan-cloud-keep-alive reset

 $\hat{\mathcal{L}}$ 

 $\overline{\phantom{a}}$ 

 $\hat{\mathcal{A}}$ 

# 4 Useful Wi-Fi APIs

This section describes a few Wi-Fi driver APIs with their usage. These driver APIs can be called from the user application directly with the appropriate arguments to implement the required changes in the driver/firmware.

*NOTE: Please refer to wifi\_cert demo from section [3.5,](#page-70-0) which has support for these APIs.* Please refer to [MCUXSDKGSUG](#page-8-0) for more details *about the Wi-Fi driver APIs*.

## 4.1 Set/Get ED MAC Feature

This feature enables the European Union (EU) adaptivity test as per the compliance requirements in the ETSI standard.

Depending on the device and front-end loss, the Energy Detection (ED) threshold offset (ed\_ctrl\_2g.offset and ed ctrl 5g.offset) needs to be adjusted. The ED threshold offset can be adjusted in steps of 1 dB.

### 4.1.1 wlan\_set\_ed\_mac\_mode()

This API is used to configure ED MAC mode in the Wireless Firmware.

```
Syntax: int wlan_set_ed_mac_mode(wlan_ed_mac_ctrl_t wlan_ed_mac_ctrl)
Where
```
Table 21: Set ED MAC API argument

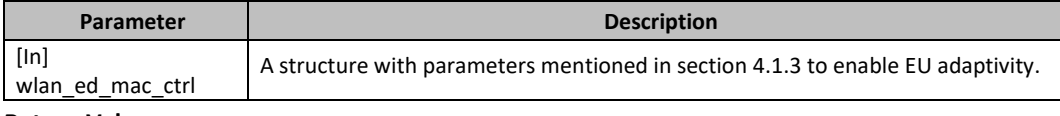

### **Return Value:**

WM\_SUCCESS if the call is successful, -WM\_FAIL if the call failed

### 4.1.2 wlan\_get\_ed\_mac\_mode()

This API can be used to get current ED MAC mode configuration.

Syntax: int wlan get ed mac mode(wlan ed mac ctrl t \* wlan ed mac ctrl) Where

Table 22: Get ED MAC API argument

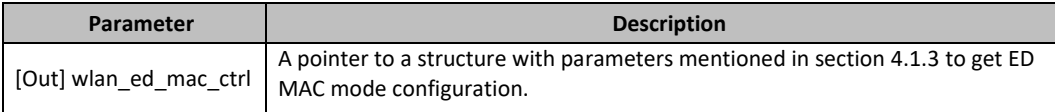

### **Return Value:**

WM SUCCESS if the call is successful, -WM FAIL if the call failed

### <span id="page-107-0"></span>4.1.3 Usage and Output

This section includes the output console logs and code snippets for the reference and it can be used to add the feature-related commands in the user application.

To add new CLI command in the existing *wifi\_cli* sample application, please refer to section [0.](#page-46-0)

### **Usage:**

To add set command to the command list,

```
#ifdef CONFIG_5GHz_SUPPORT
       {"wlan-set-ed-mac-mode", "<ed_ctrl_2g> <ed_offset_2g> <ed_ctrl_5g> 
<ed offset 5g>", wlan ed mac mode set},
#else
       {"wlan-set-ed-mac-mode", "<ed_ctrl_2g> 
<ed_offset_2g>",wlan_ed_mac_mode_set},
#endif
```

```
To print the usage regarding set-ed-mac
```

```
static void dump wlan set ed mac mode usage()
{
     PRINTF("Usage:\r\n");
#ifdef CONFIG_5GHz_SUPPORT
     PRINTF("wlan-set-ed-mac-mode <ed_ctrl_2g> <ed_offset_2g> <ed_ctrl_5g> 
<ed_offset_5g>\r\n");
#e]se
    PRINTF("wlan-set-ed-mac-mode <ed ctrl 2g> <ed offset 2g>\r\hbar);
#endif
   PRINTF("\rceil');
    PRINTF("\ted_ctrl_2g \r\n");
PRINTF("\t \# 0 - disable EU adaptivity for 2.4GHz band\r\n");
PRINTF("\t # 1 - enable EU adaptivity for 2.4GHz band\r\n");
     PRINTF("\ted_offset_2g \r\n");
    PRINTF("\t \overline{ } # 0 \overline{ } - Default Energy Detect threshold\r\n");<br>PRINTF("\t + #offset value range: 0x80 to 0x7F\r\n");
                 #offset value range: 0 \times 80 to 0 \times 7 \Gamma(\n);
#ifdef CONFIG_5GHz_SUPPORT
    PRINTF("\ted_ctrl_5g \r\n");
PRINTF("\t # 0 - disable EU adaptivity for 5GHz band\r\n");
PRINTF("\t # 1 - enable EU adaptivity for 5GHz band\r\n");
     PRINTF("\ted_offset_2g \r\n");
    PRINTF("\t # 0 - Default Energy Detect threshold\r\n");
    PRINTF("\t #offset value range: 0x80 to 0x7F\r\n\ln");
#endif
}
```
```
To set ed mac mode using the structure parameter in driver (set) API:
static void wlan ed mac mode set(int argc, char *argv[])
{
     int ret;
    wlan ed mac ctrl t wlan ed mac ctrl;
#ifdef CONFIG_5GHz_SUPPORT
   if (argc != 5)
#else
    if (argc != 3)
#endif
     {
        dump_wlan_set_ed_mac_mode_usage();
         return;
     }
     wlan_ed_mac_ctrl.ed_ctrl_2g = strtol(argv[1], NULL, 16);
    wlan\_ed\_mac\_ctrl.edu\_offset\_2g = strtol(argv[2], NULL, 16);#ifdef CONFIG 5GHz SUPPORT
    wlan ed mac ctrl.ed ctrl 5g = strtol(argv[3], NULL, 16);
    wlan ed mac ctrl.ed offset 5g = strtol(argv[4], NULL, 16);
#endif
     if (wlan_ed_mac_ctrl.ed_ctrl_2g != 0 && wlan_ed_mac_ctrl.ed_ctrl_2g != 1)
     {
        dump wlan set ed mac mode usage();
         return;
     }
#ifdef CONFIG_5GHz_SUPPORT
    if (wlan \overline{ed} mac ctrl.ed ctrl 5g != 0 && wlan ed mac ctrl.ed ctrl 5g != 1)
     {
        dump wlan set ed mac mode usage();
         return;
 }
#endif
    ret = wlan set ed mac mode(wlan ed mac ctrl);
    if (ret == WM SUCCESS)
     {
        PRINTF("ED MAC MODE settings configuration successful\r\n\cdot");
     }
     else
     {
        PRINTF("ED MAC MODE settings configuration failed\r\n");
        dump wlan set ed mac mode usage();
     }
}
```

```
To add get command to the command list,
{"wlan-get-ed-mac-mode", NULL, wlan_ed_mac_mode_get},
To print the usage regarding get-ed-mac
static void dump wlan get ed mac mode usage()
{
     PRINTF("Usage:\r\n");
    PRINTF("wlan-get-ed-mac-mode \r\n");
}
```
To get ed mac mode values filled address of wlan ed mac ctrl structure passed as a parameter to the driver (get) API,

```
static void wlan ed mac mode get(int argc, char *argv[])
{
     int ret;
    wlan ed mac ctrl t wlan ed mac ctrl;
    if (argc != 1)
     {
        dump wlan get ed mac mode usage();
         return;
     }
    ret = wlan qet ed mac mode(&wlan ed mac ctrl);
     if (ret == WM_SUCCESS)
     {
        PRINTF("EU adaptivity for 2.4GHz band : %s\r\n",
wlan ed mac ctrl.ed ctrl 2g == 1 ? "Enabled" : "Disabled");
        if (wlan ed mac ctrl.ed ctrl 2g)
            PRINTF("Energy Detect threshold offset : 0X*x\r\n\^n,
wlan ed mac ctrl.ed offset 2g);
#ifdef CONFIG 5GHz SUPPORT
        PRINTF("EU adaptivity for 5GHz band : %s\r\n",
wlan ed mac ctrl.ed ctrl_5g == 1 ? "Enabled" : "Disabled");
        if \overline{w} (wlan ed \overline{m}ac ctrl.ed ctrl 5g)
            PRINTF("Energy Detect threshold offset : 0X%x\r\n",
wlan ed mac ctrl.ed offset 5g);
#endif
     }
     else
     {
        PRINTF("ED MAC MODE read failed\r\n");
        dump_wlan_get_ed_mac_mode_usage();
     }
}
```
### **Console Output**

# wlan-set-ed-mac-mode 1 0x9 ED MAC MODE settings configuration successful

```
# wlan-get-ed-mac-mode
EU adaptivity for 2.4GHz band : Enabled
Energy Detect threshold offset : 0X9
EU adaptivity for 5GHz band : Enabled
Energy Detect threshold offset : 0Xc
```
## 4.2 Enable Host based WPA supplicant Feature for Wi-Fi application

This section describes changes required to enable host based wpa supplicant for Wi-Fi applications on i.MX RT1060 + IW416/88W8987/IW612 NXP-based wireless modules.

Host based supplicant is an open source software which requires increase in memory, mainly, HEAP (90~180 KB) and Increase number of clients store data in netif (LWIP).

To enable and support host based wpa supplicant Following files need updates.

```
Note: The file paths given in this section refers to application wifi_setup. 
<SDK_PATH>/ boards/evkmimxrt1060/wifi_examples/wifi_setup/FreeRTOSConfig.h
<SDK_PATH>/ boards/evkmimxrt1060/wifi_examples/wifi_setup/lwipopts.h
<SDK_PATH>/ boards/evkmimxrt1060/wifi_examples/wifi_setup/wifi_config.h
```
### 4.2.1 FreeRTOSConfig.h

### **Increase Stack size:**

In the following example stack is increased from 128 to 160 bytes.

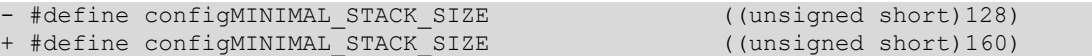

### **Increase heap size:**

In following example, heap is increased from 60K to 120K bytes. 120KB is minimum required heap. If you enable CONFIG\_WPA\_SUPP\_CRYPTO\_ENTERPRISE, then 180 KB of heap is required.

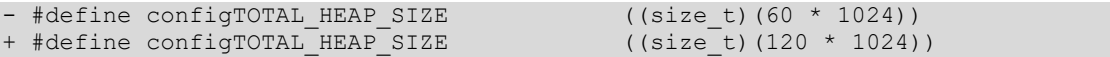

### **Increase stack for software timer task**

Following example is increasing stack and making it twice the earlier size.

```
- #define configTIMER TASK STACK DEPTH (configMINIMAL STACK SIZE)
+ #define configTIMER_TASK_STACK_DEPTH (configMINIMAL_STACK_SIZE * 2U)
```
## 4.2.2 lwipopts.h

```
Add following definitions at the end of file before "#endif /* LWIPOPTS H * /''
```

```
/**
* LWIP_CHECKSUM_ON_COPY==1: Calculate checksum when copying data from
* application buffers to pbufs.
*/
#define LWIP CHECKSUM ON COPY 1
/**
* LWIP CHKSUM ALGORITHM==3: Use the optimised checksum algorithm.
*/
#define LWIP_CHKSUM_ALGORITHM 3
#if (LWIP DNS || LWIP IGMP || LWIP IPV6) && !defined(LWIP RAND)
/* When using IGMP or IPv6, LWIP RAND() needs to be defined to a random-
function returning an u32_t random value*/
#include "lwip/arch.h"
u32 t lwip rand(void);
#define LWIP RAND() lwip rand()
#endif
#define LWIP_NETIF_TX_SINGLE_PBUF 1
#if (LWIP NETIF TX SINGLE PBUF)
#define PBUF LINK ENCAPSULATION HLEN 26
#endif
#define LWIP NUM NETIF CLIENT DATA 2
```

```
/* ---------- Core locking ---------- */
```
### 4.2.3 wifi\_config.h

Add following definitions to enable various WPA modes. Note that Enterprise mode is enabled only if needed.

```
/*
* Config options for wpa supplicant
*/
#define CONFIG_WPA_SUPP 1
#ifdef CONFIG_WPA_SUPP
#define CONFIG WPA SUPP WPS 1
#define CONFIG WPA SUPP WPA3 1
//#define CONFIG_WPA_SUPP_CRYPTO_ENTERPRISE 1
#endif
#endif/*
 * wpa supplicant debug options
*/
#define CONFIG WPA SUPP DEBUG LEVEL 3
```
### 4.2.4 Adding components

For those users who are using zip package, following files need to be updated at board MIMXRT1060-EVK/boards/evkbmimxrt1060/wifi\_examples/wifi\_<app name>/armgcc

Add dependent component needed for wpa supplicant, mbedtls and hardware drivers.

### Update config.cmake and append following

```
set(CONFIG_USE_middleware_mbedtls true)
set(CONFIG_USE_middleware_wireless_wpa_supplicant_rtos_true)
set(CONFIG_USE_middleware_mbedtls_port_ksdk true)
set(CONFIG_USE_middleware_mbedtls_template true)
set(CONFIG USE driver dcp true)
set(CONFIG_USE_driver_trng true)
```
### Update CMakeLists.txt and add following

```
if(CMAKE_BUILD_TYPE STREQUAL flexspi_nor_debug)
     target compile definitions(${MCUX_SDK_PROJECT_NAME} PRIVATE
MBEDTLS_CONFIG_FILE="wpa_supp_mbedtls_config.h")
endif(CMAKE_BUILD_TYPE STREQUAL flexspi_nor_debug)
```

```
if(CMAKE_BUILD_TYPE STREQUAL flexspi_nor_release)
     target compile definitions(${MCUX_SDK_PROJECT_NAME} PRIVATE
MBEDTLS CONFIG_FILE="wpa_supp_mbedtls_config.h")
endif(CMAKE_BUILD_TYPE STREQUAL flexspi_nor_release)
```
### 4.2.5 Memory Overflow Issue Handling

It is observed that for certain RT boards such as RT1020, RT1040 and RT1050 with lower memory footprint, the memory overflow error occurs during compiling with certain compiler tool. Following is the solution to such issues.

Linker file update can help if we get memory overflow during linking stage for low end platforms on certain compilers.

### **For mcuxpresso projects**

create bss.ldt file at location evkbmimxrt1060/wifi\_examples/common/linkscripts/bss.ldt and add following in bss.ldt

```
 <#if memory.name=="SRAM_OC">
*(.bss*)\langle/#if>
```
For armgcc, iar and mdk, we need to move bss to m\_data2. To do this update following files. /wifi\_examples/common/linker/MIMXRT1062xxxxx\_flexspi\_nor.icf

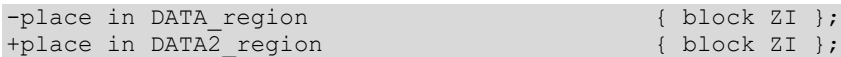

evkbmimxrt1060/wifi\_examples/common/linker/MIMXRT1062xxxxx\_flexspi\_nor.ld

```
In the .bss block, update '> m_data' to '> m_data2'. Do not change rest of the .bss block.
```

```
 /* Uninitialized data section */
 .bss :
 {
   /* This is used by the startup in order to initialize the .bss section */
 . = ALIGN(4);
  START_BSS = .;\bar{b}ss start = .;
   *(m_usb_dma_noninit_data)
  *(.5ss)*(.bss*) *(COMMON)
  . = ALIGN(4);bss end = \cdot;
   END BSS = .;
-\} > m\_data+} > m data2
```
evkbmimxrt1060/wifi\_examples/common/linker/MIMXRT1062xxxxx\_flexspi\_nor.scf

```
- RW m ncache m data2 start EMPTY 0 {
+ RW_m_data2 m_data2_start m_data2_size { ; RW data2
+ .ANY (+RW +ZI)
^{\rm +}+ RW_m_ncache +0 EMPTY 0 {
   }
- RW_m_ncache_unused +0 EMPTY m_data2_size-ImageLength(RW_m_ncache) { ; Empty
region added for MPU configuration
+ RW m ncache unused +0 EMPTY m data2 size-ImageLength(RW m data2)-
ImageLength(RW_m_ncache) { ; Empty region added for MPU configuration
```
 $\mathbf{r}$ 

# 5 Bluetooth Classic/Low Energy Applications

This chapter describes the Bluetooth Classic/Low Energy example applications that are available in the SDK, and the steps to configure, compile, debug, flash, and execute these examples.

The communication between the Host stack and the Link Layer (LL) is implemented via the standard HCI UART interface and PCM interface for voice.

Please refer to "*Hardware Rework Guide for EdgeFast BT PAL.pdf"* guide referenced in the Section 1.3 "References" for details to enable the UART and PCM interfaces.

The setup is done between the single i.MX RT+ IW416 NXP-based wireless module and remote Bluetooth devices. The instructions in this guide use an i.MXRT1060 EVK board. Yet the same steps apply to the other i.MX RT products.

The table lists the Bluetooth module specific preprocessor macro that is common to all Bluetooth examples.

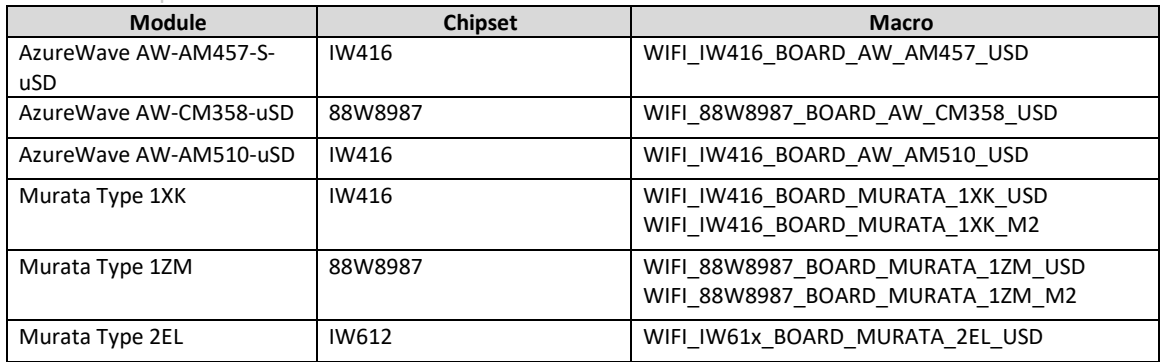

### Table 23: Preprocessor Macros for Bluetooth Modules

USD = microSD interface

M2 = M.2 interface

## 5.1 a2dp sink Sample Application

This section describes the steps to configure the i.MX RT1060 EVK board and IW416 wireless module as an A2DP Sink device.

### <span id="page-114-0"></span>5.1.1 a2dp\_sink Application Execution

Please refer to the previous section [3.1.1](#page-13-0) to run the demo using MCUXpresso IDE. Refer below image for selection of Bluetooth example.

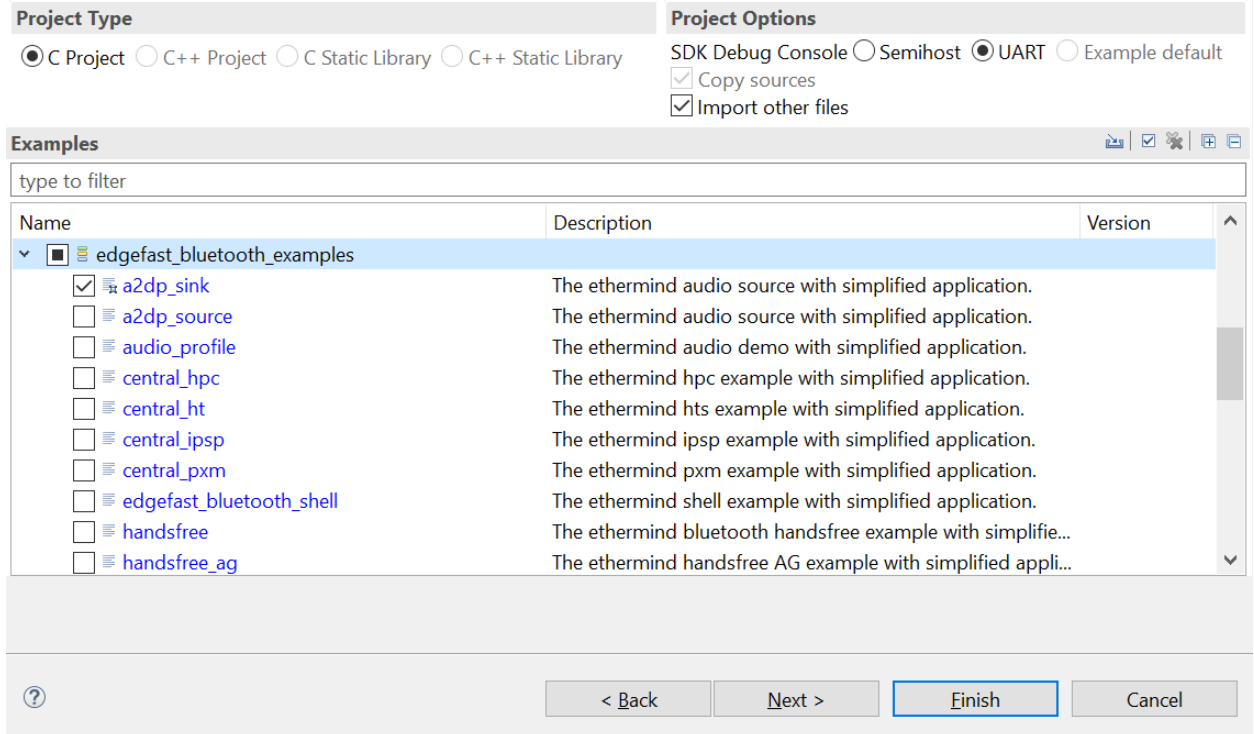

Please refer to the previous sections [3.1.1](#page-13-0)[-3.1.4](#page-25-0) for instructions on importing a project, building an application, running an application in debug mode and flashing an application program for a few IDEs. Please refer to section [2.1](#page-9-0) for serial console tool setup.

## 5.1.1.1 Run the Application

Press the power reset button on i.MX RT1060 EVK board to run the demo application downloaded on the board. When the demo starts, the following message about the demo would appear on the console. Bluetooth initialized

```
BR/EDR set connectable and discoverable done
```
Discover the device "a2dp sink" from peer mobile phone and connect to it. The following logs should be displayed on the console.

```
Connected
Security changed: 7E:5A:23:AE:9E:C3 (0xed) level 2
a2dp connected success
a2dp configure sample rate 44100Hz
```
Now, user can play music from the cell phone connected and listen on the audio jack of the i.MX RT 1060 EVK board.

Following logs will appear on the console: a2dp start playing

Stop playing music from the cell phone.

Following logs will appear on the console a2dp stop playing

Disconnect the device from peer cell phone. a2dp deconfigure Disconnected (reason 0x13)

## 5.2 a2dp source Sample Application

This section describes the steps to configure the i.MX RT1060 EVK board and IW416 wireless module as an A2DP Source device.

### 5.2.1 a2dp\_source Application Execution

Please refer to the previous sections [3.1.1-](#page-13-0)[3.1.4](#page-25-0) an[d 5.1.1](#page-114-0) for instructions on importing a project, building an application, running an application in debug mode and flashing an application program for a few IDEs. Please refer to section [2.1](#page-9-0) for serial console tool setup.

### 5.2.1.1 Run the application

Press the power reset button on i.MX RT1060 EVK board to run the demo application downloaded on the board. When the demo starts, the following message about the demo would appear on the console. Bluetooth initialized

```
Copyright 2022 NXP
```
>>

```
Input "help" to show the available list of commands:
```

```
>>
help
"help": List all the registered commands
"exit": Exit program
"bt": BT related function
  USAGE: bt [discover|connect|disconnect|delete]
 discover start to find BT devices
 connect connect to the device that is found, for example: bt 
connectdevice n (from 1)
    disconnect disconnect current connection.
    delete delete all devices. Ensure to disconnect the HCI link
connection with the peer device before attempting to delete the bonding 
information.
>>
```

```
Input "bt discover" to scan connectable nearby Bluetooth devices.
```

```
>> bt discover
Discovery started. Please wait ...
>> BR/EDR discovery complete
[1]: 20:39:56:C6:6C:6C, RSSI -89 Nokia 6.1 Plus
[2]: B8:F6:53:E8:BF:B7, RSSI -84 JBL Flip 5
[3]: 70:F0:87:C0:FC:0E, RSSI -100
\gt
```
Input "bt connect [index]" to create Bluetooth connection with the discovered device. The music starts playing on successful connection with the Bluetooth device.

>> bt connect 2 Connection pending >> SDP discovery started Connected sdp success callback

```
A2DP Service found. Connecting ...
Security changed: 7E:5A:23:AE:9E:C3 (0xed) level 2
a2dp connected success
a2dp start playing
```
Input "bt disconnect" to disconnect the current connection. >> bt disconnect >> a2dp disconnected Disconnected (reason 0x16)

Input "bt delete" to delete the bonding information of all the devices.

*NOTE: Disconnect the HCI link connection with the peer device before attempting to delete the bonding information.*

```
>> bt delete
success
>>
```
## 5.3 handsfree Sample Application

This section describes the steps to configure the i.MX RT1060 EVK board and IW416 wireless module as an HF Unit.

### 5.3.1 handsfree Application Execution

Please refer to the previous sections [3.1.1-](#page-13-0)[3.1.4](#page-25-0) an[d 5.1.1](#page-114-0) for instructions on importing a project, building an application, running an application in debug mode and flashing an application program for a few IDEs. Please refer to section [2.1](#page-9-0) for serial console tool setup.

### 5.3.1.1 Run the application

Press the power reset button on i.MX RT1060 EVK board to run the demo application downloaded on the board. When the demo starts, the following message about the demo would appear on the console. Bluetooth initialized

BR/EDR set connectable and discoverable done

Copyright 2022 NXP

Discover the device "edgefast hfp" from peer mobile phone and connect to it. The following logs should be displayed on the console.

```
HFP HF Connected!
Wideband Config at Controller: Disabled
Sending Vendor command 0028
Sending Vendor command 0007 now
Sending Vendor command 0029 now
Sending Vendor command 001d now
Sending Vendor command 0070 now
Sending Vendor command 0073 with WBS disabled
Service indicator value: 1
Signal indicator value: 5
```
Make an incoming call to the mobile phone which is connected to the setup:

```
Call Setup indicator value: 1
Incoming Call...
Init Audio CODEC for RingTone
```

```
Type help command to check all calling options.
"help": List all the registered commands
```
"exit": Exit program

"bt": BT related function

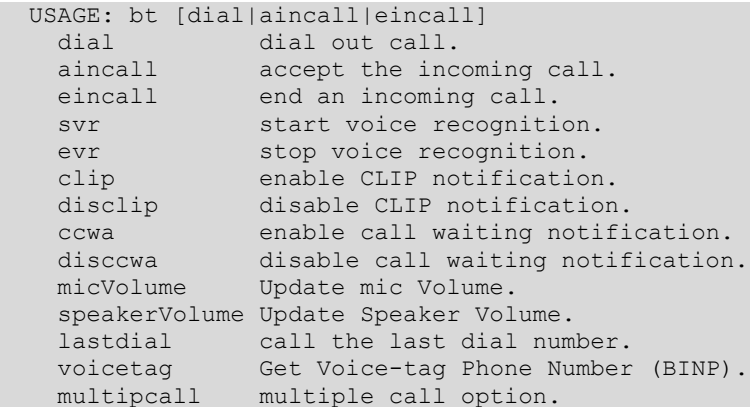

#### Input "bt aincall" to answer the incoming call:

```
Setup for SCO audio: Success
Sending Vendor command 006f now
Call indicator value: 1
Call Setup indicator value: 0
Init Audio SCO SAI and CODEC samplingRate :8000 bitWidth:16
mic dummy
```
Input "bt eincall" to end the incoming call: sco\_audio\_stop\_pl: Sending Vendor command 0073 with WBS disabled Call indicator value: 0

## 5.4 handsfree\_ag Sample Application

This application demonstrates the HFP audio gateway basic functionality. Currently, the support simulates an incoming call, and the call could be answered and ended.

The HFP audio gateway can be connected to a HFP HF device like headphone or device running HFP HF device.

### 5.4.1 handsfree ag Application Execution

Please refer to the previous sections [3.1.1-](#page-13-0)[3.1.4](#page-25-0) an[d 5.1.1](#page-114-0) for instructions on importing a project, building an application, running an application in debug mode and flashing an application program for a few IDEs. Please refer to section [2.1](#page-9-0) for serial console tool setup.

### 5.4.1.1 Run the application

Press the power reset button on i.MX RT1060 EVK board to run the demo application downloaded on the board. When the demo starts, the following message about the demo would appear on the console. Bluetooth initialized

```
Copyright 2022 NXP
```
 $\rightarrow$ 

Input "help" to show the available list of commands: >> help

```
"help": List all the registered commands
"exit": Exit program
"bt": BT related function
  USAGE: bt [discover|connect|disconnect|delete]
    discover start to find BT devices
```

```
 connect connect to the device that is found, for example: bt connect n 
(from 1)
   sincall start an incoming call.
 aincall accept the incoming call.
 eincall end an incoming call.
    disconnect disconnect current connection.
    delete delete all devices. Ensure to disconnect the HCI link 
connection with the peer device before attempting to delete the bonding 
information.
\rightarrow
```
Input "bt discover" to scan the nearby Bluetooth devices:

```
>> bt discover
Discovery started. Please wait ...
>> BR/EDR discovery complete
[1]: 50:82:D5:78:31:DA, RSSI -65 iPhone 6
[2]: 80:CE:B9:22:B3:FD, RSSI -79 Galaxy S8
[3]: BC:17:B8:74:2C:9F, RSSI -58 LAPTOP
[4]: 70:F0:87:C0:FC:0E, RSSI -66 iPhone
[5]: 00:00:AB:CD:87:D6, RSSI -38 Airdopes 441
[6]: C8:3D:D4:43:5A:14, RSSI -93 LAPTOP-NLHDBT0E
```
>>

```
Input "bt connect <number>" to connect to the peer device.
```

```
>> bt connect 5
Connection pending
>> SDP discovery started
Connected
Security changed: 7A:D6:2C:9B:F7:A3 (0x5e) level 2
HFP AG Connected!
```
Input "bt disconnect" to disconnect from the peer device. >> bt disconnect

>> HFP AG Disconnected! Disconnected (reason 0x16)

Input "bt delete" to delete the bonding information of all the devices.

```
Note: Disconnect the HCI link connection with the peer device before attempting to delete the bonding 
information.
```

```
>> bt delete
success
>>
```
## 5.5 spp Sample Application

This application demonstrates the Serial Port Profile on i.MX RT1060 EVK board and IW416 wireless module.

## 5.5.1 spp Application Execution

Please refer to the previous sections [3.1.1-](#page-13-0)[3.1.4](#page-25-0) an[d 5.1.1](#page-114-0) for instructions on importing a project, building an application, running an application in debug mode and flashing an application program for a few IDEs. Please refer to section [2.1](#page-9-0) for serial console tool setup.

### 5.5.1.1 Run the application

Press the power reset button on i.MX RT1060 EVK board to run the demo application downloaded on the board. When the demo starts, the following message about the demo would appear on the console. Bluetooth initialized

```
BR/EDR set connectable and discoverable done
Copyright 2022 NXP
\gtInput "help" to display the available options:
>> help
"help": List all the registered commands
"exit": Exit program
"bt": BT related function
  USAGE: bt <discover|connect|disconnect|delete>
    bt conns print all active bt connection
    bt switch <index> switch a bt connection
   bt discover start to find BT devices
    bt connect connect to the device that is found, for example: bt 
connectdevice n (from 1)
 bt disconnect disconnect current connection.
 bt delete delete all devices. Ensure to disconnect the HCI link 
connection with the peer device before attempting to delete the bonding 
information.
"spp": SPP related function
  USAGE:
   spp handle display active spp handle list
   spp nanure<br>spp switch <hanlde> switch spp handle
    spp register <cid> register a spp server channel(cid)
    spp discover discover spp server channel on peer device
    spp connect <cid> create spp connection
 spp disconnect disconnect current spp connection.
spp send <1|2|3|4> send data over spp connection.
   spp get port <s|c> <cid> get spp port setting of server/client
channel(cid).
   spp set port <s|c> <cid> set spp port setting of server/client
channel(cid).
   spp set pn \langle s|c \rangle \langle cid \rangle set pn of server/client channel(cid).
   spp get pn \langle s|c\rangle \langle c|d\rangle get local pn of server/client channel(cid).
   spp send_rls send rls.
   spp send msc send msc.
```

```
\rightarrow
```
## 5.5.1.2 Serial Port Profile Server Configuration

This section describes the steps to configure the i.MX RT1060 EVK board and IW416 wireless module as an SPP Server.

```
Register a SPP server channel.
```

```
>> spp register 5
SPP channel 5 register successfully, waiting for connected callback!
>>
```
Connect to the device "edgefast spp" from the smartphone Bluetooth pairing settings and enable the pairing.

Following logs will appear on console:

```
>> Connected
Security changed: 48:74:12:C2:F2:82 (0x6d) level 2
Disconnected (reason 0x13)
```
Now, open the "*Serial Bluetooth Terminal"* smartphone application and go to settings > devices.

Select the device "edgefast spp". The connection will be established and following logs will appear on console:

```
BR connection with 48:74:12:C2:F2:82 is created successfully!
Security changed: 48:74:12:C2:F2:82 level 2
Security changed: 48:74:12:C2:F2:82 level 2
spp handle 0: server, channel = 5, connected with device 82:F2:C2:12:74:48.
SPP appl handle 0 is connected successfully and becomes current spp appl 
handle!
```
Write data in the smartphone application and send:

SPP appl handle 0 received 31 data callback, dumped here: ---------------CHAR DUMP-------------------

h e l l o f r o m s m a r t p h o n e ° ã õ ÿ ÿ ÿ ----------------------------------------------------

----------------HEX DUMP------------------------20 68 65 6C 6C 6F 20 66 72 6F 6D 20 73 6D 61 72 74 70 68 6F 6E 65 0D 0A B0 E3 F5 81 FF FF FF ----------------------------------------------------

Input "spp send [n]" to send data to peer device.

```
>> spp send 1
SPP appl handle 0 send string successfully, waiting for data sent callback.
>>
SPP appl handle 0 sent 11 data callback, dumped here:
--------------CHAR DUMP----------------------
A T + C I N D = ? \setminus r-----------------------------------------------------
```
Input "spp disconnect" to disconnect with peer device.

```
>> spp disconnect
SPP appl handle 0 disconnect successfully, waiting for disconnected callback.
SPP appl handle 0 is disconnected successfully.
BR connection with 48:74:12:C2:F2:82 is disconnected (reason 0x13)
```
### 5.5.1.3 Serial Port Profile Client Configuration

This section describes the steps to configure the i.MX RT1060 EVK board and IW416 wireless module as an SPP Client. Here, another setup of i.MX RT1060 EVK board and IW416 wireless module is used as SPP Server.

Start SPP server first then follow the steps to configure SPP client.

```
Input "bt discover" to start find the nearby Bluetooth devices.
```

```
>> bt discover
Discovery started. Please wait ...
>> BR/EDR discovery complete
[1]: C8:3D:D4:43:5A:14, RSSI -86 LAPTOP-NLHDBT0E
[2]: 04:D1:3A:82:B5:FE, RSSI -65 LAPTOP-NLHDBT0F
[3]: 18:5E:0F:96:8C:31, RSSI -69 BUILD0
[4]: 20:4E:F6:EC:1F:26, RSSI -79 edgefast spp
```
>>

Input "bt connect <n>" to connect to the device that is found.

```
>> bt connect 4
Connection pending
>> Connected
```
 $\,$ 

Input "spp discover" to discover the registered SPP server channel in peer device.

# **UM11442**

**NXP Wi-Fi and Bluetooth Demo Applications User Guide for i.MX RT Platforms**

```
>> spp discover
>> Discover 1 SPP server channel from device 26:1F:EC:F6:4E:20!
0x0005
```
>>

Input "spp connect [channel]" to create SPP connection with peer SPP server channel.

```
>> spp connect 5
Connect SPP Successful!
>> Security changed: 84:17:25:08:64:F9 (0xef) level 2
SPP connection is created successfully!
```
>>

Input "spp send [1|2|3|4]" to send data over SPP. >> spp send 1

>> Status of SPP data sent callback: 0x0000. Sent 11 data, dumped here: --------------CHAR DUMP----------------------A T + C I N D =  $? \setminus r$ 

```
------------------------------------------------
>>
```
Input "spp disconnect" to disconnect with peer device. >> spp disconnect

 $\overline{a}$ 

```
>> SPP connection is disconnected successfully!
```
J.

J.

## 5.6 peripheral\_hps Sample Application

This application demonstrates the Bluetooth LE Peripheral role, except that this application specifically exposes the HTTP Proxy GATT Service.

## 5.6.1 peripheral\_hps Application Execution

Please refer to the previous sections [3.1.1-](#page-13-0)[3.1.4](#page-25-0) an[d 5.1.1](#page-114-0) for instructions on importing a project, building an application, running an application in debug mode and flashing an application program for a few IDEs. Please refer to section [2.1](#page-9-0) for serial console tool setup.

## 5.6.1.1 Run the application

Press the power reset button on i.MX RT1060 EVK board to run the demo application downloaded on the board. When the demo starts, the following message about the demo would appear on the console. Bluetooth initialized Advertising successfully started

The demo does not require user interaction.

The application will automatically start advertising the HTTP Proxy Service and it will accept the first connection request it receives. The application is then ready to process HTTP requests from the peer.

The application simulates processing of the HTTP request. It will always return HTTP Status Code 500 and preset values for HTTP Headers and HTTP Body.

```
Connected to peer: 70:E8:F5:6B:FA:96 (random)
Passkey for 70:E8:F5:6B:FA:96 (random): 012896
Security changed: 90:78:B2:B6:A7:6C (public) level 4 (error 0)
```
## 5.7 central hpc Sample Application

This application demonstrates very basic Bluetooth LE Central role functionality on i.MX RT1060 EVK board and IW416 wireless module by scanning for other Bluetooth LE devices and establishing a connection to the first one with a strong enough signal.

Except that this application specifically looks for HPS Server and programs a set of characteristics that configures a Hyper Text Transfer Protocol (HTTP) request, initiate this request, and then read the response once connected.

Here, another setup of i.MX RT1060 EVK board and IW416 wireless module is used as *peripheral\_hps*.

## 5.7.1 central\_hpc Application Execution

Please refer to the previous sections [3.1.1-](#page-13-0)[3.1.4](#page-25-0) an[d 5.1.1](#page-114-0) for instructions on importing a project, building an application, running an application in debug mode and flashing an application program for a few IDEs. Please refer to section [2.1](#page-9-0) for serial console tool setup.

## 5.7.1.1 Run the application

Press the power reset button on i.MX RT1060 EVK board to run the demo application downloaded on the board. When the demo starts, the following message about the demo would appear on the console. Bluetooth initialized Scanning started

[DEVICE]: 20:4E:F6:25:F3:18 (public), AD evt type 0, AD data len 7, RSSI -71

The demo does not require user interaction.

The application will automatically start scanning and will connect to the first advertiser who is advertising the HTTP Proxy Service.

If the connection is successful, the application performs service discovery to find the characteristics of the HTTP Proxy Service. If discovery is successful, the application will perform a GET for the URI http://nxp.com by writing the URI and the Control Point characteristics of the HTTP Proxy Service.

The application will display the received response in the console after it gets notified through the HTTP Status Code characteristic.

```
Found device: Connected to peer: 20:4E:F6:25:F3:18 (public)
Starting service discovery
GATT Write successful
Subscribed to HTTP Status Code
GATT Write successful
Received HTTP Status 500
Reading Headers..
HTTP Headers: HTTPHEADER
Reading Body...
Unsubscribed
HTTP Body: HTTPBODY
```
## 5.8 peripheral\_pxr Sample Application

This application demonstrates the BLE Peripheral role on i.MX RT1060 EVK board and IW416 wireless module. Except that this application specifically exposes the Proximity Reporter (including LLS, IAS, and TPS) GATT Service.

### 5.8.1 peripheral\_pxr Application Execution

Please refer to the previous sections [3.1.1-](#page-13-0)[3.1.4](#page-25-0) an[d 5.1.1](#page-114-0) for instructions on importing a project, building an application, running an application in debug mode and flashing an application program for a few IDEs. Please refer to section [2.1](#page-9-0) for serial console tool setup.

### 5.8.1.1 Run the application

Press the power reset button on i.MX RT1060 EVK board to run the demo application downloaded on the board. When the demo starts, the following message about the demo would appear on the console.

Bluetooth initialized Advertising successfully started

The demo does not require user interaction.

The application will automatically start advertising the Link Loss Service and it will accept the first connection request it receives. The application is then ready to process operations from the peer.

The application will initially set the default levels for the Link Loss Alert and the Immediate Alert.

```
Connected to peer: 20:4E:F6:25:F3:18 (public)
Locally setting Link Loss Alert Level to OFF
Locally setting Immediate Alert...
```
ALERT: OFF

The Proximity Monitor peer will trigger or stop the Immediate Alert on the application depending on the connection RSSI.

```
Monitor is setting Link Loss Alert Level to HIGH
Monitor is setting Immediate Alert...
ALERT: HIGH
Monitor is setting Immediate Alert...
ALERT: OFF
```
If the connection with the Proximity Monitor is timed out, the Link Loss Alert will be triggered with the level previously set by the Monitor.

Link Loss Alert Triggered... ALERT: HIGH

## 5.9 central pxm Sample Application

This application demonstrates very basic Bluetooth LE Central role functionality on i.MX RT1060 EVK board and IW416 wireless module by scanning for other Bluetooth LE devices and establishing a connection to the first one with a strong enough signal.

Except that this application specifically looks for Proximity Reporter.

Here, another setup of i.MX RT1060 EVK board and IW416 wireless module is used as *peripheral\_pxr*.

## 5.9.1 central\_pxm Application Execution

Please refer to the previous sections [3.1.1-](#page-13-0)[3.1.4](#page-25-0) an[d 5.1.1](#page-114-0) for instructions on importing a project, building an application, running an application in debug mode and flashing an application program for a few IDEs. Please refer to section [2.1](#page-9-0) for serial console tool setup.

### 5.9.1.1 Run the application

Press the power reset button on i.MX RT1060 EVK board to run the demo application downloaded on the board. When the demo starts, the following message about the demo would appear on the console. Bluetooth initialized Scanning started

The application will automatically start scanning and will connect to the first advertiser who is advertising the Link Loss Service.

If the connection is successful, the application performs service discovery to find the characteristics of the Link Loss Service, as well as additional services and characteristics specified by the Proximity Profile, such as Immediate Alert and Tx Power services.

```
[DEVICE]: 20:4E:F6:25:F3:18 (public), AD evt type 0, AD data len 11, RSSI -83
Found device: Connected to peer: 20:4E:F6:25:F3:18 (public)
Starting service discovery
GATT Write successful
Connection RSSI: -81
```
If the Tx Power service and its characteristics have been discovered, the application will read the peer's Tx power and display it.

```
Read successful - Tx Power Level: 0
```
If the Immediate Alert service and its characteristics have been discovered, the application will continuously monitor the connection RSSI and will trigger or stop the Immediate Alert on the peer when the value is crossing a preset threshold in either direction.

Connection RSSI: -81 Connection RSSI: -81 Connection RSSI: -81 Connection RSSI: -81 Connection RSSI: -81

After the mandatory Link Loss service is discovered, the application will write the Link Loss Alert Level on the peer as HIGH\_ALERT.

To trigger the Link Loss Alert on the peer, the connection will have to be timed out. The user can trigger this by simply resetting the board (press the RST button).

## 5.10 peripheral ht Sample Application

This application demonstrates the BLE Peripheral role on i.MX RT1060 EVK board and IW416 wireless module. Except that this application specifically exposes the HT (Health Thermometer) GATT Service. Once a device connects it will generate dummy temperature values.

## 5.10.1 peripheral\_ht Application Execution

Please refer to the previous sections [3.1.1-](#page-13-0)[3.1.4](#page-25-0) an[d 5.1.1](#page-114-0) for instructions on importing a project, building an application, running an application in debug mode and flashing an application program for a few IDEs. Please refer to section [2.1](#page-9-0) for serial console tool setup.

## 5.10.1.1 Run the application

Press the power reset button on i.MX RT1060 EVK board to run the demo application downloaded on the board.

When the demo starts, the following message about the demo would appear on the console. Bluetooth initialized Advertising successfully started

The application does not require user interaction.

The application will automatically start advertising the Health Thermometer Service and it will accept the first connection request it receives. If the peer subscribes to receive temperature indications, these will be sent every 1 second.

The temperature readings are simulated with values between 20 and 25 degrees Celsius.

```
Connected to peer: 90:78:B2:B6:A7:6C (public)
Passkey for 90:78:B2:B6:A7:6C (public): 413238
Security changed: 90:78:B2:B6:A7:6C (public) level 4 (error 0)
temperature is 21C
Indication success
temperature is 22C
Indication success
```
## 5.11 central ht Sample Application

This application demonstrates very basic Bluetooth LE Central role functionality on i.MX RT1060 EVK board and IW416 wireless module by scanning for other Bluetooth LE devices and establishing a connection to the first one with a strong enough signal.

Except that this application specifically looks for health thermometer sensor and reports the temperature readings once connected.

Here, another setup of i.MX RT1060 EVK board and IW416 wireless module is used as *peripheral\_ht*.

## 5.11.1 central\_ht Application Execution

Please refer to the previous sections [3.1.1-](#page-13-0)[3.1.4](#page-25-0) an[d 5.1.1](#page-114-0) for instructions on importing a project, building an application, running an application in debug mode and flashing an application program for a few IDEs. Please refer to section [2.1](#page-9-0) for serial console tool setup.

## 5.11.1.1 Run the application

Press the power reset button on i.MX RT1060 EVK board to run the demo application downloaded on the board. When the demo starts, the following message about the demo would appear on the console. Bluetooth initialized Scanning started

The demo does not require user interaction.

The application will automatically start scanning and will connect to the first advertiser who is advertising the Health Thermometer Service. If the connection is successful, the application performs service discovery to find the characteristics of the Health Thermometer Service.

If discovery is successful, the application will subscribe to receive temperature indications from the peer.

The application will display the received indications in the console.

```
[DEVICE]: 20:4E:F6:25:F3:18 (public), AD evt type 0, AD data len 9, RSSI -84
Found device: Connected to peer: 20:4E:F6:25:F3:18 (public)
Starting service discovery
Subscribed to HTS
Temperature 21 degrees Celsius
Temperature 22 degrees Celsius
```
## 5.12 peripheral\_ipsp Sample Application

This application demonstrates the BLE Peripheral role on i.MX RT1060 EVK board and IW416 wireless module. Except that this application specifically exposes the Internet Protocol Support GATT Service.

### 5.12.1 peripheral ipsp Application Execution

Please refer to the previous sections [3.1.1-](#page-13-0)[3.1.4](#page-25-0) an[d 5.1.1](#page-114-0) for instructions on importing a project, building an application, running an application in debug mode and flashing an application program for a few IDEs. Please refer to section [2.1](#page-9-0) for serial console tool setup.

### 5.12.1.1 Run the application

Press the power reset button on i.MX RT1060 EVK board to run the demo application downloaded on the board.

When the demo starts, the following message about the demo would appear on the console.

Bluetooth initialized Advertising successfully started IPSS Service ready

The demo does not require user interaction.

The application will automatically start advertising the IPSP Service and it will accept the first connection request it receives.

The application will perform the required setup for the L2CAP credit-based channel specified by the IPSP Profile. The application will display in console any message it receives from the peer through the L2CAP channel.

```
Connected to peer: 90:78:B2:B6:A7:6C (random)
Passkey for 90:78:B2:B6:A7:6C (random): 214634
Security changed: 90:78:B2:B6:A7:6C (public) level 4 (error 0)
Received message: hello
Received message: hello
```
## 5.13 central ipsp Sample Application

This application demonstrates very basic BLE Central role functionality by scanning for other BLE devices and establishing a connection to the first one with a strong enough signal.

Except that this application specifically looks for IPSP Service and communicates between the devices that support IPSP is done using IPv6 packets over the Bluetooth Low Energy transport once connected.

Here, another setup of i.MX RT1060 EVK board and IW416 wireless module is used as *peripheral\_ipsp*.

### 5.13.1 central\_ipsp Application Execution

Please refer to the previous sections [3.1.1-](#page-13-0)[3.1.4](#page-25-0) an[d 5.1.1](#page-114-0) for instructions on importing a project, building an application, running an application in debug mode and flashing an application program for a few IDEs. Please refer to section [2.1](#page-9-0) for serial console tool setup.

### 5.13.1.1 Run the application

Press the power reset button on i.MX RT1060 EVK board to run the demo application downloaded on the board. When the demo starts, the following message about the demo would appear on the console. Bluetooth initialized Scanning started

The demo does not require user interaction.

The application will automatically start scanning and will connect to the first advertiser who is advertising the IPSP Service.

After the L2CAP credit-based channel specified by the IPSP Profile is established, the application will send a predefined test message every 5 seconds through the channel.

```
[DEVICE]: 20:4E:F6:25:F3:18 (public), AD evt type 0, AD data len 7, RSSI -82
Found device: Connected
Starting service discovery
Sending message...
Sending message...
```
## 5.14 Broadcast media sender

This section describes the application to demonstrate on how to use the broadcast media sender example of the LE audio feature.

The Broadcast Media Sender (BMS) role is defined for LE devices that send media audio content to any number of receiving devices. Typical devices implementing the BMS role include smartphones, media players, TVs, laptops, tablets, and PCs.

Run and connect the Broadcast media receiver (BMR) with the this BMS device to verify the BMS audio.

*Note: This sample application is only supported on IW612 with i.MX RT1170 EVKB board.*

### 5.14.1 Prepare the setup for Application demo

This section describes the steps to prepare the setup for application demo execution.

**Step 1:** Build and flash the Application

Please refer to the previous sections 3.1.1-3.1.4 and 5.1.1 for instructions on importing a project, building an application, running an application in debug mode and flashing an application program for a few IDEs.

- **Step 2:** Save a wav music file to a USB drive and name it as "music\_16\_2.wav"
- **Step 3:** Connect the same USB drive to USB OTG1 port of the i.MX RT EVK board
- **Step 4:** Apply a power reset on i.MX RT EVK board
- **Step 5:** Check the console on the connected computer screen to see the application start-up logs

### 5.14.2 Application execution

This section describes the steps for application execution.

**Step 1:** Press RESET button and restart the i.MX RT EVK board

When the demo starts, the media broadcast starts automatically and following message about the demo would appear on the console.

```
Broadcast Media Sender.
Bluetooth initialized
wav file info:
      sample rate: 16000
      channels: 2
      bits: 16
```

```
size: 3827552
      samples: 956888
LC3 encoder setup done!
Codec setup done!
Qos setup done!
Creating broadcast source
Creating broadcast source with 1 subgroups with 2 streams
Starting broadcast source
Broadcast source started
```
**Step 2:** Input "help" command to get the list of commands

```
BMS>> help
Help
"help": List all the registered commands
"exit": Exit program
play :resume broadcast.
pause :stop broadcast.
BMS>>
```
**Step 3:** Input "pause" command to stop broadcast

```
BMS>> pause
pause
```
BMS>> Broadcast source stopped

**Step 4:** Input "play" command to start broadcast

BMS>> play play

BMS>> Broadcast source started

## 5.15 Broadcast media receiver

This section describes the application to demonstrate on how to use the broadcast media receiver example of the LE audio feature.

The Broadcast Media Receiver (BMR) role is defined for devices that receive media audio content from a source device in a broadcast Audio Stream. Typical devices implementing the BMR role include headphones, earbuds, and speakers. A smartphone may also support this role to receive broadcast Audio Streams from a BMS.

*Note: This sample application is only supported on IW612 with i.MX RT1170 EVKB board.*

### 5.15.1 Prepare the setup for Application demo

This section describes the steps to prepare the setup for application demo execution.

**Step 1:** Build and flash the example project

Please refer to the previous sections 3.1.1-3.1.4 and 5.1.1 for instructions on importing a project, building an application, running an application in debug mode and flashing an application program for a few IDEs.

- **Step 2:** Connect a speaker/headphone to the 3.5mm audio jack of i.MX RT EVK board
- **Step 3:** Apply a power reset on i.MX RT EVK board
- **Step 4:** Check the console on the connected computer screen to see the application start-up logs

### 5.15.2 Application execution

This section describes the steps for application execution.

**Step 1:** Press RESET button and restart the i.MX RT EVK board

When the demo starts, following message about the demo would appear on the console.

Copyright 2022 NXP

BMR>> Broadcast Media Receiver.

Please select sink role "left"|"right" use "init" command.

#### **Step 2:** Select the sink role

Once the sink role is selected, the application automatically start receiving media samples and following type of message would appear on the console.

```
BMR>> init left
init left
BMR@left>> BMR@left>> Bluetooth initialized
Scanning for broadcast sources
[device name]:broadcast media sender
connect...
Broadcast source found, waiting for PA sync
PA synced for broadcast sink 202DBE48 with broadcast ID 0xD789F0
Received BASE with 1 subgroups from broadcast sink 202DBE48
Broadcast source PA synced, waiting for BASE
BASE received, waiting for syncable
       Codec: freq 16000, channel count 1, duration 10000, channel alloc 
0x00000001, frame len 40, frame blocks per sdu 1
Audio codec configed, waiting for syncable
Syncing to broadcast
Stream 202E3164 started
BMR@left>> 
BMR@left>> 
BMR@left>>
```
#### **Step 3:** Input "pause" command to stop playing

BMR@left>> pause pause BMR@left>> Stream 2025554C stopped Broadcast sink stoped!

#### **Step 4:** Input "play" command to start playing

BMR@left>> play play BMR@left>> Syncing to broadcast Stream 2025554C started

**Step 5:** Input "vol\_set 100" to set the volume to level 100

```
BMR@left>> vol_set 100
vol_set 100
```
BMR@left>>

### **Step 6:** Input "vol\_up" command and increase the volume

BMR@left>> vol\_up vol\_up vol: 124 BMR@left>>

**Step 7:** Input "vol\_down" command and decrease the volume

```
BMR@left>> vol_down
vol_down
vol: 99
```
BMR@left>>

#### **Step 8:** Input "vol mute" command and mute the volume

BMR@left>> vol\_mute

vol\_mute

BMR@left>>

**Step 9:** Input "vol\_unmute" command and unmute the volume

```
BMR@left>> vol_unmute
vol_unmute
vol: 99
BMR@left>>
```
## 5.16 Telephony and Media Audio Profile (TMAP) Peripheral Application

This section describes the application to demonstrate how to use the Media Audio Profile (TMAP) on the peripheral device.

The Telephony and Media Audio Service (TMAS) defines a characteristic to enable discovery of supported TMAP profile roles.

*Note: This sample application is only supported on IW612 with i.MX RT1170 EVKB board.*

### 5.16.1 Prepare the setup for Application demo

This section describes the steps to prepare the setup for application demo execution.

**Step 1:** Build and flash the example project

Please refer to the previous sections 3.1.1-3.1.4 and 5.1.1 for instructions on importing a project, building an application, running an application in debug mode and flashing an application program for a few IDEs. **Step 2:** Apply a power reset on i.MX RT EVK board

**Step 3:** Check the console on the connected computer screen to see the application start-up logs

### 5.16.2 Application execution

When demo application starts, It automatically connects with TMAP central devices which scan it.

```
Bluetooth initialized
Initializing TMAP and setting role
VCP initialized
BAP initialized
Advertising successfully started
Connected: A0:CD:F3:77:E4:11 (public)
Security changed: 0
TMAP discovery done
CCP: Discovered GTBS
CCP: Discovered remote URI: skype
CCP initialized
ASE Codec Config: conn 202C37D8 ep 202C1D5C dir 1
codec 0x06 cid 0x0000 vid 0x0000 count 4
data #0: type 0x01 len 1
data #1: type 0x02 len 1
data #2: type 0x03 len 4
010000
data #3: type 0x04 len 2
```
64 Frequency: 48000 Hz Frame Duration: 10000 us Channel allocation: 0x1 Octets per frame: 100 (negative means value not pressent) Frames per SDU: 1 ASE Codec Config stream 202C208C QoS: stream 202C208C qos 202C1DCC QoS: interval 10000 framing 0x00 phy 0x02 sdu 100 rtn 5 latency 20 pd 40000 Enable: stream 202C208C meta\_count 1 MCP: Discovered MCS MCP initialized Incoming audio on stream 202C208C len 100 CCP: Call originate successful MCP: Successfully sent command (0) - opcode: 1, param: 0 Incoming audio on stream 202C208C len 100 Incoming audio on stream 202C208C len 100 CCP: Call with id 1 terminated MCP: Successfully sent command (0) - opcode: 2, param: 0 Incoming audio on stream 202C208C len 100 Incoming audio on stream 202C208C len 100

## 5.17 Telephony and Media Audio Profile (TMAP) Central Application

This section describes the application to demonstrate how to use the Media Audio Profile (TMAP) on the central device.

The Telephony and Media Audio Service (TMAS) defines a characteristic to enable discovery of supported TMAP profile roles.

*Note: This sample application is only supported on IW612 with i.MX RT1170 EVKB board.*

## 5.17.1 Prepare the setup for Application demo

This section describes the steps to prepare the setup for application demo execution.

**Step 1:** Build and flash the example project

Please refer to the previous sections 3.1.1-3.1.4 and 5.1.1 for instructions on importing a project, building an application, running an application in debug mode and flashing an application program for a few IDEs. **Step 2:** Apply a power reset on i.MX RT EVK board

**Step 3:** Check the console on the connected computer screen to see the application start-up logs

## 5.17.2 Application execution

When demo application starts, It automatically scan for the TMAP peripheral device and connects with it.

Bluetooth initialized Initializing TMAP and setting role CAP initialized VCP initialized MCP initialized CCP initialized Scanning successfully started [DEVICE]: 41:77:CE:FE:99:1B (random), [AD]: 1 data\_len 1 [AD]: 255 data\_len 22 [AD]: 3 data\_len 2 [DEVICE]: 56:CF:9F:4C:98:40 (random), [AD]: 1 data\_len 1 [AD]: 25 data\_len 2  $[AD]: 2$  data len 2 [AD]: 46 data len 6 [AD]: 22 data len 4 Found TMAS in peer adv data! Attempt to connect! MTU exchanged: 23/23 Connected: 56:CF:9F:4C:98:40 (random) MTU exchanged: 65/65 Security changed: 0 TMAS discovery done Error sending mute command! Found CAS codec\_capabilities 202CE99C dir 0x01 codec 0x06 cid 0x0000 vid 0x0000 count 4 data #0: type 0x01 len 1 data #1: type 0x02 len 1 data #2: type 0x03 len 4 010000 data #3: type 0x04 len 2 1e meta #0: type 0x02 len 2 07 codec\_capabilities 202CE99C dir 0x01 codec 0x06 cid 0x0000 vid 0x0000 count 4 data #0: type 0x01 len 1

data #1: type 0x02 len 1 data #2: type 0x03 len 4 010000 data #3: type 0x04 len 2 3c meta #0: type 0x02 len 2 07 codec\_capabilities 202CE99C dir 0x01 codec 0x06 cid 0x0000 vid 0x0000 count 4 data #0: type 0x01 len 1 data #1: type 0x02 len 1 data #2: type 0x03 len 4 010000 data #3: type 0x04 len 2 50 meta #0: type 0x02 len 2 07 codec\_capabilities 202CE99C dir 0x01 codec 0x06 cid 0x0000 vid 0x0000 count 4 data #0: type 0x01 len 1 data #1: type 0x02 len 1 data #2: type 0x03 len 4 010000 data #3: type 0x04 len 2 4b meta #0: type 0x02 len 2 07 codec\_capabilities 202CE99C dir 0x01 codec 0x06 cid 0x0000 vid 0x0000 count 4 data #0: type 0x01 len 1 data #1: type 0x02 len 1 data #2: type 0x03 len 4 010000 data #3: type 0x04 len 2 64 meta #0: type 0x02 len 2 07 codec\_capabilities 202CE99C dir 0x01 codec 0x06 cid 0x0000 vid 0x0000 count 4 data #0: type 0x01 len 1 data #1: type 0x02 len 1 data #2: type 0x03 len 4 010000 data #3: type 0x04 len 2 5a meta #0: type 0x02 len 2 07 codec\_capabilities 202CE99C dir 0x01 codec 0x06 cid 0x0000 vid 0x0000 count 4 data #0: type 0x01 len 1 data #1: type 0x02 len 1

# **UM11442**

**NXP Wi-Fi and Bluetooth Demo Applications User Guide for i.MX RT Platforms**

```
data #2: type 0x03 len 4
010000
data #3: type 0x04 len 2
78
meta #0: type 0x02 len 2
07
codec_capabilities 202CE99C dir 0x01
codec 0x06 cid 0x0000 vid 0x0000 count 4
data #0: type 0x01 len 1
data #1: type 0x02 len 1
data #2: type 0x03 len 4
010000
data #3: type 0x04 len 2
75
meta #0: type 0x02 len 2
07
codec_capabilities 202CE99C dir 0x01
codec 0x06 cid 0x0000 vid 0x0000 count 4
data #0: type 0x01 len 1
data #1: type 0x02 len 1
data #2: type 0x03 len 4
010000
data #3: type 0x04 len 2
9b
meta #0: type 0x02 len 2
07
Sink #0: ep 202C2F44
Sink discover complete
Discover sources complete: err 0
Created group
Configured stream 202C83DC
QoS set stream 202C83DC
Enabled stream 202C83DC
Started stream 202C83DC
Sending mock data with len 100
CCP: Placing call to remote with id 1 to skype:friend
Sending mock data with len 100
Sending mock data with len 100
CCP: Call terminated for id 1 with reason 6
Sending mock data with len 100
Sending mock data with len 100
Sending mock data with len 100
Sending mock data with len 100
Sending mock data with len 100
Sending mock data with len 100
Sending mock data with len 100
Sending mock data with len 100
Sending mock data with len 100
Sending mock data with len 100
Sending mock data with len 100
Sending mock data with len 100
Sending mock data with len 100
Sending mock data with len 100
Sending mock data with len 100
Sending mock data with len 100
Sending mock data with len 100
Sending mock data with len 100
```
## 5.18 Unicast media sender

This section describes the application to demonstrate on how to use the unicast media sender example of the LE audio feature.

The Unicast Media Sender (UMS) role is defined for devices that send media audio content in one or more Unicast Audio Streams. Typical devices implementing the UMS role include smartphones, media players, TVs, laptops, tablets, and PCs.

*Note: This sample application is only supported on IW612 with i.MX RT1170 EVKB board.*

### 5.18.1 Prepare the setup for Application demo

This section describes the steps to prepare the setup for application demo execution. **Step 1:** Build and flash the Application

Please refer to the previous sections 3.1.1-3.1.4 and 5.1.1 for instructions on importing a project, building an application, running an application in debug mode and flashing an application program for a few IDEs.

- **Step 2:** Save a wav music file to a USB drive and name it as "music\_16\_2.wav"
- **Step 3:** Connect the same USB drive to USB OTG1 port of the i.MX RT EVK board
- **Step 4:** Apply a power reset on i.MX RT EVK board
- **Step 5:** Check the console on the connected computer screen to see the application start-up logs

### 5.18.2 Application execution

This section describes the steps for application execution.

**Step 1:** Press RESET button and restart the i.MX RT EVK board

When the demo starts, it automatically starts scanning for the left and right profiles and following message about the demo would appear on the console.

```
Copyright 2022 NXP
```

```
UMS>> 
Unicast Media Sender.
Initializing
Initialized
wav file info:
      sample rate: 16000
      channels: 2
      bits: 16
      size: 3827552
      samples: 956888
LC3 encoder setup done!
Creating unicast group
Unicast group created
Waiting for connection
Scan & connect left cis sink:
Scanning successfully started
Device found: D0:17:69:EE:69:1B (public) (RSSI -70)
[AD]: 1 data_len 1
[AD]: 3 data_len 2
[AD]: 22 data len 8
[AD]: 9 data_len 28
[device name]: unicast media receiver right
Device found: D0:17:69:EE:68:9D (public) (RSSI -74)
Device found: D0:17:69:EE:68:9D (public) (RSSI -75)
Device found: 9C:19:C2:3E:D7:9B (public) (RSSI -102)
Device found: D0:17:69:EE:68:9D (public) (RSSI -75)
Device found: D0:17:69:EE:69:1B (public) (RSSI -71)
Device found: D0:17:69:EE:69:1B (public) (RSSI -70)
[AD]: 1 data_len 1
[AD]: 3 data_len 2
[AD]: 22 data_len 8
```
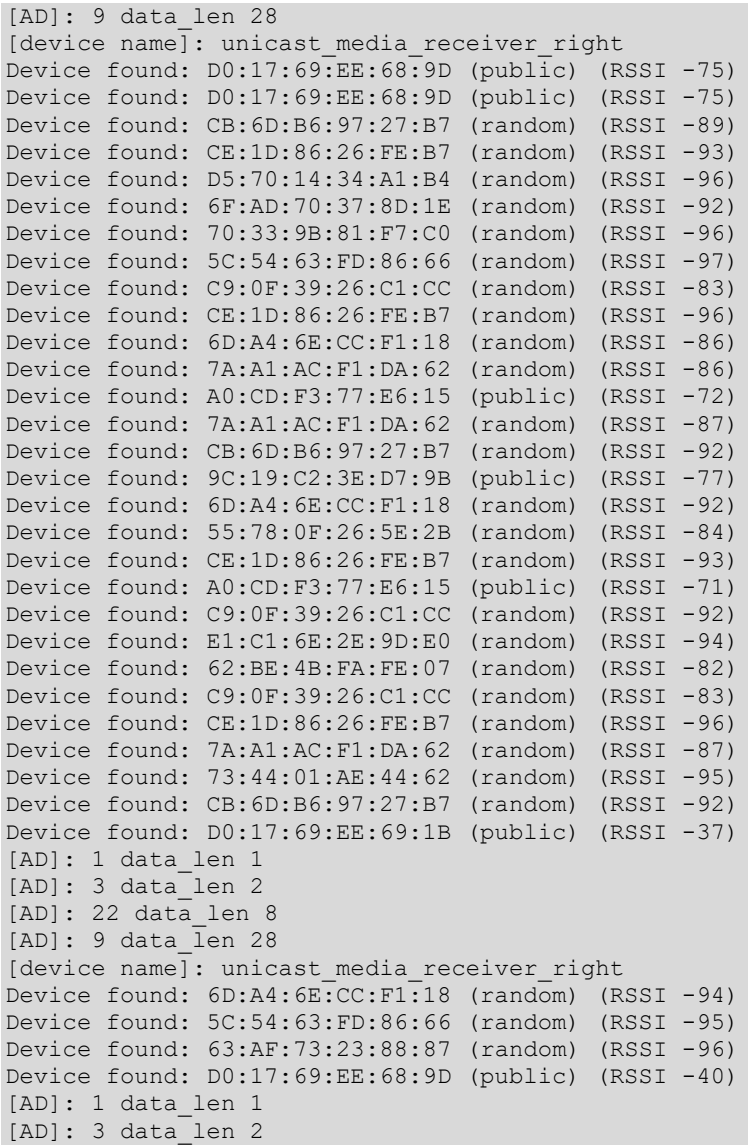

Once the application connects both the left and right profiles, it starts streaming the audio.

```
[AD]: 22 data_len 8
[AD]: 9 data_len 27
[device name]: unicast_media_receiver_left
Audio server found; connecting
MTU exchanged: 23/23
Connected: D0:17:69:EE:68:9D (public)
MTU exchanged: 65/65
Connected
Waiting for connection
Scan & connect right cis sink:
Scanning successfully started
Device found: CE:1D:86:26:FE:B7 (random) (RSSI -94)
Device found: 6D:A4:6E:CC:F1:18 (random) (RSSI -82)
Device found: 9C:19:C2:3E:D7:9B (public) (RSSI -72)
Device found: C9:0F:39:26:C1:CC (random) (RSSI -84)
Device found: E6:DD:1E:0C:A6:83 (random) (RSSI -89)
Device found: 57:1C:5A:5F:71:E3 (random) (RSSI -94)
Device found: F4:DB:3B:C2:D6:3F (random) (RSSI -100)
```

```
Device found: CE:1D:86:26:FE:B7 (random) (RSSI -96)
Device found: 6D:A4:6E:CC:F1:18 (random) (RSSI -92)
Device found: 7A:A1:AC:F1:DA:62 (random) (RSSI -87)
Device found: 57:1C:5A:5F:71:E3 (random) (RSSI -92)
Device found: CB:6D:B6:97:27:B7 (random) (RSSI -92)
Device found: 62:BE:4B:FA:FE:07 (random) (RSSI -84)
Device found: 55:78:0F:26:5E:2B (random) (RSSI -75)
Device found: 5C:B7:95:12:4A:D6 (random) (RSSI -92)
Device found: D0:B4:5D:59:C0:D1 (public) (RSSI -73)
Device found: C9:0F:39:26:C1:CC (random) (RSSI -93)
Device found: D0:17:69:EE:69:1B (public) (RSSI -36)
[AD]: 1 data_len 1
[AD]: 3 data_len 2
[AD]: 22 data_len 8
[AD]: 9 data_len 28
[device name]: unicast media receiver right
Audio server found; connecting
MTU exchanged: 23/23
Connected: D0:17:69:EE:69:1B (public)
MTU exchanged: 65/65
Connected
Discover VCS
VCS discover finished
Discover VCS complete.
Discovering sinks
codec_capabilities 2000C4EC dir 0x01
codec 0x06 cid 0x0000 vid 0x0000 count 5
data #0: type 0x01 len 2
f5
data #1: type 0x02 len 1
data #2: type 0x03 len 1
data #3: type 0x04 len 4
280078
data #4: type 0x05 len 1
meta #0: type 0x01 len 2
06
dir 1 loc 1
snk ctx 31 src ctx 0
Sink #0: ep 202D6DB0
Discover sinks complete: err 0
Sinks discovered
Configuring streams
Audio Stream 202EBC64 configured
Configured sink stream[0]
Stream configured
Setting stream QoS
QoS: waiting for 0 streams
Audio Stream 202EBC64 QoS set
Stream QoS Set
Enabling streams
Audio Stream 202EBC64 enabled
Streams enabled
Starting streams
Audio Stream 202EBC64 started
Streams started
Discover VCS
VCS discover finished
```
# **UM11442**

**NXP Wi-Fi and Bluetooth Demo Applications User Guide for i.MX RT Platforms**

Discover VCS complete. Discovering sinks codec\_capabilities 2000C4EC dir 0x01 codec 0x06 cid 0x0000 vid 0x0000 count 5 data #0: type 0x01 len 2 f5 data #1: type 0x02 len 1 data #2: type 0x03 len 1 data #3: type 0x04 len 4 280078 data #4: type 0x05 len 1 meta #0: type 0x01 len 2  $06$ dir 1 loc 2 snk ctx 31 src ctx 0 Sink #1: ep 202D72A0 Discover sinks complete: err 0 Sinks discovered Configuring streams Audio Stream 202EBC8C configured Configured sink stream[1] Stream configured Setting stream QoS QoS: waiting for 1 streams Audio Stream 202EBC8C QoS set Stream QoS Set Enabling streams Audio Stream 202EBC8C enabled Streams enabled Starting streams Audio Stream 202EBC8C started Streams started

### **Step 3:** Input "pause" command to stop playing

BMR@left>> pause pause

BMR@left>> Stream 2025554C stopped

### **Step 4:** Input "play" command to start playing

BMR@left>> play play BMR@left>> Syncing to unicast

Stream 2025554C started

#### **Step 5:** Input "vol\_set 100" to set the volume to level 100

```
BMR@left>> vol_set 100
vol_set 100
```
BMR@left>>

#### **Step 6:** Input "vol\_up" command and increase the volume

```
BMR@left>> vol_up
vol_up
vol: 124
BMR@left>>
```
**Step 7:** Input "vol down" command and decrease the volume

BMR@left>> vol\_down vol\_down vol: 99

**Step 8:** Input "vol\_mute" command and mute the volume

BMR@left>> vol\_mute

vol\_mute

BMR@left>>

BMR@left>>

**Step 9:** Input "vol\_unmute" command and unmute the volume

BMR@left>> vol\_unmute vol\_unmute vol: 99 BMR@left>>

## 5.19 Unicast media receiver

This section describes the application to demonstrate on how to use the unicast media receiver example of the LE audio feature.

The Unicast Media Receiver (UMR) role is defined for devices that receive media audio content from a source device in one or more Unicast Audio Streams. Typical devices implementing the UMR role include headphones, earbuds, and wireless speakers.

*Note: This sample application is only supported on IW612 with i.MX RT1170 EVKB board.*

### 5.19.1 Prepare the setup for Application demo

This section describes the steps to prepare the setup for application demo execution.

**Step 1:** Build and flash the example project

Please refer to the previous sections 3.1.1-3.1.4 and 5.1.1 for instructions on importing a project, building an application, running an application in debug mode and flashing an application program for a few IDEs.

**Step 2:** Connect a speaker/headphone to the 3.5mm audio jack of i.MX RT EVK board

**Step 3:** Apply a power reset on i.MX RT EVK board

**Step 4:** Check the console on the connected computer screen to see the application start-up logs

## 5.19.2 Application execution

This section describes the steps for application execution.

**Step 1:** Press RESET button and restart the i.MX RT EVK board

When the demo starts, following message about the demo would appear on the console.

Copyright 2022 NXP

UMR>> Unicast Media Receiver.

Please select sink role "left"|"right" use "init" command.

### **Step 2:** Select the sink role

Once the sink role is selected, the application automatically start receiving the media samples and the following message would appear on the console.

UMR>> init left

```
UMR@left>> UMR@left>> Bluetooth initialized
Location successfully set
Supported contexts successfully set
Available contexts successfully set
Advertising successfully started
Connected: D0:17:69:EE:71:13 (public)
Security changed: D0:17:69:EE:71:13 (public) level 2 (error 0)
MCS server discover:
MCS server discovered.
ASE Codec Config: conn 202DD4EC ep 202D08C4 dir 1
codec 0x06 cid 0x0000 vid 0x0000 count 5
data #0: type 0x01 len 1
data #1: type 0x02 len 1
data #2: type 0x03 len 4
010000
data #3: type 0x04 len 2
28
data #4: type 0x05 len 1
   Frequency: 16000 Hz
   Frame Duration: 10000 us
  Channel allocation: 0x1
  Octets per frame: 40 (negative means value not pressent)
   Frames per SDU: 1
ASE Codec Config stream 2030A0B8
QoS: stream 2030A0B8 qos 202D0934
QoS: interval 10000 framing 0x00 phy 0x02 sdu 40 rtn 2 latency 10 pd 40000
Enable: stream 2030A0B8 meta_count 1
      Codec: freq 16000, channel count 1, duration 10000, channel alloc 
0x00000001, frame len 40, frame blocks per sdu 1
Unicast stream started
```
#### **Step 3:** Input "pause" command to stop playing

BMR@left>> pause pause BMR@left>> Stream 2025554C stopped Broadcast sink stoped!

#### **Step 4:** Input "play" command to start playing

BMR@left>> play play BMR@left>> Syncing to unicast

Stream 2025554C started

**Step 5:** Input "vol\_set 100" to set the volume to level 100

```
BMR@left>> vol_set 100
vol_set 100
```
BMR@left>>

**Step 6:** Input "vol\_up" command and increase the volume

```
BMR@left>> vol_up
vol_up
vol: 124
BMR@left>>
```
**Step 7:** Input "vol down" command and decrease the volume

```
BMR@left>> vol_down
vol_down
vol: 99
BMR@left>>
```
**Step 8:** Input "vol\_mute" command and mute the volume

BMR@left>> vol\_mute vol\_mute

BMR@left>>

**Step 9:** Input "vol\_unmute" command and unmute the volume

```
BMR@left>> vol_unmute
vol_unmute
vol: 99
BMR@left>>
```
## 5.20 Telephone call gateway Application

This section describes the application to demonstrate on how to use the telephone call gateway example of the LE audio feature.

The Call Gateway (CG) role is defined for telephony or VoIP applications. The CG device has the connection to the call network infrastructure. Typical devices implementing the CG role include smartphones, laptops, tablets, and PCs.

*Note: This sample application is only supported on IW612 with i.MX RT1170 EVKB board.*

### 5.20.1 Prepare the setup for Application demo

This section describes the steps to prepare the setup for application demo execution.

**Step 1:** Build and flash the example project

Please refer to the previous sections 3.1.1-3.1.4 and 5.1.1 for instructions on importing a project, building an application, running an application in debug mode and flashing an application program for a few IDEs. **Step 2:** Apply a power reset on i.MX RT EVK board

**Step 3:** Check the console on the connected computer screen to see the application start-up logs

### 5.20.2 Application execution

*Note: This sample example works with "telephone call terminal" example. Refer the section "Telephone call terminal Application".*

This section describes the steps for application execution.

**Step 1:** Press RESET button and restart the i.MX RT EVK board When the demo starts, following message about the demo would appear on the console.

```
Copyright 2022 NXP
```

```
call_gateway>> Bluetooth initialized
Get required Source Capability from codec. Codec configurations:
     Frequency 16000
     Duration 10000
     Frame bytes 40
     Frame blocks per SDU 1
     Location 3, channel count 2.
Get required Sink Capability from codec. Codec configurations:
     Frequency 16000
     Duration 10000
```

```
 Frame bytes 40
     Frame blocks per SDU 1
     Location 3, channel count 2.
Scanning started
```
The scanning of the device is started automatically. It starts to scanning the telephony call terminal device.

After the connection is established, following logs would appear on the console.

```
Found device: A0:CD:F3:77:E6:15 (public)MTU exchanged: 23/23
Connected to peer: A0:CD:F3:77:E6:15 (public)
MTU exchanged: 65/65
Security changed: A0:CD:F3:77:E6:15 (public) level 2 (error 0)
codec capabilities on conn 202DE3C0 dir 1 codec 2000D054. Codec configurations:
     Frequency 8000, 16000, 24000, 32000, 44100, 48000,
     Duration 10000,
     Channel count 2.
    Frame length min 40, max 120
     Frame blocks per SDU 1
     Pref context 0x206
conn 202DE3C0 dir 1 loc 3
conn 202DE3C0 snk ctx 519 src ctx 3
conn 202DE3C0 dir 1 ep 202DAC30
Discover sinks complete: err 0
codec capabilities on conn 202DE3C0 dir 2 codec 2000D054. Codec configurations:
     Frequency 8000, 16000, 24000, 32000, 44100, 48000,
     Duration 10000,
     Channel count 2.
     Frame length min 40, max 120
     Frame blocks per SDU 1
    Pref context 0x206
conn 202DE3C0 dir 2 loc 3
conn 202DE3C0 snk ctx 519 src ctx 3
conn 202DE3C0 dir 2 ep 202DAE38
Discover sources complete: err 0
```
After the message "Discover sources complete: err 0" is printed on telephone call terminal side console, all features are ready for the TMAP.

**Step 2:** Input "help" command to get the available command list

```
call gateway>> help
help
"help": List all the registered commands
"exit": Exit program
scanning <on>/<off>
vol_set [0-255]
vol_up
vol_down
vol_mute
vol_unmute
call accept <callIndex>: Accept a incoming call
call_outgoing <telephone bearer index> <callee_URI>: Originate a call
call_hold <callIndex>: Hold a active call
call_retrieve <callIndex>: Retrieve a active call
call term <callIndex>: Terminate a call
call_join <callIndex1> [<callIndex2> <callIndex3> ...]: Join the calls
remote call incoming <telephone bearer index> <callee URI> <caller URI>
<caller_name>: Simulate a call
remote call term <callIndex>: Terminate a call
```

```
remote call answer <callIndex>: Simulate the outgoing has been accepted by the
remote
remote call hold <callIndex>: Hold a active call
remote call retrieve <callIndex>: Retrieve a active call
```
call\_gateway>>

**Step 3:** Initiate the local outgoing call Input below command on the call gateway side to initiate the call. call\_outgoing 0 <XX>:<YY>

Following message would appear on the console.

```
call gateway>> call outgoing 0 tel:qq
call_outgoing 0 tel:qq
outgoing call: callee uri tel:qq
Audio Stream 2025A624 configured
Audio Stream 2025A5EC configured
Audio Stream 2025A624 QoS set
Audio Stream 2025A5EC QoS set
Audio Stream 2025A624 enabled
Init Audio SAI and CODEC, samplingRate :16000 bitWidth:16
Set default headphone volume 70
Audio Stream 2025A5EC enabled
Audio Stream 2025A5EC started
Audio Stream 2025A624 started
Return code 0, call index is 1
```
call\_qateway>>

### **Step 4:** Accept the call

Input below command on the call gateway side to accept the call call\_accept <call\_index>

OR

Input below command on the call terminal side to accept the call call\_accept 0 <call\_index>

Following message would appear on the console.

```
call gateway>> Accept a call, call index 1
Audio Stream 2025A624 disabled
Audio Stream 2025A624 QoS set
Audio Stream 2025A5EC disabled
Fail to stop stream (err -77)
Audio Stream 2025A5EC QoS set
Audio Stream 2025A624 stopped with reason 0x13
Audio Stream 2025A5EC stopped with reason 0x13
Audio Stream 2025A624 enabled
Init Audio SAI and CODEC, samplingRate :16000 bitWidth:16
Set default headphone volume 70
```
```
Audio Stream 2025A5EC enabled
Audio Stream 2025A5EC started
Audio Stream 2025A624 started
```
#### **Step 5:** Reject/End the call

Input below command on the call gateway side to reject/end the call call term <call index>

## OR

Input below command on the call terminal side to reject/end the call the call call term 0 <call index>

Following type of message would appear on the console.

```
call gateway>> call term 1
call term 1
terminate the call: call index 1
Audio Stream 2025A624 disabled
Audio Stream 2025A624 QoS set
Audio Stream 2025A5EC disabled
Fail to stop stream (err -77)
Audio Stream 2025A5EC QoS set
Audio Stream 2025A624 stopped with reason 0x13
Audio Stream 2025A5EC stopped with reason 0x13
Audio Stream 2025A624 released
Audio Stream 2025A5EC released
Return code 0
```
call\_qateway>>

**Step 6:** Initiate a call by remote.

Input below command to start the remote incoming call. remote\_call\_incoming 0 <AA>:<BB> <CC>:<DD> <EE>

Following type of message would appear on the console.

```
remote call incoming 0 tel:qq tel:qq qq
incoming call: callee uri tel:qq, caller uri tel:qq
Audio Stream 202F0688 configured
Audio Stream 202F0650 configured
Audio Stream 202F0688 QoS set
Audio Stream 202F0650 QoS set
Audio Stream 202F0688 enabled
Init Audio SAI and CODEC, samplingRate :16000 bitWidth:16
Set default headphone volume 70
Audio Stream 202F0650 enabled
Audio Stream 202F0650 started
Audio Stream 202F0688 started
done, call index is 0
```
#### **Step 7:** Accept the call by remote

Input below command to accept the remote incoming call. remote\_call\_answer <call\_index>

```
Remove answer the call: call index 1
Audio Stream 202F0688 disabled
Audio Stream 202F0688 QoS set
Audio Stream 202F0650 disabled
Fail to stop stream (err -77)
Audio Stream 202F0650 QoS set
Audio Stream 202F0688 stopped with reason 0x13
Audio Stream 202F0650 stopped with reason 0x13
Audio Stream 202F0688 enabled
Init Audio SAI and CODEC, samplingRate :16000 bitWidth:16
Set default headphone volume 70
Audio Stream 202F0650 enabled
Audio Stream 202F0650 started
Audio Stream 202F0688 started
Return code 0
```
J,

J.

J.

## 5.21 Telephone call terminal Application

This section describes the application to demonstrate on how to use the telephone call terminal example of the LE audio feature.

The Call Terminal (CT) role is defined for headset type devices in telephony or VoIP applications. Typical devices implementing the CT role include wireless headsets, speakers, and microphones that participate in conversational audio.

*Note: This sample application is only supported on IW612 with i.MX RT1170 EVKB board.*

## 5.21.1 Prepare the setup for Application demo

This section describes the steps to prepare the setup for application demo execution. **Step 1:** Build and flash the example project

Please refer to the previous sections 3.1.1-3.1.4 and 5.1.1 for instructions on importing a project, building an application, running an application in debug mode and flashing an application program for a few IDEs. **Step 2:** Apply a power reset on i.MX RT EVK board

**Step 3:** Check the console on the connected computer screen to see the application start-up logs.

## 5.21.2 Application execution

*Note: This sample example works with "telephone call gateway" example. Refer the section "Telephone call gateway Application".*

This section describes the steps for application execution.

**Step 1:** Press RESET button and restart the i.MX RT EVK board When the demo starts, following message about the demo would appear on the console.

```
call terminal>> Bluetooth initialized
Advertising successfully started
MTU exchanged: 23/23
Starting TBS server discover
```
The scanning of the device is started automatically. It starts to scanning the telephony call gateway device. After the connection is established, following message would appear on the console.

```
Connected to peer: A0:CD:F3:77:E6:1D (public)
MTU exchanged: 65/65
Security changed: A0:CD:F3:77:E6:1D (public) level 2 (error 0)
Discover complete (err 0)! TBS count 1, GTBS found? Yes
```
After the message "Discover complete (err 0)! TBS count 1, GTBS found? Yes" is printed on telephone call terminal side console, all features are ready.

**Step 2:** Input "help" command to get the available command list

```
call terminal>> help
help
"help": List all the registered commands
"exit": Exit program
vol_set [0-255]
vol_up
vol_down
vol_mute
```
vol\_unmute

## **UM11442**

**NXP Wi-Fi and Bluetooth Demo Applications User Guide for i.MX RT Platforms**

```
call discover <subscribe flag>: Discover the TBS server features
call accept <tbs index> <callIndex>: Accept a incoming call
call_outgoing <tbs index> <callee_URI>: Originate a call
call hold <tbs index> <callIndex>: Hold a active call
call retrieve <tbs index> <callIndex>: Retrieve a active call
call term <tbs index> <callIndex>: Terminate a call
call_join <tbs index> <callIndex1> [<callIndex2> <callIndex3> ...]: Join the 
calls
advertising <on>/<off>
```
call terminal>>

**Step 3:** Initiate the local outgoing call Input below command on the call terminal side to initiate the call. call\_outgoing 0 <XX>:<YY>

```
call terminal>> List current state of current calls (err 0). TBS Index 255,
call count 1, call state list,
call index 1, state 1, flags 1.
List current calls (err 0). TBS Index 255, call count 1, call list,
call index 1, state 1, flags 1, remote uri tel:qq
List current state of current calls (err 0). TBS Index 0, call count 1, call 
state list,
call index 1, state 1, flags 1.
List current state of current calls (err 0). TBS Index 255, call count 1, call 
state list,
call index 1, state 2, flags 1.
List current calls (err 0). TBS Index 255, call count 1, call list,
call index 1, state 2, flags 1, remote uri tel:qq
List current state of current calls (err 0). TBS Index 0, call count 1, call 
state list,
call index 1, state 2, flags 1.
ASE Codec Config: conn 20270D1C ep 20275E68 dir 2
Codec configurations:
     Frequency 16000
     Duration 10000
     Frame bytes 40
     Frame blocks per SDU 1
     Location 3, channel count 2.
ASE Codec Config: conn 20270D1C ep 20275F30 dir 1
Codec configurations:
```
 Frequency 16000 Duration 10000 Frame bytes 40 Frame blocks per SDU 1 Location 3, channel count 2. QoS: stream 20258CF8 qos 20275ED8 interval 10000 framing 0x00 phy 0x02 sdu 80 rtn 2 latency 10 pd 40000 QoS: stream 2025F0C8 qos 20275FA0 interval 10000 framing 0x00 phy 0x02 sdu 80 rtn 2 latency 10 pd 40000 Enable: stream 20258CF8 meta\_count 1 Enable: stream 2025F0C8 meta\_count 1 Init Audio SAI and CODEC, samplingRate :16000 bitWidth:16 Set default headphone volume 70 Start: stream 2025F0C8 Start: stream 20258CF8

#### **Step 4:** Accept the call

Input below command on the call gateway side to accept the call call accept <call index>

#### OR

Input below command on the call terminal side to accept the call call\_accept 0 <call\_index>

```
call terminal>> call accept 0 3
call_accept 0 3
accept call: TBS index , call index 3
Return code 0
call terminal>> Control Point status update. A call has been accepted (err 0).
TBS Index 0, call index 3
List current state of current calls (err 0). TBS Index 255, call count 2, call 
state list,
call index 1, state 0, flags 0.
call index 3, state 3, flags 0.
List current calls (err 0). TBS Index 255, call count 2, call list,
call index 1, state 0, flags 0, remote uri tel:qq
call index 3, state 3, flags 0, remote uri tel:qq
List current state of current calls (err 0). TBS Index 0, call count 2, call 
state list,
call index 1, state 0, flags 0.
call index 3, state 3, flags 0.
```

```
Step 5: Reject/End the call
```
Input below command on the call gateway side to reject/end the call call\_term <call\_index>

OR

Input below command on the call terminal side to reject/end the call the call call term 0 <call index>

```
Following message would appear on the console.
```

```
call terminal>> call term 0 3
call term 0 3
Terminate call: TBS index 0, call index 3
Return code 0
call terminal>> Call terminated(err 0). TBS Index 0, call index 3, reason 6.
Speaker mute
Call terminated(err 0). TBS Index 255, call index 3, reason 6.
Control Point status update. A call has been terminated (err 0). TBS Index 0, 
call index 3
List current state of current calls (err 0). TBS Index 255, call count 1, call 
state list,
call index 1, state 0, flags 0.
List current calls (err 0). TBS Index 255, call count 1, call list,
call index 1, state 0, flags 0, remote uri tel:qq
List current state of current calls (err 0). TBS Index 0, call count 1, call 
state list,
call index 1, state 0, flags 0.
```
**Step 6:** Initiate a call by remote.

Input below command to start the remote incoming call. remote\_call\_incoming 0 <AA>:<BB> <CC>:<DD> <EE>

```
Read incoming call URI tel:qq (err 0). TBS Index 0.
incoming call inst index 0, call index = 1, uri tel:qq
Read Friendly name qq (err 0). TBS Index 0.
Read incoming call URI tel:qq (err 0). TBS Index 255.
incoming call inst_index 255, call_index = 1, uri tel:qq
Read Friendly name (err 0). TBS Index 255.
List current state of current calls (err 0). TBS Index 255, call count 1, call 
state list,
call index 1, state 0, flags 0.
List current calls (err 0). TBS Index 255, call count 1, call list,
call index 1, state 0, flags 0, remote uri tel:qq
List current state of current calls (err 0). TBS Index 0, call count 1, call 
state list,
```

```
call index 1, state 0, flags 0.
ASE Codec Config: conn 202DE340 ep 202D9214 dir 2
Codec configurations:
    Frequency 16000
     Duration 10000
     Frame bytes 40
     Frame blocks per SDU 1
     Location 3, channel count 2.
ASE Codec Config: conn 202DE340 ep 202D92DC dir 1
Codec configurations:
     Frequency 16000
     Duration 10000
     Frame bytes 40
     Frame blocks per SDU 1
     Location 3, channel count 2.
QoS: stream 202EFF80 qos 202D9284
    interval 10000 framing 0x00 phy 0x02 sdu 80 rtn 2 latency 10 pd 40000
QoS: stream 202F6350 qos 202D934C
     interval 10000 framing 0x00 phy 0x02 sdu 80 rtn 2 latency 10 pd 40000
Enable: stream 202EFF80 meta_count 1
Enable: stream 202F6350 meta_count 1
Init Audio SAI and CODEC, samplingRate :16000 bitWidth:16
Set default headphone volume 70
Start: stream 202F6350
Start: stream 202EFF80
```
#### **Step 7:** Accept the call by remote

Input below command to accept the remote incoming call.

remote\_call\_answer <call\_index>

```
List current state of current calls (err 0). TBS Index 255, call count 1, call 
state list,
call index 1, state 3, flags 1.
List current calls (err 0). TBS Index 255, call count 1, call list,
call index 1, state 3, flags 1, remote uri tel:qq
List current state of current calls (err 0). TBS Index 0, call count 1, call 
state list,
call index 1, state 3, flags 1.
Disable: stream 202EFF80
Fail to send stream (error -77)
Fail to send stream (error -77)
Fail to send stream (error -77)
Fail to send stream (error -77)
Fail to send stream (error -77)
Fail to send stream (error -77)
Fail to send stream (error -77)
Fail to send stream (error -77)
Fail to send stream (error -77)
Fail to send stream (error -77)
Fail to send stream (error -77)
Fail to send stream (error -77)
Fail to send stream (error -77)
Fail to send stream (error -77)
Fail to send stream (error -77)
Fail to send stream (error -77)
Fail to send stream (error -77)
Fail to send stream (error -77)
Fail to send stream (error -77)
Fail to send stream (error -77)
Fail to send stream (error -77)
```

```
Fail to send stream (error -77)
Fail to send stream (error -77)
Fail to send stream (error -77)
Stop: stream 202EFF80
Disable: stream 202F6350
Audio Stream 202F6350 stopped with reason 0x13
Audio Stream 202EFF80 stopped with reason 0x13
Enable: stream 202EFF80 meta_count 1
Enable: stream 202F6350 meta_count 1
Init Audio SAI and CODEC, samplingRate :16000 bitWidth:16
Set default headphone volume 70
Start: stream 202F6350
Start: stream 202EFF80
```
## 5.22 Wireless UART Sample Application

The application implements a custom GATT based Wireless UART Profile that emulates UART over BLE. Central and peripheral role can be switched by user button (SW8). To test the service/profile the "IoT Toolbox" application can be used which is available for both Android and iOS. IoT Toolbox can be found on Apple App Store or Google Play Store.

### 5.22.1 wireless\_uart Application Execution

Please refer to the previous sections [3.1.1-](#page-13-0)[3.1.4](#page-25-0) an[d 5.1.1](#page-114-0) for instructions on importing a project, building an application, running an application in debug mode, and flashing an application program for a few IDEs. Please refer to section [2.1](#page-9-0) for serial console tool setup.

## 5.22.1.1 Run the application

Press the power reset button on i.MX RT1060 EVK board to run the demo application downloaded on the board. When the demo starts, the following message about the demo would appear on the console.

```
BLE Wireless Uart demo start...
Bluetooth initialized
Advertising successfully started
```
The demo requires user interaction. The application will automatically start advertising the wireless uart Service after reset, the application can only accept 1 connection when configured as a peripheral.

The application will start scanning and connect to the wireless uart Service automatically.

Pressing the Button will switch from Peripheral mode to central mode and now it can connect to 8 devices. We can use "IoT Toolbox" or another wireless\_uart example (use B to refer to) to test the current device.

## peripheral role test:

Open "IoT Toolbox" application on an Android or iOS smartphone, select the "Wireless UART" option. A device named "NXP\_WU" should appear. Connect to "NXP\_WU" by selecting the device from the scan list. The Android/iOS device should receive a prompt for a Bluetooth Pairing Request. Please complete the pairing process by entering the passkey that is displayed on the debug terminal. Once pairing is completed, we can now transmit and receive data over the emulated UART interface.

```
BLE Wireless Uart demo start...
Bluetooth initialized
Advertising successfully started
Connected to 4B:6B:F0:B6:7C:F8 (random)
GATT MTU exchanged: 65
[ATTRIBUTE] handle 40
[ATTRIBUTE] handle 41
Passkey for 4B:6B:F0:B6:7C:F8 (random): 994660
Security changed: 20:39:56:C6:6C:6C (public) level 4 (error 0)
Data received (length 5): hello
```
#### central role test:

let B work as default state after reset.

short press the user button(SW8), the example will work as central can automatically connect to any discovered wireless uart example. Each time short press, the example will scan and connect to wireless uart service if new device is found.

```
BLE Wireless Uart demo start...
Bluetooth initialized
Advertising successfully started
Scanning successfully started
[DEVICE]: 24:FC:E5:9F:EE:EB (public), AD evt type 3, AD data len 28, RSSI -92
[DEVICE]: 64:86:7F:5A:7C:7F (random), AD evt type 0, AD data len 23, RSSI -81
[DEVICE]: 64:86:7F:5A:7C:7F (random), AD evt type 4, AD data len 0, RSSI -80
[DEVICE]: 65:F2:7E:9A:AF:C7 (random), AD evt type 0, AD data len 19, RSSI -89
[DEVICE]: 65:F2:7E:9A:AF:C7 (random), AD evt type 4, AD data len 0, RSSI -89
[DEVICE]: 63:F2:B1:6A:FC:3D (random), AD evt type 0, AD data len 18, RSSI -80
[DEVICE]: 63:F2:B1:6A:FC:3D (random), AD evt type 4, AD data len 0, RSSI -80
[DEVICE]: 78:B3:AA:89:78:3B (random), AD evt type 0, AD data len 18, RSSI -80
[DEVICE]: 78:B3:AA:89:78:3B (random), AD evt type 4, AD data len 0, RSSI -79
[DEVICE]: 80:D2:1D:E8:2B:7E (public), AD evt type 0, AD data len 21, RSSI -43
Connected to 80:D2:1D:E8:2B:7E (public)
GATT MTU exchanged: 65
[ATTRIBUTE] handle 25
[ATTRIBUTE] handle 26
Security changed: 80:D2:1D:E8:2B:7E (public) level 2 (error 0)
```
*Note: The device address, AD event type data len, and RSSI are variable, it depends on all the Bluetooth device in test environment.*

Send data 12345 in B device's Serial port terminal, then current device will print the following log.

Data received (length 5): 12345

Send data 123 in current device's Serial port terminal, then B device will print the following log.

Data received (length 5): 123

## 5.23 Wi-Fi CLI over Wireless UART Sample Application

This section describes the application to demonstrate on how a wireless function based on "wifi\_cli" demo and "wireless\_uart" demo, enable users to use Wi-Fi command-line interface(CLI) over BLE wireless UART. The "IoT Toolbox" application can be used to test LE operations which is available for Android on Google Play Store and iOS on Apple App Store.

*Note: This sample application is only supported on IW612 with i.MX RT1170 EVKB board.*

## 5.23.1 Wi-Fi CLI over Wireless UART Application Execution

Please refer to the previous sections [3.1.1-](#page-13-0)[3.1.4](#page-25-0) an[d 5.1.1](#page-114-0) for instructions on importing a project, building an application, running an application in debug mode, and flashing an application program for a few IDEs. Please refer to section [2.1](#page-9-0) for serial console tool setup.

## 5.23.1.1 Run the application

Press the power reset button on i.MX RT1170 EVKB board to run the demo application downloaded on the board.

The application will automatically start advertising the wireless UART Service after reset. The demo require user interaction.

- Open "IoT Toolbox" app on mobile and select the "Wireless UART" option.
- Search for the "NXP\_WU" named device in the scan results of "IoT Toolbox" app.
- Click on the "NXP\_WU" device to pair with i.MX RT EVK board.

- Accept the Pair request on "IoT Toolbox" app or else connection may fail.
- The following message of the demo would appear on the "IoT Toolbox" mobile app console.

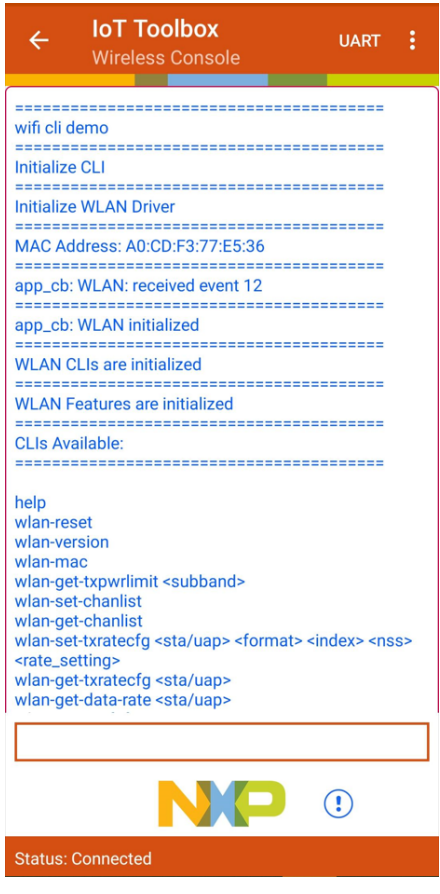

- After successful pairing, "IoT Toolbox" app can send/receive the data to the i.MX RT EVK board.
- "IoT Toolbox" app is not adding '\n' character on "Enter" key press. To avoid this limitation, change the default macro " #define END\_CHAR '\n' " to any other uncommonly used character, such as " #define END\_CHAR '@' " on the source code of the i.MX RT EVK board on this SDK path " <SDK\_2\_XX\_X\_MIMXRT1170-EVKB>\boards\

evkbmimxrt1170\evkbmimxrt1170\_wifi\_cli\_over\_ble\_wu\wifi\cli.c".

• Send the command ending with special character, example for "wlan-mac@" or "help@".

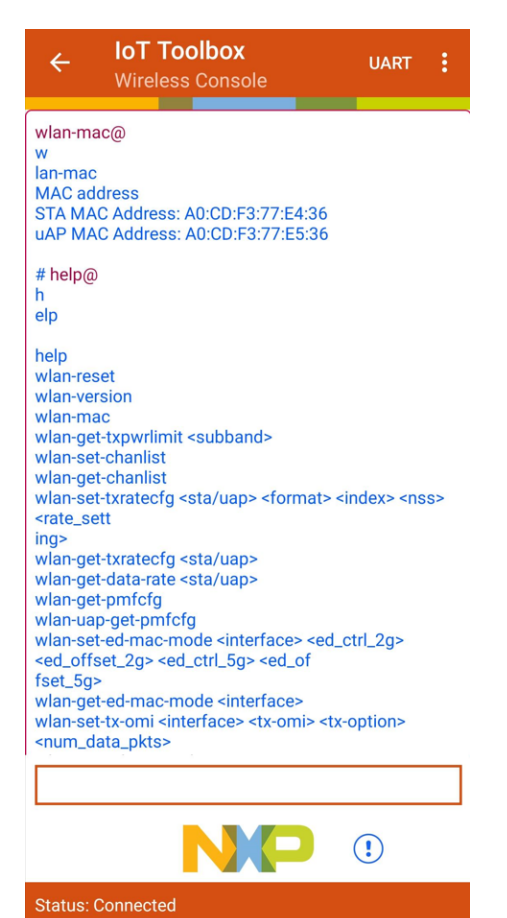

l,

 $\hat{\mathcal{L}}$ 

J.

## 5.24 Shell Sample Application

Application Demonstrating the Interactive Shell Mode of Bluetooth Commands and APIs. It provides users full control over the Bluetooth Interface. User can control the basic Bluetooth operations such as advertising/scanning , device discovery , connection and pairing as well as direct access to the HCI command interface.

## 5.24.1 Shell Application Execution

Please refer to the previous sections [3.1.1-](#page-13-0)[3.1.4](#page-25-0) an[d 5.1.1](#page-114-0) for instructions on importing a project, building an application, running an application in debug mode, and flashing an application program for a few IDEs. Please refer to section [2.1](#page-9-0) for serial console tool setup.

## 5.24.1.1 Shell Run the application

Press the power reset button on i.MX RT1060 EVK board to run the demo application downloaded on the board. When the demo starts, the following message about the demo would appear on the console.

Edgefast Bluetooth PAL shell demo start…

```
SHELL build: Aug 9 2022
Copyright 2020 NXP
```
@bt>

*NOTE: The shell information "SHELL build: Aug 10 2021" may be different, which depends on the compile date.*

The shell command list can be accessed by typing "help" in serial terminal. The demo can be configured to either "central" or "peripheral" by shell commands.

Here is an example of scan devices (the BLE host must be initialized before executing the scan command):

```
UM11442 All information provided in this document is subject to legal disclaimers © NXP B.V. 2024. All rights reserved.
      @bt> bt.init
      @bt> Bluetooth initialized
      Settings Loaded
      @bt> bt.scan on
      Bluetooth active scan enabled
      @bt> [DEVICE]: 44:6D:F5:85:DC:5F (random), AD evt type 0, RSSI -64 C:1 S:1 D:0 
      SR:0 E:0 Prim: LE 1M, Secn: No packets, Interval: 0x0000 (0 ms), SID: 0xff
      [DEVICE]: 44:6D:F5:85:DC:5F (random), AD evt type 4, RSSI -63 C:0 S:1 D:0 SR:1 
      E:0 Prim: LE 1M, Secn: No packets, Interval: 0x0000 (0 ms), SID: 0xff
      [DEVICE]: 6D:B3:D3:8E:ED:A2 (random), AD evt type 0, RSSI -77 C:1 S:1 D:0 SR:0 
      E:0 Prim: LE 1M, Secn: No packets, Interval: 0x0000 (0 ms), SID: 0xff
      [DEVICE]: 6D:B3:D3:8E:ED:A2 (random), AD evt type 4, RSSI -76 C:0 S:1 D:0 SR:1 
      E:0 Prim: LE 1M, Secn: No packets, Interval: 0x0000 (0 ms), SID: 0xff
      [DEVICE]: 3F:FB:95:F7:F9:14 (random), AD evt type 3, RSSI -75 C:0 S:0 D:0 SR:0 
      E:0 Prim: LE 1M, Secn: No packets, Interval: 0x0000 (0 ms), SID: 0xff
      [DEVICE]: 49:A3:4E:86:63:0C (random), AD evt type 0, RSSI -76 C:1 S:1 D:0 SR:0 
      E:0 Prim: LE 1M, Secn: No packets, Interval: 0x0000 (0 ms), SID: 0xff
      [DEVICE]: 49:A3:4E:86:63:0C (random), AD evt type 4, RSSI -75 C:0 S:1 D:0 SR:1 
      E:0 Prim: LE 1M, Secn: No packets, Interval: 0x0000 (0 ms), SID: 0xff
      [DEVICE]: 5C:28:50:F9:DD:57 (random), AD evt type 0, RSSI -82 C:1 S:1 D:0 SR:0 
      E:0 Prim: LE 1M, Secn: No packets, Interval: 0x0000 (0 ms), SID: 0xff
      [DEVICE]: 3B:95:00:4D:F3:EB (random), AD evt type 3, RSSI -82 C:0 S:0 D:0 SR:0 
      E:0 Prim: LE 1M, Secn: No packets, Interval: 0x0000 (0 ms), SID: 0xff
      [DEVICE]: 47:9D:D0:CB:5F:0D (random), AD evt type 0, RSSI -86 C:1 S:1 D:0 SR:0 
      E:0 Prim: LE 1M, Secn: No packets, Interval: 0x0000 (0 ms), SID: 0xff
      @bt> bt.scan off
      Scan successfully stopped
```
#### @bt>

Here is an example of advertising (the BLE host must be initialized before):

```
@bt> bt.init
@bt> Bluetooth initialized
@bt> bt.advertise on
Advertising started
@bt> bt.advertise off
Advertising stopped
abt>
```
#### **RF Test Mode Operations**

This section describes the commands to perform the RF test for Bluetooth Classic and Bluetooth Low Energy

*NOTE : The mentioned "command complete event" can be found in HCI log, U-DISK should be connected to usb port to get HCI log capture. CONFIG\_BT\_SNOOP macro is used to enable stack to capture the HCI log.*

Here is the log of rf\_test\_mode application:

```
>> help
@bt> help
+---"help": List all the registered commands
+---"exit": Exit program
+---"echo": Set echo(0 - disable, 1 - enable)
+---"bt": bt command entry
     +---"init": init [no-settings-load], [sync]
     +---"settings-load": settings-load [none]
     +---"id-create": id-create [addr]
     +---"id-reset": id-reset <id> [addr]
     +---"id-delete": id-delete <id>
     +---"id-show": id-show [none]
     +---"id-select": id-select <id>
     +---"name": name [name]
     +---"scan": scan <value: on, passive, off> [filter: dups, nodups] [fal]
     +---"scan-filter-set": scan-filter-set Scan filter set commands
         +---"name": name <name>
        +---"addr": addr <addr>
     +---"scan-filter-clear": scan-filter-clear Scan filter clear commands
         +---"all": all
         +---"name": name
         +---"addr": addr
    +---"advertise": advertise <type: off, on, scan, nconn> [mode: discov,
non discov] [filter-accept-list: fal, fal-scan, fal-conn] [identity] [no-name]
[one-time] [name-ad][disable-37] [disable-38] [disable-39]
    +---"directed-adv": directed-adv <address: XX:XX:XX:XX:XX> <type:
(public|random)> [mode: low] [identity] [dir-rpa]
    +---"connect": connect <address: XX:XX:XX:XX:XX> <type: (public|random)>
     +---"disconnect": disconnect [none]
    +---"select": select <address: XX:XX:XX:XX:XX:XX> <type: (public|random)>
    +---"info": info <address: XX:XX:XX:XX:XX:XX> <type: (public|random)>
     +---"conn-update": conn-update <min> <max> <latency> <timeout>
     +---"data-len-update": data-len-update <tx_max_len> [tx_max_time]
     +---"phy-update": phy-update <tx_phy> [rx_phy] [s2] [s8]
     +---"channel-map": channel-map <channel-map: XXXXXXXXXX> (36-0)
```

```
 +---"oob": oob [none]
     +---"clear": clear <remote: addr, all>
    +---"security": security <security level BR/EDR: 0 - 3, LE: 1 - 4> [force-
pair]
     +---"bondable": bondable <bondable: on, off>
     +---"bonds": bonds [none]
     +---"connections": connections [none]
    +---"auth": auth <method: all, input, display, yesno, confirm, oob, status,
none>
     +---"auth-cancel": auth-cancel [none]
     +---"auth-passkey": auth-passkey <passkey>
     +---"auth-passkey-confirm": auth-passkey-confirm [none]
     +---"auth-pairing-confirm": auth-pairing-confirm [none]
     +---"auth-oob-tk": auth-oob-tk <tk>
    +---"oob-remote": oob-remote <address: XX:XX:XX:XX:XX> <type:
(public|random)> <oob rand> <oob confirm>
     +---"oob-clear": oob-clear [none]
    +---"fal-add": fal-add <address: XX:XX:XX:XX:XX:XX> <type: (public|random)>
    +---"fal-rem": fal-rem <address: XX:XX:XX:XX:XX> <type: (public|random)>
     +---"fal-clear": fal-clear [none]
     +---"fal-connect": fal-connect <on, off>
+---"gatt": gatt Bluetooth GATT shell commands
     +---"discover": discover [UUID] [start handle] [end handle]
     +---"discover-characteristic": discover-characteristic [UUID] [start 
handle] [end handle]
    +---"discover-descriptor": discover-descriptor [UUID] [start handle] [end 
handle]
     +---"discover-include": discover-include [UUID] [start handle] [end handle]
     +---"discover-primary": discover-primary [UUID] [start handle] [end handle]
     +---"discover-secondary": discover-secondary [UUID] [start handle] [end 
handle]
     +---"exchange-mtu": exchange-mtu [none]
     +---"read": read <handle> [offset]
     +---"read-uuid": read-uuid <UUID> [start handle] [end handle]
     +---"read-multiple": read-multiple <handle 1> <handle 2> ...
     +---"signed-write": signed-write <handle> <data> [length] [repeat]
     +---"subscribe": subscribe <CCC handle> <value handle> [ind]
    +---"resubscribe": resubscribe <address: XX:XX:XX:XX:XX> <type:
(public|random)> <CCC handle> <value handle> [ind]
     +---"write": write <handle> <offset> <data>
     +---"write-without-response": write-without-response <handle> <data> 
[length] [repeat]
     +---"write-without-response-cb": write-without-response-cb <handle> <data> 
[length] [repeat]
     +---"unsubscribe": unsubscribe [none]
     +---"get": get <start handle> [end handle]
     +---"set": set <handle> [data...]
     +---"show-db": show-db [uuid] [num_matches]
    +---"att mtu": att mtu Output ATT MTU size
     +---"metrics": metrics [value: on, off]
     +---"register": register register pre-predefined test service
     +---"unregister": unregister unregister pre-predefined test service
     +---"notify": notify [data]
+---"l2cap": l2cap Bluetooth L2CAP shell commands
     +---"connect": connect <psm> [sec_level]
     +---"disconnect": disconnect [none]
     +---"metrics": metrics <value on, off>
     +---"recv": recv [delay (in miliseconds)
    +---"register": register <psm> [sec level] [policy: allowlist, 16byte key]
     +---"send": send <number of packets>
     +---"allowlist": allowlist [none]
        +---"add": add [none]
```

```
 +---"remove": remove [none]
+---"br": br Bluetooth BR/EDR shell commands
     +---"auth-pincode": auth-pincode <pincode>
     +---"connect": connect <address>
     +---"discovery": discovery <value: on, off> [length: 1-48] [mode: limited]
     +---"iscan": iscan <value: on, off>
     +---"l2cap-register": l2cap-register <psm>
     +---"l2cap-register-mode": l2cap-register-mode <psm> <mode:
                                      3. Enhanced Retransmission mode
                                     4. Streaming mode>
     +---"l2cap-connect": l2cap-connect <psm>
     +---"l2cap-disconnect": l2cap-disconnect [none]
     +---"l2cap-send": l2cap-send <number of packets>
     +---"oob": oob [none]
     +---"pscan": pscan <value: on, off>
     +---"sdp-find": sdp-find <HFPAG>
+---"rfcomm": rfcomm Bluetooth RFCOMM shell commands
     +---"register": register <channel>
     +---"connect": connect <channel>
     +---"disconnect": disconnect [none]
     +---"send": send <number of packets>
+---"a2dp": a2dp Bluetooth A2DP shell commands
     +---"register_sink_ep": register_sink_ep <select codec.
                         1:SBC
                        2:MPEG-1,2
                         3:MPEG-2,4
                         4:vendor
                        5:sbc with delay report and content protection services
                        6:sbc with all other services(don't support data 
transfer yet)>
   +---"register source ep": register source ep <select codec.
                         1:SBC
                        2:MPEG-1,2
                        3:MPEG-2,4
                        4:vendor
                        5:sbc with delay report and content protection services
                        6:sbc with all other services(don't support data 
transfer yet)>
    +---"connect": connect [none]
     +---"disconnect": disconnect [none]
     +---"configure": configure [none]
     +---"discover_peer_eps": discover_peer_eps [none]
    +---"get registered eps": get registered eps [none]
    +---"set_default_ep": set_default_ep <select endpoint>
    +---"configure ep": configure ep "configure the default selected ep"
     +---"deconfigure": deconfigure "de-configure the default selected ep"
     +---"start": start "start the default selected ep"
     +---"stop": stop "stop the default selected ep"
    +---"send media": send media <second> "send media data to the default
selected ep"
    +---"send_delay_report": send_delay_report <delay> "a2dp sink send delay 
report to default selected ep"
+---"avrcp": avrcp Bluetooth AVRCP shell commands
     +---"init_ct": init_ct [none]
     +---"init_tg": init_tg [none]
```

```
 +---"ctl_connect": ctl_connect "create control connection"
    +---"brow connect": brow connect "create browsing connection"
    +---"ct list all cases": ct list all cases "display all the test cases"
    +---"ct test case": ct test case <select one case to test>
     +---"ct_test_all": ct_test_all "test all cases"
    +---"ct_reg_ntf": ct_reg_ntf <Register Notification. select event:
                                      1. EVENT_PLAYBACK_STATUS_CHANGED
                                     2. EVENT TRACK CHANGED
                                     3. EVENT_TRACK_REACHED_END
                                     4. EVENT_TRACK_REACHED_START
                                     5. EVENT PLAYBACK POS CHANGED
                                     6. EVENT_BATT_STATUS_CHANGED
                                     7. EVENT SYSTEM STATUS CHANGED
                                     8. EVENT_PLAYER_APPLICATION SETTING CHANGED
                                     9. EVENT NOW PLAYING CONTENT CHANGED
                                     a. EVENT AVAILABLE PLAYERS CHANGED
                                     b. EVENT_ADDRESSED_PLAYER_CHANGED
                                      c. EVENT_UIDS_CHANGED
                                      d. EVENT_VOLUME_CHANGED>
     +---"tg_notify": tg_notify <Notify event. select event:
                                      1. EVENT_PLAYBACK_STATUS_CHANGED
                                      2. EVENT_TRACK_CHANGED
                                      3. EVENT_TRACK_REACHED_END
                                     4. EVENT_TRACK_REACHED_START
                                     5. EVENT_PLAYBACK_POS_CHANGED
                                      6. EVENT_BATT_STATUS_CHANGED
                                      7. EVENT_SYSTEM_STATUS_CHANGED
                                     8. EVENT PLAYER APPLICATION SETTING CHANGED
                                     9. EVENT NOW PLAYING CONTENT CHANGED
                                     a. EVENT<sup>AVAILABLE PLAYERS CHANGED</sup>
                                      b. EVENT_ADDRESSED_PLAYER_CHANGED
                                     c. EVENT_UIDS_CHANGED
                                     d. EVENT_VOLUME_CHANGED>
     +---"ca_init_i": ca_init_i "Init cover art initiator"
    +---"ca_init_r": ca_init_r "Init cover art responder"
     +---"ca_connect": ca_connect "create cover art connection"
    +---"ca_test": ca_test "cover art test all cases"
+---"bt test": bt test Bluetooth BR/EDR test mode commands
    +---"enter test mode": enter test mode Enable device under test mode
    +---"tx_test": tx_test test scenario[1] hopping_mode[1] tx_channel[1]
rx_channel[1] tx_test_interval[1] pkt_type[1] data_length[2] whitening[1] 
num_pkt[4] tx_pwr[1]
     +---"rx_test": rx_test test_scenario[1] tx_channel[1] rx_channel[1] 
pkt type[1] num_pkt[4] data_length[2] tx_addr[6] report_err_pkt[1]
     +---"reset": reset Reset the HCI interface
+---"le test": le test Bluetooth BLE test mode commands
   +---"set tx_power": set_tx_power tx_power[1]
    +---"tx_test": tx_test tx_channel[1] data_length[1] payload[1] phy[1]
    +---"rx_test": rx_test rc_channel[1] phy[1] modulation[1]
     +---"end_test": end_test end the le test
+---"hci": hci Bluetooth HCI Command interface
    +---"generic command": generic command ogf[1] ocf[1] params....
@bt> 
\gt>> bt.init
bt.init
```
>>

**NXP Wi-Fi and Bluetooth Demo Applications User Guide for i.MX RT Platforms**

```
>>
>> Bluetooth initialized
Settings Loaded
```
**Enable the device under test mode**

This command puts the controller into the test mode @bt> bt\_test.enter\_test\_mode

```
Enable device under test mode
@bt> HCI Command Response : 00
```
#### **Set the transmit test parameters for Bluetooth Classic**

This command sets the transmit test parameters. An HCI reset command is required after this test to resume normal Bluetooth operation.

@bt> bt\_test.tx\_test 01 00 01 01 0D 03 0F 00 00 00 00 00 00 04

#### Command output example:

```
rx_on_start default set to=80
synt on start default set to=80
tx on start default set to=80
phd_off_start default set to=80
test scenario= 1
hopping mode= 0
tx_channel= 1
rx_channel= 1
tx_test_interval= d
pkt_type= 3
data_length= f 0
whitening= 0
num_pkt= 0 0 0 0
tx_pwr= 4
@bt> HCI Command Response : 00
```
#### Command Parameters :

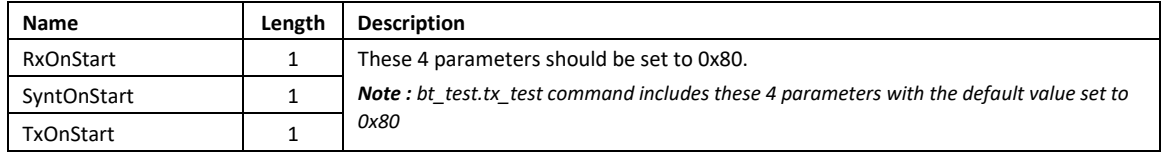

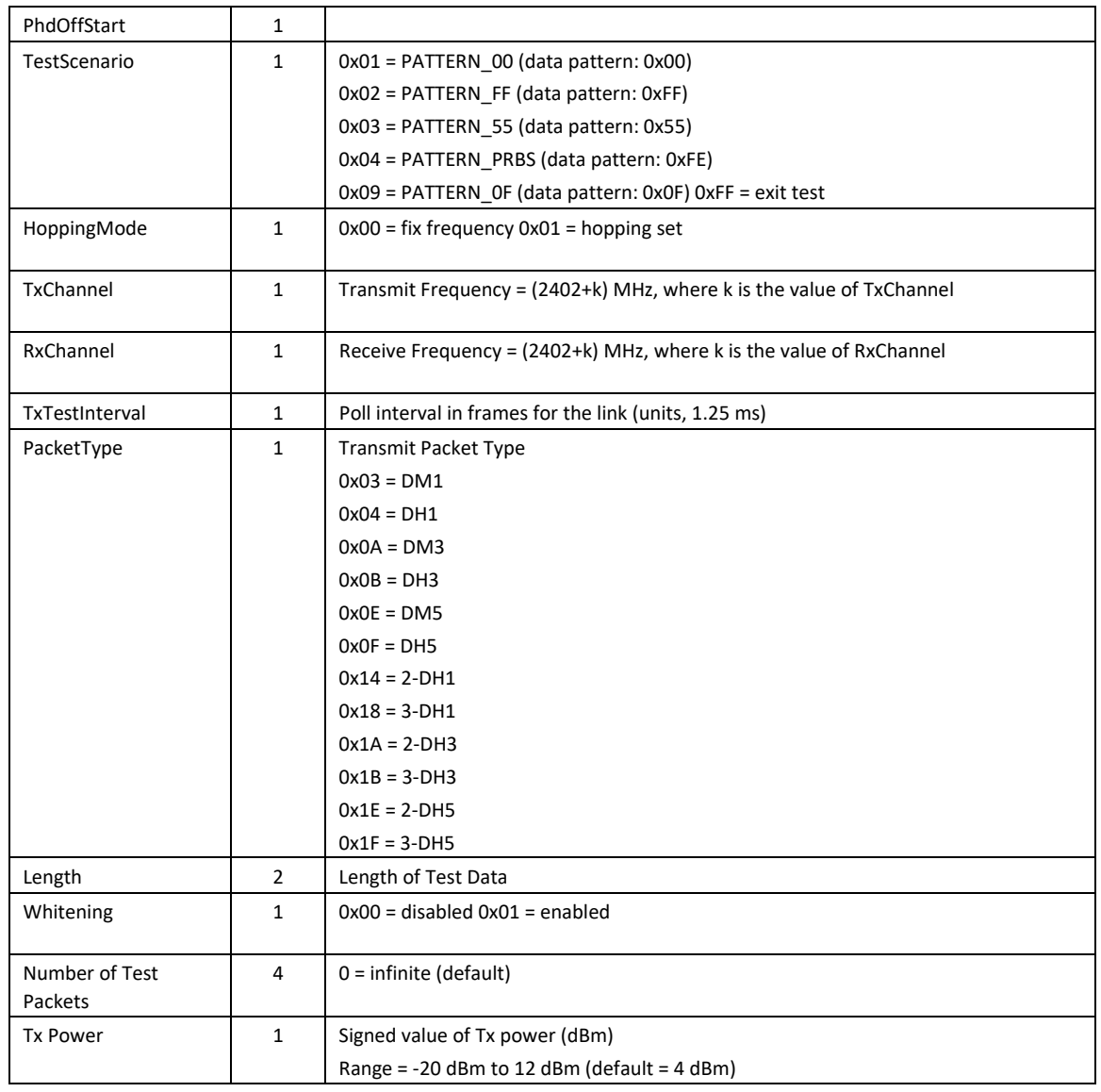

## **End transmitter test for Bluetooth Classic:**

@bt> bt test.tx test FF 00 01 01 0D 03 0F 00 00 00 00 00 00 04

Observe the packet count in vendor-specific command complete event in HCI logs (Refer to the table below for Event details).

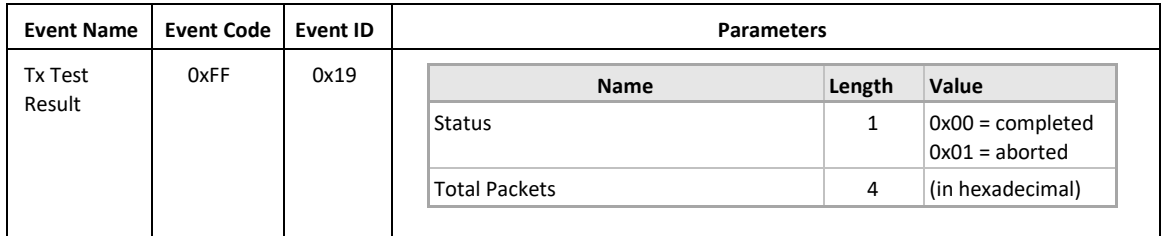

Į.

## **Set the Receive Test parameters for Bluetooth Classic**

This command sets the receive test parameters. An HCI reset command is required after this test to resume normal Bluetooth operation.

@bt> bt\_test.rx\_test 01 01 01 03 10 00 00 00 0F 00 20 4E F6 EC 1F 26 00

#### Command output example :

```
test_scenario= 1
tx_channel= 1
rx_channel= 1
pkt_type= 3
num_pkt= 10 0 0 0
data_length= f 0
tx am addr default set to= 1
tx_addr: 
20^{-}4e 
f6 
ec 
1f 
26 
report_err_pkt= 0
@bt> HCI Command Response : 00
```
#### Command Parameters :

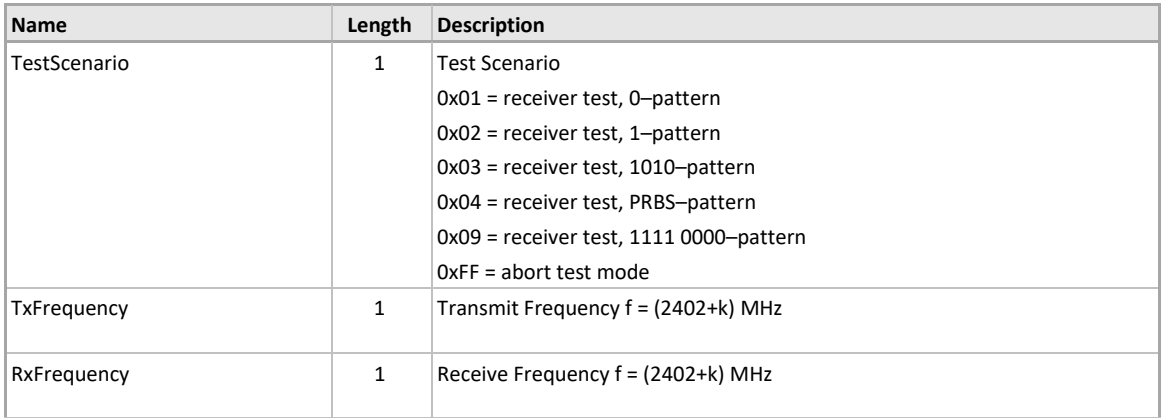

J.

# **UM11442**

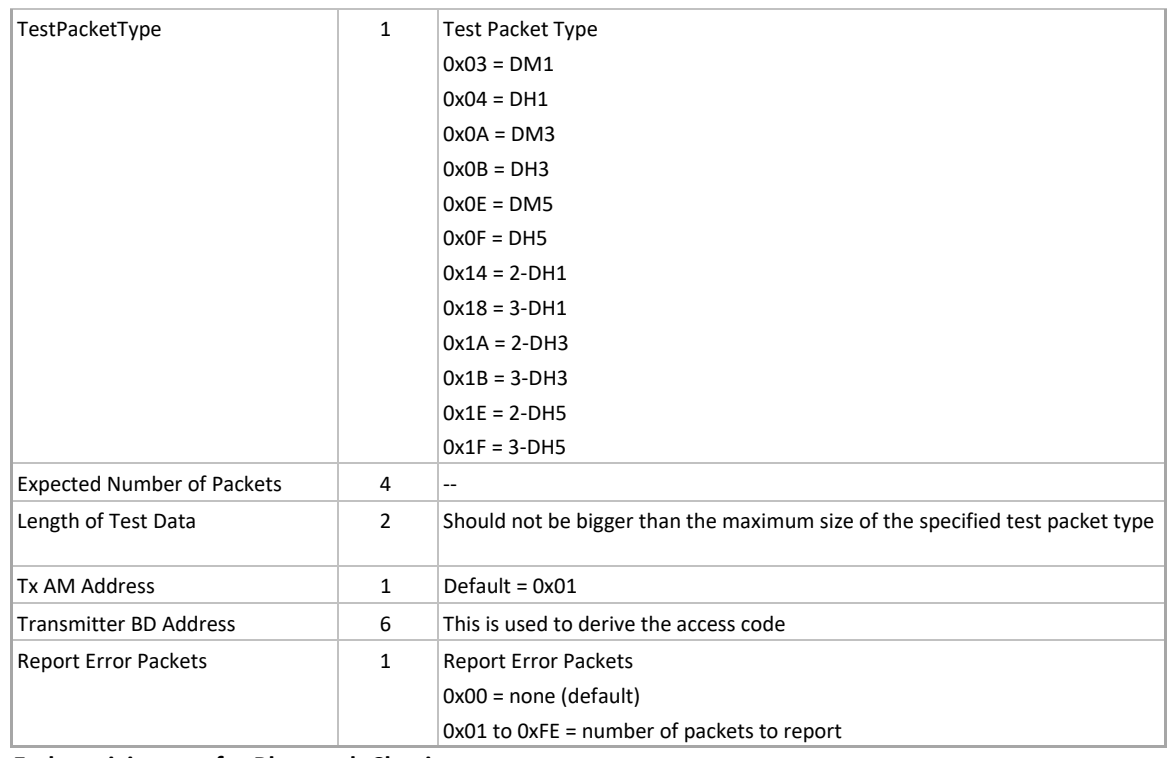

**NXP Wi-Fi and Bluetooth Demo Applications User Guide for i.MX RT Platforms**

### **End receiving test for Bluetooth Classic:**

 $\overline{a}$ 

@bt> bt\_test.rx\_test FF 01 01 03 10 00 00 00 0F 00 20 4E F6 EC 1F 26 00

Observe the packet count in vendor-specific command complete event in HCI logs (Refer to the table below for Event details).

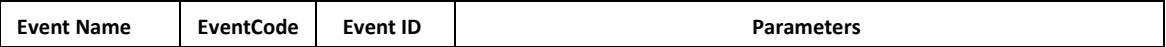

J.

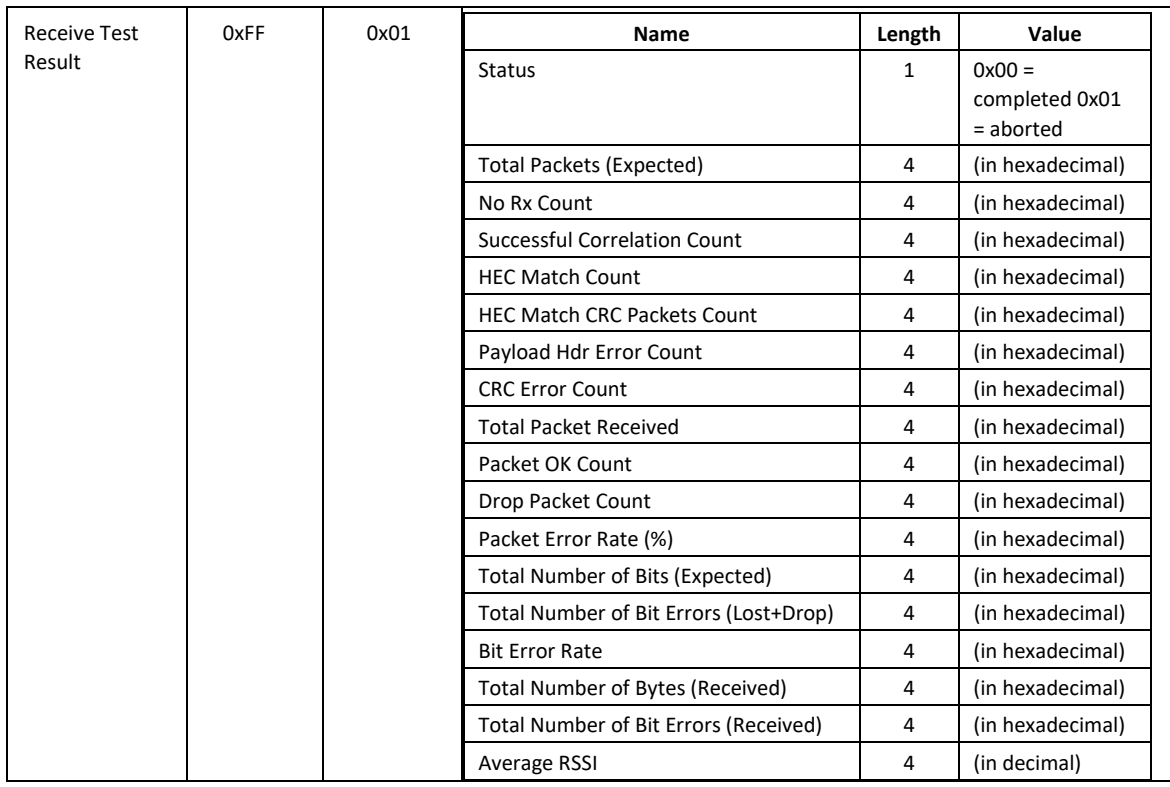

#### **Perform HCI reset**

An HCI Reset command is required after this test to resume normal Bluetooth operations.

```
@bt> bt_test.reset
API returned success...
```
## **Bluetooth LE Set TX Power**

This command sets the Bluetooth LE transmit power level.

```
bt> le_test.set_tx_power 4
```

```
tx power= 4
@bt> HCI Command Response : 00
```
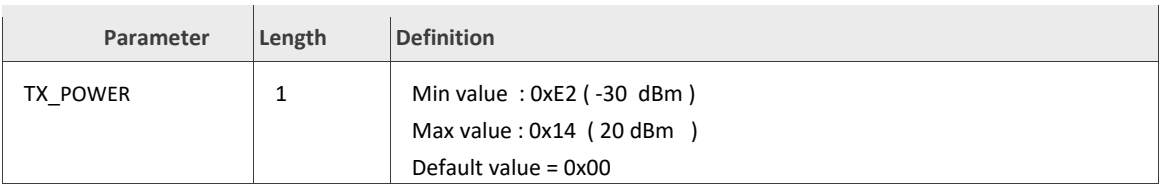

## **Bluetooth LE Transmitter test**

To start a test where the DUT generates test reference packets at a fixed interval, use LE Transmitter Test[V2] command. For more details on the command please refer to Section 7.8.29 in Bluetooth Core Specification v5.3 Vol 0 Part A.

@bt> le\_test.tx\_test 01 FF 00 01

Command output example :

```
tx_channel= 1 
test_data_len= ff 
pkt_payload= 0 
phy= 1 
@bt> HCI Command Response : 00
```
Observe the transmitter test packets over the air logs.

#### **Bluetooth LE receiver test :**

To start a test where the DUT receives test reference packets at a fixed interval, use LE Receiver Test[V2] command. For more details on the command please refer to Section 7.8.28 Bluetooth Core Specification v5.3 Vol 0 Part A.

@bt> le\_test.rx\_test 01 01 00

Command output example :

rx\_channel= 1 phy= 1

modulation\_index= 0

@bt> HCI Command Response : 00

#### **End Test for Bluetooth LE:**

To end any test for Bluetooth LE use the below command

```
@bt> le_test.end_test 
API returned success...
>>
```
#### **Running a2dp**

The commands are as follows:

```
+---"a2dp": a2dp Bluetooth A2DP shell commands 
   +---"register sink ep": register sink ep <select codec.
1:SBC 
2:MPEG-1,2 
3:MPEG-2,4 
4:vendor 
5:sbc with delay report and content protection services 
6:sbc with all other services(don't support data transfer yet)> 
    +---"register source ep": register source ep <select codec.
1:SBC 
2:MPEG-1,2 
3:MPEG-2,4 
4:vendor 
5:sbc with delay report and content protection services 
6:sbc with all other services(don't support data transfer yet)> 
     +---"connect": connect [none] 
     +---"disconnect": disconnect [none]
```

```
 +---"configure": configure [none] 
    +---"discover peer eps": discover peer eps [none]
     +---"get_registered_eps": get_registered_eps [none] 
    +---"set default ep": set default ep <select endpoint>
    +---"configure ep": configure_ep "configure the default selected ep"
     +---"deconfigure": deconfigure "de-configure the default selected ep" 
     +---"start": start "start the default selected ep" 
     +---"stop": stop "stop the default selected ep" 
     +---"send_media": send_media <second> "send media data to the default 
selected ep"
```
#### **Test flow:**

- 1. Create ACL connection between two devices (A and B).
- 2. In device B, input "a2dp.register sink ep x" to initialize sink endpoint.
- 3. In device A, input "a2dp.register source ep x" to initialize source endpoint.
- 4. In device A, input "a2dp.connect" to create a2dp connection with the default ACL connection.
- 5. In device A, input "a2dp.configure" to configure the a2dp connection.
- 6. In device A, input "a2dp.start" to start the a2dp media.
- 7. In device A, input "a2dp.send media x" to send media data for x seconds.
- 8. For other commands:
	- i. "a2dp.disconnect" is used to disconnect the a2dp.
	- ii. "a2dp.discover peer eps" is used to discover peer device's endpoints.
	- iii. "a2dp.get\_registered\_eps" is used to get the local registered endpoints.
	- iv. "a2dp.set default ep" is used to set the default selected endpoint.
	- v. "a2dp.deconfigure" de-configure the endpoint, then it can be configured again.
	- vi. "a2dp.stop" stops media.
	- vii. "a2dp.send delay report" send delay report.

#### **Running avrcp**

The commands are as follows:

```
+---"avrcp": avrcp Bluetooth AVRCP shell commands 
     +---"init_ct": init_ct [none] 
    +---"init_tg": init_tg [none]
     +---"ctl_connect": ctl_connect "create control connection" 
    +---"brow connect": brow connect "create browsing connection"
    +---"ct_list_all_cases": ct_list_all_cases "display all the test cases"
    +---"ct_test_case": ct_test_case <select_one_case_to_test>
    +---"ct_test_all": ct_test all "test all cases"
    +---"ct reg_ntf": ct_reg_ntf <Register Notification. select event:
                                      1. EVENT_PLAYBACK_STATUS_CHANGED 
                                     2. EVENT_TRACK_CHANGED 
                                     3. EVENT_TRACK_REACHED_END 
                                     4. EVENT_TRACK_REACHED_START 
                                     5. EVENT_PLAYBACK_POS_CHANGED 
                                     6. EVENT_BATT_STATUS_CHANGED 
                                     7. EVENT_SYSTEM_STATUS_CHANGED 
                                     8. EVENT PLAYER APPLICATION SETTING CHANGED
                                     9. EVENT NOW PLAYING CONTENT CHANGED
                                     a. EVENT_AVAILABLE_PLAYERS_CHANGED 
                                      b. EVENT_ADDRESSED_PLAYER_CHANGED 
                                     c. EVENT UIDS CHANGED
                                     d. EVENT VOLUME CHANGED>
     +---"tg_notify": tg_notify <Notify event. select event: 
                                     1. EVENT PLAYBACK STATUS CHANGED
                                     2. EVENT TRACK CHANGED
```

```
 3. EVENT_TRACK_REACHED_END 
                                 4. EVENT_TRACK_REACHED_START 
                                  5. EVENT_PLAYBACK_POS_CHANGED 
                                  6. EVENT_BATT_STATUS_CHANGED 
                                 7. EVENT_SYSTEM_STATUS_CHANGED 
                                 8. EVENT_PLAYER_APPLICATION SETTING CHANGED
                                 9. EVENT NOW PLAYING CONTENT CHANGED
                                 a. EVENT AVAILABLE PLAYERS CHANGED
                                 b. EVENT_ADDRESSED_PLAYER_CHANGED 
                                 c. EVENT_UIDS_CHANGED 
                                 d. EVENT_VOLUME_CHANGED> 
 +---"ca_init_i": ca_init_i "Init cover art initiator" 
+---"ca_init_r": ca_init_r "Init cover art responder"
+---"ca_connect": ca_connect "create cover art connection"
+---"ca<sup>--</sup>test": ca test "cover art test all cases"
```
Test flow:

- 1. Create ACL connection between two devices (A and B).
- 2. In device B, input "avrcp.init\_tg" to initialize Target.
- 3. In device A, input "avrcp.init\_ct" to initialize Controller.
- 4. In device B, input "avrcp.ca\_init\_r" to initialize Cover Art responder.
- 5. In device A, input "avrcp.ca init i" to initialize Cover Art Initiator.
- 6. In device A, input "avrcp.ctl\_connect" to create AVRCP Control connection.
- 7. In device A, input "avrcp.brow\_connect" to create AVRCP Browsing connection.
- 8. In device A, input "avrcp.ct test all" to test all the cases.
- 9. In device A, input "avrcp.ct reg\_ntf" to register notification.
- 10. In device B, input "avrcp.tg\_notify" to notify.
- 11. In device A, input "avrcp.ca\_test" to test all the cover art commands.
- 12. For other commands:
	- i. In device A, input "avrcp.ct list all cases" to list all the test cases.
	- ii. In device A, input "avrcp.ct\_test\_case x" to test one selected case.

#### **Running BR/EDR L2CAP**

- 1. Create ACL connection between two devices (A and B).
- 2. In device A and B, input "br.l2cap-register <psm>" to register one psm (for example: br.l2capregister 1001).
- 3. In device A, input "br.l2cap-connect <psm>" to create l2cap connection (for example: br.l2capconnect 1001).
- 4. In device A, input "br.l2cap-send x" to send data.
- 5. In device A, input "br.l2cap-disconnect" to disconnect the l2cap connection.
- 6. In device A and B, input "br.l2cap-register-mode <psm>" to register one psm (for example: br.l2cap-register 1003).
- 7. In device A, input "br. l2cap-connect <psm>" to create I2cap connection (for example: br. l2capconnect 1003).
- 8. In device A, input "br.l2cap-send x" to send data.
- 9. In device A, input "br.l2cap-disconnect" to disconnect the l2cap connection.

#### **Example of BLE pairing and bonding**

#### **GATT peripheral role side**

Initialize the Host.

@bt> bt.init

Start Advertising

@bt> bt.advertise on

After the connection is established, perform the pairing sequence, it could be started from peripheral side by *"bt.security <level>",* such as

@bt> bt.security 2

If the bondable is unsupported by peripheral role then enter the command below and repeat step 3. @bt> bt.bondable off

#### **GATT central role side**

Initialize the Host @bt> bt.init

Scan for Advertising Packets @bt> bt.scan on

Stop the Scanning after few seconds @bt> bt.scan off

Select the target board and create a new connection. If the target is not listed, repeat "scan on" and "scan off" then enter *"bt.connect <remote address: XX:XX:XX:XX:XX:XX> <type: (public|random)>" ,* @bt> bt.connect 11:22:33:44:55:66 public

After the connection is established, perform the pairing sequence, it could be started from central side by "bt.security <level>", such as

```
@bt> bt.security 2
```
If the bondable is unsupported by central role then enter the command below and repeat the previous step

@bt> bt.bondable off

After all the operations are performed , we can initiate a disconnection from the central device @bt> bt.disconnect

### **Example of GATT data signing**

#### **GATT peripheral role side**

Initialize the Host

@bt> bt.init

Enable Advertising

@bt> bt.advertise on

After the connection is established, perform the pairing sequence, it could be started from peripheral side by "bt.security <level>"

@bt> bt.security 2

After the authentication is successfully, disconnect the connection, it could be started from peripheral side by

@bt> bt.disconnect

Reinitiate the advertising and wait for new connection. After the connection is established (LL encryption should be disabled), add new service ""

@bt> gatt.register

#### **GATT central role side**

Initialize the Host

@bt> bt.init

Scanning advertising packets @bt> bt.scan on

A few seconds later, stop the scanning

@bt> bt.scan off

Select the target board and create a new connection. If the target is not listed, then scan for the devices

@bt> "bt.connect <address: XX:XX:XX:XX:XX:XX> <type: (public|random)>"

After the connection is established, perform the pairing sequence, it could be started from central side by "*bt.security <level>*

@bt> bt.security 2

After the authentication is successfully, disconnect the connection, it could be started from central side by

@bt> bt.disconnect

Repeat the previous steps to start and stop scanning for few more seconds and Reinitiate the connection. After the connection is established (LL encryption should be disabled), perform the GATT data signing sequence , i.e., *"gatt.signed-write <handle> <data> [length] [repeat]"*

```
@bt> gatt.signed-write 22 AA 1
```
After all the operations are performed , we can initiate a disconnection from the central device @bt> bt.disconnect

#### **Example of GATT Service Changed Indication,**

**GATT peripheral role side,**

Initialize the Host

@bt> bt.init

Advertising @bt> bt.advertise on

After the connection is established. and waiting for the service changed indication is subscribed

Add new service

@bt> "gatt.register"

Wait for the Central device to finish performing the operations. After that Remove the added service @bt> "gatt.unregister".

#### **GATT central role side,**

Initialize the Host @bt> "bt.init"

Scanning advertising packets

@bt> "bt.scan on"

A few seconds later, stop the scanning

@bt> "bt.scan off"

Select the target board and create a new connection. If the target is not listed, repeat the previous steps to start and stop scanning for few more seconds

@bt> "bt.connect <address: XX:XX:XX:XX:XX:XX> <type: (public|random)>"

After the connection is established, subscribe the GATT service changed indicator.

i.e. : *"bt.subscribe <CCC handle> <value handle> [ind]"*

@bt> gatt.subscribe f e ind

After all the operations are performed , we can initiate a disconnection from the central device @bt> bt.disconnect

**Example of GATT Service Dynamic Database Hash**

**GATT peripheral role side,**

Initialize the Host

@bt> bt.init

Advertising

@bt> bt.advertise on

After the connection is established. and waiting for the service changed indication is subscribed,

Add new service

@bt> gatt.register

Wait for the Central device to perform the operations and then remove the added service

```
@bt> gatt.unregister
```
**GATT central role side,**

Initialize the Host

@bt> bt.init

Scanning advertising packets

@bt> bt.scan on

A few seconds later, stop the scanning

@bt> bt.scan off

Select the target board and create a new connection. If the target is not listed, repeat the previous steps to start and stop scanning for few more seconds

@bt> bt.connect <address: XX:XX:XX:XX:XX:XX> <type: (public|random)>

```
After the connection is established, subscribe the GATT service changed indicator
@bt> bt.subscribe <CCC handle> <value handle> [ind]
i.e : gatt.subscribe f e ind
```
If the indication is indicated, read DB hash, i.e. : *"gatt.read <handle> [offset]"* or *"gatt.read-uuid <UUID> [start handle] [end handle]"*

```
@bt> gatt.read 13
Or
@bt> gatt.read-uuid 2b2a
```
After all the operations are performed , we can initiate a disconnection from the central device @bt> bt.disconnect

**Example of PHY 1M/2M update.**

**GATT peripheral role side,**

Initialize the Host

@bt> bt.init

Enable Advertising

@bt> bt.advertise on

After the connection is established. Send PHY update command such as

"bt.phy-update <tx\_phy> <rx\_phy>". tx\_phy/rx\_phy could be  $1(1M)$  or  $2(2M)$ .

@bt> bt.phy-update 2 2

The message "LE PHY updated: TX PHY LE 2M, RX PHY LE 2M" would be printed if the PHY is updated.

*Note: If peer don't support PHY update, then this message will not be printed.*

#### **GATT central role side,**

Initialize the Host

@bt> bt.init

start scan

@bt> bt.scan on

Bluetooth devices around your current Bluetooth will be list, for example,

stop scan

```
@bt> bt.scan off
[DEVICE]: 72:78:C1:B5:0F:DA (random), AD evt type 4, RSSI -32 BLE Peripheral 
C:0 S:1 D:0 SR:1 E:0 Prim: LE 1M, Secn: No packets, Interval: 0x0000 (0 ms),
SID: 0xff
```
[DEVICE]: C4:0D:02:55:5E:AD (random), AD evt type 0, RSSI -83 C:1 S:1 D:0 SR:0 E:0 Prim: LE 1M, Secn: No packets, Interval: 0x0000 (0 ms), SID: 0xff

```
[DEVICE]: 66:8F:26:27:1F:52 (random), AD evt type 0, RSSI -82 C:1 S:1 D:0 SR:0 
E:0 Prim: LE 1M, Secn: No packets, Interval: 0x0000 (0 ms), SID: 0xff
```
#### connect target device

bt.connect <address: XX:XX:XX:XX:XX:XX> <type: (public|random)> @bt> bt.connect 72:78:C1:B5:0F:DA random

#### Send PHY update command

```
bt.phy-update <tx_phy> [rx_phy] [s2] [s8]", tx_phy/rx_phy could be 1(1M) or 
2(2M). 
such as "bt.phy-update 2 2/bt.phy-update 1 2". Note, the "s2" and "s8" are
unsupported.
@bt>
```
After all the operations are performed , we can initiate a disconnection from the central device @bt> bt.disconnect

*Note :The message "LE PHY updated: TX PHY LE 2M, RX PHY LE 2M" would be printed if the phy is updated. note, if peer don't support phy update, then this message will not be printed*.

#### **Example of Filter Accept List.**

#### **GATT peripheral role side**

Initialize the Host

@bt> bt.init

#### Adding device to Filter Accept List

```
bt.fal-add <address: XX:XX:XX:XX:XX:XX> <type: (public|random)>
@bt> bt.fal-add 11:22:33:44:55:66 public
```
#### Enable Advertising

@bt> bt.advertise on fal-conn

Only the device in Filter Accept List can connect to the current device or else no log will be printed.

*Note: if device address is added after command bt.advertise on, then Filter Accept List will take effect after re-star advertise. the bt.advertise off and bt.advertise on can be used to re-start the advertise.* 

#### **GATT central role side**

Initialize the Host

@bt> bt.init

Adding device to Filter Accept List

```
"bt.fal-add <address: XX:XX:XX:XX:XX:XX> <type: (public|random)>"
@bt> bt.fal-add 80:D2:1D:E8:2B:7E public
```
Initiate connection with the Filter Accept Listed device with the command *"bt.fal-connect on"*. The device will be connected with the following log.

@bt> Connected: 80:D2:1D:E8:2B:7E (public)

Initiate disconnection with the Filter Accept Listed "bt.disconnect". device will be disconnect. @bt> Disconnected: 80:D2:1D:E8:2B:7E (public) (reason 0x16)

Remove the device from the Filter Accept List

@bt> bt.fal-rem 80:D2:1D:E8:2B:7E public

#### **Running BR/EDR RFCOMM**

*Note: Only 1 rfcomm connection is supported in shell project.*

#### **RFCOMM Server Side**

Initialize Bluetooth

@bt> bt.init

Turn on pscan @bt> br.pscan on

Turn on iscan

@bt> br.iscan on

Register rfcomm server channel 5

@bt> rfcomm.register 5

After rfcomm connection is created, To send data @bt> rfcomm.send <count of sending>

After rfcomm connection is created, To disconnect with peer device

@bt> rfcomm.disconnect

#### **RFCOMM Client Side**

Initialize Bluetooth

@bt> bt.init

Enable Discovery

@bt> br.discovery on

Create Connection , i.e "br.connect <remote device address>" @bt> br.connect 80:D2:1D:E8:2B:7E

Create RFCOMM connection on channel 5

@bt> rfcomm.connect 5

After connection, Send Data , i.e : "rfcomm.send <count of sending>"

@bt> rfcomm.send 3

After finishing the test , disconnect the RFCOMM connection @bt> rfcomm.disconnect

## **Running Generic HCI Commands**

This functionality allows execution of arbitrary command to the wireless controller.

The command format is as given below

### **hci.generic\_command <ogf> <ocf> <n parameters>..**

i.e. : Checking the firmware version with the vendor specific command

@bt> hci.generic\_command 3f 0f

We get the command response

HCI Command Response : @bt> 00 15 5B 10 40 00 00 02 04

## 5.25 peripheral\_beacon Sample Application

Application demonstrating the BLE Peripheral role, This application implements types of beacon applications.

**Beacon:** A simple application demonstrating the BLE Broadcaster role functionality by advertising Company Identifier, Beacon Identifier, UUID, A, B, C, RSSI.

**Eddystone :** The Eddystone Configuration Service runs as a GATT service on the beacon while it is connectable and allows configuration of the advertised data, the broadcast power levels, and the advertising intervals.

**iBeacon:** This simple application demonstrates the BLE Broadcaster role functionality by advertising an Apple iBeacon.

## 5.25.1 peripheral\_beacon Application Execution

Please refer to the previous sections [3.1.1-](#page-13-0)[3.1.4](#page-25-0) an[d 5.1.1](#page-114-0) for instructions on importing a project, building an application, running an application in debug mode, and flashing an application program for a few IDEs. Please refer to section [2.1](#page-9-0) for serial console tool setup.

## 5.25.1.1 peripheral beacon Run the application

This application contains 3 Different type of Beacons configurations.

**Beacon** : A simple Application demonstrating the BLE Broadcaster role functionality

To configure the sample application, go to app\_config.h and do the following changes to the macros.

Here we are enabling the Beacon app and disabling the other beacon configurations.

```
/* Select witch beacon application to start */
#define BEACON_APP 1
#define IBEACON_APP 0
#define EDDYSTONE 0
```
After changing the macros , recompile the example and flash the application onto the board.

After the example is flashed successfully you will be able to see the following initialization logs on the terminal

```
Starting Beacon Demo
Bluetooth initialized
Beacon started, advertising as 00:E9:3A:B9:E0:24 (public)
```
On the BLE Scanner side our device should be visible as an advertiser.

**Eddystone** : The Eddystone Configuration Service runs as a GATT service on the beacon while it is connectable and allows configuration of the advertised data, the broadcast power levels, and the advertising intervals. It also forms part of the definition of how Eddystone-EID beacons are configured and registered with a trusted resolver.

To configure the sample application, go to app\_config.h and do the following changes to the macros.

Here we are enabling the Eddystone and disabling the other beacon configurations.

```
/* Select witch beacon application to start */
#define BEACON_APP 0
#define IBEACON_APP 0
```
**#define** EDDYSTONE 1

After changing the macros , recompile the example and flash the application onto the board.

After the example is flashed successfully you will be able to see the following initialization logs on the terminal

```
Bluetooth initialized
Initial advertising as 00:E9:3A:B9:E0:24 (public)
Configuration mode: waiting connections...
```
On the BLE Scanner side our device should be visible as an advertiser.

**iBeacon** : This is a simple application demonstrates the BLE Broadcaster role functionality by advertising an Apple iBeacon. The calibrated RSSI @ 1 meter distance can be set using an IBEACON\_RSSI build variable (e.g., IBEACON\_RSSI=0xc8 for -56 dBm RSSI), or by manually editing the default value in the ibeacon.c file.

To configure the sample application, go to app\_config.h and do the following changes to the macros.

Here we are enabling the Eddystone and disabling the other beacon configurations.

```
/* Select witch beacon application to start */
#define BEACON_APP 0
#define IBEACON_APP 1
#define EDDYSTONE 0
```
After changing the macros , recompile the example and flash the application onto the board.

After the example is flashed successfully you will be able to see the following initialization logs on the terminal.

```
Starting iBeacon Demo
Bluetooth initialized
iBeacon started
```
On the BLE Scanner side our device should be visible as an advertiser

## 5.26 audio\_profile Sample Application

There are five parts working in the demo: AWS cloud, Android app, audio demo (running on i.MX RT1060 EVK board), U-disk and Bluetooth headset.

- With an app running on the smart phone (Android phone), the end users can connect to AWS cloud and control the audio demo running on the i.MX RT1060 EVK board through AWS cloud. Some operations like play, play next, pause, etc. can be used to control the media play functionalities.
- Audio demo running on the RT1060 EVK board connects to the AWS through Wi-Fi, also a connection can be established between the i.MX RT1060 EVK board and a Bluetooth headset.
- To get the media resource (mp3 files) from the U-disk, an HS USB host is enabled, and a U-disk with mp3 files should be connected to i.MX RT1060 EVK board via the USB port.
- After that, the audio demo will search the root directory of U-disk for the audio files and upload the audio file list to AWS, then the list would be shown in the app running on the smart phone.
- Finally, the music can be played out via the Bluetooth headset once end user controls the app to play the mp3 file.

## Prerequisites and Important details about this Demo :

- This demo can NOT function with the default setting provided in SDK package
- AWS Account is mandatory to run this demo. User must create their own AWS account and configure the IoT Thing.
- WiFi SSID , WiFi Password etc. must be updated.
- The music files names in U-disk need to be English.
- The volume of audio adjustment is not supported.

## 5.26.1 User Configurations

Some of the AWS Client Credentials related macros that user need to configure based on requirement are listed in below table along with source file name.

The *aws* clientcredential.h file is available in the SDK source; path is given in sectio[n 1.3](#page-8-0) "References".

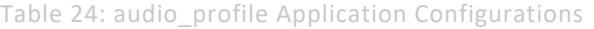

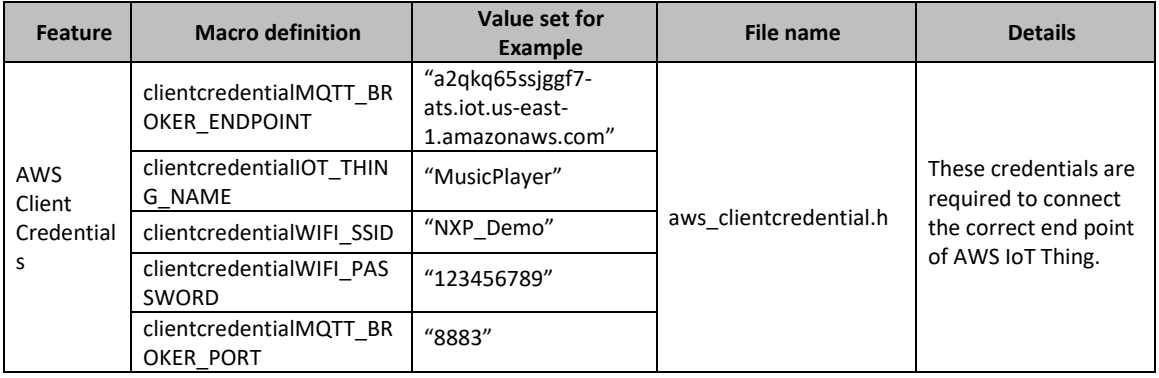

## 5.26.2 audio\_profile Application Execution

Please refer to the previous section [3.1.1](#page-13-0) to run the demo using MCUXpresso IDE. Refer below figures for importing Bluetooth example and selection of Bluetooth module.

# **UM11442**

**NXP Wi-Fi and Bluetooth Demo Applications User Guide for i.MX RT Platforms**

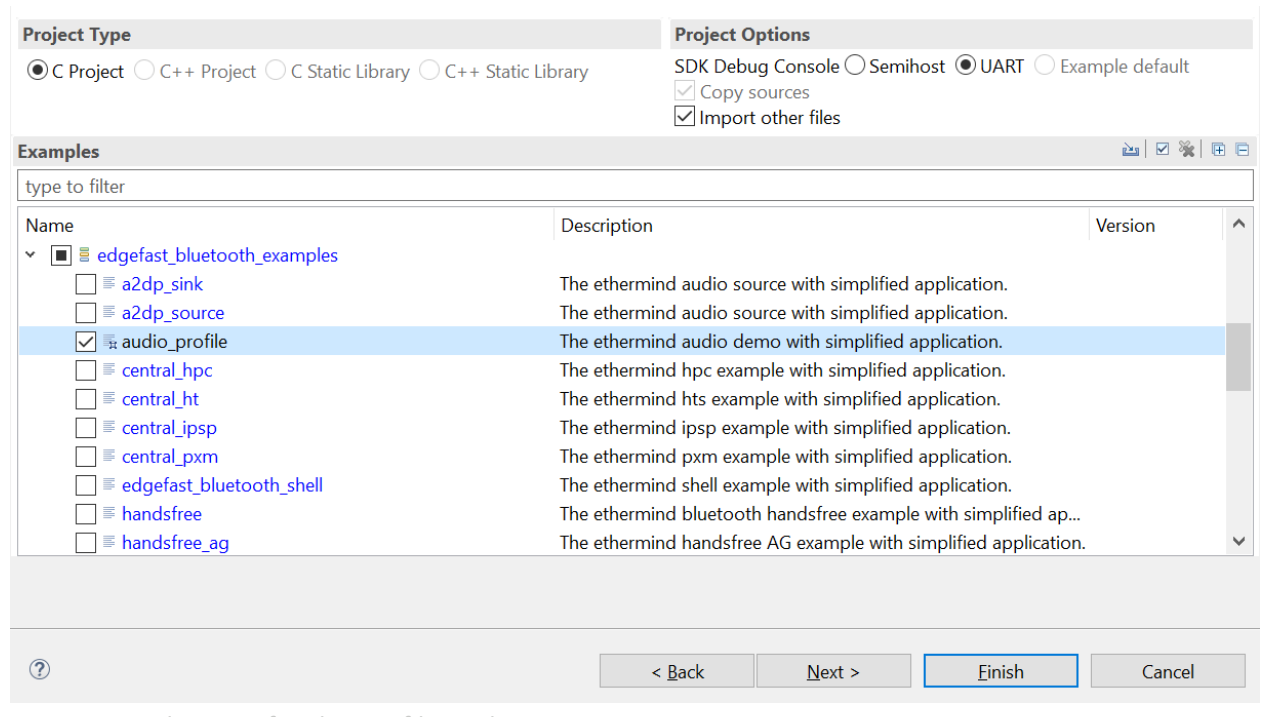

Figure 42 : Selection of audio\_profile application in MCUXpresso IDE

Please refer to the previous sections [3.1.2-](#page-19-0)[3.1.4](#page-25-0) for instructions on importing a project, building an application, running an application in debug mode and flashing an application program for a few IDEs. Please refer to section [2.1](#page-9-0) for information about the serial console setup.

## 5.26.2.1 Create and configure AWS Account

Follow the link to create a new AWS account: <https://console.aws.amazon.com/console/home>

#### Follow the instructions to create a new AWS account:

[https://aws.amazon.com/premiumsupport/knowledge-center/create-and-activate-aws](https://aws.amazon.com/premiumsupport/knowledge-center/create-and-activate-aws-account/)[account/](https://aws.amazon.com/premiumsupport/knowledge-center/create-and-activate-aws-account/)

## 5.26.2.2 Create an AWS IoT Policy

This section describes the steps to create a policy for AWS IoT.

Browse to the AWS IoT console <https://console.aws.amazon.com/iotv2/>

Click "Policies" inside the "Secure" tab:

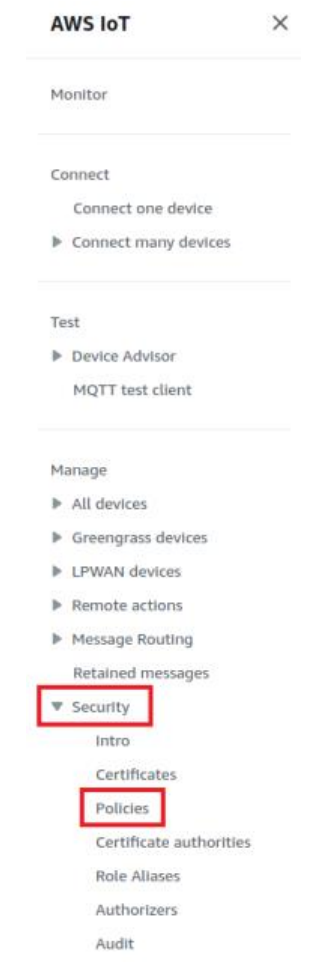

Figure 42: Creating a new policy

 $\bar{z}$ 

Create a new policy: Enter a name to identify a policy. For example, the policy name is "**MusicPlayerPolicy**".

 $\hat{\mathcal{C}}$ 

J.

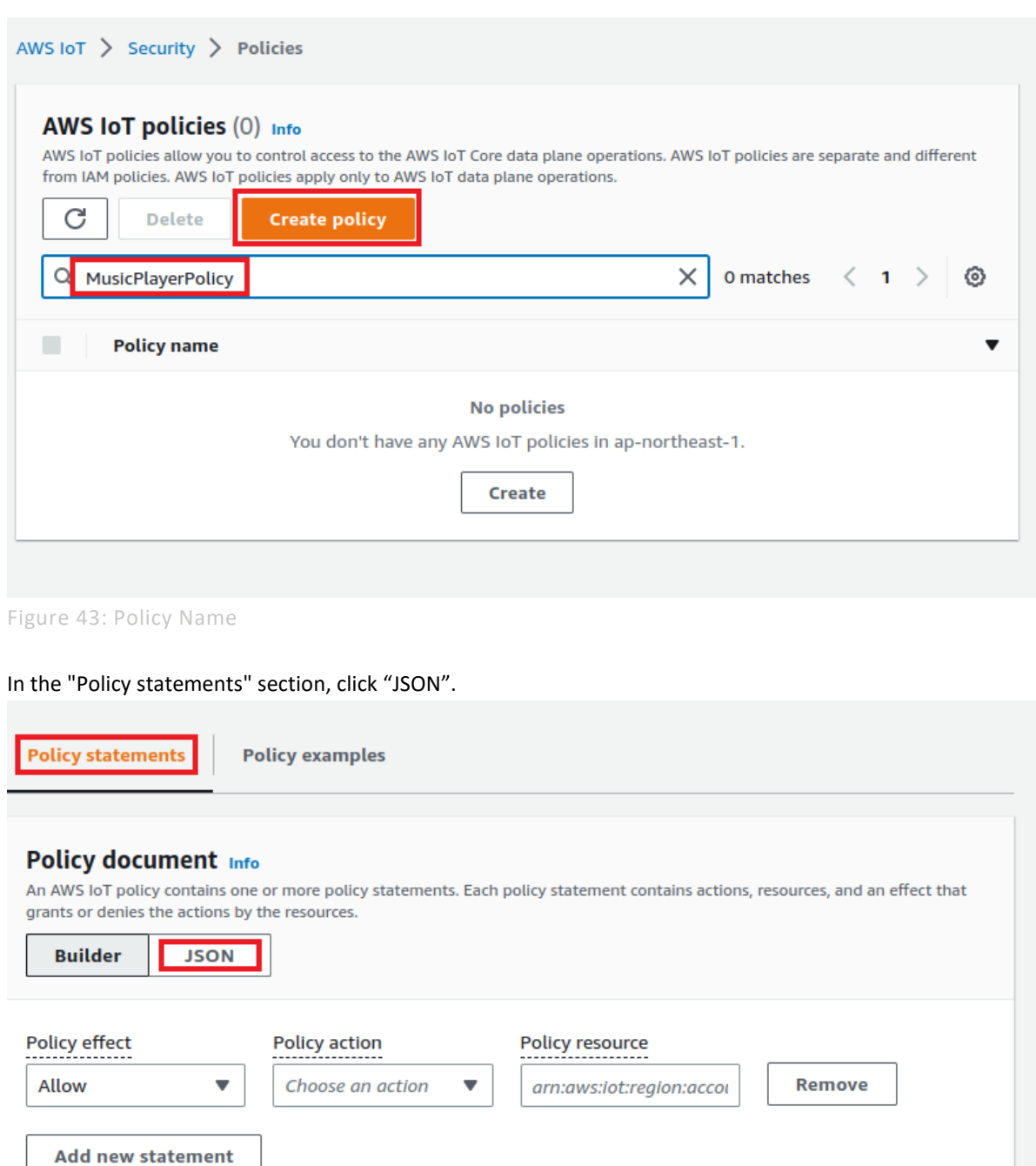

**Cancel Create** Figure 44: Policy statements Add the JSON into the Policy editor window and create a policy. { "Version": "2012-10-17",

 $\overline{a}$ 

l,
**NXP Wi-Fi and Bluetooth Demo Applications User Guide for i.MX RT Platforms**

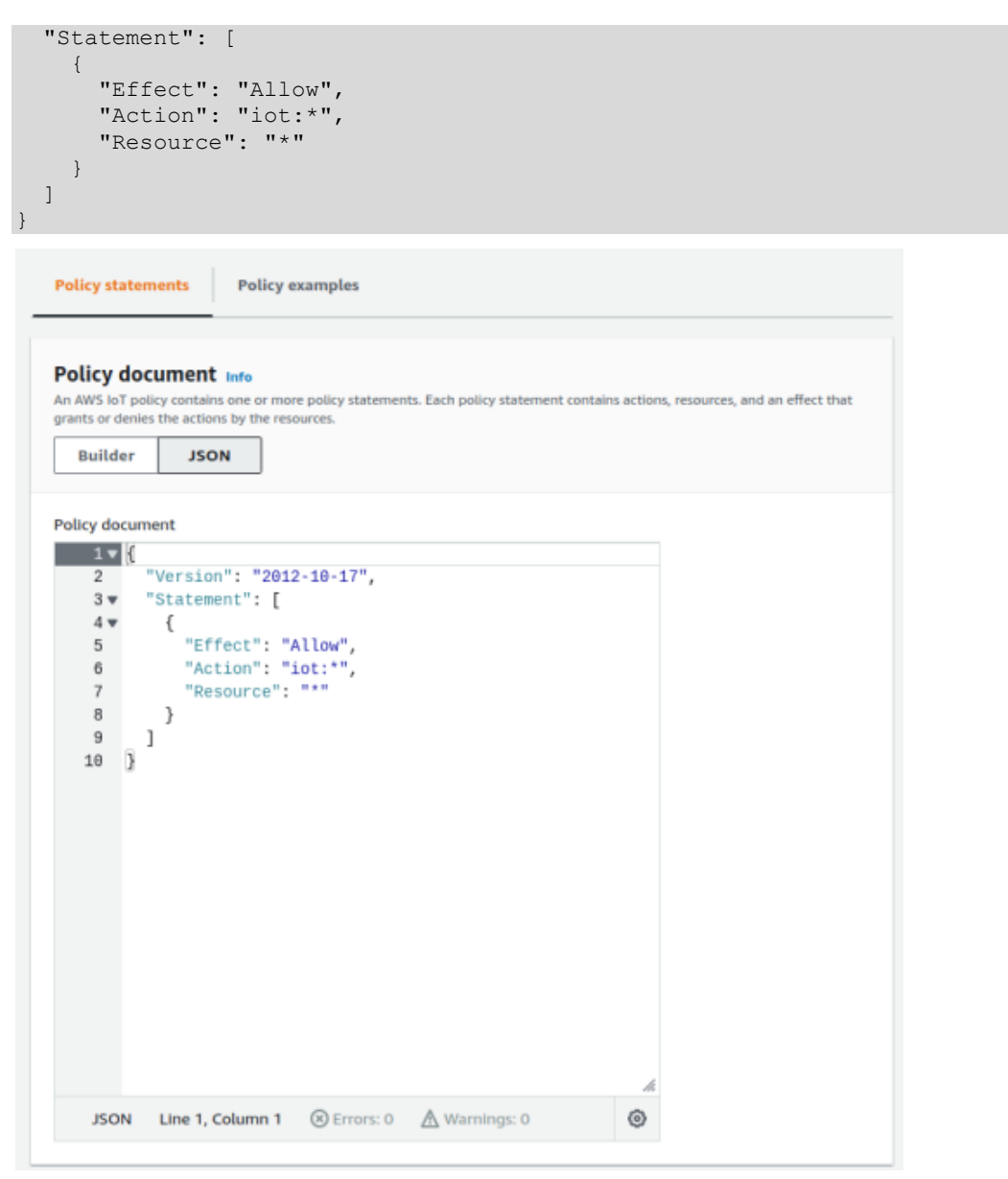

Figure 45: Adding the required JSON into the policy editor window

# Go back to the "Builder" and click on "Create"

l,

J.

l,

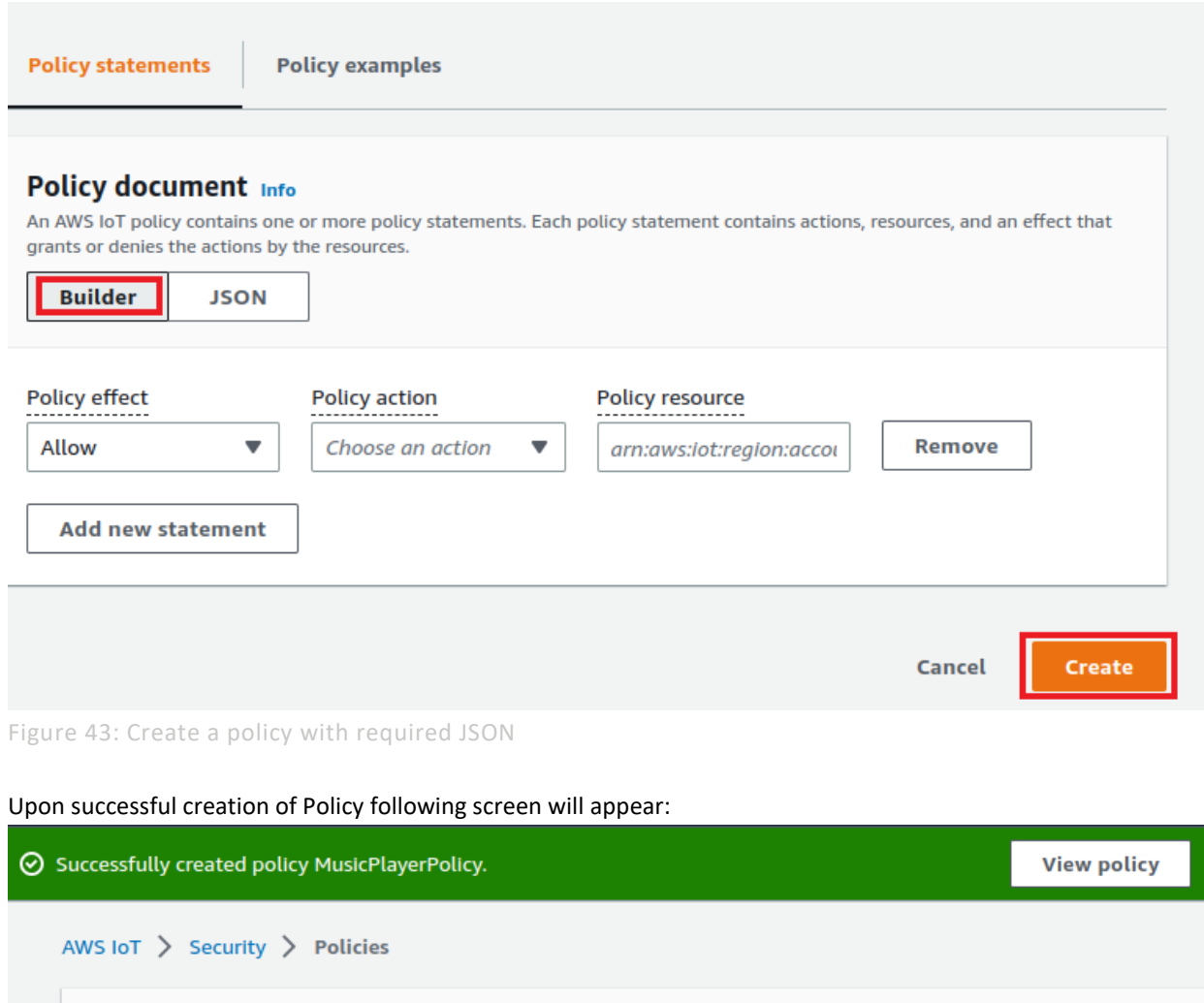

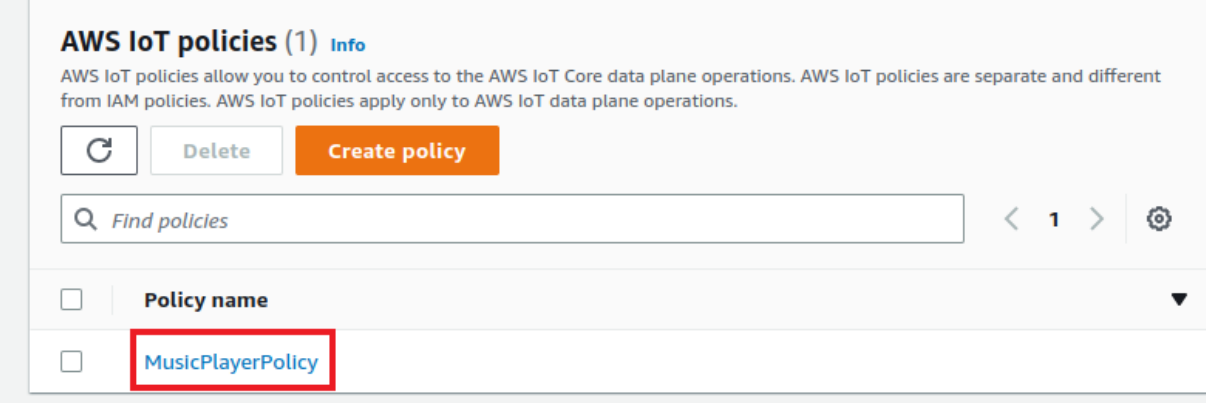

Figure 44: Showing the success of policy creation

 $\bar{z}$ 

 $\hat{\mathcal{C}}$ 

 $\hat{\boldsymbol{\beta}}$ 

# 5.26.2.3 Create IoT thing, private key, and certificate for device

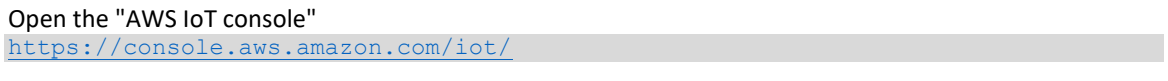

From the navigation pane, click "Things" inside "All devices" tab.

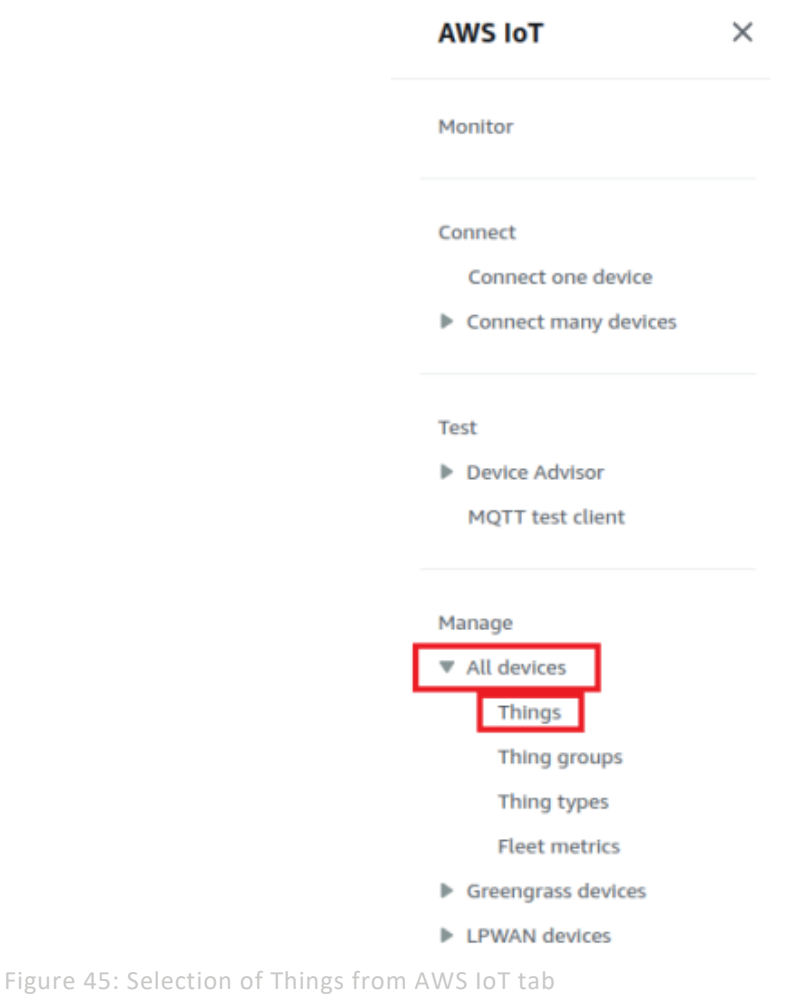

# Click on "**Create**".

# Things (7) Info

An IoT thing is a representation and record of your physical device in the cloud. A physical device needs a thing record in order to work with AWS IoT.

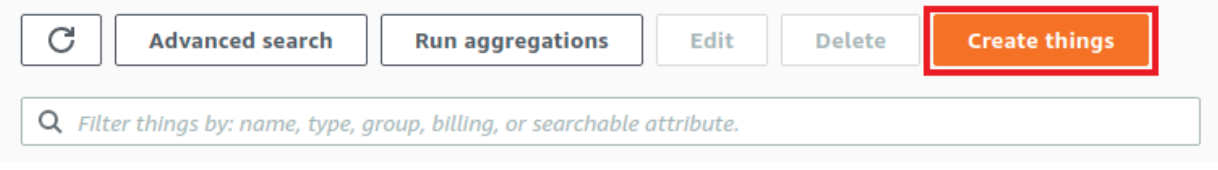

 $\mathbf{r}$ 

Figure 46: Creating a new Thing

#### Click "**Create a single thing**"

AWS IoT > Manage > Things > Create things

# Create things Info

A thing resource is a digital representation of a physical device or logical entity in AWS IoT. Your device or entity needs a thing resource in the registry to use AWS IoT features such as Device Shadows, events, jobs, and device management features.

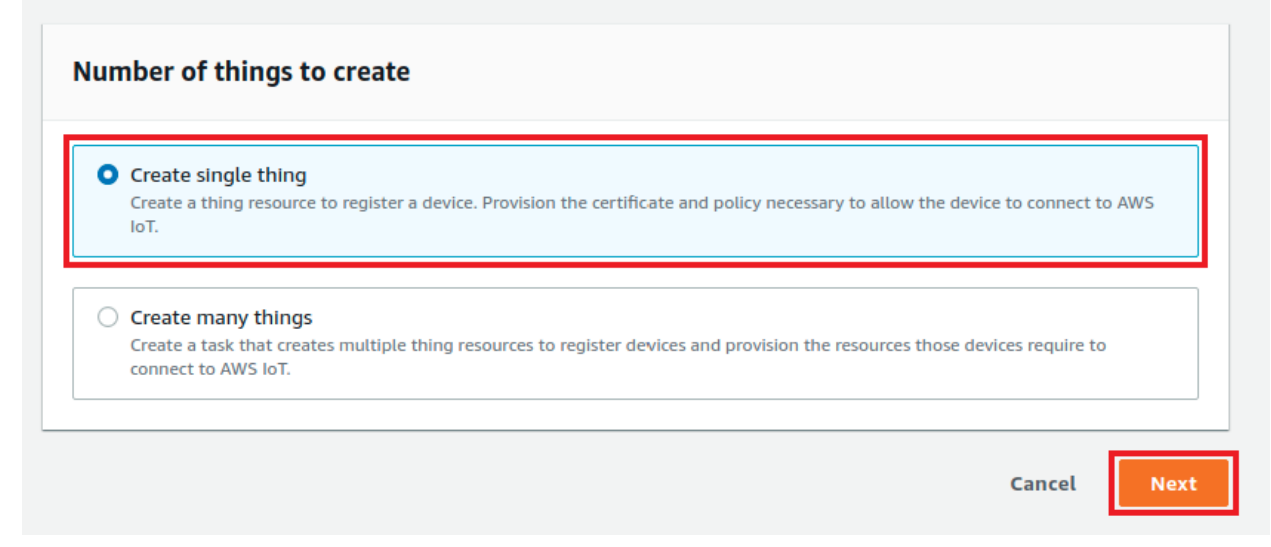

Figure 47: Creating a new Thing

Enter a name for your device, and then choose "**Next**". For example, the thing name is "**MusicPlayer**".

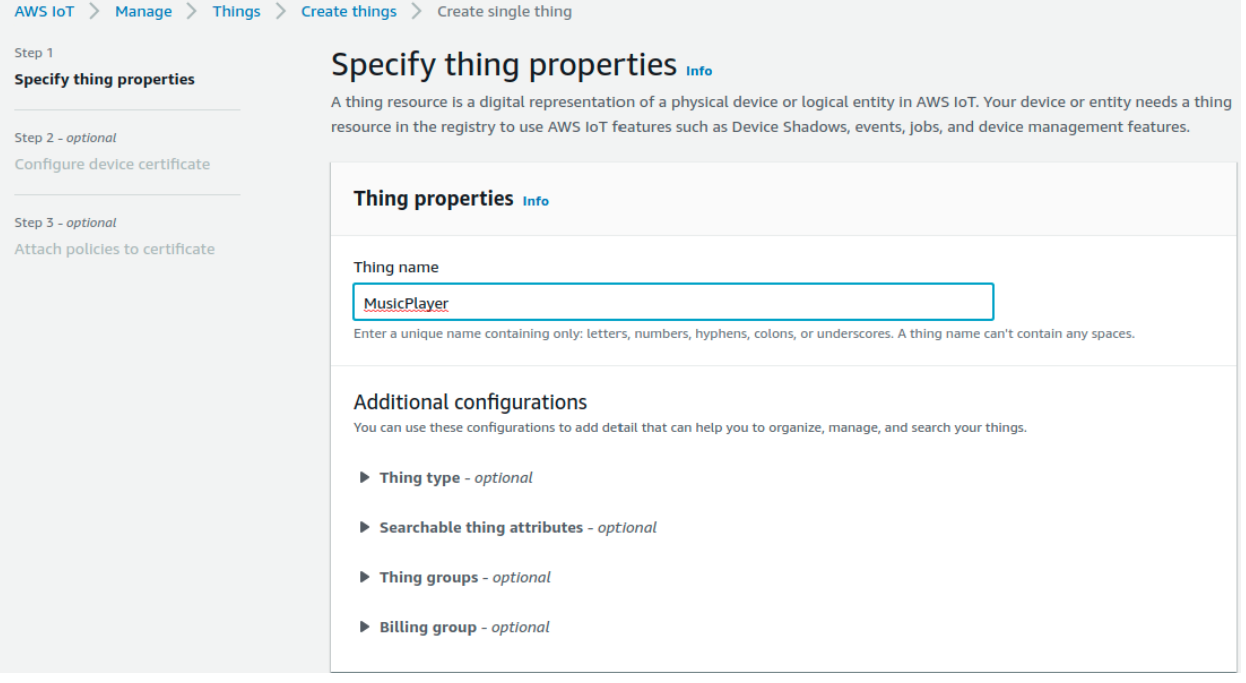

Figure 48: Giving name to a new thing

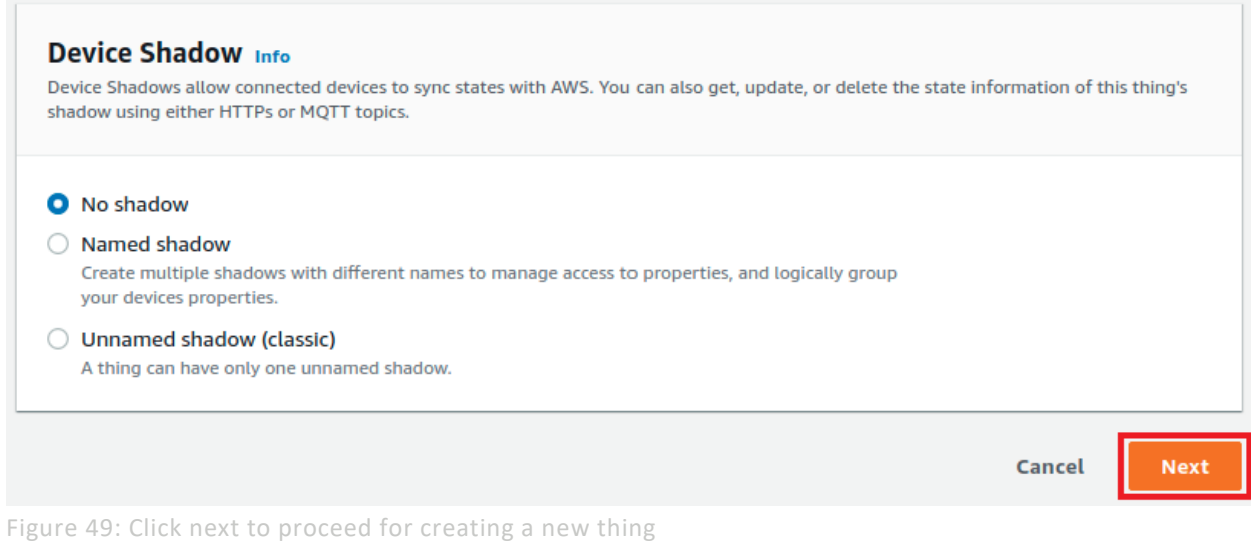

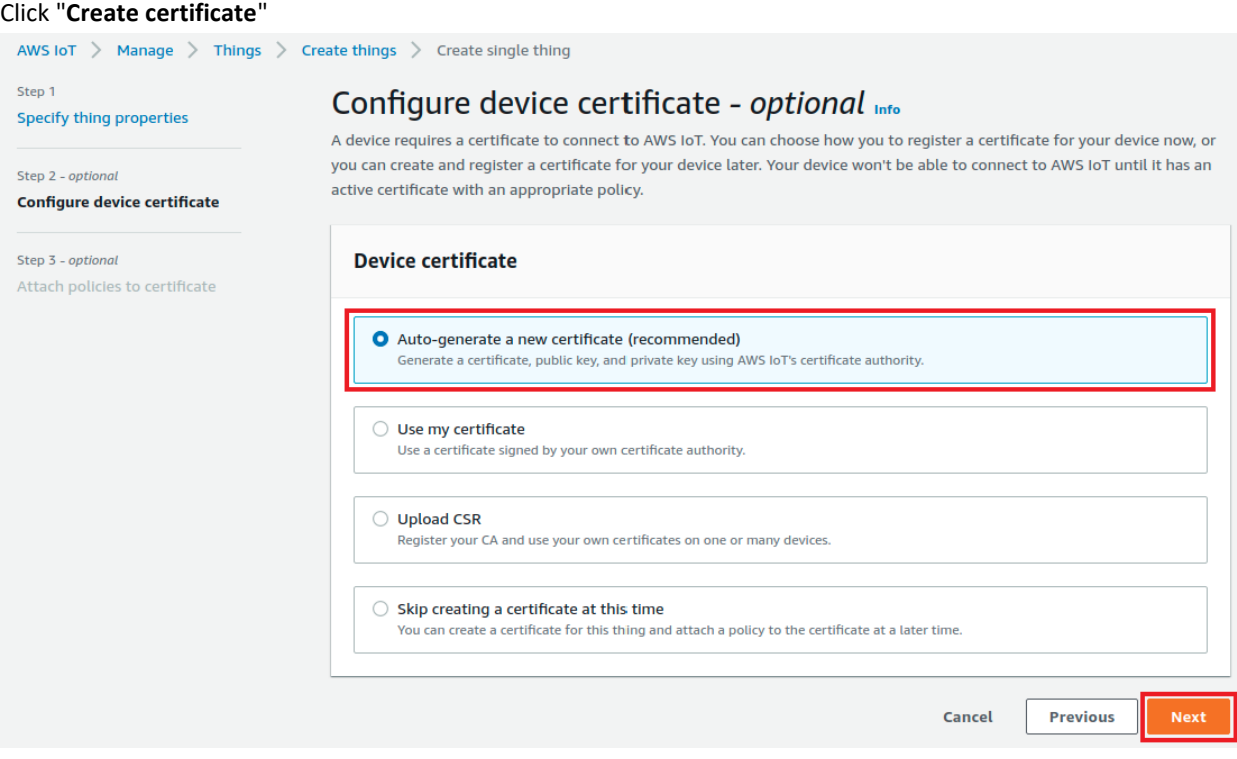

Figure 50: Selecting Device Certificate configuration for a new Thing

 $\bar{z}$ 

 $\hat{\boldsymbol{\gamma}}$ 

 $\hat{\phi}$ 

Select a policy to attach to your certificate that grants your device access to AWS IoT operations and click "**Create Thing**".

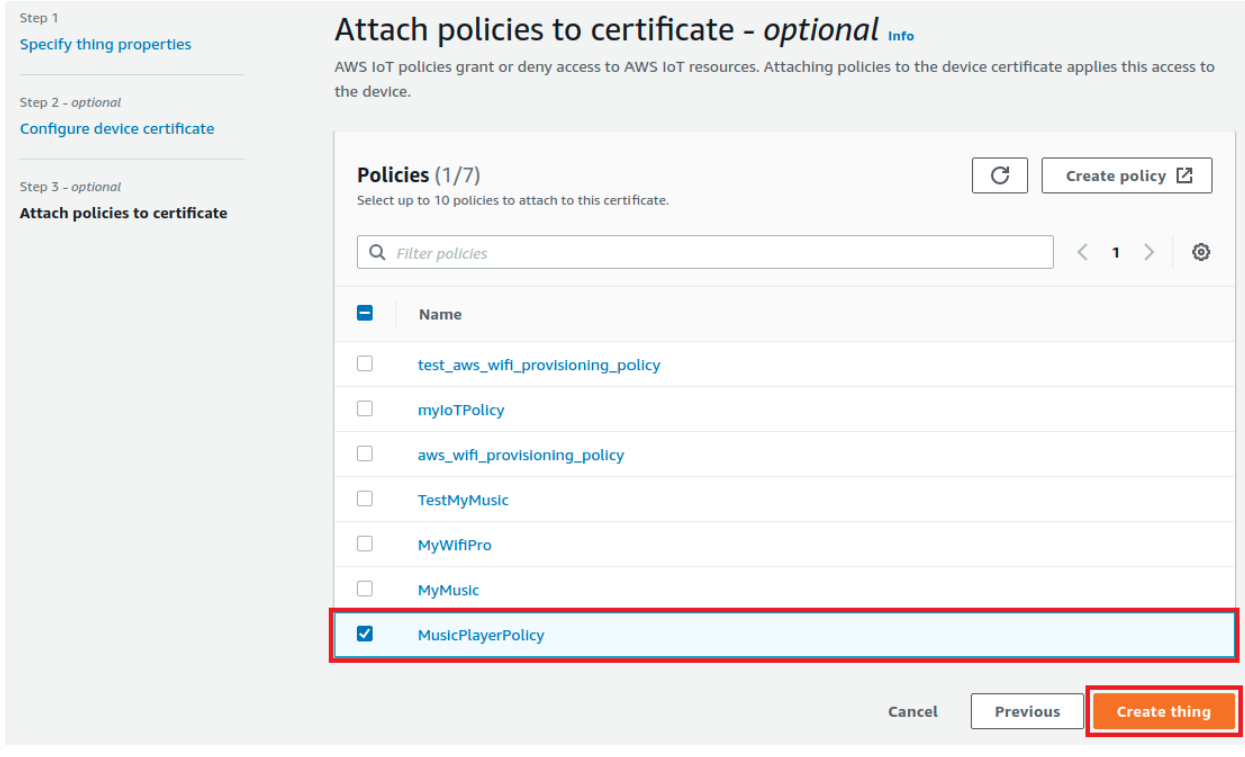

Figure 51: Attach a policy and create a Thing

l,

Download the thing's certificate, public key, and private key.

 $\hat{\mathcal{L}}$ 

l,

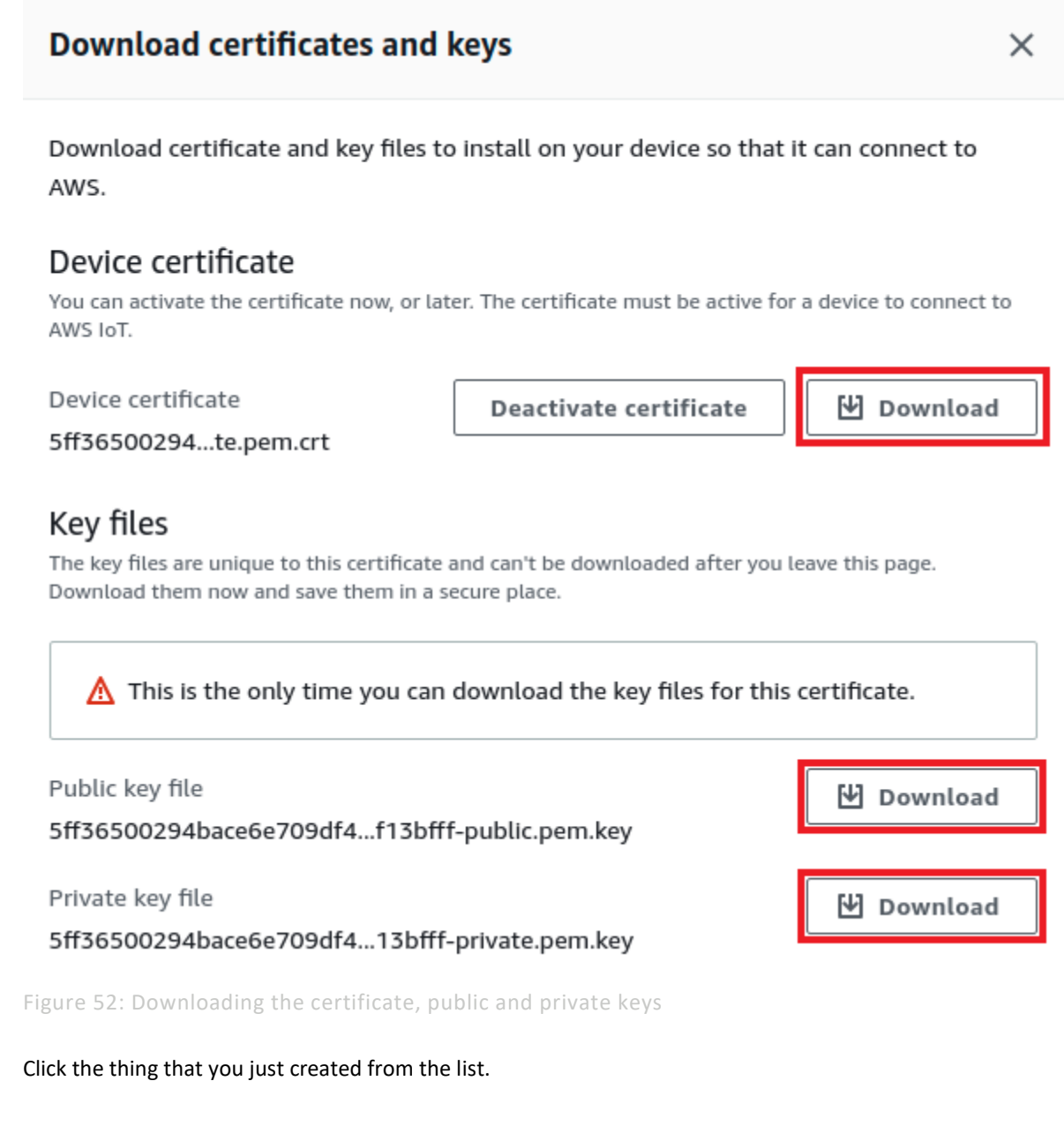

 $\overline{\phantom{a}}$ 

 $\hat{\mathcal{L}}$ 

 $\hat{\mathcal{A}}$ 

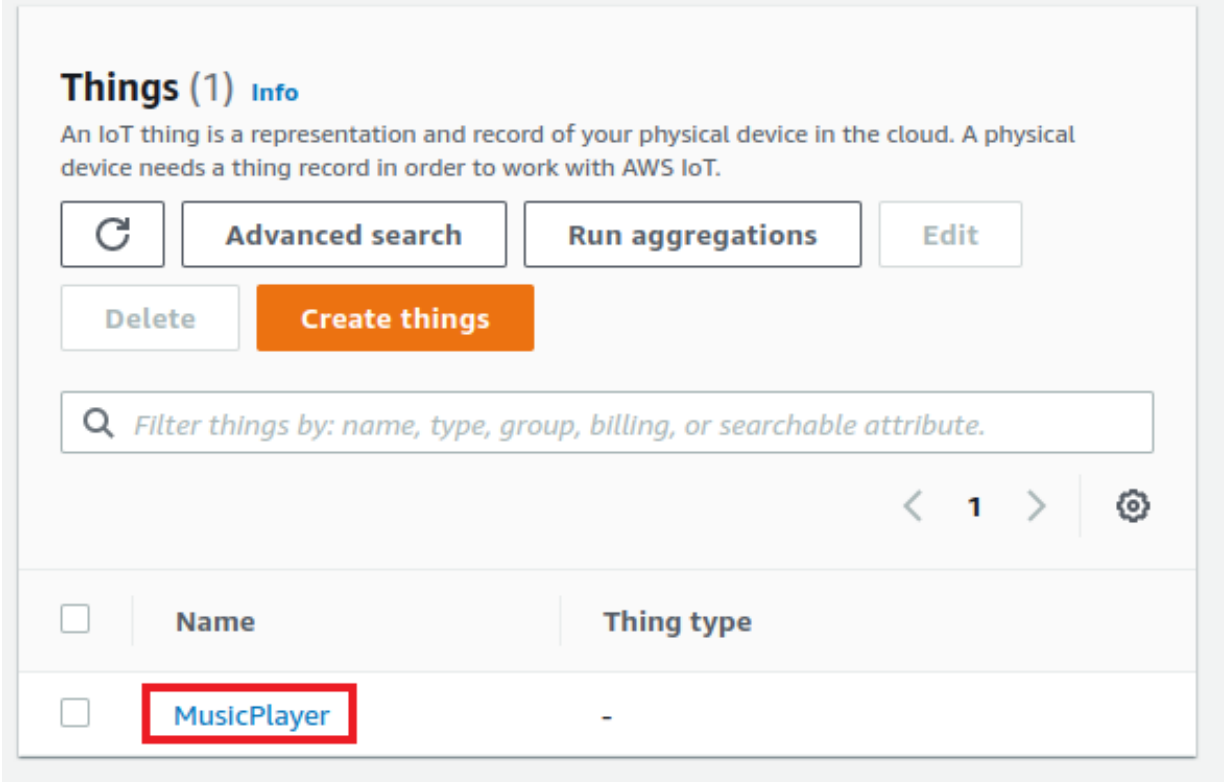

### Figure 53: Selecting the policy and Register Thing

#### MusicPlayer Info Edit **Delete Thing details** Name Type MusicPlayer **ARN Billing group**  $\Box$ arn:aws:lot:us-east-1:533155200463:thing/MusicPlayer **Attributes Certificates** Thing groups **Device Shadows** Interact Activity Jobs Alarms **Defender metrics** The device data endpoint has moved to Settings. View Settings Your device data endpoint can be found under Settings. HTTP prefixes for Device Shadow interactions that use this endpoint can be found on the Device Shadows tab. MQTT and HTTP prefixes have moved to Device Shadows. **View Device Shadows tab** MQTT topic prefixes and HTTP URLs are created for each Device Shadow and you can find them in the Device Shadows tab.

# Click "**Interact**" from your thing's page and open "**View Settings**".

Figure 54: Selecting Interact and opening View Settings to get Endpoint

 $\mathbf{r}$ 

Make a note of the AWS IoT REST API endpoint to use it for next sections.

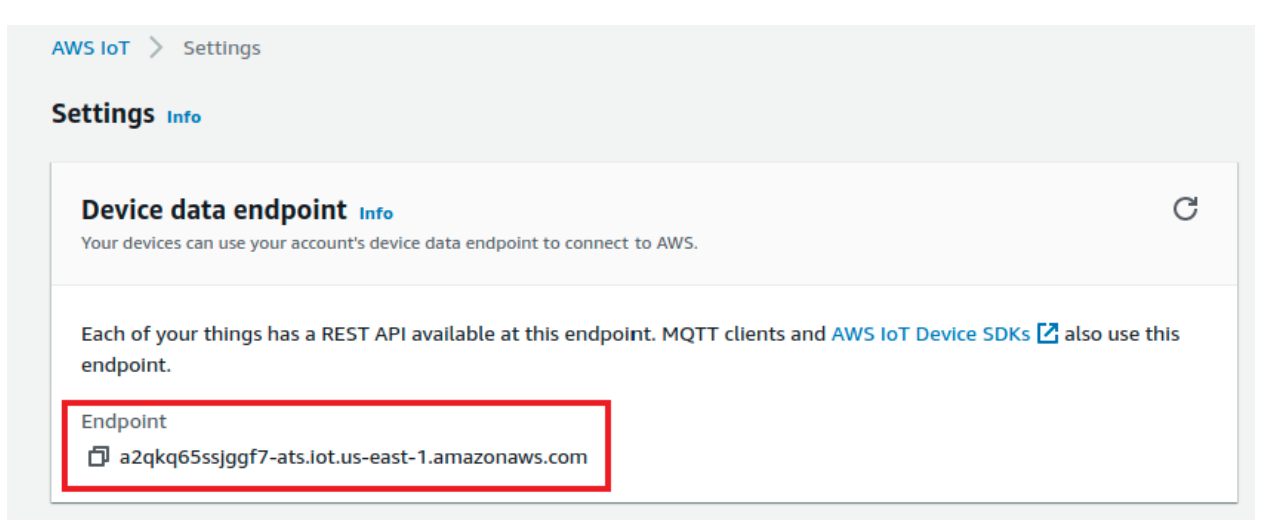

Figure 55: Copy the AWS Iot REST API endpoint

# 5.26.2.4 Configure the AWS IoT Certificate and Private Keys

FreeRTOS needs the AWS IoT certificate and private keys associated with your registered thing and its permissions policies to successfully communicate with AWS IoT on behalf of your device.

FreeRTOS is a C language project, and the certificate and private key must be specially formatted to be added to the project.

Get the PEM-to-C-stringp.py file from SDK (<MCUXpresso SDK>\middleware\aws\_iot\amazonfreertos\tools\certificate\_configuration)

#### **Usage:**

PEM-to-C-string.py [-h] [--private-key-file PRIVATE\_KEY\_FILE] [--cert-file CERT\_FILE] [--root-ca-file ROOT\_CA\_FILE] [--pem-file PEM\_FILE]

Execute this script with private-key.pem and certificate.pem file. This Python script will arrange the key in a format which is required for the project and print it on console.

#### **For example:**

PEM-to-C-string.py -h --private-key-file PRIVATE\_KEY\_FILE.key.pem --cert-file CERT\_FILE.pem

| root@satyamnimavat-desktop:/home/nimavat/Desktop/certificate configurati |  |
|--------------------------------------------------------------------------|--|
| ============ Formatted private.pem.key ===========                       |  |
|                                                                          |  |
| #define keyCLIENT PRIVATE KEY PEM \                                      |  |
| -BEGIN RSA PRIVATE KEY-----\n" \                                         |  |
| "MIIEpAIBAAKCAQEA2V3bqVAbbp3Ne5snK6LjJufYf/apnrI8e9qBTeSBkmfJM5Fn\n"     |  |
| "LOt/zJ1JJGjqFdUnLsv8j75PLI7RHfehEztTn4N5AcClJS+prz99V7cZ0S5CWXIE\n"     |  |
| '8NtcZGJDnY0TNOHnC9pOW/eulWH+BrOn2sPxnir2RIriOvUmYsxMbyzcdrosIth9\n"     |  |
| 2HtLrgyd/DdT4vXVofaWzrdA3tLjO0ijCbq2U8wECOpN0E/t7WsMw7wZ16Gqiq4P\n"      |  |
| "Wbv8fnsf6tf0jxVu4rIEy9CES1ya/j4nAhW7bZpCbH5rAy9asqu1f9dj4U5yYYoW\n"     |  |
| rJdp/7bFEzHjYXxK4e28UK8LNTcBijPpJ1XBRQIDAQABAoIBAEJB+vhUY9hHH+DC\n"      |  |
| "vaDuiOFOAM+Y18F5ITi7tViSA/El0831T5cKf01W0HnZwhzFmakJIxaJ80ZozlOt\n"     |  |
| 'LRtYpTflcphXKb/5FGdIGiOHu0XpLO5o9BqbM0GiNmwrGaS5zLzvMjmmeUAt26od\n"     |  |
| "dlyYB+mnvOPN1gSFB8tr7Qyihx1lOI2RqlYB6FpgKN0xrPaWGOyZ7bgJsUaFx9YR\n"     |  |
| "ieLRAHkO4TxRtmvyuOZ8+dZYW7PjKrcCmbuGOdG3TmqQR4eTmxP4VEEO4rsLPn+b\n"     |  |
| "+e+x10D2t+i5QDHRPUf6/gcCHsgcuzJTzEhjy5K4QNZ9Z7P2WQt+6TcG/XqGITHl\n"     |  |
| "BAxsAQECqYEA+a0Q9JujJZlVhnEqutOh1q1v1CQjMKVQABV1xM9jSd8YaXjumZld\n      |  |
| "kYoZzd+3tbRNMDG4mzvImun1oswjeBI4V8YnWPdlYPm+lBKb7pxPvRvH91LSNK1P\n      |  |
| sxPqEG7ButyWwdviVNwFUU6ooobgAQbZcOvPTKViBrKWbRLseRowrkECqYEA3t9L\n"      |  |
| "DhENogI0020MM//fbTEARAGCHmUeff7qvhWAJSqt2+cYZq10idBBzLufYoHk0GWg\n      |  |
| 574l9N+dO5ZIXBOqbNw+s9wRLmRDV88W09GjVcUe7VeNksEj56CI59GV8D1qsvtV\n"      |  |
| 'RgwvEIwzxwqX2aXsDJGdDK0UWCiE4MpKS84/2gUCgYEAkBv/dGA825/USIQVcyBi\n"     |  |
| "AiobKOQu144jTdkVH6LgWSwGyCH//fISmsWOPVEKlTtbbhzUw+zOzfOKTwvq0Qwb\n"     |  |
| "LzZ1UZmCD2Y3RPo0vJXGRI27bpqEL9l07hTjuDhlY3idH4nN6lMOUqzHEwAsXQta\n"     |  |
| 'CB5jiYbPvLPptU095mxiesECqYBJ1FJ6sG+BsZU6ldPtDeAnvcnGvXErPHqjaOS+\n"     |  |
| 'X0T6Cu9ZH27X5KX/YTvK5IRiD4FbS89HtZfBTKo7a0dDaUhVk4q58LbIVXJxjiqT\n"     |  |
| tKiU6x3Zpd1CNjT8sBNqJ+WxlcOIxvVypOqaYrdsQjgXY32UlFAgON26boHGLXz7\n"      |  |
| "K7G/OQKBgQCu2jeUiGZ6NSD8JV2pTNtzebGp9rRmFeJzj7leZeQ35R3W3EG2UZA5\n"     |  |
| 'RSTyX0JUZZGIOl4T5EX1RDrDjSSJ+DWXa3jC4wBvdSjY2NwAEZPWmjUoefPCrN3r\n"     |  |
| TGBVAKOA02LE6jl11uEytyLuX1wzyL7FUSNipItvHoKUeRS3DE7sjA==\n" \            |  |
| -END RSA PRIVATE KEY-----\n"                                             |  |
|                                                                          |  |
| ==========                                                               |  |

Figure 56: Certificates printed on console logs

Open aws\_clientcredential\_keys.h from the below mentioned SDK path. SDK/boards/<board>/edgefast\_bluetooth\_examples/audio\_profile.

Find keyCLIENT\_CERTIFICATE\_PEM and paste formatted certificate as a value.

```
/<br>#ifndef AWS_CLIENT_CREDENTIAL_KEYS_H<br>}#define AWS_CLIENT_CREDENTIAL_KEYS_H
1/* @TEST_ANCHOR */2/<sup>1</sup> * @brief PEM-encoded client certificate.
\frac{1}{1} *
\frac{1}{2} * @todo If you are running one of the FreeRTOS demo projects, set this<br>\frac{1}{2} * to the certificate that will be used for TLS client authentication.<br>\frac{1}{2} *
3 * @note Must include the PEM header and footer:
  * "-----END CERTIFICATE-----\n"
   \star /
:<br>#ifndef keyCLIENT_CERTIFICATE_PEM |<br><mark>#define keyCLIENT_CERTIFICATE_PEM NULL |</mark>
 , \#endif
, /*<br>} * @brief PEM-encoded issuer certificate for AWS IoT Just In Time Registration (JITR).<br>} *
   * @todo If you are using AWS IoT Just in Time Registration (JITR), set this to
\lambda* the issuer (Certificate Authority) certificate of the client certificate above.
```
Figure 57: Adding client certificate

Then find keyCLIENT\_PRIVATE\_KEY\_PEM and paste formatted private-key as value.

 $\mathbf{r}$ 

 $\ddot{\phantom{a}}$ 

\* @brief PEM-encoded client private key. \* @todo If you are running one of the FreeRTOS demo projects, set this \* to the private key that will be used for TLS client authentication. \* Please note pasting a key into the header file in this manner is for \* convenience of demonstration only and should not be done in production. \* Never past a production private key here!. Production devices should \* store keys securely, such as within a secure element. Additionally, \* we provide the corePKCS library that further enhances security by \* enabling keys to be used without exposing them to software. \* @note Must include the PEM header and footer: -----BEGIN RSA PRIVATE KEY-----\n"\ \* "...base64 data...\n"\ \* "-----END RSA PRIVATE KEY-----\n"  $\star$  / #ifndef keyCLIENT\_PRIVATE\_KEY\_PEM #define keyCLIENT\_PRIVATE\_KEY\_PEM\_NULL #endif #endif /\* AWS\_CLIENT\_CREDENTIAL\_KEYS\_H \*/

Figure 58: Adding private key

NOTE: The certificate and private key are hard-coded for demonstration purposes only. Production-level applications should store these files in a secure location.

#### 5.26.2.5 Configure the AWS IoT endpoint

User need to update FreeRTOS with your AWS IoT endpoint so the application running on the board can send requests to the correct endpoint.

Open "*aws\_clientcredential.h*" file.

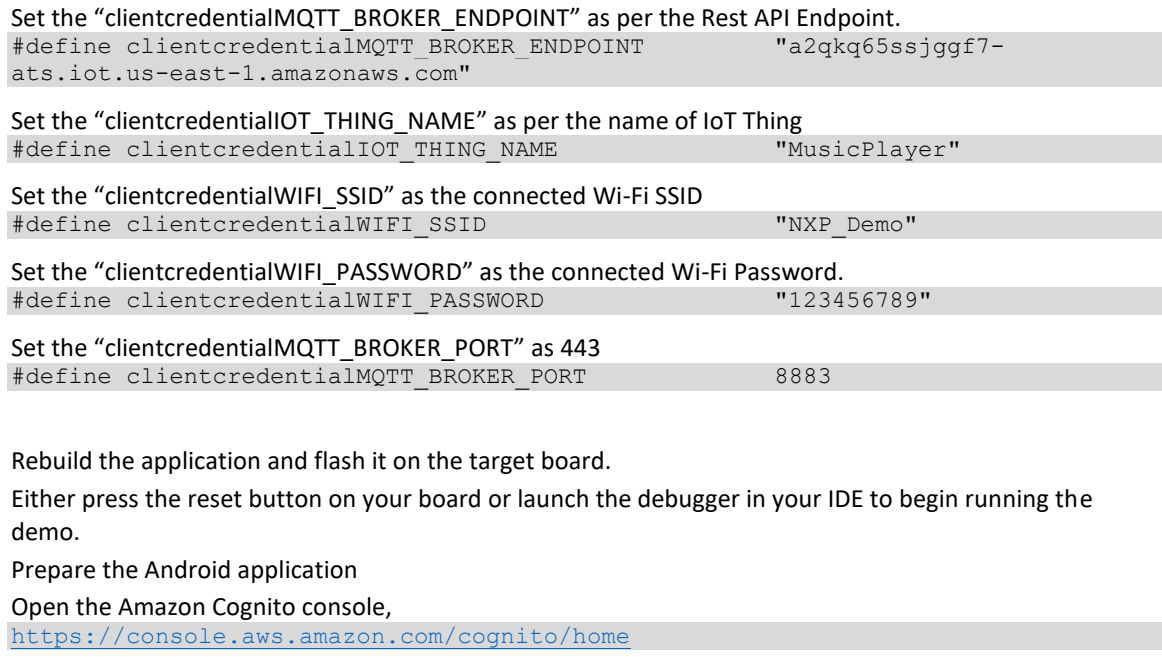

Choose "Manage Identity Pools"

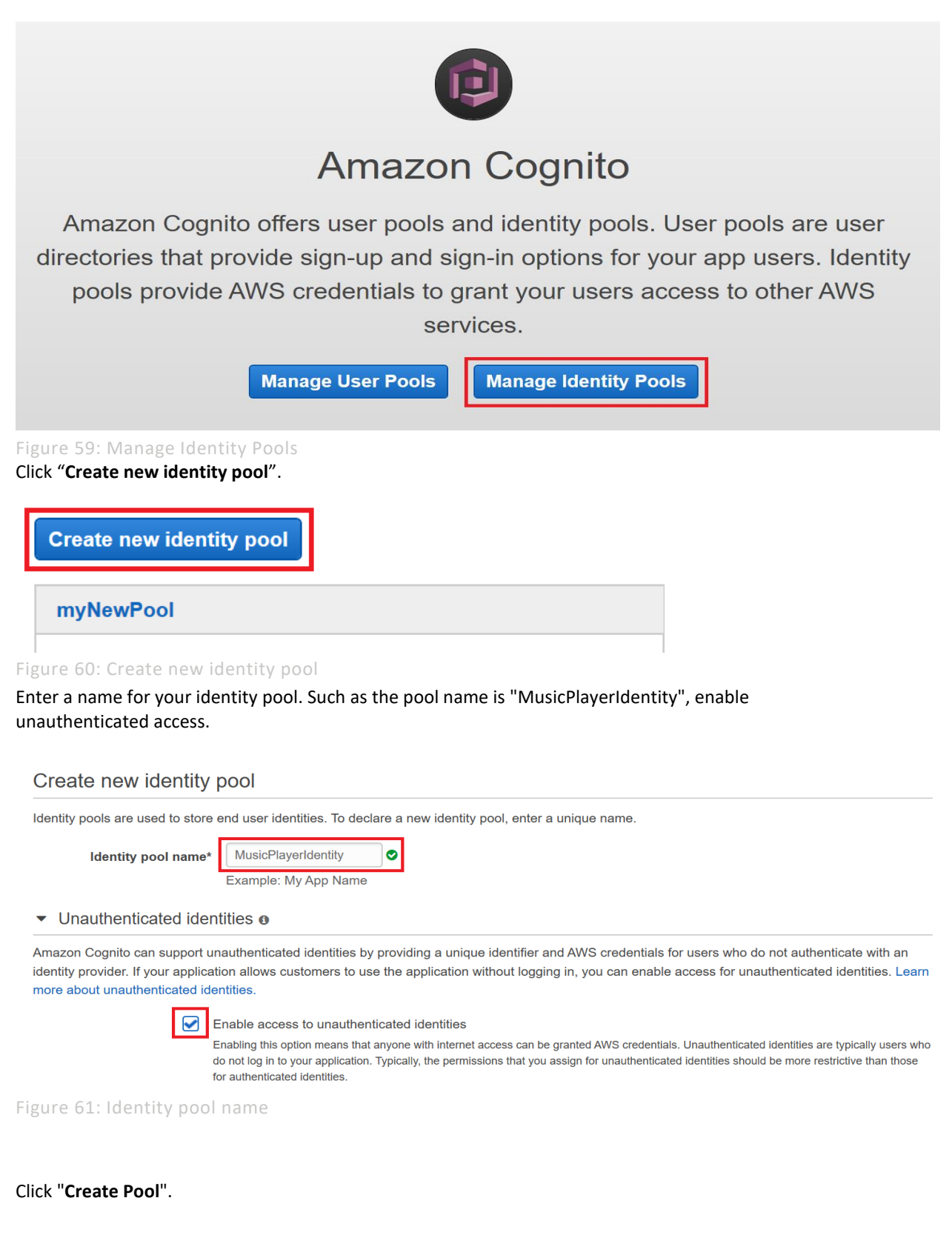

#### **NXP Wi-Fi and Bluetooth Demo Applications User Guide for i.MX RT Platforms**

#### ▼ Authentication flow settings o

A user authenticating with Amazon Cognito will go through a multi-step process to bootstrap their credentials. Amazon Cognito has two different flows for authentication with public providers: enhanced and basic. Cognito recommends the use of enhanced authentication flow. However, if you still wish to use the basic flow, you can enable it here. Learn more about authentication flows.

Allow Basic (Classic) Flow

#### ▶ Authentication providers **o**

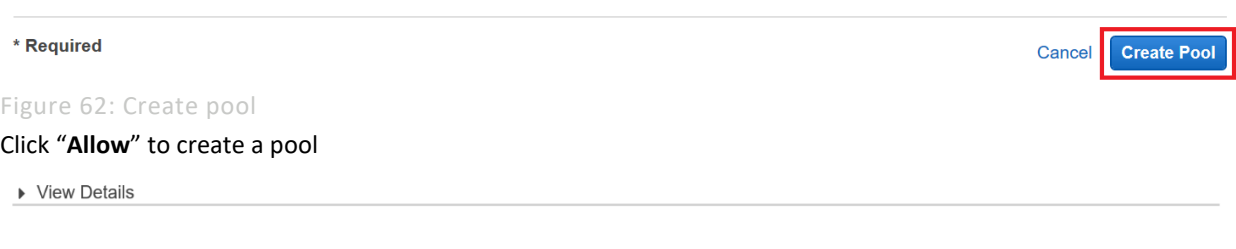

Figure 63: Allow to create a pool

#### Click "**Services**" aws Services ▼ Q Search for services, features, marketplace products, and docs  $[Alt+S]$ Identity pool Getting started with Amazon Cognito Dashboard Platform Android -Sample code **Identity browser** Download the AWS SDK  $\overline{\phantom{0}}$ L. Download the AWS SDK for Android **Developer Guide**

Figure 64: Open services menu Click "**IAM**" inside "**All Services**"

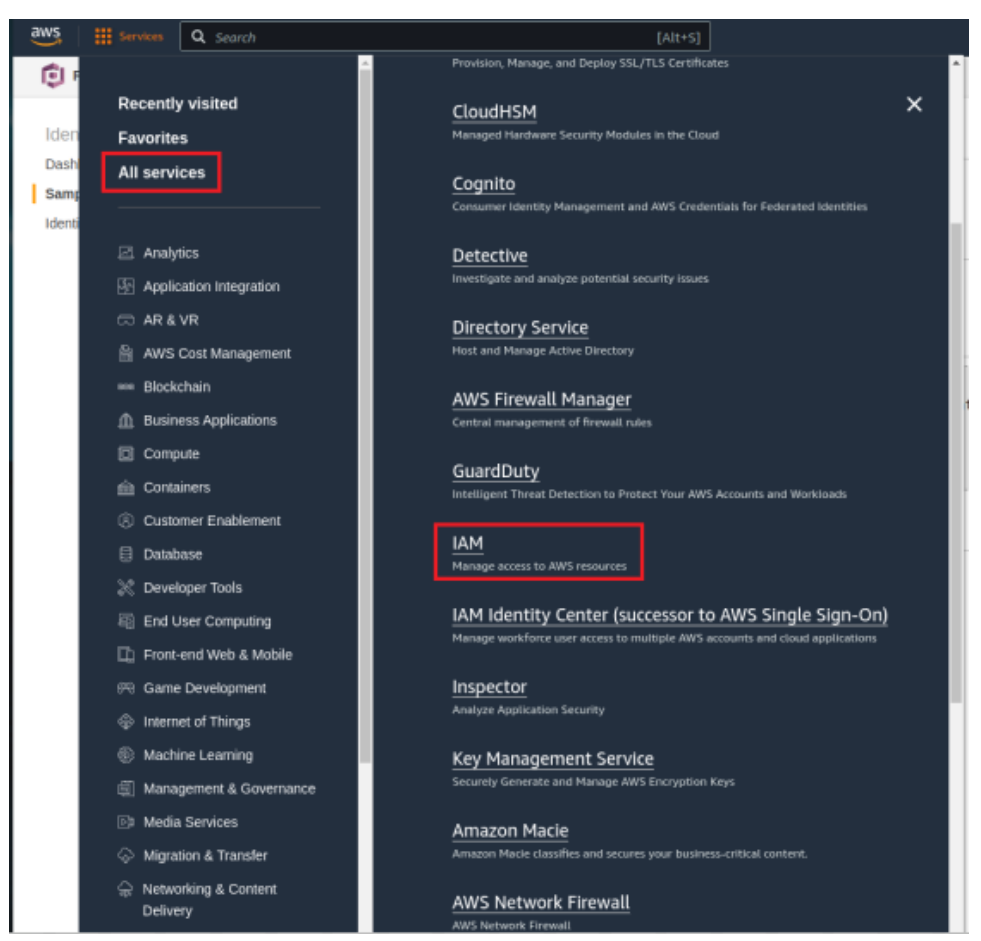

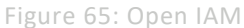

Click "**Roles**" from "**IAM dashboard**".

**IAM dashboard** 

Security recommendations 1 c Add MFA for root user **Add MFA** Enable multi-factor authentication (MFA) for the root user to improve security for this account. Root user has no active access keys  $\bullet$ Using access keys attached to an IAM user instead of the root user improves security. **IAM resources** c User groups **Users** Roles Policies **Identity providers** 19 Ω  $\Box$  $\Box$ Z

Figure 66: Open available roles

Click "**Cognito\_MusicPlayerIdentityUnauth\_Role**".

 $\overline{\phantom{a}}$ 

# **UM11442**

**NXP Wi-Fi and Bluetooth Demo Applications User Guide for i.MX RT Platforms**

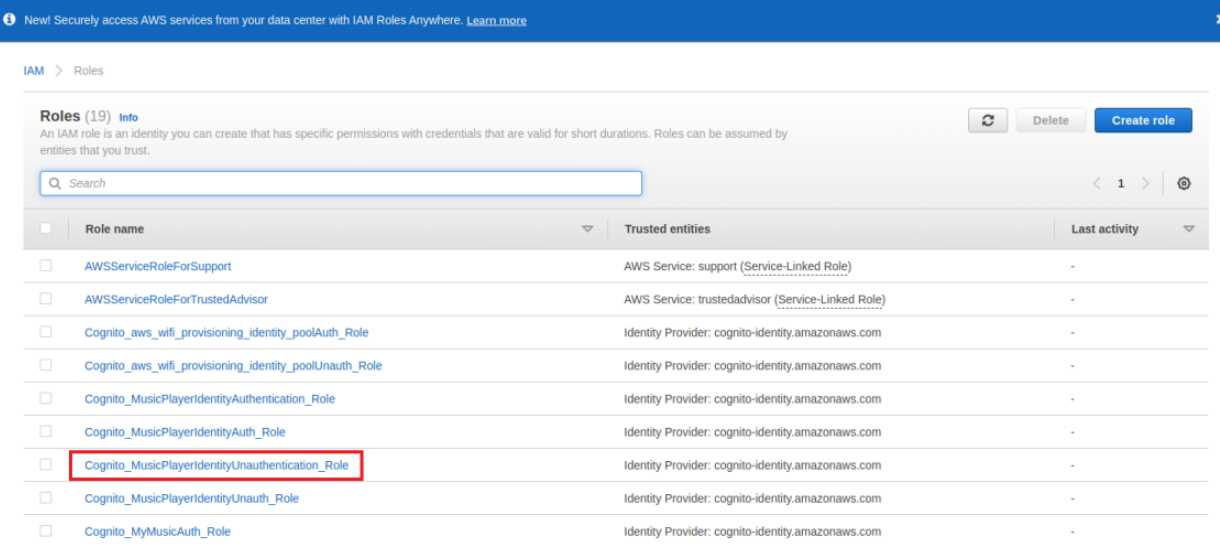

Figure 67: Selecting un-authentication role

# Click the arrow as shown to edit the policy.

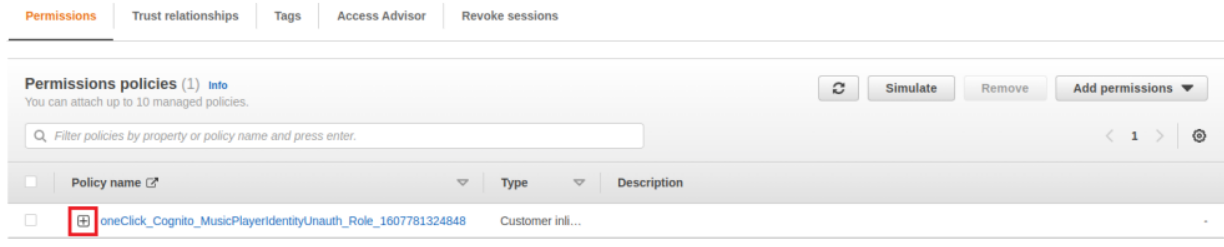

Figure 68: Open policy content

# Click "**Edit**".

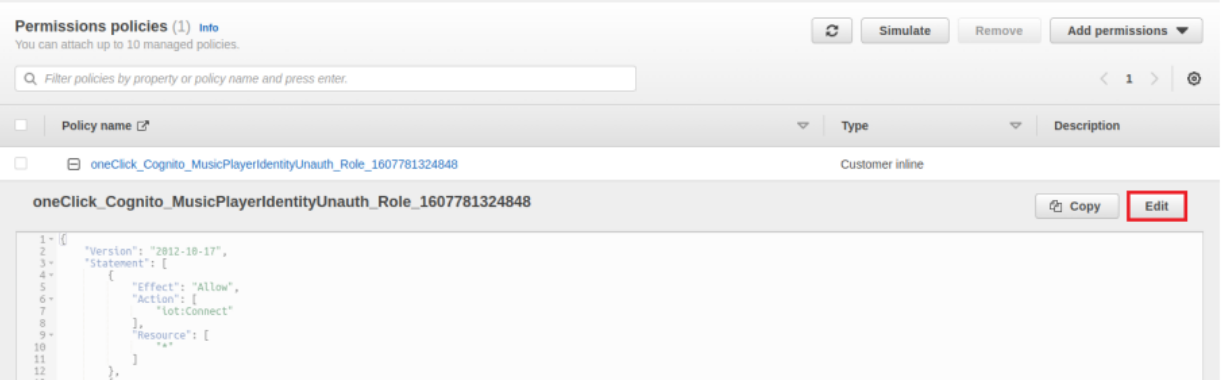

Figure 69: Edit the policy

 $\overline{\phantom{a}}$ 

 $\hat{\mathcal{L}}$ 

 $\begin{pmatrix} 2 \end{pmatrix}$ 

**NXP Wi-Fi and Bluetooth Demo Applications User Guide for i.MX RT Platforms**

#### Click "**JSON**"

Edit oneClick\_Cognito\_MusicPlayerIdentityUnauth\_Role\_1607781324848

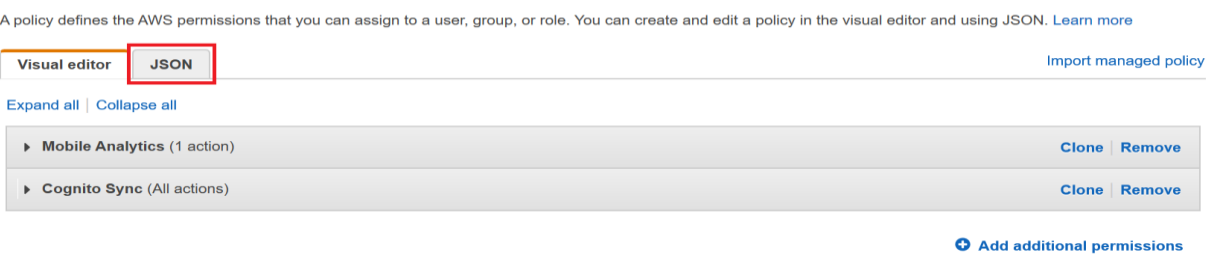

Review policy Character count: 130 of 10,240. **Cancel** The current character count includes character for all inline policies in the role: Cognito\_MusicPlayerIdentityUnauthentication\_Role.

#### Figure 70: Open JSON tab

Fill the below content to the policy.

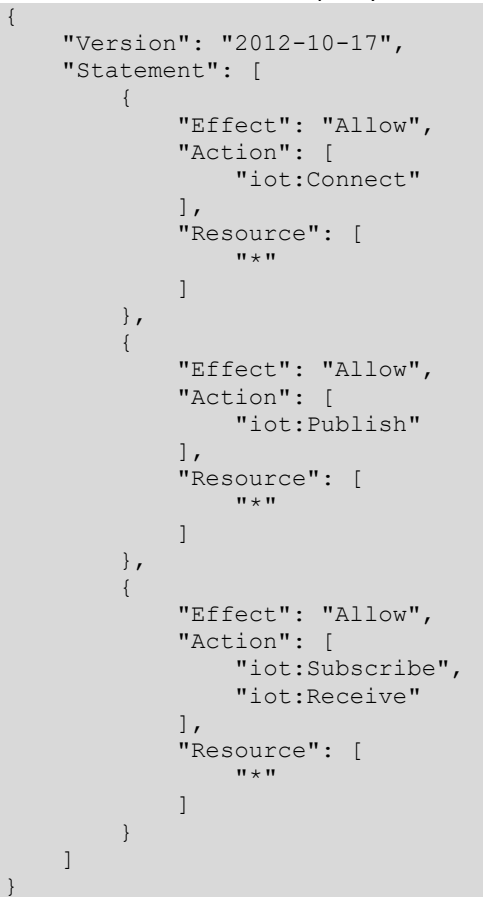

 $\overline{\phantom{a}}$ 

J.

 $\binom{2}{}$ 

**NXP Wi-Fi and Bluetooth Demo Applications User Guide for i.MX RT Platforms**

#### Click "**Review Policy**"

Edit oneClick\_Cognito\_MusicPlayerIdentityUnauth\_Role\_1607781324848

A policy defines the AWS permissions that you can assign to a user, group, or role. You can create and edit a policy in the visual editor and using JSON. Learn more

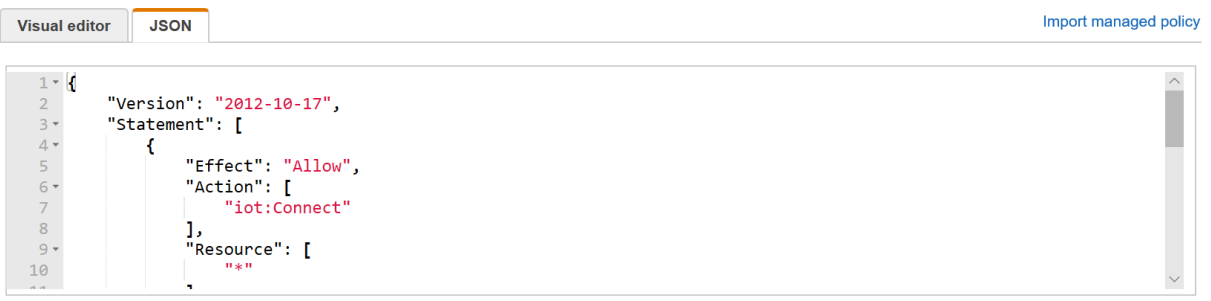

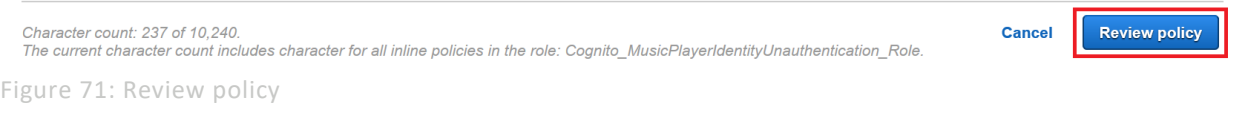

# Click "**Save changes**"

Edit oneClick Cognito MusicPlayerIdentityUnauth Role 1607781324848  $(1)$ 

#### **Review policy**

Review this policy before you save your changes.

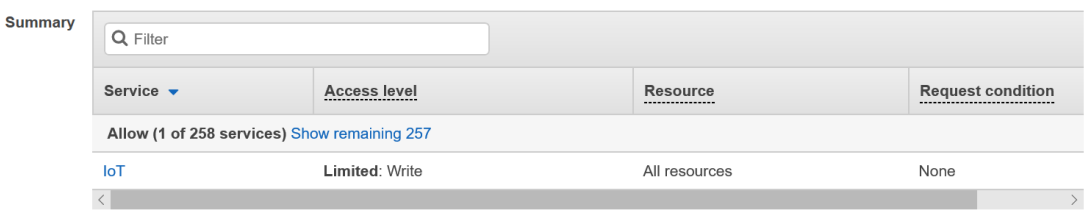

Į.

#### \* Required

Cancel Previous Save change

Figure 72: Save changes for the role selected The pool is created successfully.

 $\overline{a}$ 

 $\ddot{\phantom{a}}$ 

**NXP Wi-Fi and Bluetooth Demo Applications User Guide for i.MX RT Platforms**

#### Click "**Trust relationships**"

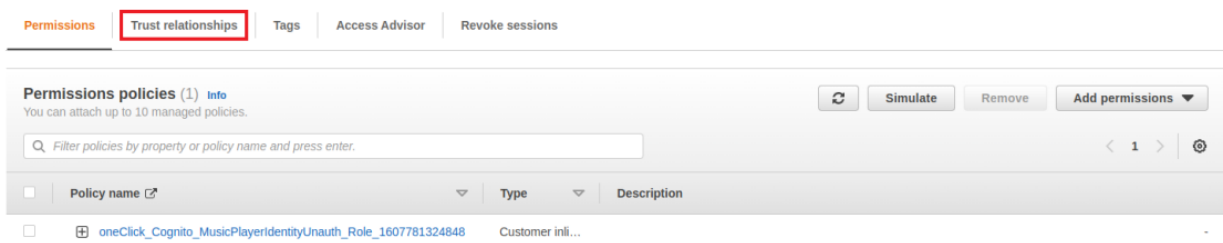

#### Figure 73: Open Trust relationships tab

#### Make a copy of the Identity pool ID to use for next section.

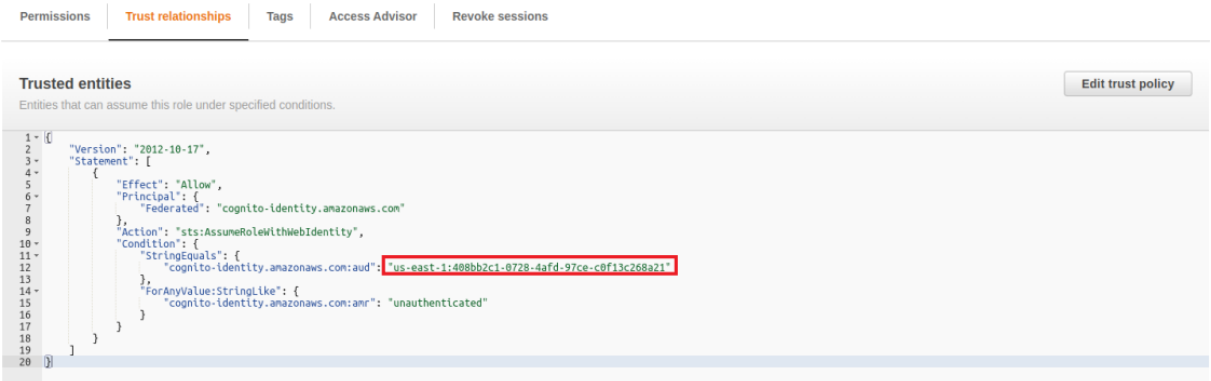

#### Figure 74: copy Identity pool ID

#### 5.26.2.6 Prepare Configuration File for the Android Application

Prepare "*AwsMusicControlPreferences.properties*" file with yours AWS credentials.

Its structure looks like this:

```
customer specific endpoint=<REST API ENDPOINT>
cognito_pool_id=<COGNITO POOL ID>
thing_name=<THING NAME>
region=<REGION>
```
#### Where:

**customer\_specific\_endpoint** is the endpoint that is configured in *aws\_clientcredential.h*

**cognito\_pool\_id** is the copied pool id in above step.

**thing\_name** is the created Thing name.

**region** is the front part of the cognito pool id.

For Example:

```
customer_specific_endpoint=a2qkq65ssjggf7-ats.iot.us-east-1.amazonaws.com
cognito_pool_id=us-east-1:408bb2c1-0728-4afd-97ce-c0f13c268a21
thing name=MusicPlayer
region=us-east-1
```
To run Android application,

Install and run pre-build *AwsRemoteControl.apk* on Android device, file path is referenced in sectio[n 1.3](#page-8-0) "References".

Then in both cases when asked to select *AwsMusicControlPreferences.properties* file with AWS IoT preferences. Then control the music.

*NOTE: Application requires at least Android version 5.1 (Android SDK 22).*

# 5.26.2.7 Run the application

The log below shows the output of the demo in the console window. The log can be different based on your Wi-Fi network configuration and based on the actions, which you have done in the Android application.

After the log "**Use mobile application to control the remote device**.", the shell command can be used to connect to Bluetooth headset.

```
usb host init done
mass storage device attached:pid=0x6387vid=0x58f address=1
usb msd device is ready
Available audio files:
  demo-1-109869.mp3
   demo-4-109870.mp3
  ruling-planet-biab-demo-song-remix-117443.mp3
   trance-eye-biab-demo-song-remix-117445.mp3
   vlog-hip-hop-18447.mp3
0 197 [main task] Warning: could not clean-up old crypto objects. 6
1 197 [main task] Initializing Wi-Fi...
MAC Address: 00:E9:3A:B9:E0:35 
2 3372 [main_task] Wi-Fi initialized successfully.
3 3374 [main_task] Connecting to: NXP_Demo
4 12982 [main_task] Wi-Fi connected
5 12983 [main_task] IP Address acquired: 192.168.131.241
6 12984 [MQTT] [INFO] Creating a TLS connection to a2nxzv2h17k05v.ats.iot.cn-
north-1.amazonaws.com.cn:8883.
7 23840 [MQTT] [INFO] (Network connection 0x20257550) TLS handshake successful.
8 23841 [MQTT] [INFO] (Network connection 0x20257550) Connection to 
a2nxzv2h17k05v.ats.iot.cn-north-1.amazonaws.com.cn established.
9 23841 [MQTT] [INFO] Creating an MQTT connection to the broker.
10 24744 [MQTT] [INFO] MQTT connection established with the broker.
11 24744 [MQTT] [INFO] Successfully connected to MQTT broker.
12 24745 [SHADOW_DEV] [INFO] MQTT Agent is connected. Initializing shadow 
device task.
13 24745 [SHADOW DEV] [INFO] Sending subscribe request to agent for shadow
topics.
14 24761 [SHADOW_APP] [INFO] MQTT Agent is connected. Initializing shadow 
update task.
15 24761 [SHADOW_APP] [INFO] Sending subscribe request to agent for shadow 
topics.
16 25620 [SHADOW_APP] [INFO] Received subscribe ack for shadow update topics.
17 25620 [SHADOW_DEV] [INFO] Successfully subscribed to shadow update topics.
18 25621 [SHADOW_DEV] [INFO] Publishing to /get message using client token 
25621.
19 25621 [MQTT] [INFO] Publishing message to 
$aws/things/MarkWangMusicPlayer/shadow/get.
20 25627 [SHADOW_APP] [INFO] Publishing to /update with following client token 
25626.
```

```
21 25627 [MQTT] [INFO] Publishing message to 
$aws/things/MarkWangMusicPlayer/shadow/update.
22 25634 [SHADOW_DEV] [INFO] Successfully sent a publish message to /get topic.
Bluetooth initialized
Copyright 2022 NXP
>> 23 26418 [MQTT] [INFO] Ack packet deserialized with result: MQTTSuccess.
24 26419 [MQTT] [INFO] State record updated. New state=MQTTPublishDone.
25 26420 [MQTT] [INFO] Ack packet deserialized with result: MQTTSuccess.
26 26420 [MQTT] [INFO] State record updated. New state=MQTTPublishDone.
27 26478 [MQTT] [INFO] De-serialized incoming PUBLISH packet: 
DeserializerResult=MQTTSuccess.
28 26478 [MQTT] [INFO] State record updated. New state=MQTTPubAckSend.
29 26488 [MQTT] [INFO] De-serialized incoming PUBLISH packet: 
DeserializerResult=MQTTSuccess.
30 26489 [MQTT] [INFO] State record updated. New state=MQTTPubAckSend.
31 26490 [MQTT] [INFO] Received accepted response for update with token 25626. 
32 26494 [SHADOW_DEV] [INFO] Received an accepted response for shadow GET 
request.
```
Use command "**help**" to list the available options:

```
>> help
"help": List all the registered commands
"exit": Exit program
"bt": BT related function
  USAGE: bt [connectaddress|finddevice|connectdevice|disconnect|deletedevice]
     connectaddress connect to the device of the address parameter,for example: 
bt connectaddress xx:xx:xx:xx:xx:xx. Address format(LSB-MSB): xx:xx:xx:xx:xx:xx
     finddevice start to find BT devices
     connectdevice connect to the device that is found, for example: bt 
connectdevice n (from 1)
    disconnect current connection
     deletedevice delete all devices. Ensure to disconnect the HCI link 
connection with the peer device before attempting to delete the bonding 
information.
>>
```

```
Use command "bt finddevice" to scan nearby Bluetooth devices
>> bt finddevice
>> Discovery started. Please wait ...
BR/EDR discovery complete
[1]: 70:F0:87:C0:FC:0E, RSSI -65 iPhone
[2]: BC:17:B8:74:2C:9F, RSSI -52 Galaxy
[3]: 50:82:D5:78:31:DA, RSSI -78 iPhone 6
[4]: 00:00:AB:CD:87:D6, RSSI -38 Airdopes 441
[5]: 04:C8:07:25:29:73, RSSI -69 Mi A3
```
Use command "**bt connectdevice <number>**" to connect to remote Bluetooth device

Here, "number" value can be found from the logs of "**bt finddevice**" command used above.

```
>> bt connectdevice 4
>> Connection pending
SDP discovery started
Connected
sdp success callback
A2DP Service found. Connecting ...
Security changed: 7E:5E:2B:2E:9A:C3 (0xed) level 2
```
33 114978 [SHADOW\_APP] [INFO] Publishing to /update with following client token 114977. 34 114978 [MQTT] [INFO] Publishing message to \$aws/things/MarkWangMusicPlayer/shadow/update. 35 115685 [MQTT] [INFO] Ack packet deserialized with result: MQTTSuccess. 36 115685 [MQTT] [INFO] State record updated. New state=MQTTPublishDone. 37 115742 [MQTT] [INFO] De-serialized incoming PUBLISH packet: DeserializerResult=MQTTSuccess. 38 115743 [MQTT] [INFO] State record updated. New state=MQTTPubAckSend. 39 115745 [MQTT] [INFO] Received accepted response for update with token 114977.

 $\overline{a}$ 

J.

Open the android app and load the *AwsRemoteControlPreferences.properties*, wait for connection to get complete.

Use the smartphone application to play the music.

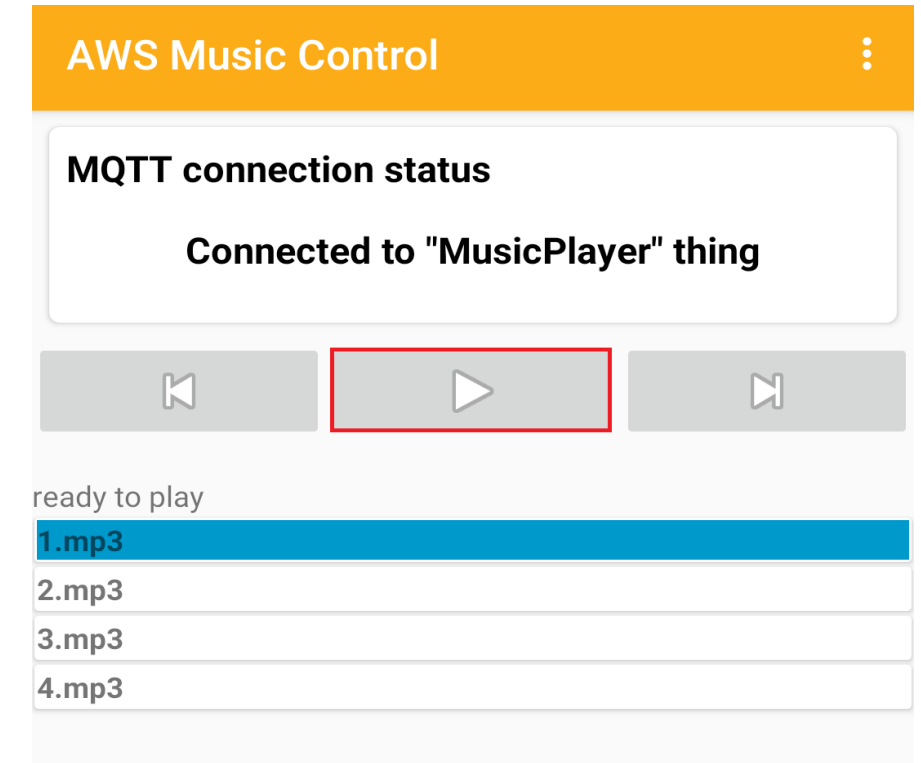

Figure 75: Play music using Android application

```
Following logs will be appear on the i.MX RT1060 EVK board console:
>> start play
[STREAMER] Message Task started
[STREAMER] start playback
Starting playback 0
47 118031 [AWS-RemoteCtrl] [INFO ][MQTT][lu] (MQTT connection 0x20230c48) MQTT 
PUBLISH operation queued.
48 118045 [iot_thread] [WARN ][Shadow][lu] Received a Shadow UPDATE response 
with no client token. This is possibly a response to a bad JSON document:
{"state":{"desired":{"playIndex":0,"playState":true}},"metadata":{"desired":{"p
layIndex":{"timestamp":1649 118045 [iot_thread] [WARN ][Shadow][lu] Shadow 
UPDATE callback received an unknown operation.
50 118695 [iot_thread] [INFO ][Shadow][lu] Shadow UPDATE of MusicPlayer was 
ACCEPTED.
51 118695 [AWS-RemoteCtrl] Successfully performed update.
STREAM_MSG_UPDATE_POSITION
  position: 1005 ms
STREAM_MSG_UPDATE_POSITION
  position: 2011 ms
STREAM_MSG_UPDATE_POSITION
 position: 3004 ms
```
Use the smartphone application to pause the music.

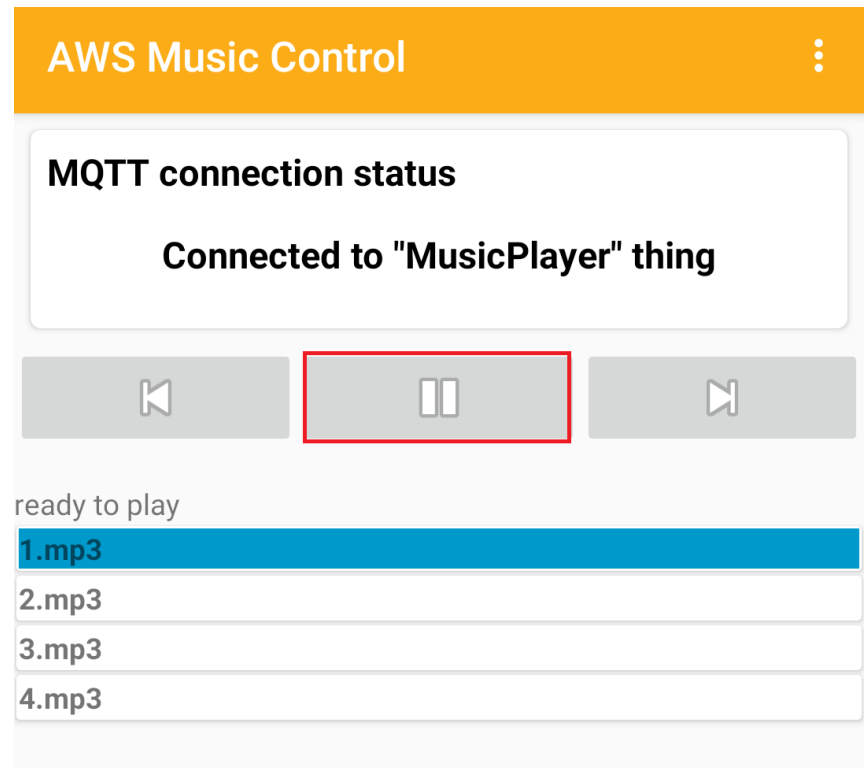

Figure 76: Pause music using Android application

```
Following logs will be appear on the i.MX RT1060 EVK board console:
stop play
52 214884 [AWS-RemoteCtrl] [INFO ][MQTT][lu] (MQTT connection 0x2022fdb0) MQTT 
PUBLISH operation queued.
53 214885 [iot_thread] [WARN ][Shadow][lu] Received a Shadow UPDATE response 
with no client token. This is possibly a response to a bad JSON document:
{"state":{"desired":{"playIndex":0,"playState":false}},"metadata":{"desired":{"
playIndex":{"timestamp":154 214885 [iot_thread] [WARN ][Shadow][lu] Shadow 
UPDATE callback received an unknown operation.
55 215504 [iot_thread] [INFO ][Shadow][lu] Shadow UPDATE of MusicPlayer was 
ACCEPTED.
56 215504 [AWS-RemoteCtrl] Successfully performed update.
```

```
Use command "bt disconnect" to release the connection with Headset. 
>> bt disconnect
>> 46 689546 [iot thread] [ERROR][NET][lu] Error -27648 while sending data.
47 689547 [AWS-RemoteCtrl] [INFO ][MQTT][lu] (MQTT connection 0x20230c48) MQTT 
PUBLISH operation queued.
Disconnected (reason 0x16)
58 249328 [iot thread] [INFO ][Shadow][lu] Shadow UPDATE of MusicPlayer was
ACCEPTED.
```
59 249329 [AWS-RemoteCtrl] Successfully performed update.

Use command "**bt deletedevice**" to remove bound and authentication information of all the connected devices.

```
>> bt deletedevice
\,>>\,
```
 $\hat{\boldsymbol{\gamma}}$ 

 $\hat{\mathcal{A}}$ 

 $\hat{\mathcal{A}}$ 

# 6 802.15.4 Sample Application

This chapter describes the Thread example application that is available in the OpenThread repository, and the steps to configure, debug and execute this example.

Thread is an IPv6-based networking protocol designed for low-power Internet of Things devices in an IEEE802.15.4-2006 wireless mesh network. OpenThread released by Google is an open-source implementation of Thread.

The communication between the Open-thread RCP stack and the Link Layer (LL) is implemented via the SPI interface as shown on Figure 76.

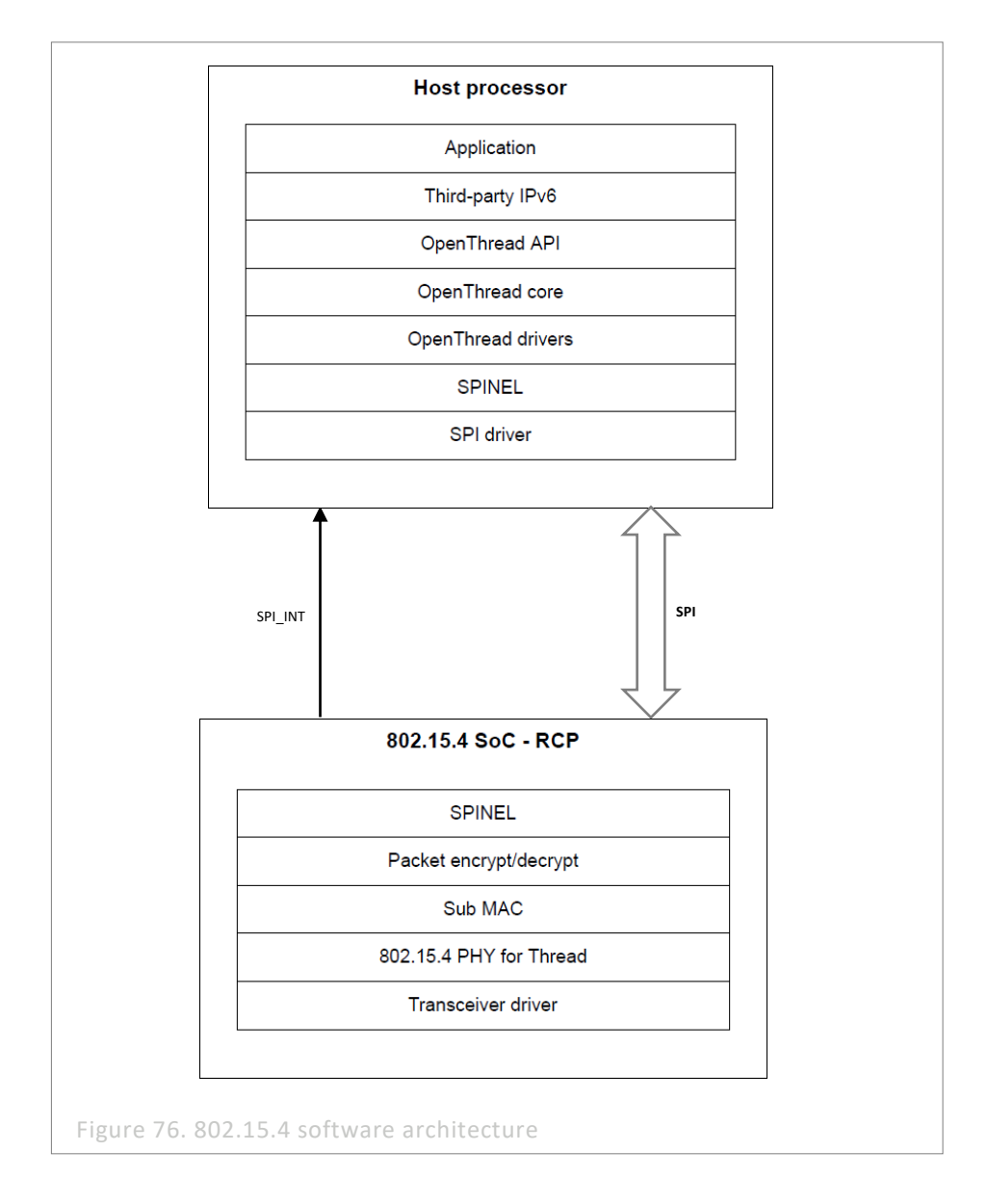

The setup is done between an i.MX RT+ IW612 NXP-based wireless module. The instructions in this guide use an i.MXRT1170 EVK board. Please check the UM11823 - Getting Started with IW612 Evaluation Board and i.MX RT1170 Running RTOS for details of how to build the OpenThread CLI demo.

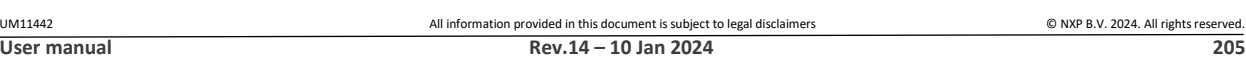

# 6.1 CLI Sample Application

This sample application section describes the steps to configure the i.MX RT1170 EVK board and IW612 wireless module to create/join a thread network and other useful commands using the command line. It is recommended to use a Linux PC to compile and debug this example.

# 6.1.1 Create debug session

After following the steps from the Getting Started guide UM11441 section "Run a 802.15.4 demo application", a folder "build\_rt1170" with the executable would be created.

To create the debug session is needed to import to whole ot-nxp folder in MCUXpresso IDE as a "Makefile Project":

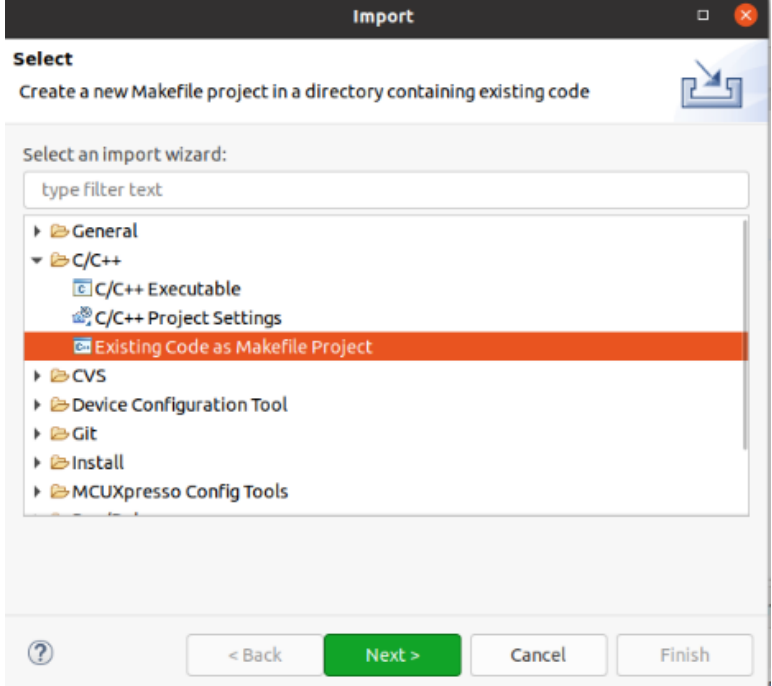

Use none as Toolchain for Indexer Settings:

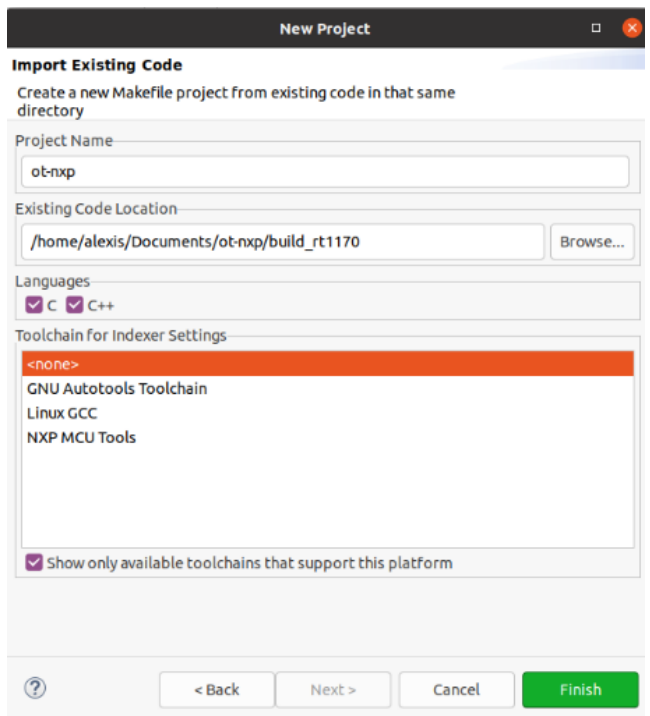

Configure memory map to match the following picture. To open this window right click on the Project -> Properties -> C/C++ Build -> MCU Settings -> Select MIMXRT1170 -> Apply & Close:

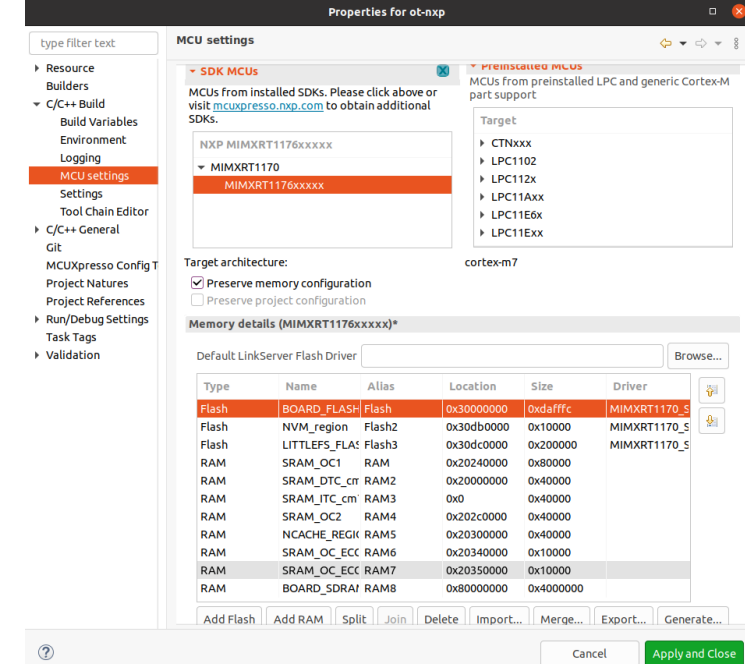

Configure the toolchain editor to NXP MCU Tools. To open this window right click on the Project -> C/C++ Build-> Tool Chain Editor -> NXP MCU Tools -> Apply & Close

Į.

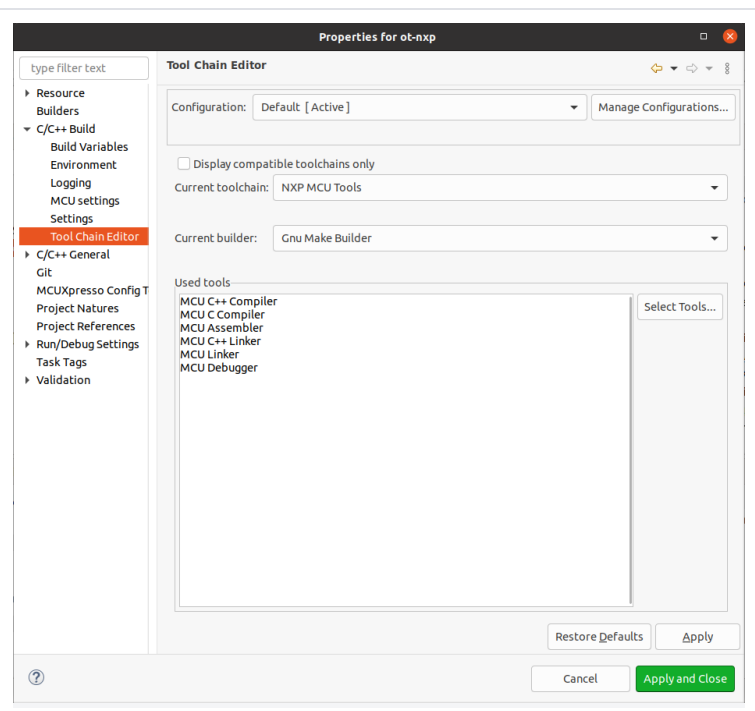

To create the debug session, it's needed to duplicate a current debug session for the same chipset, in this case, it is used a Wi-Fi CLI debug session. In the drop-down menu on the "green bug" select the Debug configurations:

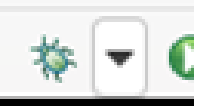

Click on the duplicate icon and update the project to point to the ot-nxp workspace project. Update C/C++ Applications to point to the ot-nxp executable generated on path ot-nxp/build\_rt1170/iwx12\_spi/ot-clirt1170:

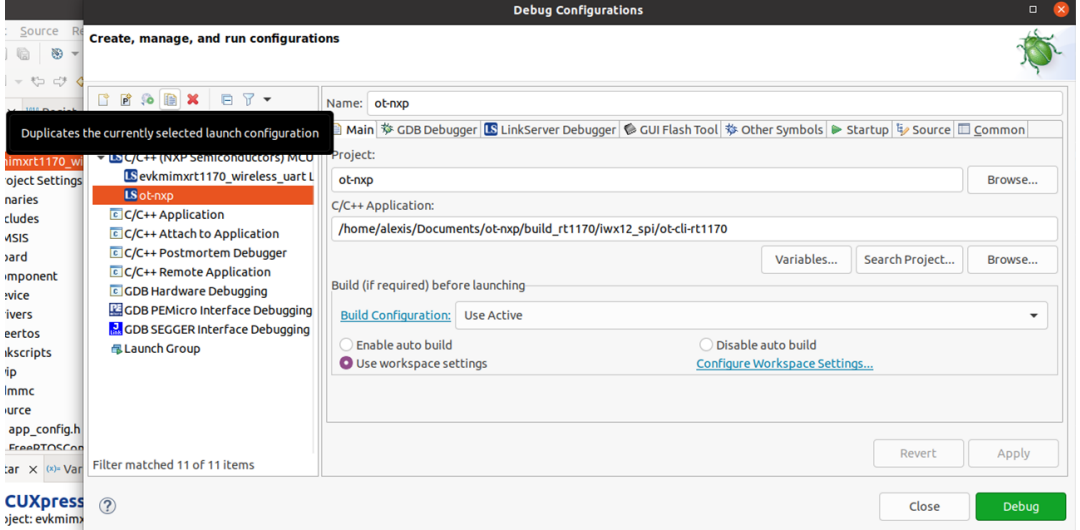

After that, a debug session for the OpenThread project should be generated correctly.

### 6.1.2 ot-nxp Application Execution

### 6.1.2.1 Start-up logs

The following character can be observed on the console once the devices (i.MX RT1170 EVK board and IW612 module) are up and running and it shows that 802.15.4 module is ready for the operations.  $\,>$ 

# 6.1.2.2 Help Command

The help command is used to get the list of commands available in the *ot-nxp* sample application.

> help bbr bufferinfo ccathreshold ccm channel child childip childmax childsupervision childtimeout coap commissioner contextreusedelay counters dataset delaytimermin discover dns domainname eidcache eui64 extaddr extpanid factoryreset fake fem ifconfig ipaddr ipmaddr joiner joinerport keysequence leaderdata leaderweight log mac mliid mlr mode multiradio neighbor netdata netstat networkdiagnostic networkidtimeout networkkey networkname panid parent parentpriority partitionid

ping pollperiod preferrouterid prefix promiscuous pskc rcp region releaserouterid reset rloc16 route router routerdowngradethreshold routereligible routeridrange routerselectionjitter routerupgradethreshold scan service singleton state tcp thread tvcheck txpower udp unsecureport version Done

# 6.1.2.3 Factory Reset 15.4 module

The factoryreset command is used to reset any change made on the current network and reset the device. > factoryreset Done

### 6.1.2.4 Scan command

The scan command is used to scan the visible thread devices.

```
> scan
| PAN | MAC Address | Ch | dBm | LQI |
+------+------------------+----+-----+-----+
| 2233 | 2a702820dd853ea7 | 11 | -44 | 136 |
Done
```
# 6.1.2.5 Add leader network data

Before creating a network, we need to define certain parameters as the network key, network channel, PAN ID and network name.

```
> dataset init new 
Done
> dataset channel 11
Done
> dataset networkkey 00112233445566778899AABBCCDDEE00
Done
> dataset panid 0x0123
Done
> dataset networkname ot-example
Done
> dataset commit active
Done
```
### 6.1.2.6 Start network

```
Using the data previously set, a network would be created.
> ifconfig up
Done
> thread start
Done
```
# 6.1.2.7 Enable commissioner

To enable other devices to join the network, it's needed to enable the commissioner role, this is used to authenticate a device onto the network.

```
> commissioner start
Commissioner: petitioning
Done
Commissioner: active
> commissioner joiner add * NXP123(pskd/pskc)
Done
> ~ Discovery Request from 2a702820dd853ea7: version=2,joiner=1
Commissioner: Joiner start 2a702820dd853ea7
Commissioner: Joiner connect 2a702820dd853ea7
Commissioner: Joiner finalize 2a702820dd853ea7
Commissioner: Joiner end 2a702820dd853ea7
```
### 6.1.2.8 Join network

For a device to be able to join it need to have the same network key and pskd/pskc. Also the device need to change to a joiner role to be able to send and receive the information to connect to the current network.

```
> dataset networkkey 00112233445566778899AABBCCDDEE00
Done
> dataset commit active
Done
> ifconfig up
Done
> joiner start NXP123 (pskd)
Done
Join success
> thread start
Done
```
### 6.1.2.9 Ping Devices

For a device to be able to ping another, it's needed the IPv6 of the target device. Use the ipaddr command on the target device to obtain the IPv6 on the target device.

```
> ipaddr
fd70:e262:f738:8d2e:0:ff:fe00:9001
fd70:e262:f738:8d2e:6c0d:de9c:7602:20ab
fe80:0:0:0:2cea:23a4:654:8c28
Done
```
After obtaining the IPv6 of the target device. The following command can be used to ping other devices. > ping fe80:0:0:0:f4e7:f954:e813:7e4a

```
16 bytes from fe80:0:0:0:f4e7:f954:e813:7e4a: icmp_seq=1 hlim=64 time=35ms
1 packets transmitted, 1 packets received. Packet loss = 0.0%. Round-trip 
min/avg/max = 35/35.0/35 ms.Done
```
### 6.1.2.10 UDP Server/Client

The sample application implements a UDP protocol communication

To open a socket on the server:

> udp open Done > udp bind :: 1234 Done

#### To connect to the socket on the client side:

```
> udp open
Done
> udp connect fe80:0:0:0:f4e7:f954:e813:7e4a 1234
Done
```
#### Send a command from client to server: > udp send hello

```
Output from server:
```

```
> 5 bytes from fe80:0:0:0:2cea:23a4:654:8c28 49154 hello
```
### 6.1.2.11 Other useful commands

#### **Router**

Print all the routers on the network, depending of the parameter is the information

Table

```
> router table
| ID | RLOC16 | Next Hop | Path Cost | LQ In | LQ Out | Age | Extended MAC 
| Link |
+----+--------+----------+-----------+-------+--------+-----+------------------
+------+
| 24 | 0x6000 | 63 | 0 | 0 | 0 | 0 | 2eea23a406548c28 
  \begin{array}{c|c} \hline \end{array} 0 |
| 36 | 0x9000 | 63 | 0 | 3 | 3 | 18 | f6e7f954e8137e4a 
| 1 1
```
Done

#### List:

> router list 24 36 Done

#### Router ID:

```
> router 36
Alloc: 1
Router ID: 36
Rloc: 9000
Next Hop: fc00
Link: 0
Done
```
### **EUI64**

Get the factory-assigned IEEE EUI-64

 $>$  eui64 ffffffffffffffff Done

#### **Router eligible**

By default, the example sets the devices as a REED (Router Eligible Device). In case the devices needs to join the network only as an endpoint you can change this using the following command. Disable router role:

> routereligible disable Done

Enable router role: > routereligible enable Done

Get router role: > routereligible Enabled Done

 $\bar{z}$ 

 $\hat{\mathcal{C}}$ 

 $\hat{\mathcal{A}}$ 

# 7 Acronyms and abbreviations

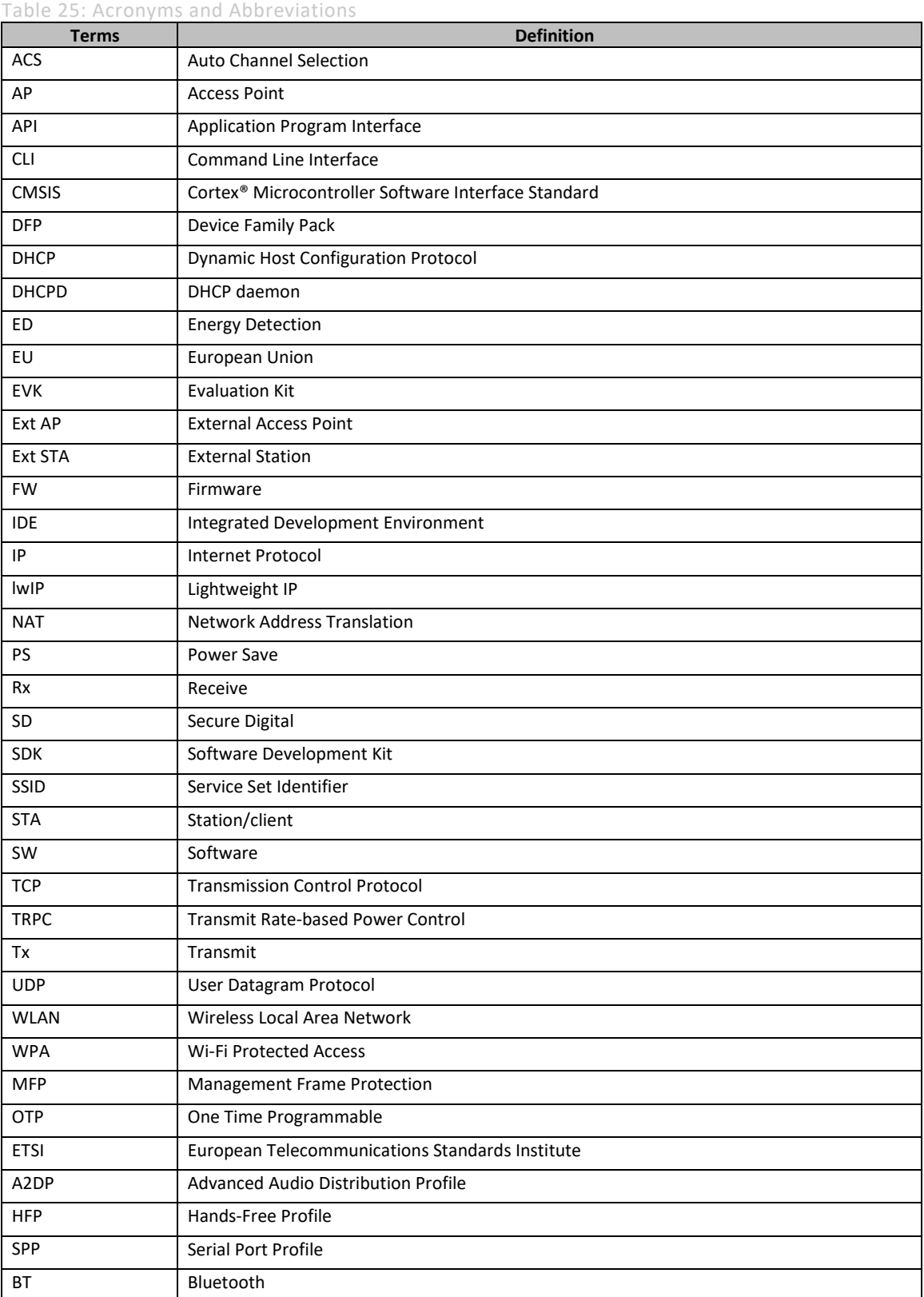

 $\bar{z}$ 

 $\hat{\mathcal{C}}$ 

 $\hat{\boldsymbol{\beta}}$ 

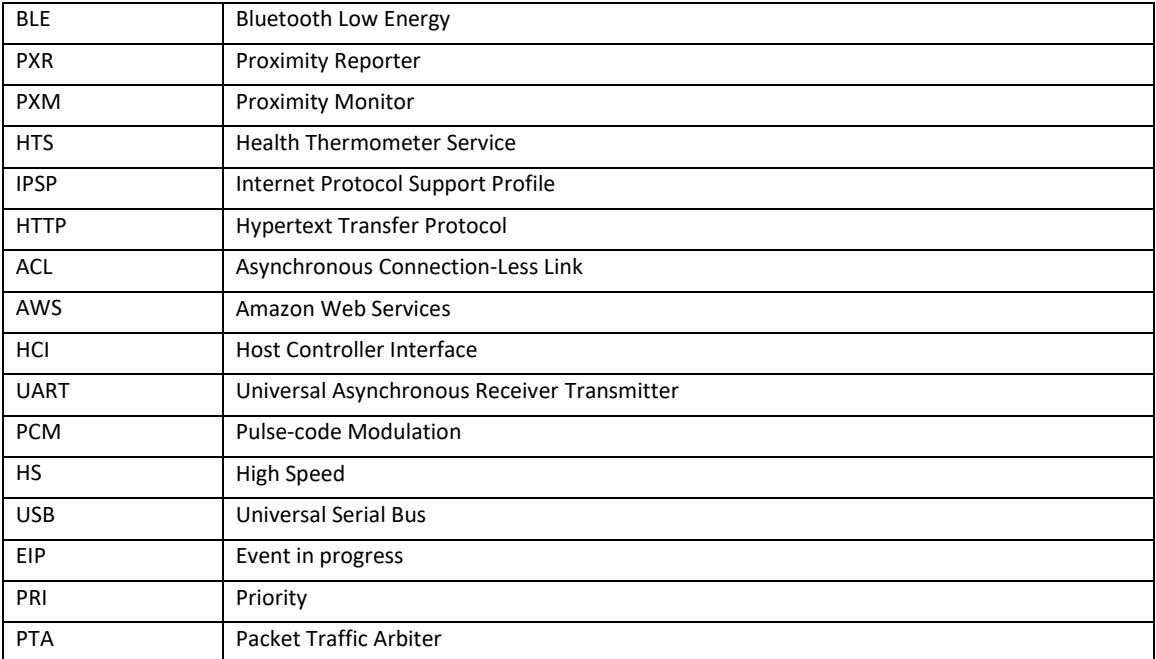

 $\hat{\mathcal{A}}$ 

 $\hat{\boldsymbol{\gamma}}$ 

 $\hat{\boldsymbol{\gamma}}$ 

# 8 Contact Us

Please refer following links for more product details, queries and support.

- Home Page: [nxp.com](https://www.nxp.com/)
- Web Support: [nxp.com/support](https://www.nxp.com/support/support:SUPPORTHOME) NXP Community:<https://community.nxp.com/>

 $\overline{a}$ 

J.

 $\overline{a}$
## <span id="page-216-0"></span>Legal Information

#### <span id="page-216-1"></span>9.1 Definitions

Draft — A draft status on a document indicates that the content is still

under internal review and subject to formal approval, which may result in modifications or additions. NXP Semiconductors does not give any representations or warranties as to the accuracy or completeness of information included in a draft version of a document and shall have no liability for the consequences of use of such information.

#### <span id="page-216-2"></span>9.2 Disclaimers

Limited warranty and liability - Information in this document is believed to be accurate and reliable. However, NXP Semiconductors does not give any representations or warranties, expressed or implied, as to the accuracy or completeness of such information and shall have no liability for the consequences of use of such information. NXP Semiconductors takes no responsibility for the content in this document if provided by an information source outside of NXP Semiconductors. In no event shall NXP Semiconductors be liable for any indirect, incidental, punitive, special or consequential damages (including - without limitation - lost profits, lost savings, business interruption, costs related to the removal or replacement of any products or rework charges) whether such damages are based on tort (including negligence), warranty, breach of contract or any other legal theory. Notwithstanding any damages that customer might incur for any reason whatsoever, NXP Semiconductors' aggregate and cumulative liability towards customer for the products described herein shall be limited in accordance with the Terms and conditions of commercial sale of NXP Semiconductors.

**Right to make changes** — NXP Semiconductors reserves the right to make changes to information published in this document, including without limitation specifications and product descriptions, at any time and without notice. This document supersedes and replaces all information supplied prior to the publication hereof.

**Suitability for use** - NXP Semiconductors products are not designed, authorized or warranted to be suitable for use in life support, life-critical or safety-critical systems or equipment, nor in applications where failure or malfunction of an NXP Semiconductors product can reasonably be expected to result in personal injury, death or severe property or environmental damage. NXP Semiconductors and its suppliers accept no liability for inclusion and/or use of NXP Semiconductors products in such equipment or applications and therefore such inclusion and/or use is at the customer's own risk.

**Applications** — Applications that are described herein for any of these products are for illustrative purposes only. NXP Semiconductors makes no representation or warranty that such applications will be suitable for the specified use without further testing or modification. Customers are responsible for the design and operation of their applications and products using NXP Semiconductors products, and NXP Semiconductors accepts no liability for any assistance with applications or customer product design. It is customer's sole responsibility to determine whether the NXP Semiconductors product is suitable and fit for the customer's applications and products planned, as well as for the planned application and use of customer's thirdparty customer(s). Customers should provide appropriate design and operating safeguards to minimize the risks associated with their applications and products. NXP Semiconductors does not accept any liability related to any default, damage, costs or problem which is based on

any weakness or default in the customer's applications or products, or the application or use by customer's thirdparty customer(s). Customer is responsible for doing all necessary testing for the customer's applications and products using NXP Semiconductors products in order to avoid a default of the applications and the products or of the application or use by customer's third-party customer(s). NXP does not accept any liability in this respect.

**Export control** — This document as well as the item(s) described herein may be subject to export control regulations. Export might require a prior authorization from competent authorities.

**Evaluation products** — This product is provided on an "as is" and "with all faults" basis for evaluation purposes only. NXP Semiconductors, its affiliates and their suppliers expressly disclaim all warranties, whether express, implied or statutory, including but not limited to the implied warranties of non-infringement, merchantability and fitness for a particular purpose. The entire risk as to the quality, or arising out of the use or performance, of this product remains with customer. In no event shall NXP Semiconductors, its affiliates or their suppliers be liable to customer for any special, indirect, consequential, punitive or incidental damages (including without limitation damages for loss of business, business interruption, loss of use, loss of data or information, and the like) arising out the use of or inability to use the product, whether or not based on tort (including negligence), strict liability, breach of contract, breach of warranty or any other theory, even if advised of the possibility of such damages. Notwithstanding any damages that customer might incur for any reason whatsoever (including without limitation, all damages referenced above and all direct or general damages), the entire liability of NXP Semiconductors, its affiliates and their suppliers and customer's exclusive remedy for all of the foregoing shall be limited to actual damages incurred by customer based on reasonable reliance up to the greater of the amount actually paid by customer for the product or five dollars (US\$5.00). The foregoing limitations, exclusions and disclaimers shall apply to the maximum extent permitted by applicable law, even if any remedy fails of its essential purpose.

**Translations** — A non-English (translated) version of a document is for reference only. The English version shall prevail in case of any discrepancy between the translated and English versions.

Security — Customer understands that all NXP products may be subject to unidentified or documented vulnerabilities. Customer is responsible

for the design and operation of its applications and products throughout their lifecycles to reduce the effect of these vulnerabilities on customer's applications and products. Customer's responsibility also extends to other open and/or proprietary technologies supported by NXP products for use in customer's applications. NXP accepts no liability for any vulnerability.

Customer should regularly check security updates from NXP and follow up appropriately. Customer shall select products with security features that best meet rules, regulations, and standards of the intended application and make the ultimate design decisions regarding its products and is solely responsible for compliance with all legal, regulatory, and security related requirements concerning its products, regardless of any information or support that may be provided by NXP. NXP has a Product Security Incident Response Team (PSIRT) (reachable at PSIRT@nxp.com) that manages the investigation, reporting, and solution release to security vulnerabilities of NXP products

**NXP Wi-Fi and Bluetooth Demo Applications User Guide for i.MX RT Platforms**

### <span id="page-217-0"></span>9.3 Trademarks

Notice: All referenced brands, product names, service names and trademarks are the property of their respective owners.

**NXP** — wordmark and logo are trademarks of NXP B.V.

J,

J.

# <span id="page-218-0"></span>Tables

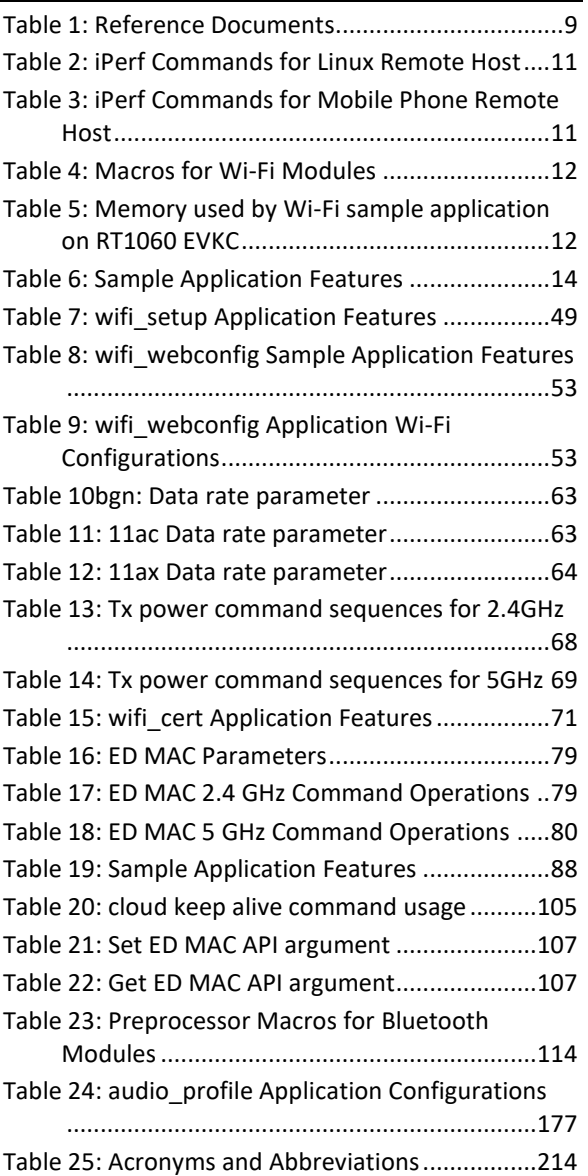

 $\bar{z}$ 

 $\hat{\mathcal{L}}$ 

 $\ddot{\phantom{a}}$ 

# **UM11442**

#### **NXP Wi-Fi and Bluetooth Demo Applications User Guide for i.MX RT Platforms**

## <span id="page-219-0"></span>Figures

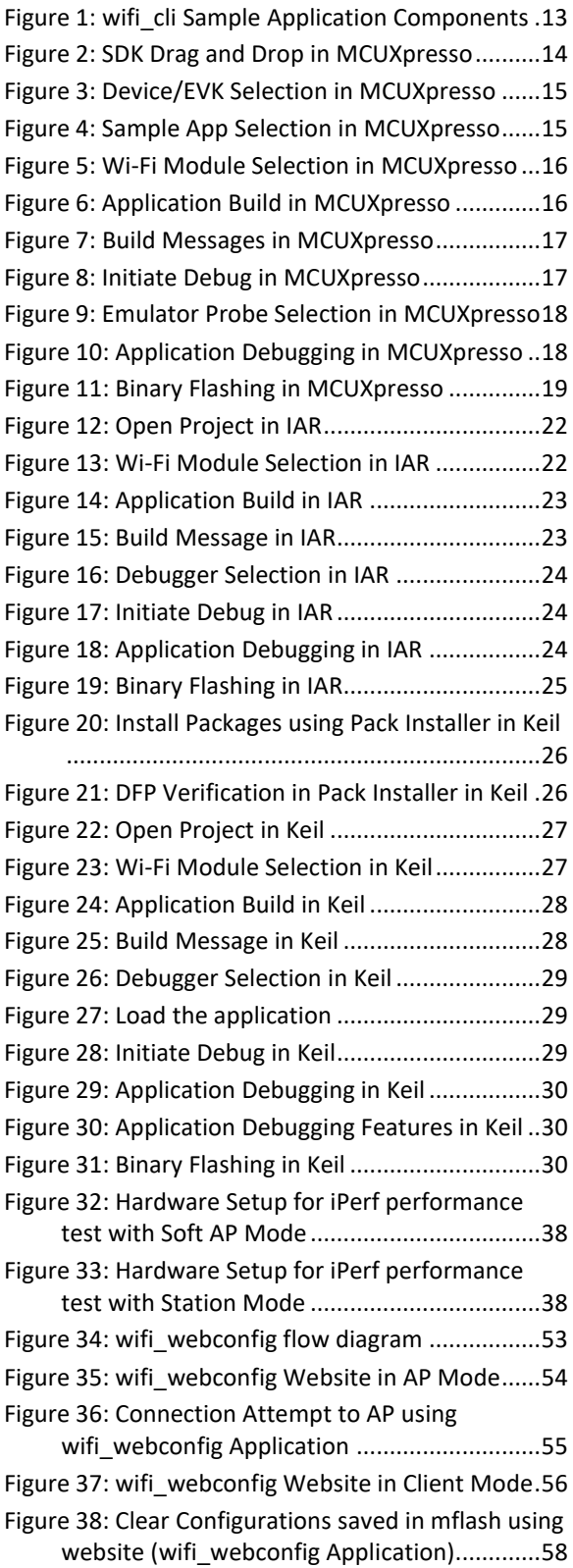

 $\overline{\phantom{a}}$ 

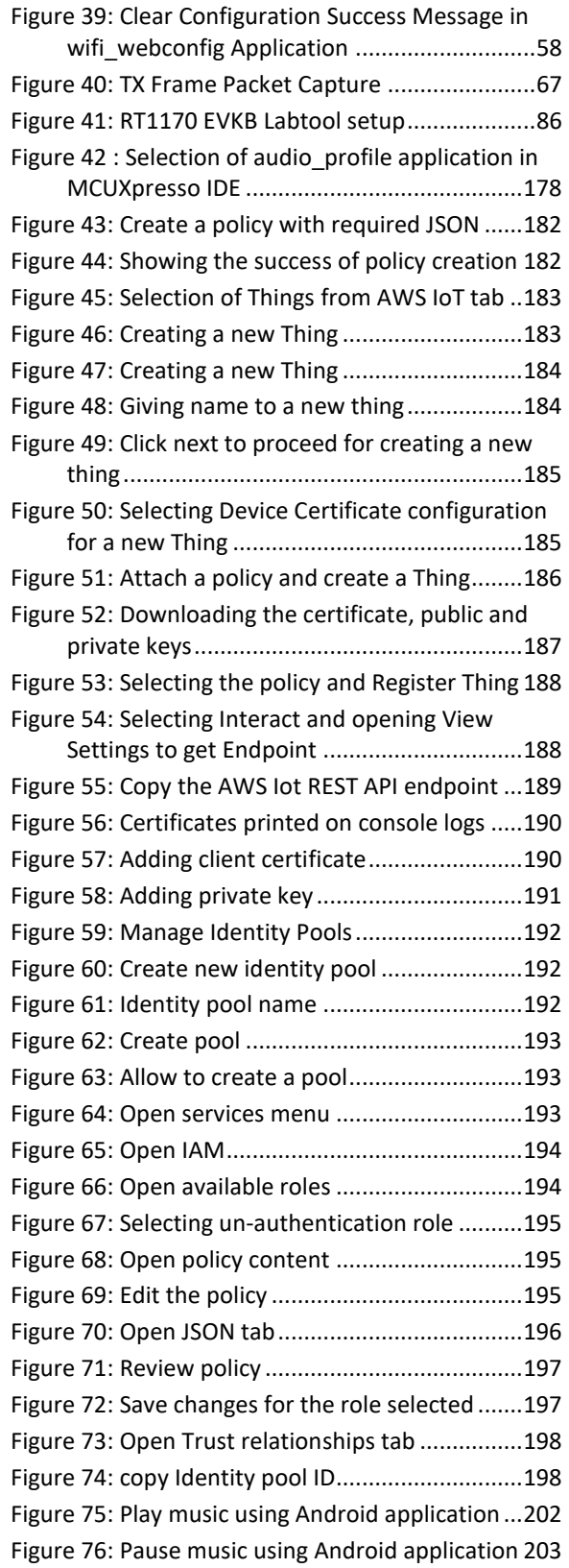

J.

 $\ddot{\phantom{a}}$ 

# **UM11442**

**NXP Wi-Fi and Bluetooth Demo Applications User Guide for i.MX RT Platforms**

## **Contents**

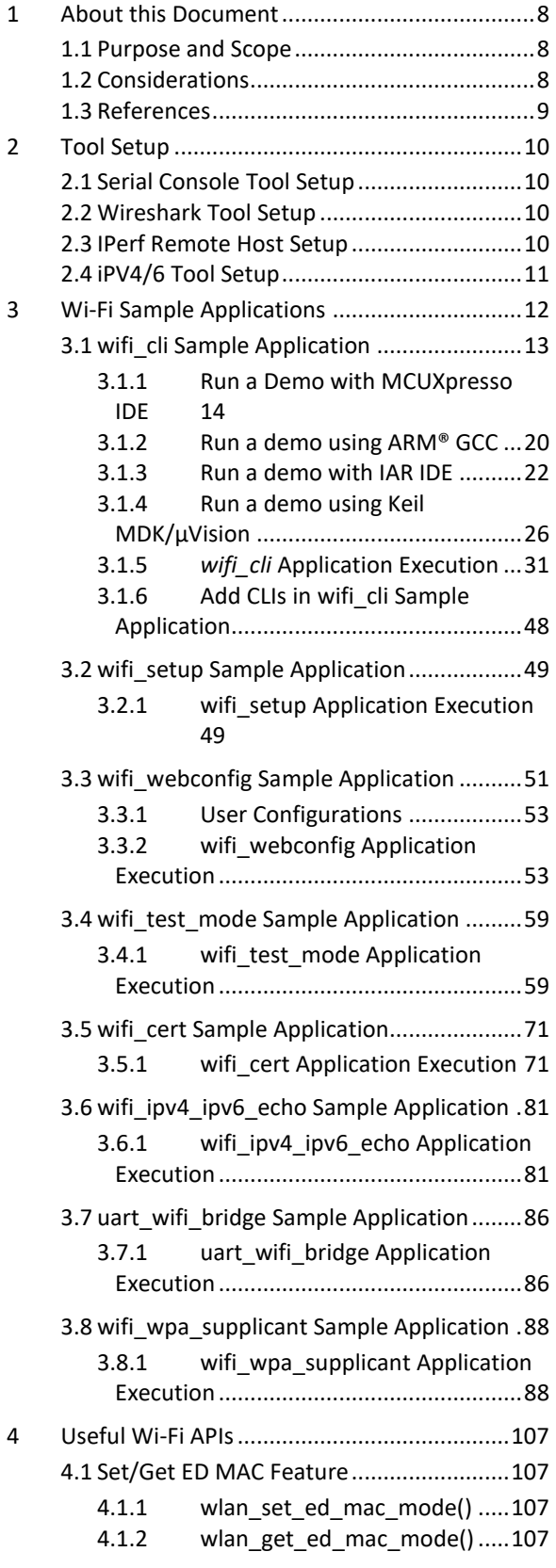

 $\overline{\phantom{a}}$ 

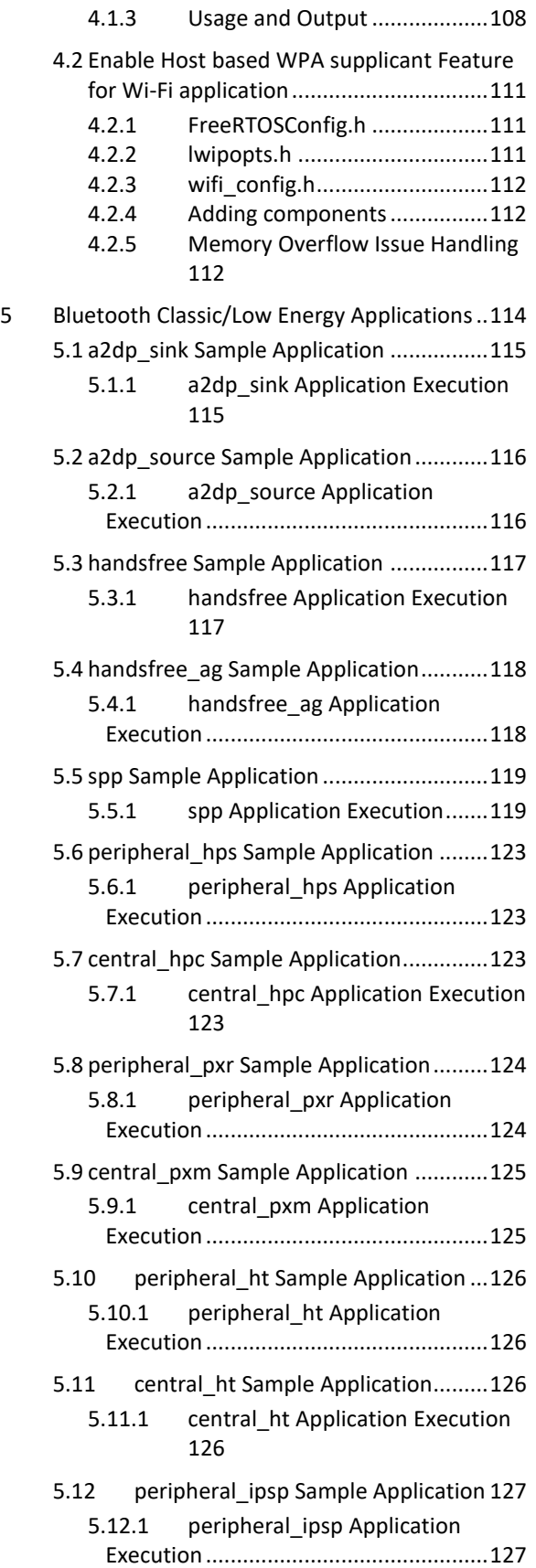

J.

 $\overline{a}$ 

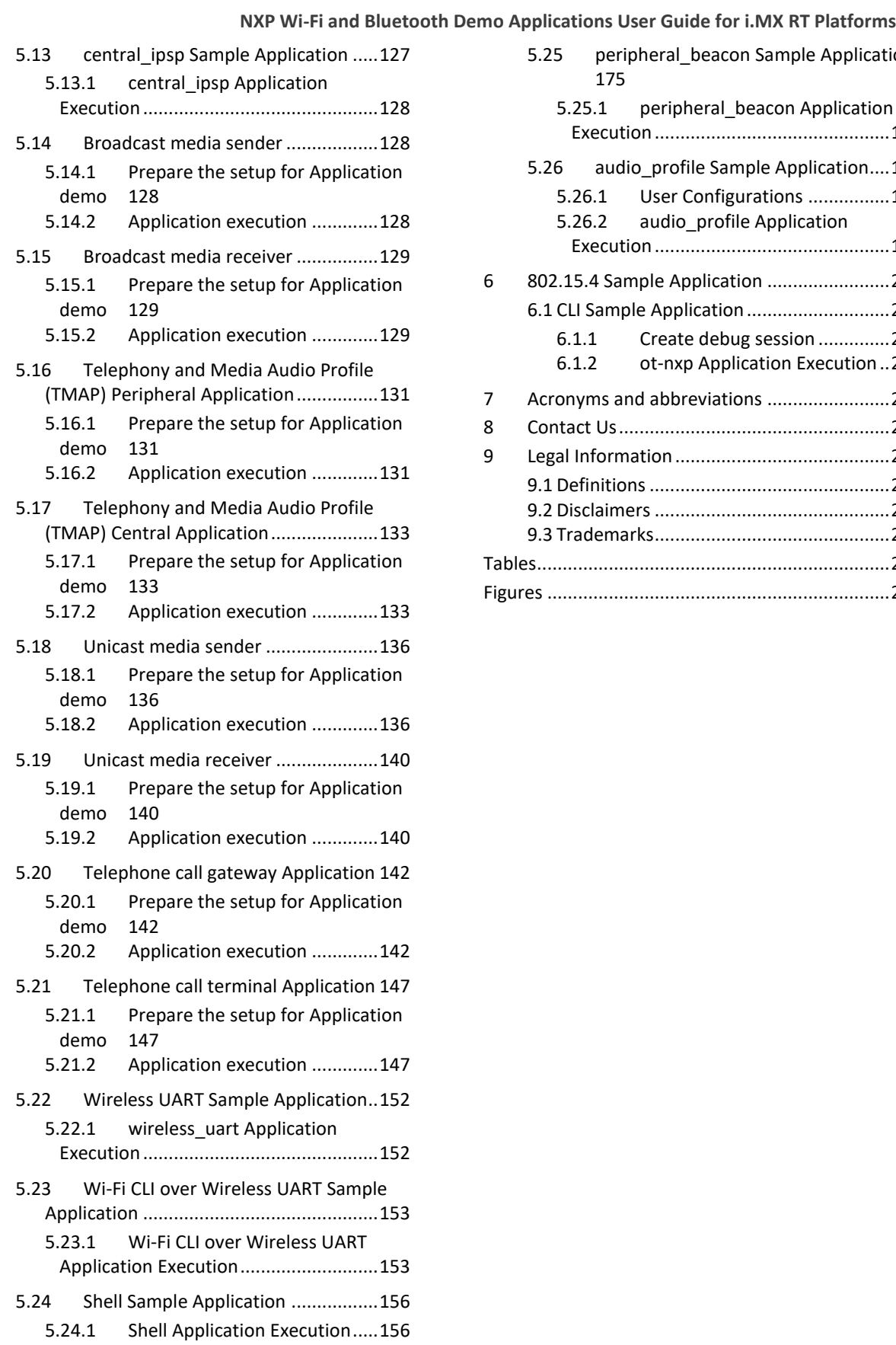

 $\mathcal{L}^{\mathcal{L}}$ 

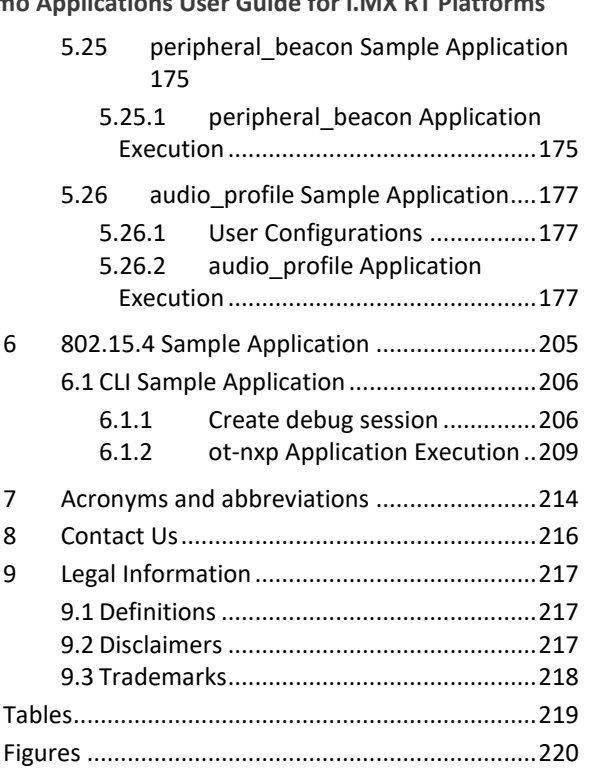

 $\sim$ 

 $\hat{\mathcal{A}}$ 

## **UM11442**

**NXP Wi-Fi and Bluetooth Demo Applications User Guide for i.MX RT Platforms**

For sales office addresses, please send an email to: [salesaddresses@nxp.com](mailto:salesaddresses@nxp.com)

> **Date of release: 15 Jan 2024 Document identifier: UM11442**

Please be aware that important notices concerning this document and the product(s) described herein, have been included in section 'Legal information'.

#### **© NXP B.V. 2024. All rights reserved.**

 $\overline{a}$ 

For more information, please visit: [http://www.nxp.com](http://www.nxp.com/)

 $\mathbf{r}$